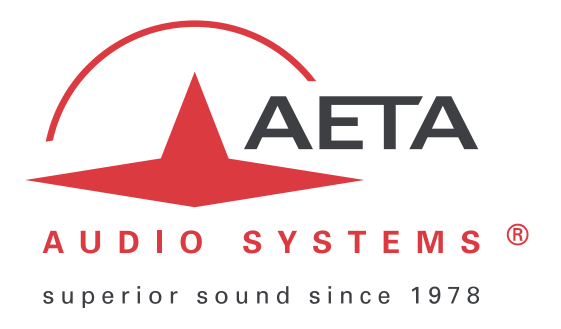

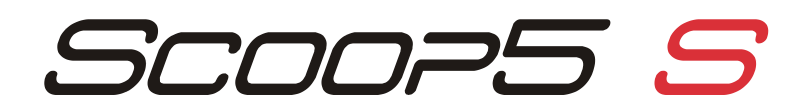

# **Codec audio stéréo pour transmission audio temps réel**

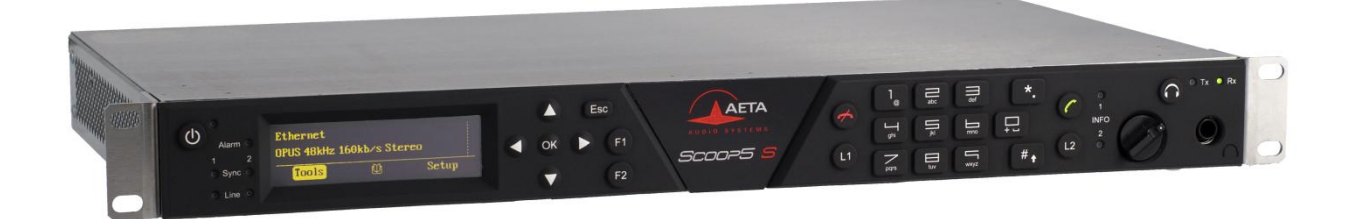

# **Manuel utilisateur**

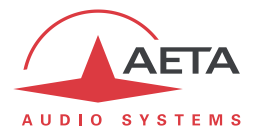

# Table des matières

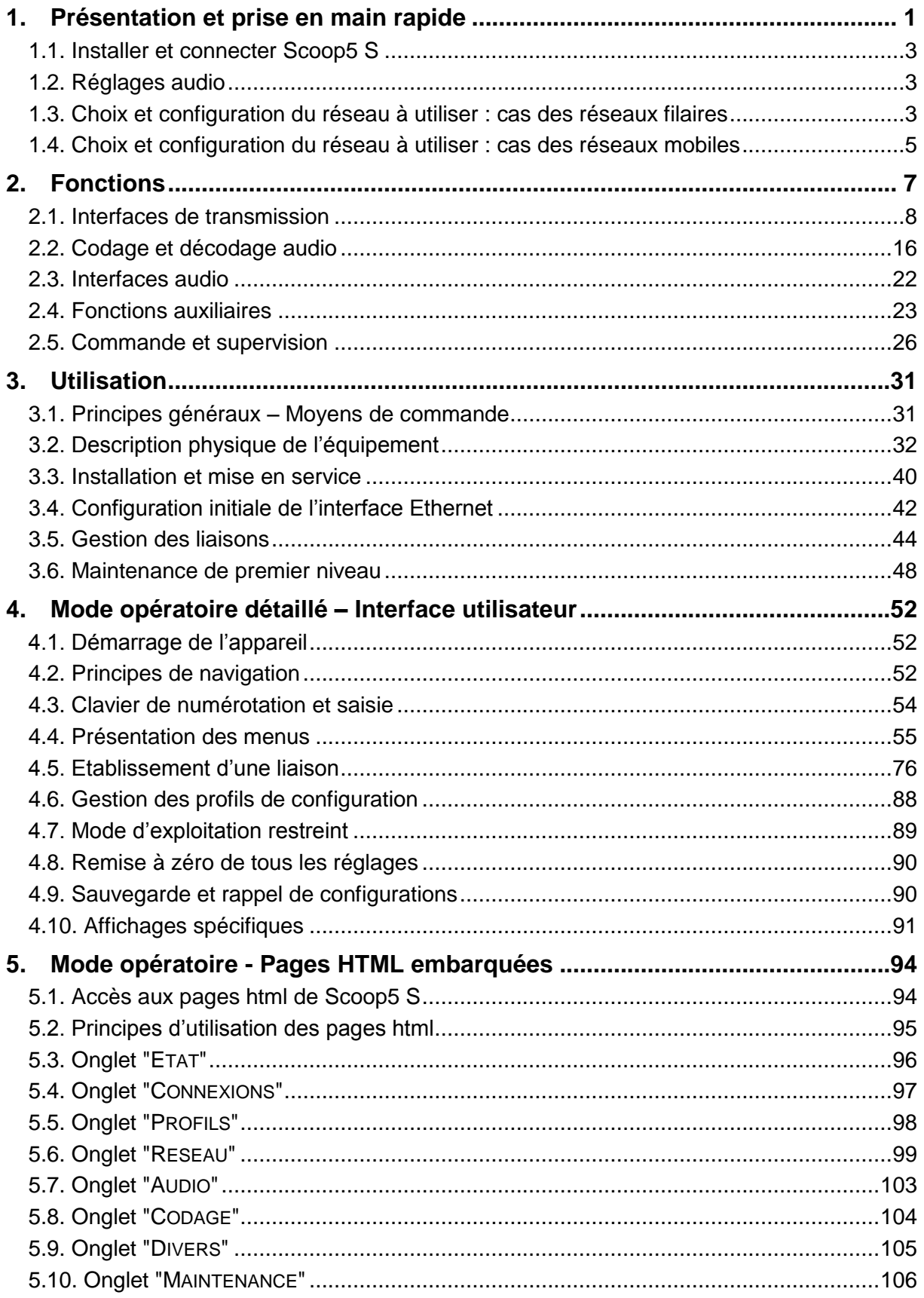

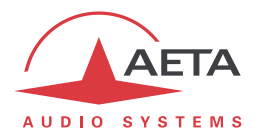

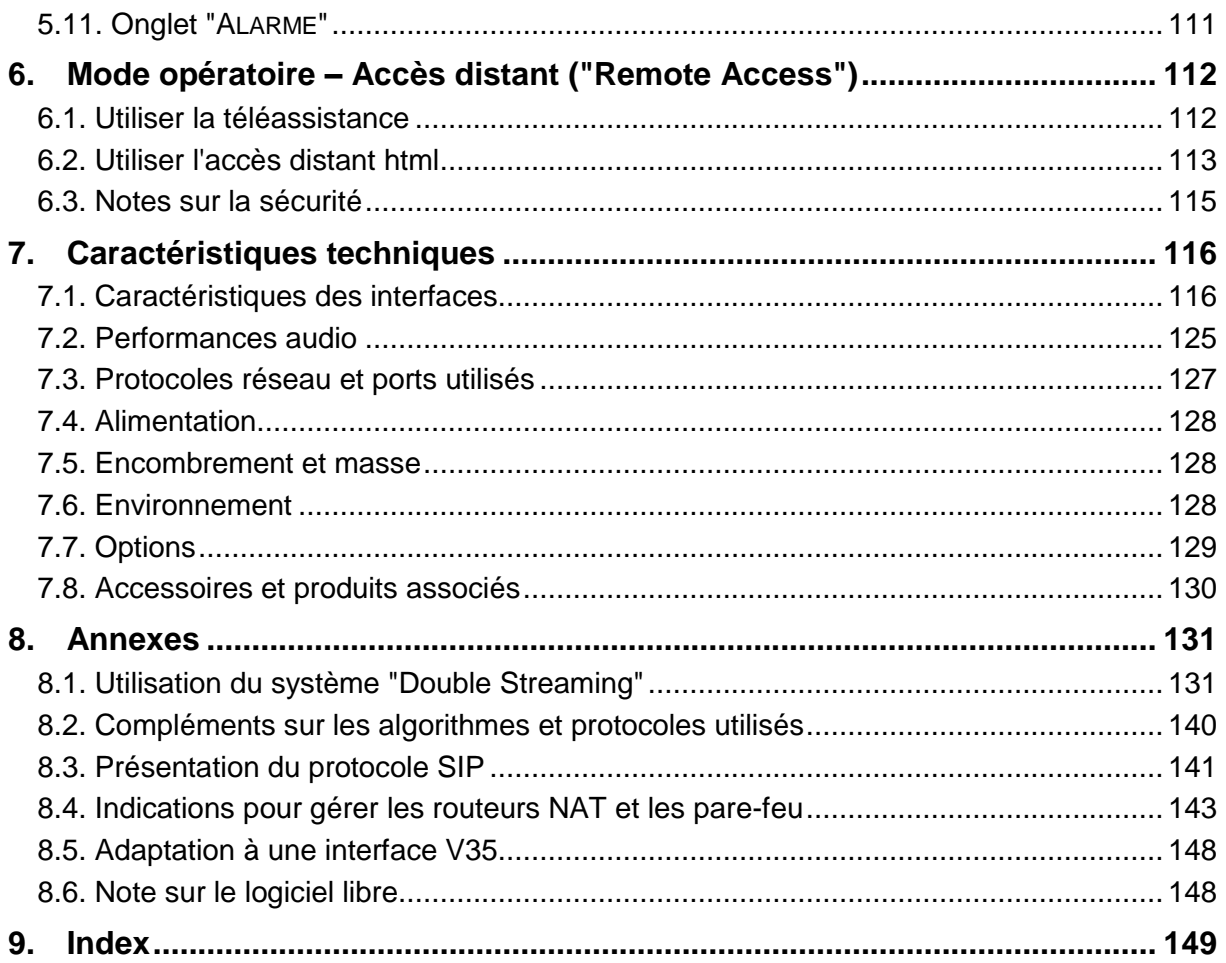

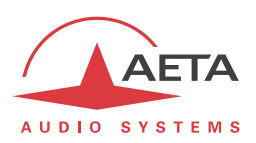

## **1. Présentation et prise en main rapide**

Le codec Scoop5 S permet la transmission bidirectionnelle d'un ou deux signaux audio avec réduction de débit, sur des moyens de transmission variés : lignes numériques louées, lignes RNIS, lignes téléphoniques RTC, réseaux au protocole IP, réseaux mobiles…

La version standard du produit comporte une interface Ethernet pour transmission IP, et des interfaces X24/X21 pour liaisons numériques louées. Le produit peut être complété par diverses options pour ajouter des interfaces réseaux.

Une caractéristique essentielle des codecs AETA en mode RNIS est le "5A System®" : à la réception d'un appel RNIS, l'appareil détecte automatiquement l'algorithme de codage et les paramètres utilisés par le codec appelant, puis se règle lui-même dans une configuration compatible. Grâce à ce procédé, le codec parvient à établir une liaison quelque soit la configuration initiale et celle de l'appareil distant.

En mode IP, le codec présente la même facilité de mise en œuvre grâce à l'utilisation des protocoles SIP et SDP.

Pour la transmission sur RNIS, l'appareil peut être utilisé en mode "double codec" . Il est alors équivalent à deux codecs mono indépendants fonctionnant chacun sur un canal B de l'accès RNIS (interface n°1).

Pour la transmission sur IP avec SIP, l'appareil peut être utilisé en mode "double codec". Il est alors équivalent à deux codecs mono indépendants fonctionnant tous deux sur l'accès réseau IP.

La suite de ce chapitre donne les **indications essentielles** pour une prise en main rapide. Elle ne fournit évidemment pas toutes les informations pour un contrôle total. Pour cela, on pourra se reporter au reste du document :

- Le chapitre 2 décrit en détail les **fonctions** et les possibilités du Scoop5 S (mais sans détailler les modes opératoires)
- Le chapitre 3 décrit **physiquement** l'appareil, indique comment **l'installer** et les **principes** de mise en œuvre
- Le chapitre 4 décrit en détail les divers **menus** et les **modes opératoires**
- Le chapitre [5](#page-97-0) est consacré à l'utilisation du **serveur html embarqué** dans Scoop5 S
- Le chapitre 7 fournit toutes les **caractéristiques techniques** du Scoop5 S
- Les annexes apportent divers compléments utiles, dont un index utilisable pour rechercher un thème d'information donné.

Le tableau ci-après indique les caractéristiques principales du produit. Les fonctions marquées d'un  $\bullet$ dans le tableau sont disponibles en option.

*Note : le présent manuel est applicable aux appareils dont le firmware est de version 1.12. Les versions antérieures présentent des différences dans les fonctions et les interfaces d'exploitation.*

l

 $\overline{\textcircled{B}}$  5AS = Aeta Audio Advanced Automatic Adjustment

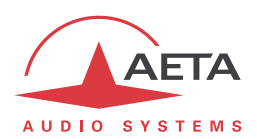

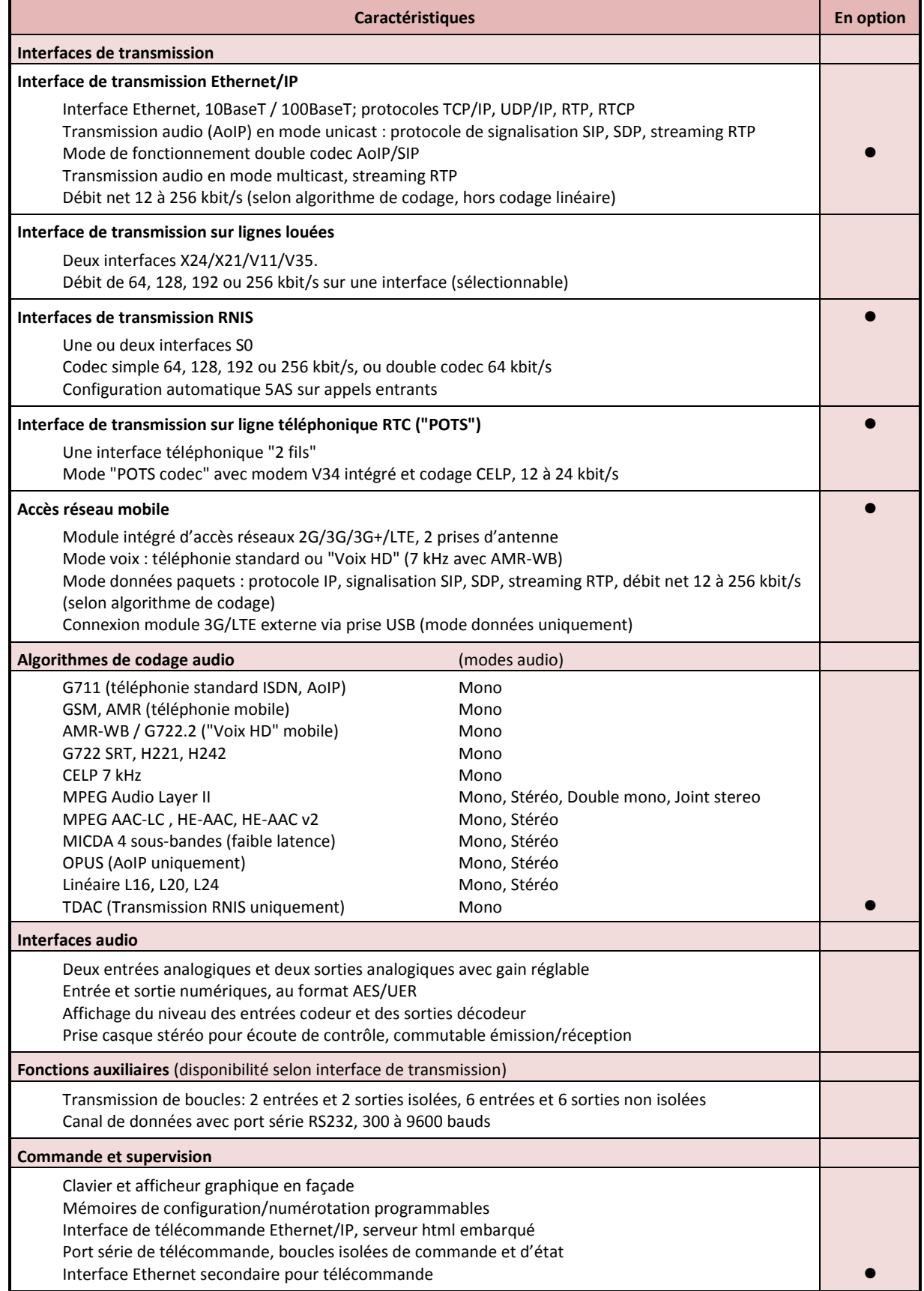

## **Tableau 1 – Caractéristiques principales du Scoop5 S**

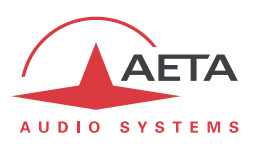

## *1.1. Installer et connecter Scoop5 S*

- Raccorder à une source d'alimentation. Le Scoop5 S démarre automatiquement dès cette connexion. Pour le mettre en veille ou le remettre en fonction, maintenir enfoncée au moins 3 secondes la touche  $\bigcirc$  (en haut à gauche de la face avant).
- Raccorder les interfaces audio nécessaires *(détails : pag[e 36\)](#page-39-0)*
- Raccorder Scoop5 S au réseau de transmission *(détails : page [36](#page-39-1) et suivantes)*
- Utilisation des menus de Scoop5 S : touche  $\frac{1}{10}$  four activer le menu principal, utiliser les flèches pour sélectionner un sous-menu ou un choix, entrer ou valider par la touche  $^{(OK)}$ . Esc remonte au niveau de menu précédent, jusqu'au retour à l'écran de repos (avec l'affichage des niveaux)

*(détails : pag[e 52\)](#page-55-0)*

**Si nécessaire choisir la langue : menu Tools, validez par <sup>OK</sup>, sélectionner Misc pour accéder au intervalse du** choix de la langue **Language**, utiliser les flèches pour aller vers le choix souhaité (en principe **Francais** pour lequel ce manuel est conçu) et valider avec <sup>OK</sup>.

## *1.2. Réglages audio*

- En réglage usine, les entrées actives sont les entrées analogiques, et les niveaux de saturation en entrée et en sortie sont réglés à +16 dBu.
- **Entrer dans les menus avec <sup>(OK)</sup>, sélectionner Config puis Audio. Effectuer les réglages (CO)** nécessaires, *détail plus loin en page [68](#page-70-0)*.

## *1.3. Choix et configuration du réseau à utiliser : cas des réseaux filaires*

- **•** Choix du réseau : menu Config puis Réseau, puis sélectionnez Changer Réseau, <sup>OK</sup>. Dans le choix présenté, choisir le réseau souhaité (**RNIS**, **LL**, **Ethernet**, **RTC**). Validez par .
- Choisir le codage audio : menu **Config / Algorithme**, puis **Autre**, puis <sup>OK</sup>. Avec les flèches parcourez les choix disponibles puis effectuez une sélection avec <sup>OK</sup>. Pour un autre codage, reprenez la même procédure.

 *Le choix disponible dépend du réseau de transmission ! Pour plus de détails sur le codage, voir en page [16.](#page-19-0)*

#### **1.3.1. Etablir une liaison RNIS**

- Le cas échéant, sélectionner le protocole avec **Config** / **Réseau** / **Paramètres RNIS** / **Protocole**. Revenez au menu principal. *Réglages plus détaillés : voir pag[e 63.](#page-66-0)*
- **Entrez grâce au clavier le numéro distant à appeler, puis appuyez la touche**
- Si le codage implique l'utilisation de plus d'un canal B, il faudra entrer un deuxième numéro, puis  $\bigcirc$ , et ainsi de suite. Si le numéro déjà entré convient, confirmez simplement en appuyant C sans retaper un numéro.
- Raccrochez avec la touche  $\triangleq$  (il faut confirmer en appuyant à nouveau  $\heartsuit$ ).

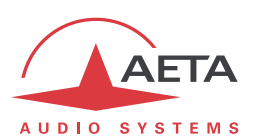

## **1.3.2. Etablir une liaison IP (filaire)**

Pour une liaison sur réseau public IP à travers un routeur d'accès avec NAT<sup>1</sup>, il est fortement conseillé d'utiliser un serveur STUN.

L'adresse d'un serveur STUN est programmable dans la page html de Scoop5 S (*voir pag[e 100](#page-103-0)*) ou par le menu : **Config** / **Réseau** / **Paramètres AoIP** / **Serveur STUN**, entrer l'adresse d'un serveur STUN (*nous vous proposons notre serveur stun.aeta-audio.com, voir aussi les pages support de notre site [www.aeta-audio.com](http://www.aeta-audio.com/)*). Activer ou désactiver STUN avec **Config** / **Réseau** / **Paramètres AoIP** / **Mode STUN** (**On** ou **Off**).

*Plus de détails : voir page [144.](#page-147-0)*

- Vérifiez que l'interface Ethernet est active (indicateur sur l'afficheur et/ou voyant sur la prise Ethernet en face arrière), et que l'adresse IP est bien affectée : menu **Outils** / **A propos** / **IP locale**. Revenez au menu principal.
- Le réglage par défaut utilise un serveur DHCP pour obtenir une adresse IP, et convient dans la majorité des cas. *Dans les autres cas, consulter les détails en page [42](#page-45-0)*.
- Entrez grâce au clavier le numéro distant à appeler (adresse IP numérique, ou URI SIP si un serveur SIP est utilisé), puis appuyez la touche  $\mathcal C$ .
- Raccrochez avec la touche  $\triangleq$  (il faut confirmer en appuyant à nouveau  $\triangleq$ ).
- *En cas d'utilisation avec un serveur SIP, des informations seront à renseigner dans le menu Paramètres AoIP ; pour plus de détails, se reporter à la page [59.](#page-62-0) De même certains réglages peuvent être à faire préalablement pour les modes de transmission "RTP direct" (sans protocole SIP) ou multicast.*

## **1.3.3. Etablir une liaison RTC**

- Le raccordement nécessite de connecter dans la prise RNIS n°1 un cordon d'adaptation (fourni avec l'option RTC) qui fournit d'un côté une embase RJ45 pour la ligne RNIS, et de l'autre une prise RJ11. Raccorder à cette dernière la ligne RTC.
- Le cas échéant, ajustez les paramètres de la ligne RTC avec **Config** / **Réseau** / **Paramètres RTC**. *Détails sur ces réglages : voir pag[e 64.](#page-67-0)*
- Revenez au menu principal. Entrez grâce au clavier le numéro distant à appeler, puis appuyez la touche  $\bigcirc$ .
- Raccrochez avec la touche  $\triangleq$  (il faut confirmer en appuyant à nouveau  $\triangleq$ ).

## **1.3.4. Etablir une liaison louée (LL)**

Ce type de liaison ne comporte pas de procédure de mise en liaison, celle-ci est automatiquement établie (ou rétablie) dès lors que les connexions sont effectuées et que les réglages sont corrects des deux côtés de la liaison.

Voir dans ce manuel en page [63](#page-65-0) pour les détails de configuration.

 $\overline{a}$ 

<sup>1</sup> *Network Address Translation*, traduction d'adresse qui est appliquée dans la plupart des cas.

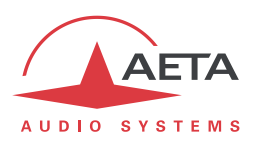

## *1.4. Choix et configuration du réseau à utiliser : cas des réseaux mobiles*

Pour une liaison via un réseau mobile, la connexion d'une antenne (ou deux) est requise (*plus de détails en page [39](#page-42-0)*), et il faut disposer d'une carte SIM avec un abonnement adapté à l'utilisation. En particulier, pour une transmission en mode IP il faut que l'accès aux données soit inclus, et que les flux audio RTP soient autorisés ("Option VoIP" chez certains opérateurs).

- L'appareil étant hors tension, insérez la carte SIM dans le tiroir prévu à cet effet à l'arrière du Scoop5 S.
- Mettez en route le Scoop5 S (appui prolongé sur la touche  $\circledcirc$ ).
- **•** Choix du réseau : menu Config puis Réseau, puis sélectionnez Changer Réseau, <sup>OK</sup>. Dans le choix présenté, choisir le réseau souhaité (Mobile (Int.)). Validez par <sup>OK</sup>.
- Entrez dans le menu **Config** / **Réseau** / **Paramètres mobile** / **PIN**. Entrez le code PIN de la carte SIM à l'aide du clavier puis <sup>OK</sup>.

#### **1.4.1. Etablir une liaison en mode voix**

Ce mode permet de communiquer avec tout terminal téléphonique avec le service de téléphonie mobile standard. Il permet de bénéficier de la qualité large bande 7 kHz dite "Voix HD" lorsque le terminal distant est compatible et que le réseau supporte ce service.

- Dans le menu **Config** / **Réseau** / **Paramètres mobile**, sélectionnez **Mode** / **Voix / Voix HD**
- Ensuite, revenir sur le menu **Config** / **Réseau** / **Paramètres mobile**. Dans le sous-menu **Techno préférée**, si nécessaire vous pouvez définir une priorité entre les réseaux 2G, 3G et 4G. Le choix normal est **Auto**.
- Revenez au menu principal. Entrez grâce au clavier le numéro distant à appeler, puis appuyez la touche  $\mathcal{C}$ .
- Raccrochez avec la touche  $\triangleq$  (il faut confirmer en appuyant à nouveau  $\triangleq$ ).

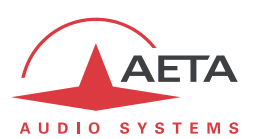

## **1.4.2. Etablir une liaison IP (mobile)**

Pour une liaison sur réseau public IP à travers un routeur d'accès avec NAT<sup>1</sup>, il est fortement conseillé d'utiliser un serveur STUN.

L'adresse d'un serveur STUN est programmable dans la page html de Scoop5 S (*voir pag[e 100](#page-103-0)*) ou par le menu : **Config** / **Réseau** / **Paramètres AoIP** / **Serveur STUN**, entrer l'adresse d'un serveur STUN (*nous vous proposons notre serveur stun.aeta-audio.com, voir aussi les pages support de notre site [www.aeta-audio.com](http://www.aeta-audio.com/)*). Activer ou désactiver STUN avec **Config** / **Réseau** / **Paramètres AoIP** / **Mode STUN**.

*Plus de détails : voir page [59.](#page-62-0)*

- Dans le menu **Config** / **Réseau** / **Paramètres mobile**, sélectionnez **Mode** / **Data IP**
- Vous revenez alors au menu **Config** / **Réseau** / **Paramètres mobile**. Dans le sous-menu **Techno préférée**, si nécessaire vous pouvez choisir une priorité pour les réseaux 3G ou 4G. Le choix normal est **Auto**.
- Toujours dans le menu **Config** / **Réseau** / **Paramètres mobile**, entrez ensuite dans le sousmenu **Point d'accès / APN** : entrez le code APN de l'opérateur à l'aide du clavier, puis <sup>(OK)</sup>.
- Revenez au niveau précédent (**Config** / **Réseau** / **Paramètres mobile**) en appuyant la touche Esc. Aller vers la ligne **Données activées** et appuyez <sup>OK</sup> pour activer les données mobiles (la case apparaît alors cochée)2.
- Revenez à l'écran de base en utilisant la touche  $\overline{\phantom{a}}$   $\overline{\phantom{a}}$
- Choisir le codage audio : menu *Config / Algorithme*, puis *Autre*, puis <sup>OK</sup>. Avec les flèches parcourez les choix disponibles puis effectuez une sélection avec  $\overline{\text{ok}}$ . Pour un autre codage, reprenez la même procédure. *Le choix disponible dépend du réseau de transmission ! Pour plus de détails sur le codage, voir en page [16.](#page-19-0)*
- Entrez grâce au clavier le numéro distant à appeler (adresse IP numérique, ou URI SIP si un serveur SIP est utilisé), puis appuyez la touche  $\mathcal{O}$ .
- Raccrochez avec la touche  $\bigotimes$  (il faut confirmer en appuyant à nouveau  $\bigotimes$ ).
- *En cas d'utilisation avec un serveur SIP, des informations seront à renseigner dans le menu Paramètres AoIP ; pour plus de détails, reportez vous à la page [59.](#page-62-0) De même certains réglages peuvent être à faire préalablement pour le mode de transmission "RTP direct" (sans protocole SIP).*
- *Note : la séquence est beaucoup plus simple pour des appels ultérieurs tant que vous ne changez pas de carte SIM, car les réglages relatifs au réseau sont maintenus en mémoire même si l'appareil est mis hors tension ; vous n'avez donc pas besoin de les refaire (Mode Data IP, APN, activation données…). Il est même possible de mémoriser le code PIN : pour cela cochez Config / Réseau / Paramètres mobile / Mémoriser PIN.*

1

<sup>1</sup> *Network Address Translation*, traduction d'adresse qui est appliquée dans la plupart des cas.

<sup>&</sup>lt;sup>2</sup> Comme sur un téléphone mobile, cette activation des données reste mémorisée, et il ne sera pas nécessaire de la refaire à chaque redémarrage de l'appareil. En revanche, pensez à la désactiver si par la suite vous souhaitez éviter tout trafic de données.

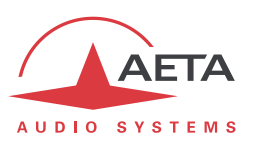

# **2. Fonctions**

*Rappel : ce chapitre décrit en détail les fonctions et les possibilités du Scoop5 S, mais sans nécessairement décrire les modes opératoires détaillés.*

Le schéma synoptique ci-dessous fait apparaître les fonctions de base de l'équipement.

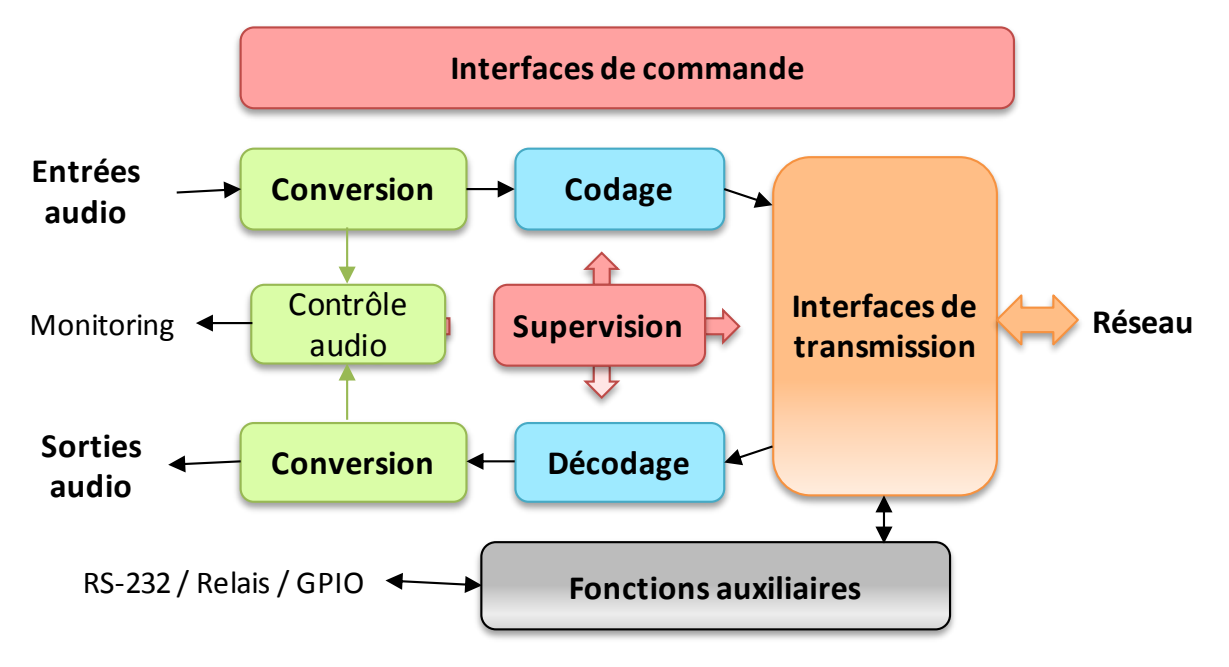

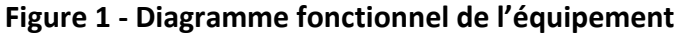

Les signaux audio à transmettre sont numérisés (lorsque nécessaire), puis la fonction de codage effectue la réduction de débit selon un algorithme sélectionnable; le train binaire résultant est émis vers une des interfaces de transmission : interface Ethernet, lignes de transmission permanentes (X21/X24/V35), interface(s) RNIS, interface RTC, réseau mobile…

De même, le module d'interface de transmission reçoit du réseau des données comprimées pour les transmettre à une fonction de décodage, qui reconstitue des signaux audio non comprimés. Les signaux audio sont enfin restitués sur des sorties numériques et analogiques.

Un contrôle des interfaces audio est assuré avec une écoute sur casque et un affichage de niveau des entrées/sorties.

Outre la fonction principale de transmission d'un programme audio, le Scoop5 S peut aussi assurer la transmission d'informations auxiliaires, en général encapsulées dans les flux audio transmis.

La supervision et la commande de l'appareil sont possibles au moyen de diverses interfaces de télécommande, et bien sûr grâce aux affichages et claviers sur la façade.

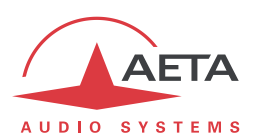

#### *2.1. Interfaces de transmission*

Le Scoop5 S présente dans toutes ses versions une interface Ethernet pour les réseaux au protocole IP et des interfaces de transmission (X24/V11) pour liaisons louées.

Une ou deux interfaces RNIS peuvent s'y ajouter en option, ainsi que des accès RTC et réseaux mobiles.

#### **2.1.1. Transmission AoIP**

Le Scoop5 S assure la transmission des programmes audio via IP (*Audio over IP,* alias AoIP) dans une large plage de débits. Le flux audio est toujours transporté sous le protocole RTP/UDP.

#### *Mode AoIP unicast*

Le mode de transmission le plus classique est le mode unicast : liaison audio avec un appareil distant, en général bidirectionnelle. Ce mode est utilisable sur tous les types de liaison, sur réseau local (LAN) ou à distance (WAN), y compris via Internet. Les liaisons peuvent être établies de trois façons :

- Connexion directe "point à point" au protocole SIP entre deux unités compatibles.
- Utilisation d'un serveur proxy SIP pour assurer la liaison, ou d'un autocommutateur (*PBX*) SIP.
- Connexion directe "point à point" sans le protocole SIP, dans un mode dit "RTP direct". Ce mode peut servir à interopérer avec des appareils sans support de SIP, ou à contourner d'éventuels blocages réseaux affectant spécifiquement le protocole SIP.

#### *Protocoles SIP et SDP*

SIP est un protocole de signalisation, utilisé pour les liaisons IP, qui permet au Scoop5 S d'établir des liaisons avec des téléphones IP et d'autres codecs audio compatibles SIP, de façon similaire à l'établissement de liaisons sur RNIS ou RTC. SIP fait partie des spécifications de la recommandation UER Tech3326 applicable aux liaisons de contribution via IP, aussi connue sous le nom de "N/ACIP". On trouvera en annexe (voi[r 8.3, Présentation du protocole SIP\)](#page-144-0) plus de détails sur le protocole SIP.

Un intérêt parmi d'autres est l'inclusion de SDP ; ce protocole permet aux appareils en communication de négocier et s'accorder automatiquement sur un profil de codage à utiliser. Grâce à ce système, il n'est pas obligatoire de configurer les deux appareils à l'identique avant d'établir une connexion. De plus, il n'est même pas nécessaire que l'appelant ait la connaissance préalable de la configuration de l'unité distante avant d'initier une liaison.

*Remarque : le protocole SIP n'implique pas obligatoirement l'utilisation d'un serveur. Les codecs peuvent aussi établir des liaisons point à point en utilisant ce protocole, et bénéficier ainsi de certains avantages de ce protocole.*

A l'inverse, le mode "RTP direct", démuni de signalisation, impose de configurer au préalable à l'identique les deux appareils qui doivent être reliés.

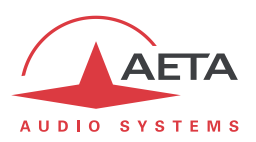

#### *Codages audio disponibles*

Le codage audio est sélectionnable selon la qualité souhaitée et la bande passante réseau disponible. Actuellement les algorithmes suivants sont disponibles :

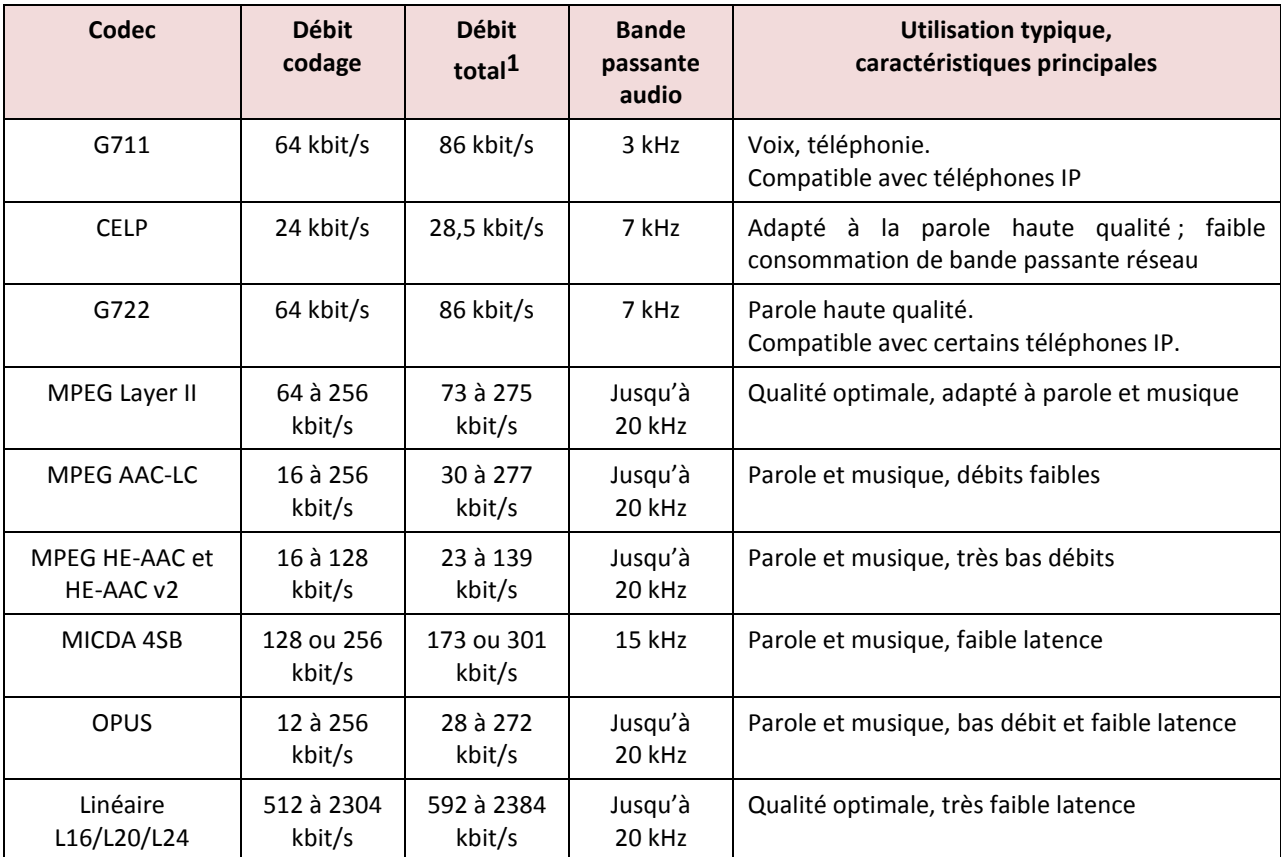

#### **Tableau 2 – Aperçu des codages disponibles en mode IP**

Le chapitre [2.2](#page-19-0) ["Codage et décodage](#page-19-0) audio" décrit plus en détail les caractéristiques de ces divers codages.

#### *Double codec SIP*

*Ce mode de fonctionnement est disponible en option.*

l

Dans le mode unicast avec SIP, le Scoop5 S peut être utilisé comme deux codecs AoIP indépendants. Chacun des deux est alors un codec SIP mono qui peut établir une liaison audio de deux façons :

- Connexion directe "point à point" avec une unité distante compatible.
- Utilisation d'un serveur proxy SIP pour assurer la liaison, ou d'un autocommutateur (*PBX*) SIP. Dans ce cas de figure, chaque codec possède son enregistrement propre.

Les codages audio disponibles sont un sous-ensemble de ceux du mode "standard" (codec unique) : voir "Tableau 5 – [Codages disponibles, mode double codec AoIP"](#page-20-0), page 17.

<sup>1</sup> Valeur indicative ; débit supérieur au débit de codage net en raison des protocoles de transport (« protocol overhead »).

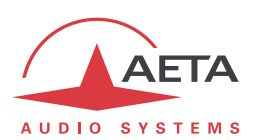

#### *Double Streaming*

La transmission audio via IP (AoIP) est parfois soumise à des pertes de données qui peuvent provoquer des bruits ou coupures dans le signal audio. Le système AETA de "Double Streaming" est un moyen efficace de renforcer considérablement la robustesse d'une transmission AoIP au protocole SIP, grâce à une liaison redondante qui permet de compenser les pertes sur la liaison principale.

Le chapitre [8.1](#page-134-0) ["Utilisation du système "Double Streaming""](#page-134-0) décrit ce système et la façon de le mettre en œuvre.

*Le Double Streaming requiert l'utilisation du protocole SIP et ne peut pas être utilisé lorsque le Scoop5 S est exploité en mode double codec SIP.*

#### *Duplication de paquets*

Scoop5 S propose aussi un mode de transmission RTP à robustesse renforcée par duplication de paquets. Lorsque ce mode est activé, chaque paquet est transmis deux fois ; avec ce système un paquet perdu n'aura aucun effet car le récepteur recevra intacte l'autre copie du paquet. On obtient ainsi des liaisons stables même avec un taux de perte de paquets important. Bien entendu, la contrepartie est un débit doublé ; il faut donc s'assurer que ce débit reste compatible avec le moyen de transmission utilisé.

#### *Mode IP multicast*

Le mode multicast permet à un appareil codeur de transmettre un programme audio vers plusieurs décodeurs en n'émettant qu'un seul flux codé adressé à une adresse de groupe multicast. La liaison est unidirectionnelle par principe. Ce mode est utilisable sur réseau local, et à plus grande échelle sur les réseaux privés capables de gérer le mode multicast. En revanche, Internet ne permet pas, en général, de traiter ce mode de routage.

Le Scoop5 S utilise dans ce mode le protocole RTP pour la gestion du flux audio, comme dans le mode unicast, mais le protocole SIP est inapplicable ; il est remplacé par une signalisation propriétaire. Du fait que le mode est unidirectionnel, l'appareil doit être configuré soit en "émetteur" afin de coder un flux audio émis vers l'adresse de groupe utilisée, soit en "réception" afin de recevoir et décoder ce flux en provenance d'un appareil "émetteur".

Le codage audio est sélectionnable avec les mêmes possibilités que dans le mode unicast décrit cidessus.

#### *Comptes SIP "usine"*

AETA a mis en place un serveur public SIP, dédié aux applications "broadcast" audio sur IP. Nos clients peuvent obtenir des comptes afin d'enregistrer sur ce serveur leurs codecs audio.

De plus, chaque Scoop5 S est doté d'un compte SIP "d'usine" sur ce serveur. Ce compte est associé de façon permanente et définitive à l'unité, et il est possible à tout moment de rappeler ses paramètres pour enregistrer le Scoop5 S sur le serveur. Cependant, vous pouvez aussi configurer un autre compte sur tout autre serveur SIP.

Un deuxième compte SIP "d'usine" est aussi installé dans l'appareil:

- Ce compte est utilisable pour mettre en œuvre le "Double Streaming" (voir [8.1,](#page-134-0) [Utilisation du](#page-134-0)  [système "Double Streaming"\)](#page-134-0).
- Si l'option "Double codec SIP" est installée, ce compte peut être affecté au deuxième codec SIP.

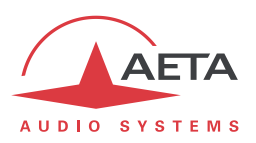

#### *Télécommande via IP*

Les interfaces IP sont aussi utilisables pour configurer ou télécommander l'appareil, avec trois types de télécommande :

- Scoop5 S fournit des pages html qui permettent un contrôle complet au moyen d'un navigateur web, via le port 80 (port par défaut du protocole HTTP) ou le port 443 (port par défaut du protocole HTTPS). Voir au chapitr[e 5](#page-97-0) le mode opératoire détaillé.
- Le logiciel de supervision Scoop Manager d'AETA peut télécommander le Scoop5 S via une connexion TCP/IP sur le port 7001.
- Un mode dit "ligne de commande", par une connexion TCP/IP sur le port TCP 6000, est utilisable par d'autres logiciels de supervision de codecs tels que TeleScoop, Codec Live, MDC.Net, etc.

## **2.1.2. Interface Ethernet/IP**

<span id="page-14-0"></span>L'interface IP est une interface Ethernet 10BaseT/100BaseT qui permet la transmission des programmes audio et/ou la télécommande.

#### **2.1.3. Interfaces RNIS**

<span id="page-14-1"></span>Pour l'accès au RNIS, l'interface de transmission est constituée, selon les options installées, d'un ou deux accès de base S0, permettant la transmission sur un à quatre canaux B à 64 kbit/s. Ainsi, le débit total accessible peut aller de 64 à 256 kbit/s.

En mode "double codec" , la transmission n'utilise que le premier accès de base, chacune des deux liaisons éventuelles utilise un canal B de cet accès unique.

Le codec se synchronise sur l'horloge du réseau RNIS dès lors qu'une liaison est en cours.

#### *Protocoles de réseau*

Les protocoles disponibles sont :

- "Euro RNIS" (ou encore ETSI), protocole par défaut qui est valable pour un grand nombre de pays, notamment toute l'Europe.
- NTT : valable pour le réseau Japonais de NTT
- NI-1 : valable pour de nombreux opérateurs en Amérique du Nord. Ce choix est aussi valable pour connexion à des équipements en protocole "NI-2" .

**(i)** En Amérique du Nord (USA et Canada), l'interface disponible est souvent une interface U0 (au lieu de *S0). Il est alors nécessaire d'interposer un adaptateur de réseau "NT1" entre la ligne et l'accès S0 du Scoop5 S. On peut se procurer un tel adaptateur sur le marché local.*

#### *5A System®*

Il est souvent difficile d'établir une liaison RNIS, au moins à cause des nombreux paramètres de codage à régler. De plus, avec la plupart des algorithmes propriétaires, il faut impérativement que les deux appareils en liaison présentent exactement les mêmes réglages, sous peine d'échec, dont il est parfois difficile de comprendre la cause.

Le système "5A" facilite l'établissement d'une liaison RNIS parce que le codec, à réception d'un appel, se règle automatiquement en calquant ses réglages sur le codage et les paramètres du codec appelant.

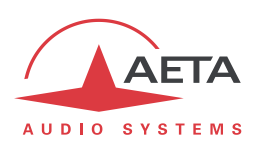

Lorsque le système 5A est activé sur un codec et qu'il reçoit un appel, l'appareil détecte d'abord l'algorithme de codage utilisé par le codec appelant, ainsi que ses paramètres : mode audio (mono, stéréo…), fréquence d'échantillonnage, débit de transmission, protocole de multiplexage inverse, etc. Il peut alors décoder le signal comprimé en provenance du codec distant. De plus, l'appareil utilisera alors les mêmes réglages pour coder et transmettre l'audio vers l'unité distante, de sorte que celle-ci peut de son côté décoder le signal émis par le codec. Le processus complet ne prend que quelques secondes. Bien entendu, le système 5A peut détecter automatiquement toute configuration compatible.

Il faut noter que le système 5A n'est actif que pour des connections RNIS.

#### *J52*

La recommandation J52 de l'UIT-T a été définie pour permettre l'interconnexion de différents équipements via le RNIS1, en utilisant des normes de codages identiques. Elle intègre les fonctions suivantes :

- Une prise en compte des algorithmes de codage recommandés par l'UIT-T : G711, G722, MPEG Layer II
- Un tramage selon la recommandation UIT-T H221, assurant la synchronisation d'octets et la synchronisation de canaux pour les débits nécessitant plus d'un canal B à 64 kbit/s ;
- Des procédures d'interfonctionnement selon la recommandation UIT-T H242 ;
- Dans le cas du codage MPEG Layer II, une protection optionnelle contre les erreurs de transmission (codes correcteurs d'erreurs Reed-Solomon).

On trouvera en annexe (voir [8.2, Compléments sur les algorithmes et protocoles utilisés\)](#page-143-0) quelques détails supplémentaires sur MPEG et J52.

Il faut noter que, grâce au protocole d'interfonctionnement, deux codecs J52, à l'établissement d'une liaison, peuvent automatiquement négocier une configuration qui sera compatible avec les possibilités (en termes de débit, mode de voies audio, etc.) des deux unités en liaison. Ainsi, lorsque les unités diffèrent par leurs possibilités (ou leur marque), la configuration qui sera finalement adoptée peut être autre que celle préalablement attendue; en contrepartie, dans la plupart des cas, la liaison s'établira avec succès et les signaux audio seront transmis.

Une autre conséquence utile est la plus grande tolérance aux erreurs de configuration : les codecs s'adapteront automatiquement même si les utilisateurs n'ont pas initialement adopté exactement la même configuration de chaque côté d'une liaison.

#### **2.1.4. Interface RTC**

L'interface (en option) est un accès téléphonique analogique "2 fils", avec des caractéristiques de ligne ajustables selon le pays. La numérotation utilise normalement les tonalités multifréquences (DTMF), mais pour connexion sur des commutateurs anciens il est possible d'utiliser la numérotation décimale.

Scoop5 S inclut un modem V34 qui utilise cette ligne pour transmettre un flux bidirectionnel audio, codé avec un débit nominal de 24 kbit/s. Selon la qualité de la ligne et de la liaison avec le codec distant, ce débit est automatiquement négocié et dynamiquement adapté de 12 à 24 kbit/s.

Un mode "protégé" peut être activé, qui renforce la résistance aux erreurs de transmission, au prix cependant d'une latence (délai du codeur au décodeur) accrue. Il faut s'assurer de régler ce paramètre de manière identique sur les deux appareils en liaison.

 $\overline{a}$ 

 $<sup>1</sup>$  Le J52 n'est applicable que pour les liaisons via RNIS</sup>

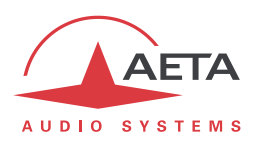

#### **2.1.5. Accès réseaux mobiles**

Les appareils équipés de l'option "HD-4G Mobile" comportent un module intégré d'accès aux réseaux mobiles, ainsi qu'un support de carte SIM.

Les réseaux accessibles sont les réseaux 2G (GSM, EDGE), 3G (UMTS), 3G+ (HSDPA, HSUPA, HPA…), et 4G/LTE.

Scoop5 S doit être relié à au moins une antenne multi bande (à sélectionner selon les caractéristiques du réseau mobile) pour cet accès. Scoop5 S propose aussi une fonction de "diversité" d'antenne, utile si la qualité de réception radio est médiocre : en raccordant une deuxième antenne, il est possible de bénéficier d'un meilleur niveau de réception radio et d'une meilleure stabilité. En particulier ceci peut augmenter la zone de couverture radio en zone rurale.

Scoop5 S permet aussi d'afficher les SMS reçus sur le numéro de la carte SIM.

#### *Mode Voix mobile – Voix HD*

Le module intégré permet d'utiliser le service de téléphonie mobile, pour des liaisons avec tous les terminaux téléphoniques RTC ou RNIS, ou avec d'autres terminaux mobiles. La qualité est alors celle des connexions voix mobiles, avec une bande passante de 300-3400 Hz et des codages GSM, EFR, AMR…

De nombreux réseaux mobiles proposent aussi la "Voix HD", extension de ce service téléphonique mobile. Avec cette nouvelle possibilité, les terminaux compatibles mettent en œuvre le codage AMR-WB (normalisé G722.2 par l'UIT-T) pour effectuer une transmission de la parole avec une bande 50-7000 Hz et une qualité très comparable au G722. Un repli automatique en codage classique se produit si le réseau ne peut pas assurer le service ou si un des terminaux ne possède pas cette capacité.

Aucun abonnement autre que celui au service de téléphonie n'est nécessaire, mais pour la plupart des opérateurs seules les stations de base 3G/3G+ supportent le service.

#### *Cela amène parfois à penser que la Voix HD est liée au service IP mobile, mais il n'en est rien !*

De plus en plus de téléphones mobiles sont compatibles avec ce service, en particulier (mais pas seulement) parmi les smartphones. Tous les codecs d'AETA avec option réseau mobile "HD-4G" peuvent exploiter ce service, à savoir :

- Scoop 4+ en version "wireless"
- Scoopy+ HD (*sauf modèles très anciens, nous consulter en cas de doute*)
- ScoopFone HD, ScoopFone HD-R
- Scoop 5 et Scoopy+ avec option HD-4G
- Scoopy+ S avec option HD-4G
- ScoopFone 4G et ScoopFone 4G-R
- Scoop5 S avec option HD-4G
- ScoopTeam avec option HD-4G

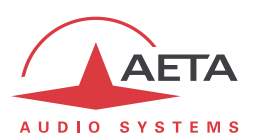

#### *Mode IP mobile*

L'autre service possible avec l'accès mobile est le mode de transmission de données par paquets, sous protocole IP.

Ce mode apporte donc des possibilités similaires à la connexion IP filaire via l'interface Ethernet, telles que décrites plus haut en [2.1.2,](#page-14-0) avec certaines spécificités :

- Un abonnement est nécessaire incluant l'accès au service de données, avec des conditions compatibles avec cette utilisation. Entre autres il faut disposer d'un APN (Access Point Name) qui autorise ce type de flux média. *Ceci correspond chez certains opérateurs à une "option VoIP".*
- Le débit accessible dépend de divers facteurs, tout d'abord la technologie de réseau (2G/3G/3G+/4G…), mais aussi l'encombrement de la cellule radio, la capacité du réseau de l'opérateur, le type d'abonnement éventuellement. Ceci amène éventuellement des restrictions sur les codages de compression utilisables.
- Le mode multicast n'est pas accessible sur réseau mobile.
- Une liaison implique tout d'abord d'activer la connexion de données, avant d'initier effectivement une transmission de flux audio.

#### *Utilisation d'un module USB externe*

Au lieu du module intégré, il est aussi possible de connecter un module ou "clé" USB d'accès mobile, pour accéder à la transmission IP mobile, en gros dans les mêmes conditions que ci-dessus.

*Attention cependant :*

- Cette possibilité est en option.
- Le module USB doit faire partie de la liste des modules supportés par AETA. *Cette liste étant évolutive, consultez notre site web pour une information à jour*.
- Le mode "Voix mobile" n'est pas accessible avec ce moyen.
- Les modules USB ne proposent pas la diversité d'antennes.

#### **2.1.6. Interfaces pour liaisons louées**

Pour la transmission sur liaisons louées, le codec comporte deux jonctions X24/V11 pouvant fonctionner aux débits de 64 kbit/s, 128 kbit/s, 192 kbit/s et 256 kbit/s.

Une seule jonction X24/V11 est utilisée, sélectionnable parmi les deux interfaces physiques. L'autre interface émet cependant les mêmes données que celle qui est active, et peut par exemple être utilisée pour une liaison redondante.

Lors de la transmission en mode "ligne louée", le codec se synchronise sur l'horloge réseau fournie par l'interface X24/V11. Si aucune horloge correcte n'est présente, le système se replie sur une horloge interne.

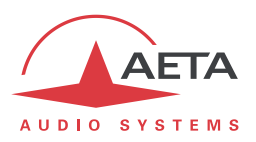

#### **2.1.7. Gestion des appels**

Mis à part le mode LL (liaison louée) qui correspond à une connexion permanente, la transmission audio implique une phase d'établissement de liaison/session.

Une des interfaces de transmission est sélectionnée comme interface "par défaut" sur le Scoop5 S.

Un appel vers une unité distante, à l'initiative de l'opérateur du Scoop5 S, emprunte implicitement cette interface.

En revanche, un appel reçu sur une autre interface peut être traité et la liaison établie, sous certaines conditions précisées en [4.5.5,](#page-87-0) ["Réception d'un appel](#page-87-0)". Dans ce cas, le codec va d'abord basculer vers l'interface adaptée puis traiter l'appel entrant. A la libération de la liaison, il reviendra dans son état antérieur (interface par défaut).

La procédure détaillée pour établir une connexion est décrite e[n 4.5,](#page-79-0) "[Etablissement d'une liaison](#page-79-0)".

#### **2.1.8. Sécurisation d'une liaison par une connexion de secours**

Lorsque l'on utilise une liaison fixe (mode LL), il est possible d'utiliser un autre accès réseau afin d'établir une liaison temporaire de secours en cas de défaillance de la liaison LL nominale. L'appareil va alors basculer dans un mode de secours (RNIS ou IP selon le système de sécurisation choisi), puis effectuer la transmission audio via l'accès réseau de secours. Plus précisément, d'un côté de la liaison le codec va commuter en mode de secours puis "appeler" son homologue via le RNIS ou un réseau IP. De l'autre côté le codec va basculer en mode secours lorsqu'il recevra l'appel sur son accès RNIS ou IP. Le mode opératoire et la configuration de cette sécurisation sont détaillés dans les chapitres suivants [\(3.5.4, Mise](#page-49-0)  en place [d'une liaison secour](#page-49-0)ue).

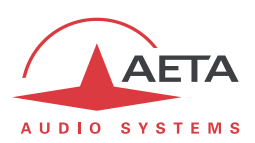

## *2.2. Codage et décodage audio*

<span id="page-19-0"></span>Scoop5 S propose une large gamme d'algorithmes de codage. Leur disponibilité dépend du réseau de transmission utilisé, et aussi du mode simple/double codec utilisé. Par ailleurs, les algorithmes de la famille MPEG présentent une grande latitude de configuration.

#### **2.2.1. Codec simple**

Dans ce mode, l'interface de réseau choisie (Ethernet/IP, ISDN, RTC ou LL) est utilisée pour établir une liaison avec un appareil distant unique. La table ci-dessous présente de manière synthétique les possibilités offertes avec les divers moyens de transmission :

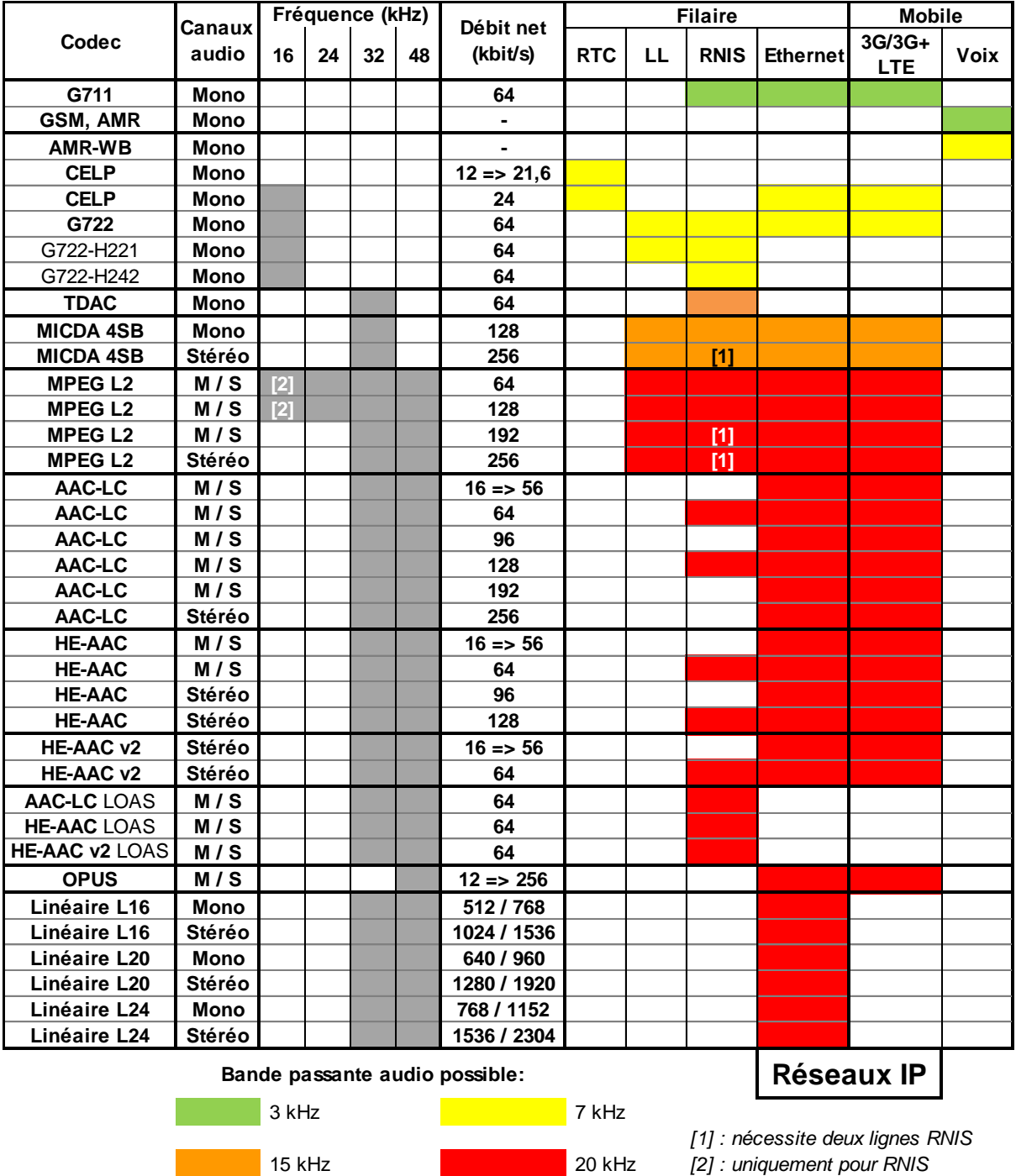

<span id="page-19-1"></span>**Tableau 3 – Codages disponibles selon le réseau**

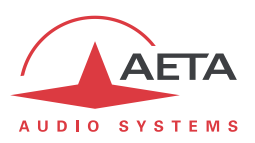

#### **2.2.2. Double codec RNIS**

Dans ce mode, deux liaisons RNIS peuvent être établies simultanément, éventuellement vers deux appareils distants. Chacune des liaisons est une liaison mono sur un canal B (64 kbit/s) de la première interface RNIS. Le tableau ci-dessous présente les possibilités pour chaque liaison :

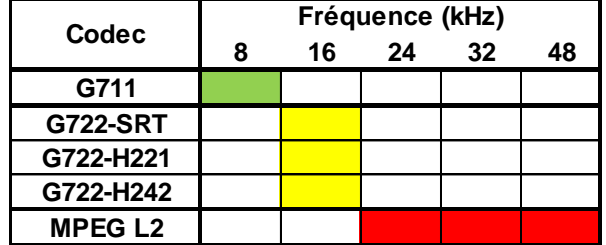

#### **Tableau 4 – Codages disponibles, mode double codec RNIS**

#### **2.2.3. Double codec AoIP**

Ce mode est disponible en option, pour la transmission via un accès IP (Ethernet ou éventuellement mobile) et avec le protocole SIP.

Dans ce mode, deux liaisons AoIP peuvent être établies simultanément, éventuellement vers deux appareils distants. Chacune des liaisons est une liaison mono. Le tableau ci-dessous présente les possibilités pour chaque liaison :

| Codec          | Fréquence (kHz) |    |    | <b>Débit</b>         |
|----------------|-----------------|----|----|----------------------|
|                | 8               | 16 | 48 | (kbit/s)             |
| G711           |                 |    |    | 64                   |
| G722           |                 |    |    | 64                   |
| <b>MPEG L2</b> |                 |    |    | 64                   |
| <b>MPEG L2</b> |                 |    |    | 128                  |
| AAC-LC         |                 |    |    | 64                   |
| AAC-LC         |                 |    |    | 128                  |
| <b>HE-AAC</b>  |                 |    |    | 64                   |
| <b>HE-AAC</b>  |                 |    |    | 128                  |
| <b>OPUS</b>    |                 |    |    | $12 \rightarrow 192$ |

**Tableau 5 – Codages disponibles, mode double codec AoIP**

#### **2.2.4. Détails sur les algorithmes de codage**

<span id="page-20-0"></span>Les chapitres suivants précisent certaines caractéristiques importantes des divers algorithmes et protocoles disponibles.

#### *Codage G711*

#### *Application : téléphonie, coordination. Faible latence.*

Le codage G711 est le codage standard utilisé pour la transmission vocale sur réseaux téléphoniques publics et fournit une bande passante audio de 300 à 3400 Hz. Cet algorithme sera utilisé typiquement pour des liaisons via des réseaux IP avec des téléphones IP ou des passerelles VoIP. Sur le RNIS, le G711 est utilisé pour des liaisons avec des téléphones ou des inserts téléphoniques.

Le G711 n'est disponible que pour transmission via IP ou RNIS (simple ou double codec).

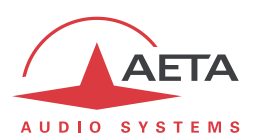

#### *Codages téléphonie mobile : GSM , AMR*

#### *Application : téléphonie, coordination mobile. Latence modérée.*

Ces codages sont exclusivement utilisés pour la transmission vocale sur réseaux téléphoniques mobiles, avec une bande passante audio de 300 à 3400 Hz. Des passerelles effectuent lorsque nécessaire un transcodage avec les réseaux fixes RTC, RNIS, VoIP.

#### *Codage Voix HD mobile : AMR-WB*

*Application : commentaires, coordination en usage mobile. Latence modérée.*

Ce codage AMR Wide Band (normalisé G722.2 par l'UIT-T) est utilisé entre terminaux mobiles compatibles, lorsque le réseau mobile supporte le service baptisé "Voix HD", pour effectuer une transmission de la parole avec une bande 50-7000 Hz.

Scoop5 S met en œuvre automatiquement ce codage en mode voix mobile (uniquement) dès que possible, avec un repli automatique en codage classique dans le cas contraire (pas de support par le réseau, ou terminal distant non compatible).

*Il n'est malheureusement pas possible de savoir directement si l'AMR-WB est actif ou non à un instant donné. Vous devez vous fier à votre écoute ! Cela étant, il est forcément actif si les conditions sont réunies : a) support par le réseau des deux côtés de la liaison, b) compatibilité des deux terminaux en conversation, c) continuité du service de bout en bout1.*

#### *Codage CELP*

*Application : commentaires, coordination. Canaux à faible débit disponible.*

Ce codage, fonctionnant en mono pour un débit net nominal de 24 kbit/s, assure une bande passante de 7 kHz et une qualité proche du G722 pour un débit très inférieur.

Le CELP est disponible pour réseaux IP (simple codec AoIP), ou sur RTC. Dans le cas du RTC, le débit peut être réduit pour s'adapter à la qualité de ligne, parmi les valeurs suivantes : 12 kbit/s, 14.4 kbit/s, 16.8 kbit/s, 19.2 kbit/s, 21.6 kbit/s, 24 kbit/s. La bande passante est alors réduite dans les mêmes proportions.

Toujours pour le RTC, il existe, en plus du mode normal, deux modes dits de protection qui assurent une meilleure robustesse face aux défauts de transmission, au prix cependant d'une latence accrue.

#### *Codage G722*

*Application : commentaires, coordination. Faible latence.*

Ce codage mono à un débit de 64 kbit/s est la référence pour les commentaires, et permet une bande passante de 50-7000 Hz.

Il est disponible sur LL, RNIS, réseaux IP filaires ou mobiles (simple codec, ou double codec RNIS ou AoIP).

Pour les liaisons louées ou RNIS, trois modes de synchronisation octet sont prévus :

- Synchronisation d'octet par méthode "statistique" (SRT) ;
- Synchronisation H221 ; dans ce cas, 1,6 kbit/s sont prélevés à cet effet sur le flux de données comprimées.
- Synchronisation H221 et protocole H242. (disponible uniquement en mode RNIS).

La synchronisation H221 est fortement recommandée car elle apporte une grande sécurité et une grande rapidité de verrouillage, pour une dégradation<sup>2</sup> très faible.

 $\overline{a}$ 

 $1$  A la date d'édition de ce document, il est nécessaire de rester dans le même réseau : même opérateur, même pays

<sup>&</sup>lt;sup>2</sup> celle due au prélèvement d'une fraction du débit binaire pour l'insertion d'une trame de synchronisation

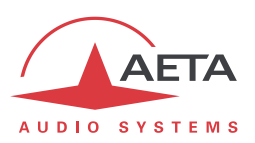

Le protocole H242, qui est le mode le plus efficace, est recommandé par l'UIT-T et inclus dans la recommandation J52. Le mode avec synchronisation H221 mais sans protocole H242 peut cependant être utile pour la compatibilité avec des codecs d'ancienne conception qui n'utilisent pas ce protocole.

Aucune synchronisation spécifique n'est requise pour le mode IP.

#### *Codage TDAC*

#### *Application : commentaires, musique mono via RNIS sous un seul canal B.*

Le Scoop5 S peut aussi intégrer l'algorithme TDAC. TDAC signifie *Time Domain Aliasing Cancellation* ; il s'agit d'un codage fondé sur une MDCT (*Modified Discrete Cosine Transform*), capable de coder un signal mono de 15 kHz de bande passante dans un débit de 64 kbit/s.

Le TDAC est disponible en option, et uniquement pour le RNIS (mode simple codec).

#### *Codage MICDA 4SB*

#### *Application : commentaires, musique mono ou stéréo. Faible latence.*

Le MICDA 4SB fonctionne soit en mono à un débit de 128 kbit/s, soit en stéréo à un débit de 256 kbit/s, pour une bande passante de 15 kHz. Il présente une très faible latence qui lui donne un grand intérêt pour les duplex radio. Il possède aussi l'avantage d'être quasiment indifférent au codage en cascade.

Il est disponible sur LL, RNIS, réseaux IP filaires ou mobiles (mode simple codec). Cependant il est peu recommandé sur réseaux mobiles, car gourmand en débit et sensible aux pertes de paquets qui peuvent être nombreuses sur ces réseaux.

#### *Codage MPEG Audio Layer 2*

*Application : musique mono ou stéréo, haute qualité.*

Comme il apparaît dans le [Tableau 3,](#page-19-1) ce codage présente une grande souplesse de réglage, avec plusieurs possibilités de débit, de mode de voies mono ou stéréo, de fréquence d'échantillonnage…

Les modes à deux canaux audio se déclinent en trois variantes :

- Stéréo : le codage reste indépendant entre les deux canaux audio.
- Double mono : le codage ne diffère pas du cas précédent, mais ce choix est applicable à des canaux sans relation acoustique, par exemple deux langues de commentaires.
- "Joint stéréo" : applicable à un programme stéréo, mais le codage utilise la corrélation entre les canaux. A n'utiliser que pour un programme stéréo.

Les fréquences d'échantillonnage 16 et 24 kHz présentent une bande passante moins étendue (respectivement 7 kHz et 10 kHz) et sont plutôt utiles pour des commentaires.

#### *La latence est relativement élevée pour ces fréquences d'échantillonnage.*

Le MPEG L2 est disponible sur LL, RNIS, réseaux IP filaires ou mobiles.

#### **Spécificités en mode RNIS : J52**

En mode de transmission via le RNIS, le MPEG L2 est proposé en deux variantes :

- Une variante "MPEG L2 J52" qui utilise le protocole UIT-T J52 pour la négociation des liaisons et le multiplexage inverse (agrégation de canaux B pour les connexions nécessitant plus de 64 kbit/s). De plus, une protection optionnelle contre les erreurs de transmission (aussi appelée FEC) est aussi possible. Pour plus de détails, se reporter [à 2.1.3, Interfaces](#page-14-1) RNIS (page [11\)](#page-14-1).
- Une variante "MPEG L2", sans protocole J52, qui utilise pour le multiplexage inverse sur 2 canaux B un système propriétaire mais compatible avec de nombreux codecs du marché. Le débit est limité à 128 kbit/s avec cette variante.

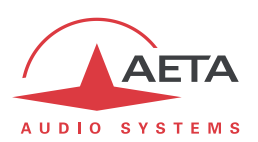

#### **Spécificités en mode LL**

En mode de transmission sur ligne louée, une protection optionnelle contre les erreurs de transmission est aussi possible. Il s'agit du même système de FEC que celui proposé avec la variante J52 du mode RNIS.

#### *Codages de la famille MPEG AAC*

#### *Application : musique mono ou stéréo, moyens de transmission à faible débit disponible.*

Ces codages apportent une réduction de débit très renforcée, à qualité audio équivalente, par rapport au Layer 2. Ils peuvent fonctionner à des fréquences d'échantillonnage de 32 ou 48 kHz, et sous plusieurs débits : 16, 20, 24, 32, 40, 48, 56, 64, 96, 128, 192, 256 kbit/s. Trois variantes de codage sont disponibles :

- MPEG **AAC-LC** (variante "Low Complexity") : compression moins élevée que les autres variantes, mais latence moindre.
- MPEG **HE-AAC** ("High Efficiency" AAC) : compression plus poussée, le débit est d'ailleurs limité à 128 kbit/s pour cette variante.
- MPEG **HE-AAC v2** ("High Efficiency" AAC version 2) : par rapport au précédent, ce codage renforce encore la performance pour un programme stéréo (il n'est pas disponible en mono). Le débit est limité à 128 kbit/s pour cette variante.

Les codages AAC sont disponibles sur RNIS et réseaux IP filaires ou mobiles.

#### *Codage OPUS*

*Application : musique mono ou stéréo, moyens de transmission à faible débit disponible. Latence modérée.*

Opus est un codage ouvert (sous licence BSD), décrit par la RFC6716 de l'IETF. Comme les codages MPEG, il s'agit d'un codage audio à large bande, mais il présente des caractéristiques spécifiques :

- Faible latence ; le délai algorithmique de Opus est très faible comparé aux codages MPEG (Layer 2, AAC, HE-AAC…).
- Adaptabilité : Opus possède de nombreux paramètres qui peuvent influer sur ses performances, mais il est capable de les adapter automatiquement selon les contraintes externes et les caractéristiques du signal. Dans le Scoop5 S, la configuration reste très simple : l'utilisateur n'impose que le format des canaux audio (mono/stéréo) et le débit souhaité, et le codage optimise automatiquement les autres paramètres (bande passante audio par exemple).
- Capacité de modification "en direct" : le codage permet un changement à la volée de ses paramètres de fonctionnement, sans rupture ni artefacts à la commutation. C'est ainsi que le débit peut être modifié en cours de liaison sur le Scoop5 S, sans bruit ni interruption du signal audio.

*De plus, lorsque l'appareil distant est un autre codec AETA, il répercute automatiquement ce changement de débit dans le flux qu'il émet.*

Le codage Opus est disponible uniquement sur les réseaux IP, filaires ou mobiles.

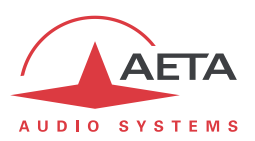

#### *Codage linéaire*

*Application : musique mono ou stéréo, moyens de transmission à très haut débit et haute fiabilité.*

Le codage linéaire est en fait une absence de codage, les données audio sont transmises sans perte et sans réduction de débit. Cela implique évidemment un débit très élevé ; le codage linéaire n'est donc exploitable que sur un réseau IP, et présentant une grande bande passante et une très bonne qualité de service, tel qu'un réseau local ou un réseau WAN privé à haute fiabilité.

Le codage présente trois variantes L16, L20 et L24 qui correspondent respectivement à une résolution des échantillons audio transmis de 16 bits, 20 bits et 24 bits. Chaque variante permet de choisir une fréquence d'échantillonnage de 32 ou 48 kHz, et un mode mono ou stéréo.

Le codage linéaire est disponible uniquement sur les réseaux IP (simple codec AoIP).

*Il est déconseillé sur réseaux IP mobiles du fait du débit nécessaire et de la qualité de service trop incertaine.*

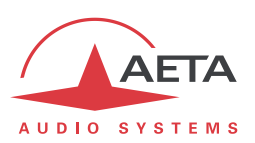

## *2.3. Interfaces audio*

#### **2.3.1. Interfaces analogiques**

Les entrées et sorties analogiques sont symétriques et leur gain d'entrée ou de sortie est réglable.

A l'entrée du codeur, il est possible de choisir la source entre l'entrée audio numérique et l'entrée analogique (stéréo). En revanche, la sortie du décodeur est toujours restituée sur la sortie analogique stéréo.

La fréquence d'échantillonnage au niveau des convertisseurs analogique  $\Leftrightarrow$  numérique est automatiquement réglée en fonction de l'algorithme de codage utilisé en transmission.

#### **2.3.2. Interfaces numériques**

L'équipement propose aussi des entrées/sorties audio numériques, au format AES/UER.

A l'entrée du codeur, il est possible de choisir la source entre l'entrée audio numérique et l'entrée analogique (stéréo). En revanche, la sortie du décodeur est toujours restituée simultanément sur la sortie audio numérique et la sortie analogique stéréo.

Les interfaces numériques sont habituellement verrouillées sur l'entrée audio numérique (mode appelé "genlock"), mais il est possible de plutôt les synchroniser sur la référence d'horloge interne du codec (mode appelé "master").

Une conversion de fréquence d'échantillonnage est automatiquement effectuée, lorsque nécessaire, pour s'adapter à l'algorithme de codage utilisé en transmission.

*Une conséquence importante est que le choix ou la valeur de la fréquence d'échantillonnage des entrées/sorties AES est totalement indépendant de celui du codage de compression.*

Il faut aussi noter que les divers paramètres de réglage des interfaces audio n'ont aucun lien avec ces réglages de l'autre côté de la liaison (codec distant), que ce soit le choix de source analogique ou numérique, la fréquence d'échantillonnage des interfaces AES, etc. Il s'agit de configuration liée uniquement à l'installation locale.

## **2.3.3. Contrôle audio**

Les programmes audio peuvent être contrôlés en entrée, avant le codage, et en sortie de décodage du signal reçu.

D'une part des affichages de niveau sont disponibles sur l'écran graphique ; les deux niveaux d'entrée et les deux niveaux de sortie sont visibles simultanément.

D'autre part une prise casque stéréo permet l'écoute de contrôle soit du signal vers le codeur, soit du signal reçu du décodeur.

*Note: du fait que le point de contrôle de la sortie audio est situé juste après décodage, ce signal n'est pas sensible à l'éventuelle activation de la boucle de test "audio" (voir plus loin le chapitre sur les boucles de test), contrairement aux sorties audio physiques (tant analogiques que numériques).*

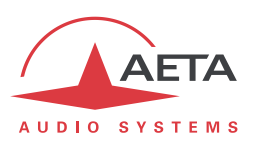

## *2.4. Fonctions auxiliaires*

La fonction de base du Scoop5 S est la transmission d'un ou deux programmes "nobles", mais il propose aussi des fonctions auxiliaires de transmission de données ou signaux supplémentaires, transmis dans le même flux (ou, pour être plus général, la même session).

Il est à noter que ces fonctions ne sont compatibles qu'avec les produits AETA, du fait qu'elles ne sont pas prévues par des normes indépendantes.

La disponibilité des ces fonctions auxiliaires dépend des algorithmes de codage, et aussi du réseau de transmission. Les tableaux ci-dessous indiquent ces possibilités pour les divers réseaux.

*Aucune fonction auxiliaire n'est disponible en communication voix mobile, exceptée la réception de SMS ; sur RTC seule la "transmission de relais" (2 boucles) est possible.*

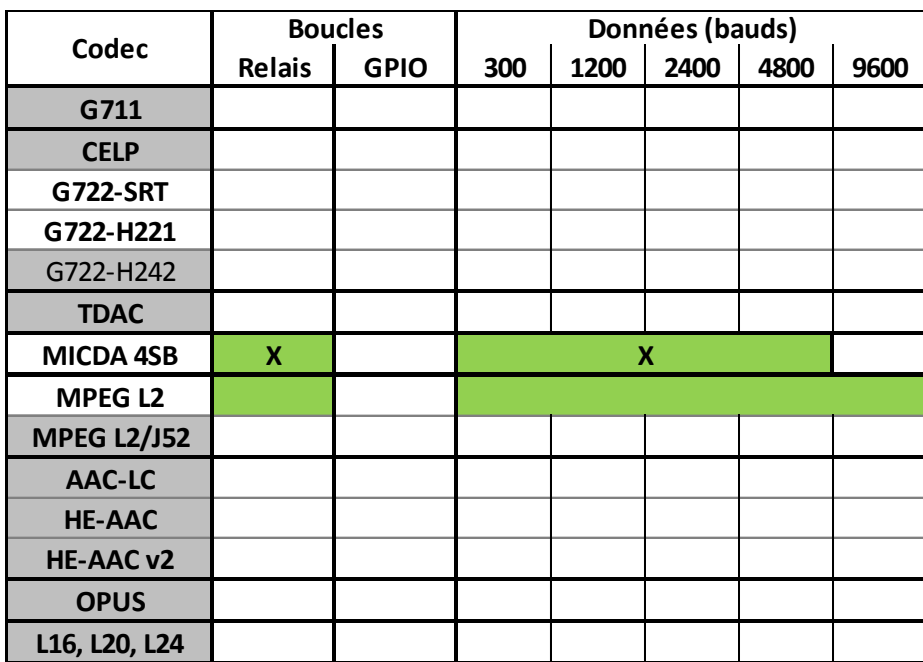

**X = exclusif (une seule fonction à la fois)**

**Tableau 6 – Fonctions auxiliaires : sur liaisons louées**

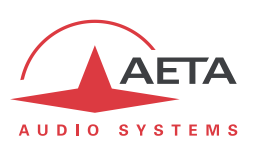

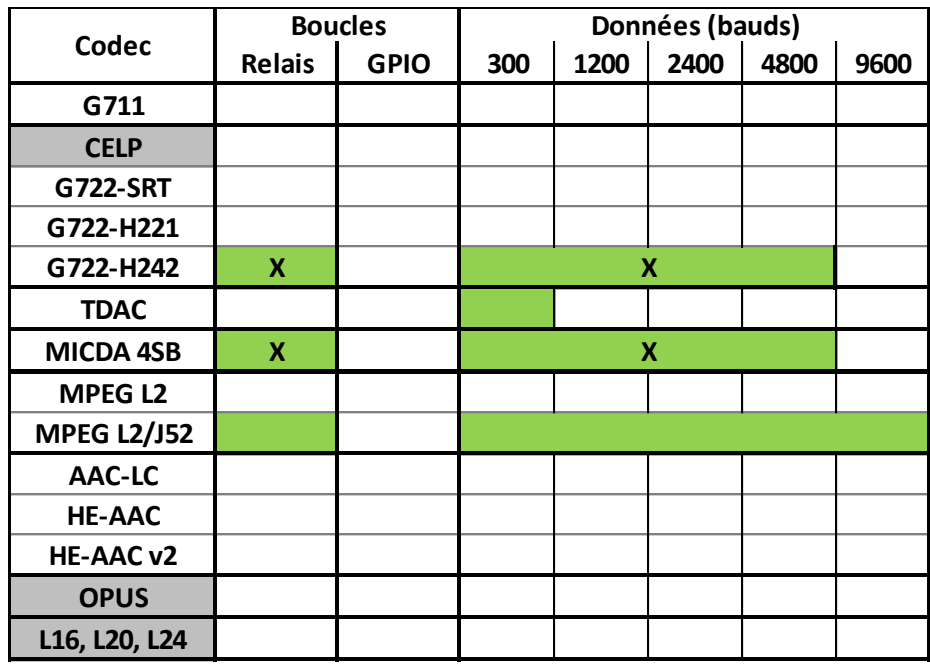

**X = exclusif (une seule fonction à la fois)**

#### **Tableau 7 – Fonctions auxiliaires : sur RNIS**

*En mode double codec RNIS, les fonctions auxiliaires sont associées exclusivement au codec 1.*

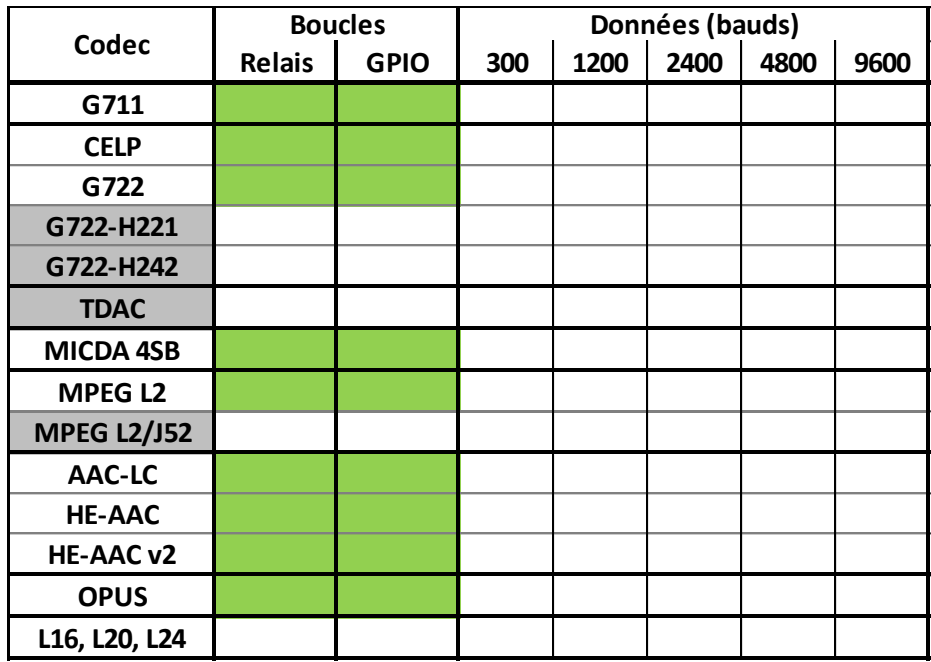

**Tableau 8 – Fonctions auxiliaires : sur réseaux IP (filaires ou mobiles)**

*Les fonctions auxiliaires sont associées exclusivement au codec 1 en mode double codec SIP, et ne sont pas disponibles en mode "RTP Direct".*

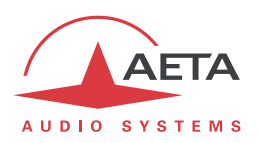

#### **2.4.1. Transmission de relais**

Lorsque cette fonction est activée, le codec transmet à l'unité distante l'état de deux boucles de courant isolées galvaniquement. L'unité distante ouvre ou ferme deux contacts de relais selon les états transmis. Réciproquement, la fonction étant bidirectionnelle, le codec actionne ses deux relais selon l'état des deux boucles de courant de l'unité distante.

*En alternative, par exemple pour des fins de test, il est aussi possible d'utiliser respectivement les touches F1 et F2 en face avant pour commuter les signaux transmis. Il est aussi possible de voir à l'écran leur état pendant la transmission (Voir aussi en [3.2.1](#page-35-0) et e[n 4.10.2\)](#page-94-0).*

Pour le mode de transmission sur IP (simple codec SIP/AoIP), la fonction est disponible quelque soit le codage adopté (hormis codage linéaire L16, L20, L24). Pour les autres modes, la disponibilité dépend du codage : voir les tableaux ci-dessus.

Avec le G722 ou le MICDA 4SB, la transmission de boucles n'est pas utilisable en même temps qu'une autre fonction auxiliaire (voir tableaux).

Une application typique est la transmission de signaux "rouge antenne" ; la fermeture d'un contact peut être utilisée par exemple pour allumer un voyant ou mettre en route d'autres équipements.

#### **2.4.2. Transmission de GPIO**

Pour la transmission via IP (simple codec SIP/AoIP), Scoop5 S permet aussi le transport, de façon identique aux deux relais, de 6 informations tout-ou-rien supplémentaires, correspondant à des interfaces "GPIO", celles-ci non isolées. Cette fonction est accessible quelque soit le codage adopté (excepté le codage linéaire L16, L20, L24).

#### **2.4.3. Canal de données**

#### *Cette fonction n'est pas disponible en mode de transmission via IP.*

Dans le mode liaisons louées ou le mode RNIS, un canal de données bidirectionnel peut être transmis en même temps que les signaux audio comprimés, par prélèvement d'une fraction du débit binaire transmis. L'équipement présente à cet effet une interface série asynchrone. Les données sont transmises de bout en bout de façon transparente, la signalisation matérielle n'est pas gérée.

La disponibilité dépend du codage, ainsi que le débit maximal transmissible : voir les tableaux ci-dessus. Avec le G722 ou le MICDA 4SB, le canal de données n'est pas utilisable en même temps qu'une autre fonction auxiliaire (voir tableaux).

Une application typique est la transmission de données destinées au RDS.

#### **2.4.4. Réception de SMS**

Lorsque le Scoop5 S est équipé de l'option "HD-4G" d'accès réseau mobile, il peut afficher les SMS envoyés au numéro de téléphone associé à la carte SIM qui est installée dans l'appareil. A la réception d'un SMS, le message s'affiche directement sur l'écran en face avant, et il est aussi lisible sur une page du serveur html de l'appareil.

Cette fonction est indépendante du réseau de transmission en cours d'utilisation ; elle est active en permanence dès lors que l'appareil est enregistré sur un réseau mobile. Il est nécessaire d'avoir au préalable entré le code PIN de la carte SIM.

Il est possible, si on le souhaite, de désactiver l'affichage des SMS sur l'écran de face avant du Scoop5 S.

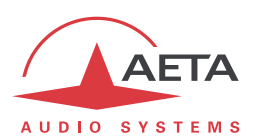

#### *2.5. Commande et supervision*

La commande et la supervision (configuration, établissement des connexions, lecture de l'état…) de Scoop5 S sont possibles soit "localement" avec l'interface en façade, soit par plusieurs moyens de télécommande.

#### **2.5.1. Commande "locale"**

Pour une gestion locale, on trouve en façade un grand clavier, un afficheur OLED graphique, ainsi que divers voyants à DEL pour les informations d'état essentielles.

#### **2.5.2. Serveur html embarqué: "pages web"**

Scoop5 S fournit des pages html qui permettent un contrôle complet au moyen d'un navigateur web, via le port 80 (port par défaut du protocole HTTP) ou le port 443 (port par défaut du protocole HTTPS). Voir chapitre [5](#page-97-0) le mode opératoire détaillé.

Ce mode de commande est exploitable depuis tout ordinateur sans distinction d'OS (ou autre appareil muni de navigateur web), et les pages embarquées sont compatibles avec tous les navigateurs courants. Aucune installation logicielle n'est nécessaire sur le poste de commande. Avec l'option "Accès distant" (*Remote Access*) décrit ci-dessous en [2.5.6,](#page-30-0) ce mode de commande est aussi utilisable à travers Internet.

#### **2.5.3. Supervision par Scoop Manager**

Le logiciel Scoop Manager d'AETA permet de superviser le Scoop5 S via une connexion TCP/IP sur le port TCP 7001. Scoop Manager est particulièrement efficace pour gérer pour un groupe de codecs les communications sur les différents réseaux (IP/RNIS/Téléphonie…), avec une vue synthétique de leur état sur un seul écran.

#### **2.5.4. Télécommande via port série ou TCP/IP**

Un autre mode de commande de type logiciel utilise un protocole dédié (AARC), via une connexion TCP/IP sur le port TCP 6000. Ce mode dit "ligne de commande" est utilisé par des logiciels de supervision de codecs tels que Codec Live, MDC.Net, etc.

Au lieu de TCP/IP via l'interface Ethernet, une alternative consiste à utiliser le port série RS-232 de télécommande présent sur l'appareil.

#### **2.5.5. Interfaces de télécommande**

La télécommande du Scoop5 S est possible via diverses interfaces:

- L'interface Ethernet/IP, utilisée pour la transmission audio via IP, et aussi utilisable pour la télécommande.
- Une deuxième interface Ethernet est éventuellement disponible par connexion d'un adaptateur USB/Ethernet externe<sup>1</sup> sur la prise USB "hôte" du Scoop5 S. Cette interface est utilisable en alternative à l'interface intégrée, comme interface de télécommande (pages html via le port 80 ou mode "ligne de commande" via le port 6000), ou pour la transmission AoIP.
- Une connexion de données via un réseau mobile est utilisable, mais cela suppose la mise en œuvre d'un accès distant (voir ci-dessous).

 $\overline{a}$ 

<sup>1</sup> Référence : Icy Box IB-AC509, ou autres types indiqués sur les pages support de notre site web.

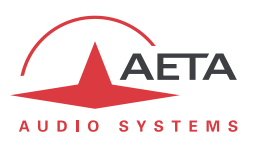

#### **2.5.6. Accès distant**

#### *Contexte*

<span id="page-30-0"></span>Un ordinateur par exemple peut facilement prendre le contrôle d'un Scoop5 S lorsqu'il est relié au même réseau local que le codec:

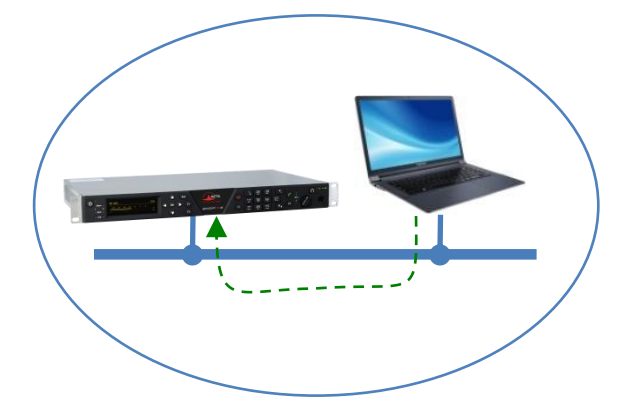

L'ordinateur peut alors accéder aux pages html embarquées du codec.

Lorsque l'ordinateur est sur un site distant, relié via Internet, il faut le plus souvent traverser un(des) routeur(s) NAT et ou un(des) pare-feu:

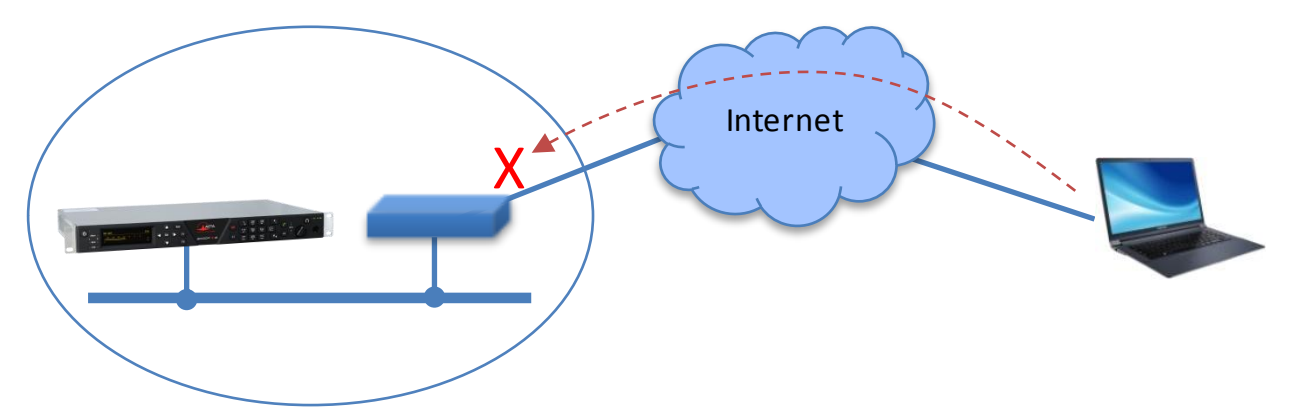

Dans ce type de situation, il n'est pas possible d'obtenir une connexion aussi facilement qu'à travers un réseau local.

Le service "*Remote Access*" AETA est conçu pour contourner cette difficulté et permettre de prendre le contrôle d'un appareil même dans ce cas1.

l

 $1$  Cependant un pare-feu très restrictif peut évidemment bloquer le service.

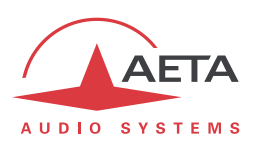

#### *Service "Remote Access"*

Le système repose sur l'utilisation d'un serveur d'accès distant, intermédiaire entre le codec et l'organe de commande. Une session de commande se déroule en deux phases:

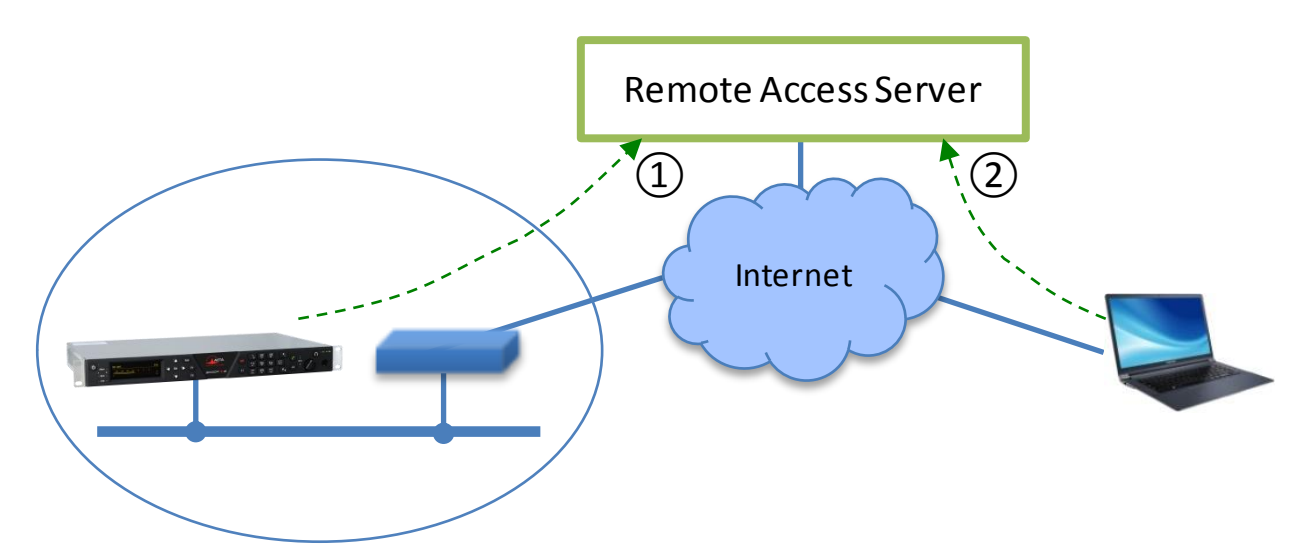

- 1. Le Scoop5 S se connecte au serveur, et se rend disponible pour une éventuelle session de commande à distance.
- 2. Un utilisateur qui souhaite commander l'unité se connecte au serveur, et ce dernier va établir une liaison virtuelle entre l'organe de commande et le codec, identique dans son exploitation à une connexion directe via un réseau local.

Les deux connexions sont sécurisées et cryptées. La phase 1 ci-dessus s'effectue lorsque le Scoop5 S est relié au réseau et que l'accès distant est actif sur l'appareil. Cela peut cependant être désactivé par l'utilisateur.

Deux types de service sont proposés:

- **Téléassistance** ("*Remote Assistance*"): ce service permet au service support d'AETA d'accéder au codec, pour une aide ou une investigation éventuelle. *Cette opération ne peut pas être effectuée sans une activation de votre part.*
- **Accès distant html** ("*Remote Access*"): permet d'accéder à distance aux pages html du codec. Le moyen de télécommande peut être tout appareil muni d'un navigateur web, sans application à installer. *Une option "Remote Access" doit être installée sur le SCOOP5 S pour utiliser ce service.*

Lorsque le codec possède plus d'une interface IP, il est possible d'utiliser pour l'accès distant une interface distincte de celle utilisée pour la transmission AoIP.

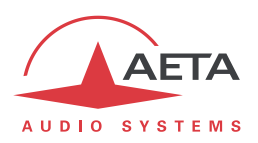

#### **2.5.7. Boucles de commande et d'état**

Scoop5 S comporte une fonction de "déport d'appel" qui permet de télécommander l'établissement et la libération des communications grâce à des interfaces "tout ou rien" (boucles de courant et relais), au lieu du clavier et/ou du port de télécommande. Des contacts de relais en retour informent sur l'état (repos/en ligne) de l'appareil.

#### **2.5.8. Contacts d'alarme**

La fonction de supervision assure aussi, outre la configuration du fonctionnement de l'équipement, le contrôle de son état (détection de conditions d'alarme). Les anomalies de fonctionnement ou de transmission détectées par l'équipement provoquent l'activation de voyants et la fermeture de contacts de relais. Deux classes d'alarme sont définies :

- Alarme "interne" : correspond à un défaut majeur interne à l'équipement ;
- Alarme "externe" : correspond à un défaut d'origine a priori externe à l'équipement (défaut de transmission par exemple) ;

#### **2.5.9. Mémoires de configuration et numérotation**

Pour faciliter l'exploitation, l'équipement permet d'enregistrer des mémoires de configuration (ou "profils"). Ces mémoires sont de trois types :

- Profils d'appel, incluant les paramètres d'appel vers une destination donnée (numéro(s), codage, etc.). Un profil s'apparente à un élément de répertoire, mais en plus permet aussi de mémoriser les paramètres de codage. Le rappel d'un tel profil reconfigure directement le codec et/ou déclenche un appel sortant avec les paramètres qui ont été précédemment programmés dans ce profil par l'opérateur.
- "*Presets*" qui mémorisent les caractéristiques des accès réseau. Le rappel d'un *Preset* est un moyen rapide de retrouver la configuration nécessaire pour le raccordement à une ligne/un réseau donné.
- "*Snapshots*" qui mémorisent l'ensemble des réglages des interfaces audio.

Ces diverses mémoires sont exploitables localement mais aussi via les pages web, et peuvent être importées/exportées depuis/vers un ordinateur.

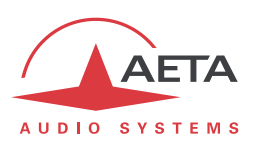

#### **2.5.10. Fonctions de test**

Des boucles de test peuvent être activées pour la maintenance. La figure ci-dessous représente schématiquement ces boucles de test:

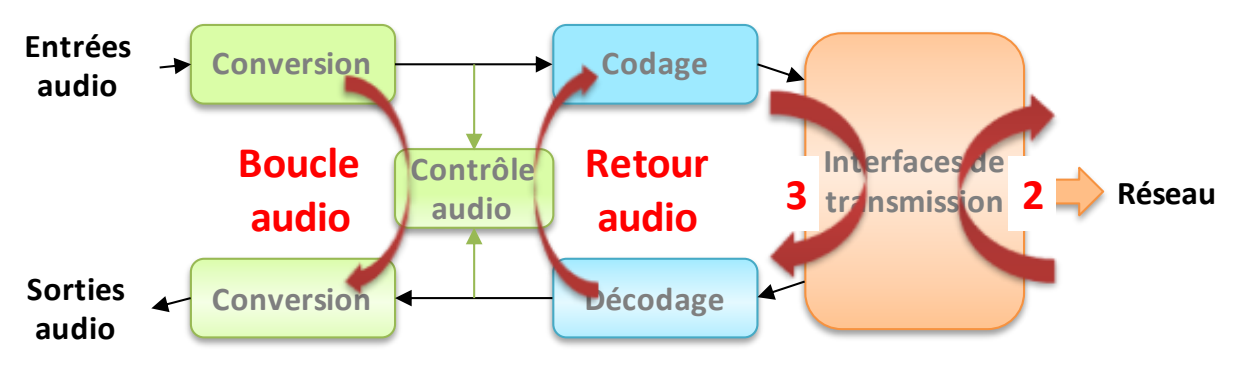

**Figure 2 – Boucles de test**

- Bouclage "Audio" : les données audio non comprimées sont rebouclées de l'entrée du codeur vers l'entrée du bloc fonctionnel de conversion de sortie. Cette boucle renvoie l'entrée audio vers les sorties audio ;
- Boucle 3, ou bouclage "Codec" : les données comprimées en sortie du codeur sont rebouclées vers l'entrée du décodeur, juste avant l'interface réseau ; *Note : cette boucle n'est pas disponible pour tous les types d'interface réseau*.
- Boucle 2, ou boucle "Réseau" : renvoi vers le réseau des données comprimées reçues de ce dernier ; ce bouclage est donc normalement vu par un codec distant comme une boucle 3 ; *Note : cette boucle n'est pas disponible pour tous les types d'interface réseau*.
- Bouclage "Retour audio" (sortie audio sur entrée audio) ; cette boucle permet de renvoyer au codec distant le signal reçu de lui après décodage puis recodage.

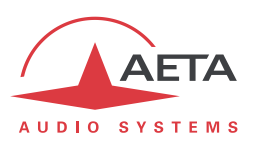

# **3. Utilisation**

*Ce chapitre décrit physiquement l'appareil, indique comment l'installer et les principes de mise en œuvre. Le détail des menus ou pages html est présenté dans les chapitres 4 et [5.](#page-97-0)*

## *3.1. Principes généraux – Moyens de commande*

La commande et la supervision de l'équipement (configuration, lecture de l'état) s'effectuent soit en mode "Local" (clavier et afficheur en face avant, voyants d'indication d'état), soit en "Télécommande" par une interface série asynchrone ou une interface Ethernet.

En règle générale, les paramètres de fonctionnement sont sauvegardés en mémoire non volatile, et restaurés à la mise sous tension de l'équipement.

L'exploitation en **mode local** est décrite en détail dans le chapitr[e 4](#page-55-1) [\(Mode opératoire détaillé \)](#page-55-1).

L'exploitation par télécommande au moyen d'un ordinateur et d'un navigateur web, grâce au serveur **HTML embarqué**, est décrite en détail dans le chapitre [5](#page-97-0) : Mode opératoire - [Pages HTML embarquées.](#page-97-0)

Il est possible de gérer les appels sur un groupe de codecs Scoop5 S au moyen du logiciel Scoop Manager d'AETA (installé sur PC sous Windows). Nous consulter pour plus d'information sur les possibilités offertes par Scoop Manager.

Le Scoop5 S est aussi télécommandable par des logiciels et systèmes tiers de gestion de codecs, tels que Codec Live, MDC.Net, etc.

Pour gérer les liaisons, il est possible d'utiliser la fonction de "déport d'appel par boucles" (à l'exception des lignes louées). Lorsque l'on choisit ce mode de connexion spécifique, on peut déclencher un appel en activant une boucle de courant (isolée par photo-coupleur), et libérer la ligne en désactivant cette boucle. Dans ce cas, un appel vers l'extérieur n'est établi ou libéré que par ce moyen, et non plus par la face avant ou l'interface de télécommande (mais tous les autres paramètres restent accessibles par ces interfaces comme en mode normal).

Si l'on n'active pas le déport des appels sortants, on peut toujours utiliser la boucle pour libérer une communication en cours (une impulsion sur la boucle libère la ligne).

La gestion des liaisons par boucles est détaillée plus loin en [3.5.3](#page-48-0) [\(Déport](#page-48-0) d'appel) et [7.1.14](#page-124-0) [\(Interface de](#page-124-0)  [déport d'appel \(prise "AUX"\)](#page-124-0)).

Par ailleurs, quelque soit le mode de connexion (normal ou déport par boucles), une "boucle sèche" en sortie se ferme lors de l'établissement d'une liaison.

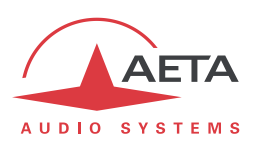

## *3.2. Description physique de l'équipement*

Le codec Scoop5 S se présente sous la forme d'un châssis 19 pouces de hauteur 1U (44 mm), intégrant une alimentation secteur universelle. Il existe une option de l'appareil avec alimentation en 12 V continu (utilisable en parallèle avec l'entrée secteur, avec priorité à cette dernière).

#### **3.2.1. Face avant**

<span id="page-35-0"></span>La face avant regroupe tous les éléments nécessaires à l'exploitation en mode local (voir l'illustration en page 33 ci-dessous). La façade se divise en gros en deux parties :

On trouve en partie gauche plusieurs indicateurs d'état à DEL, un afficheur OLED et les touches principales de navigation. En partie droite se trouvent les touches de numérotation et de gestion d'appel. Enfin, on trouve complètement à droite les éléments de contrôle audio ("monitoring").

#### *Marche/arrêt et veille*

Pour commencer, complètement à gauche se trouve la touche  $\mathbb O$  de marche/arrêt, et juste à côté le voyant de veille (DEL bleue). Lorsque l'unité est alimentée mais en veille (voyant bleu allumé), maintenez la touche appuyée pendant au moins 3 secondes pour mettre en route l'appareil. Lorsque l'unité est en fonctionnement, maintenez la touche appuyée pendant au moins 3 secondes pour l'éteindre.

Outre cette commutation manuelle "marche/veille", l'appareil se met automatiquement en route lorsque l'on applique l'alimentation sur sa prise secteur (ou son entrée DC pour les appareils équipés de cette option).

Le voyant de veille près de la touche  $\mathbb O$  est éteint lors du fonctionnement, mais allumé lorsque l'appareil est en veille avec alimentation présente.

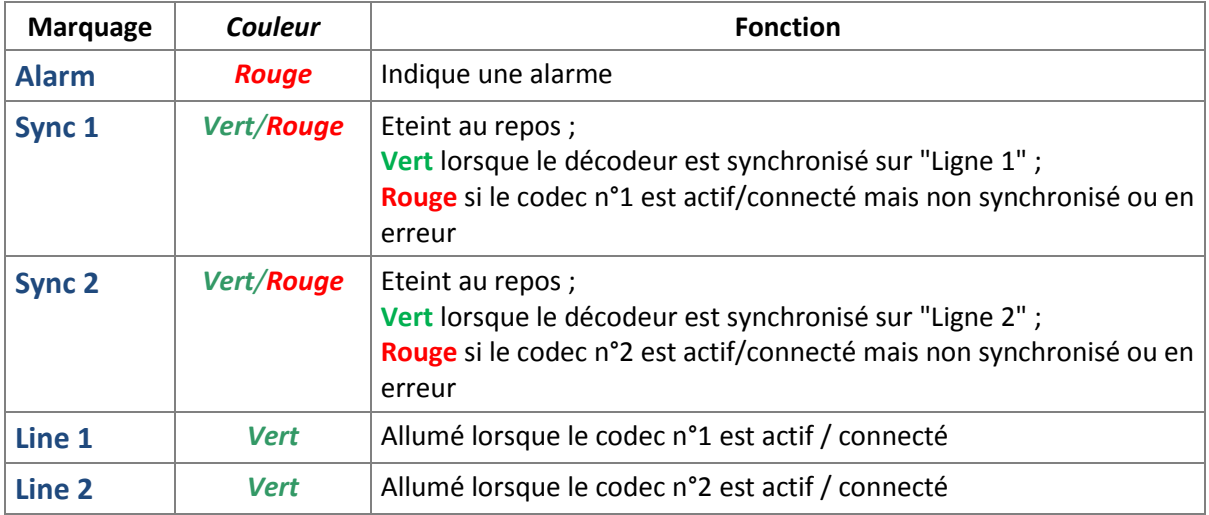

#### *Voyants d'état*

Les DEL fournissent les indications suivantes :
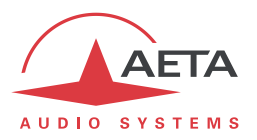

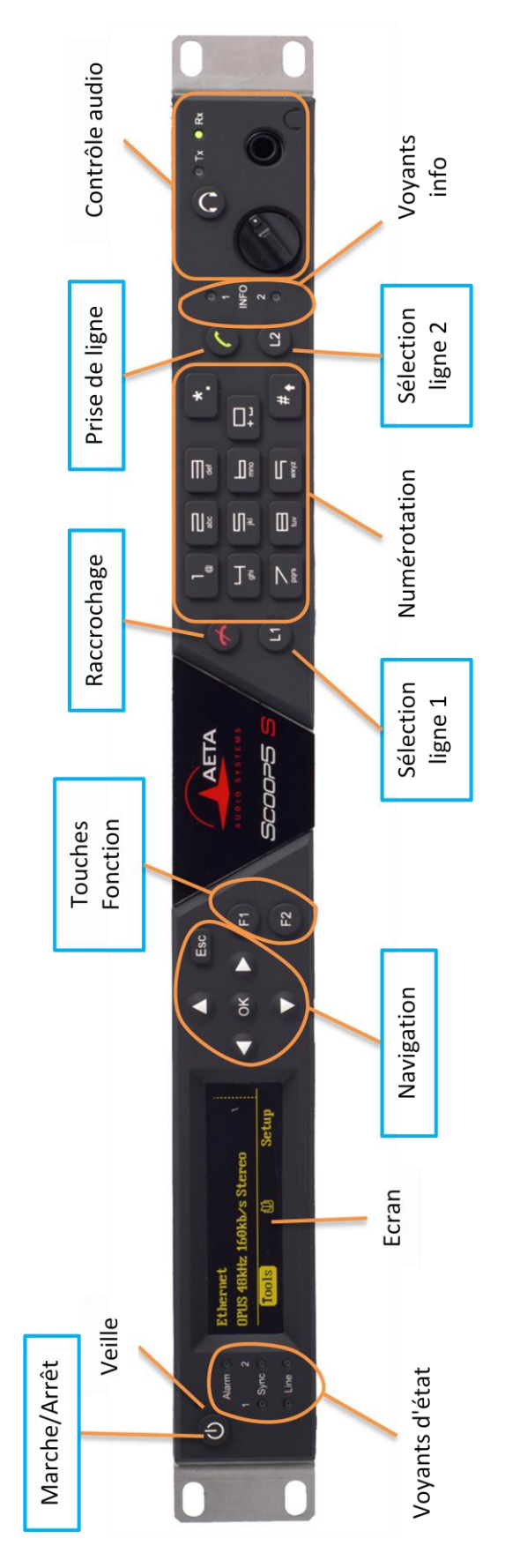

**Figure 3 – Face avant du Scoop5 S**

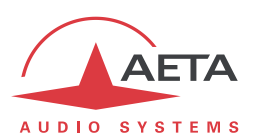

### *Ecran et touches de navigation*

Près de l'afficheur OLED se trouvent les touches de navigation dans les menus :

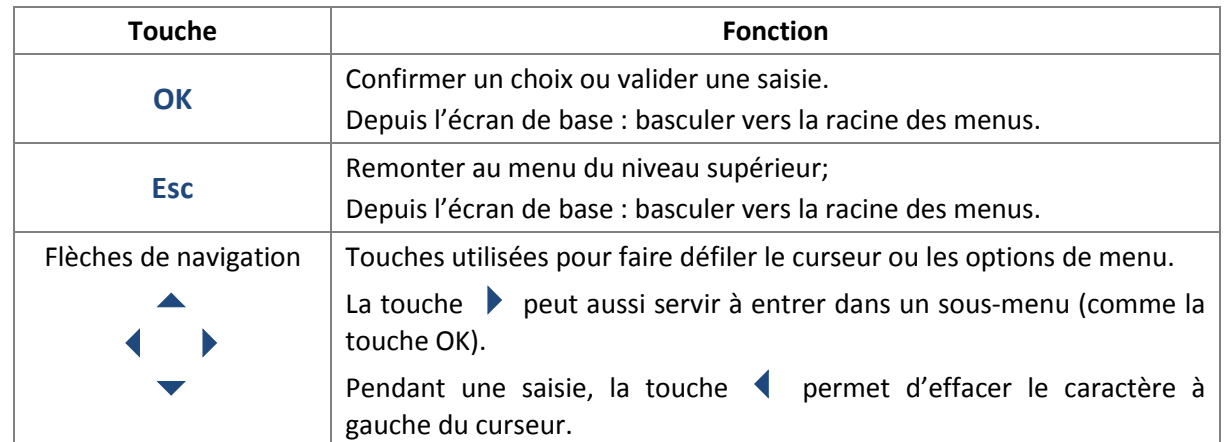

*On trouvera plus de détails sur la navigation et les menus dans le chapitre [4,](#page-55-0) qui traite du mode opératoire.*

### *Touches Fonction*

Ces touches **F1** et **F2** peuvent servir à définir les états "tout ou rien" émis vers le codec distant, lorsque la fonction "transmission de relais" est active, et en alternative aux interfaces boucles de courant : voir aussi le chapitre [2.4.1, Transmission de relais.](#page-28-0)

Il est aussi possible d'afficher à l'écran l'état de ces informations *émises* vers le réseau. Pour cela, une fois la liaison établie, et depuis l'écran de base, appuyez la flèche droite.

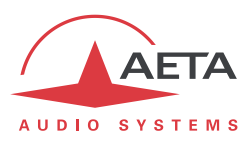

### *Clavier de numérotation et gestion des appels*

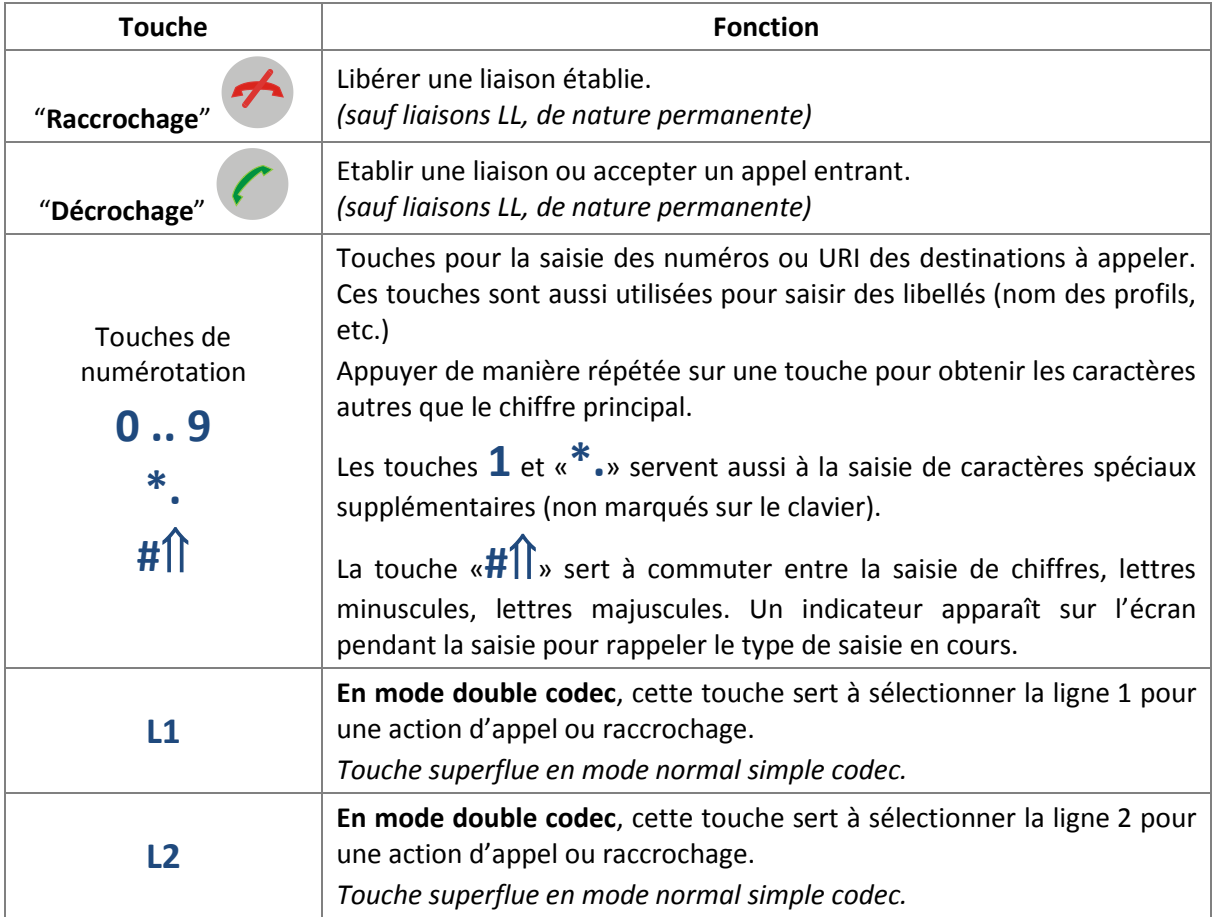

# *Voyants "info"*

Ces voyants répercutent l'état des informations *reçues* lorsque la fonction auxiliaire "Transport de boucles" est active :

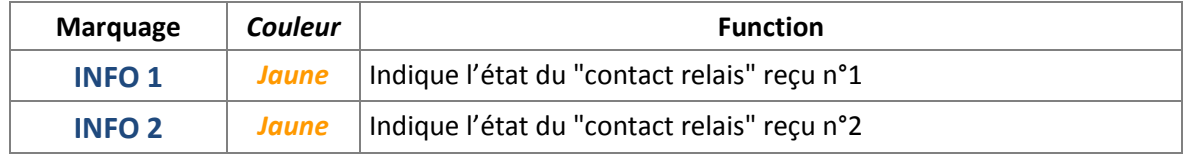

# *Contrôle audio / Monitoring*

Une prise jack stéréo 6.35 mm permet de connecter un casque stéréo basse impédance pour une écoute de test du signal, soit pris juste avant le codeur audio, soit juste en sortie du décodeur. Le volume d'écoute est réglable grâce au potentiomètre à côté de la prise.

Par appui sur la touche de sélection  $\bigcirc$ , le point d'écoute peut être commuté entre l'émission (voyant **Tx** allumé) ou la réception (voyant **Rx**).

Les manipulations sur cette écoute (connexion ou déconnexion du jack, sélection Tx/Rx, réglage de volume) n'affectent pas les signaux transmis ou reçus.

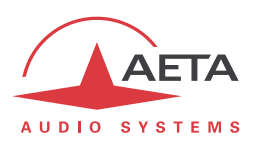

### **3.2.2. Face arrière**

Toutes les connexions s'effectuent sur la face arrière du codec. Les caractéristiques des interfaces et le brochage des prises sont détaillés au chapitre [7.1, Caractéristiques des interfaces.](#page-119-0)

On trouve les éléments suivants (*les numéros tels que [17] renvoient à l'illustration ci-après [Figure 4](#page-40-0) – [Face arrière](#page-40-0)*) :

### *Prise d'alimentation* **[17]**

Il s'agit d'une embase secteur de type CEI. L'appareil se met en route dès l'application de l'alimentation. *Voir détails en [7.4](#page-131-0) [Alimentation.](#page-131-0)*

### *Prise d'alimentation DC 12V* **[16]**

Cette embase XLR mâle 4 broches est présente en option. *Voir les détails en [7.1.17,](#page-127-0) [Prise d'alimentation](#page-127-0)  DC [\(option\).](#page-127-0)*

### *Entrées/sorties audio*

- Entrées/sorties analogiques **[9]** : en entrée, connectez les câbles audio sur les embases femelles XLR. En sortie, connectez les câbles audio sur les embases mâles XLR. En mode mono, seule la voie A est utilisée. En mode double codec, le codec 1 utilise l'entrée A et la sortie A, tandis que le codec 2 utilise l'entrée B et la sortie B.
- Entrées/sorties numériques **[1]** : une entrée numérique (mono ou stéréo) au format AES/UER (ou SPDIF) peut être connectée sur l'embase femelle XLR, et une sortie numérique au format AES/UER est disponible sur une prise XLR mâle.
- Il est possible de choisir quelle entrée (analogique ou numérique) est fournie au codeur pour l'émission. Du côté de la réception, les signaux décodés sont fournis tant sur les sorties analogiques que sur la sortie numérique.

### *Interface Ethernet* **[13]**

Cette prise est un port 100BaseT/10BaseT, utilisable pour la transmission audio via IP et/ou pour télécommander l'unité. Cette embase RJ45 est prévue pour un câblage "droit" vers un hub ou un commutateur Ethernet. Les deux DEL intégrées signalent la présence (DEL verte) et l'activité du réseau (DEL jaune).

La configuration de l'interface est décrite en [3.4,](#page-45-0) [Configuration initiale de l'interface](#page-45-0) Ethernet.

# *Prise RNIS 1 et RTC (marquée "ISDN 1/POTS")* **[5]**

Cette prise RJ45 (optionnelle) permet la transmission via le RNIS avec les appareils équipés d'une option RNIS. Le câblage est prévu pour la connexion d'une ligne S0 RNIS avec un câble RJ45 standard.

C'est cette prise qui doit être utilisée si une seule ligne est nécessaire (liaisons à 1 ou 2 canaux B), ce qui inclut le cas de l'exploitation en double codec RNIS.

Pour les appareils munis de l'option RTC, c'est aussi cette prise qui sert à raccorder la ligne RTC. Pour cela il faut d'abord connecter l'adaptateur de câblage qui est fourni avec l'option RTC : cet adaptateur sépare sur deux prises les accès RNIS 1 et RTC :

- Prise RJ45 pour récupérer l'accès RNIS 1 ;
- Prise RJ11 pour raccorder la ligne RTC : il faut connecter ici un câble venant de la prise murale RTC<sup>1</sup> et terminé par une fiche RJ11.

*Voir en [7.1.8](#page-121-0) pour plus de détails sur le câblage de la prise "ISDN 1" et de l'adaptateur de câblage.*

 $\overline{a}$ 

 $1$  Et dont le type dépend du pays et du câblage des locaux.

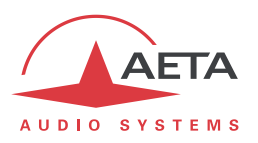

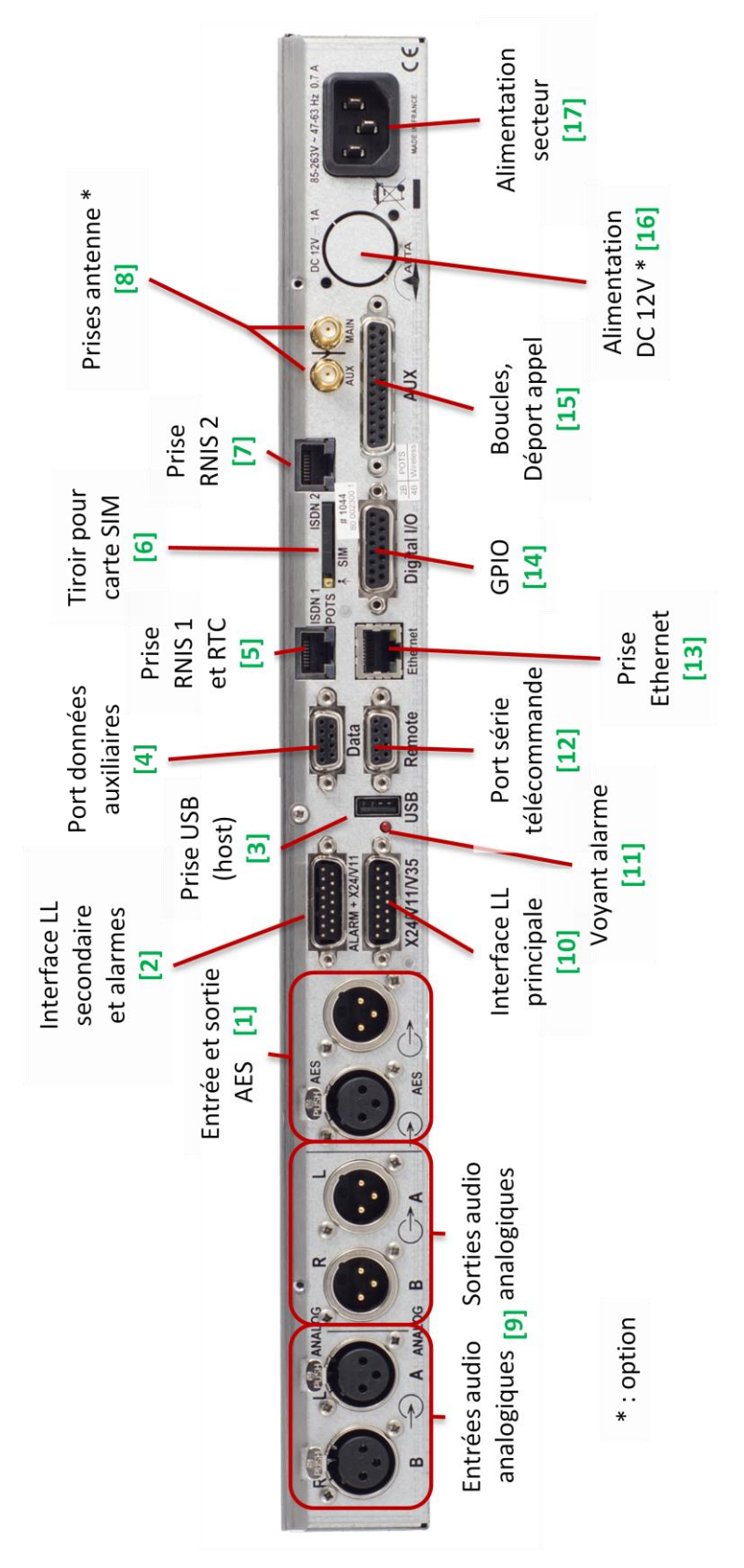

<span id="page-40-0"></span>**Figure 4 – Face arrière**

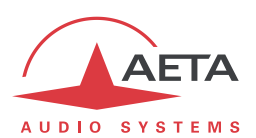

# *Prise RNIS 2 (marquée "ISDN 2")* **[7]**

Cette prise RJ45 (optionnelle) permet la transmission via le RNIS dans les produits qui possèdent cette possibilité (option RNIS 4B). Le câblage est prévu pour la connexion d'une ligne S0 RNIS avec un câble RJ45 standard.

Cette prise n'est pas utilisée si une seule ligne est nécessaire (liaisons à 1 ou 2 canaux B), ce qui inclut le cas de l'exploitation en double codec RNIS.

### *Interface LL principale (marquée "X24/V11/V35")* **[10]**

Cette prise sert à raccorder le codec à un équipement de transmission synchrone en mode "ligne louée". Le connecteur est de type sub-D mâle 15 contacts. Il est possible, si nécessaire, de sélectionner l'autre interface LL.

*Détails sur cette interface : voir en 7.1.6* [Interface principale X24/X21/V11/V35](#page-120-0)*.*

#### *Interface LL secondaire et alarmes (marquée "ALARM + X24/V11")* **[2]**

Cette prise sub-D mâle à 15 contacts comporte deux relais "RT", fournissant des contacts isolés pour signaler des conditions d'alarme :

- Contact alarme interne :
- Contact alarme externe.

Ce port peut aussi servir d'interface alternative pour raccorder le codec à un équipement de transmission en mode "ligne louée".

*Voir câblage en [: 7.1.7](#page-120-1) - Interface ["Alarm + X24/X21"](#page-120-1).*

#### *Voyant d'alarme* **[11]**

Un voyant rouge à DEL rappelle l'activation d'un relais d'alarme. Dans la configuration en sortie d'usine, tout type d'alarme provoque l'allumage de cette DEL, mais il est possible, par adjonction de cavaliers sur la carte mère, de limiter cet allumage à un seul type d'alarme (interne ou externe).

Le brochage de la prise et les caractéristiques détaillées des relais d'alarme figurent au chapitre [7.1.7:](#page-120-1) *Interface ["Alarm + X24/X21"](#page-120-1) (p. 117).*

#### *Tiroir pour carte SIM* **[6]**

Dans les produits équipés de l'option d'accès aux réseaux mobiles, ce tiroir est prévu pour accueillir la carte SIM autorisant l'accès au réseau et aux services.

*La carte SIM doit être mise en place lorsque l'appareil est hors tension (ou en veille).*

Pour extraire le tiroir et la carte, poussez sur le petit bouton repéré par la petite flèche à côté du tiroir (*voir illustration ci-dessous*).

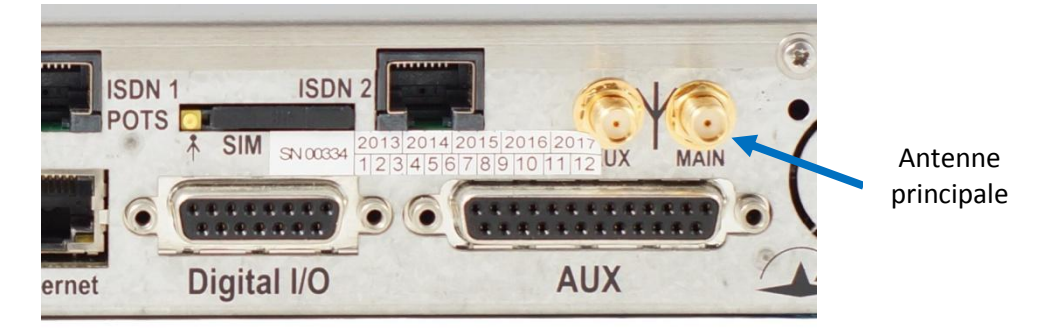

**Figure 5 – Détail face arrière**

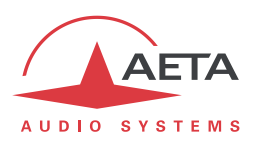

Pour mettre en place la carte SIM, d'abord encastrez-la dans la forme en creux dans le tiroir. Assurezvous de placer au bon endroit le coin coupé, avec la puce SIM qui reste visible. Ensuite insérez l'ensemble dans la fente, carte SIM tournée puce vers le bas. Vérifiez que le tiroir est bien dans ses guides avant de pousser complètement.

*Si vous devez utiliser une carte au format µSIM ou nanoSIM, de taille plus petite, vous pouvez utiliser un adaptateur µSIM/SIM (disponible sur demande chez AETA) : placez d'abord la µ/nanoSIM dans cet adaptateur, puis l'ensemble est utilisé comme une carte SIM ordinaire.*

### *Prises d'antenne* **[8]**

Dans les produits équipés de l'option d'accès aux réseaux mobiles, ces prises SMA permettent de raccorder une ou deux antennes (deux antennes multibandes sont fournies avec l'option réseaux mobiles).

Au moins une antenne doit être raccordée à la prise principale, qui est celle présente sur l'illustration cidessus (la prise la plus vers l'extérieur, côté gauche de l'appareil).

Une deuxième antenne est optionnelle, mais permet d'améliorer la qualité de réception en zone difficile ; il faut l'activer (menus de configuration) si on en connecte une.

Les antennes doivent pouvoir couvrir la ou les bandes utilisées pour les services de l'opérateur et du réseau utilisés. Renseignez-vous auprès de l'opérateur. Les antennes fournies couvrent les bandes 1, 2, 3, 7, 8, 20 (800 MHz, 900 MHz, 1800 MHz, 1900 MHz, 2100 MHz, 2600 MHz). Elles sont notamment compatibles avec la quasi-totalité des réseaux 2G/3G/4G en Europe.

### *Prise USB* **[3]**

Cette prise de type "host" permet la connexion d'un périphérique, en particulier un module ou "clé" USB d'accès mobile pour accéder à la transmission IP mobile.

*Se référer au chapitr[e 2.1.5](#page-16-0) pour cette fonction.*

Une autre utilisation est la connexion d'un adaptateur Ethernet qui apporte ainsi une interface secondaire de télécommande Ethernet/IP ; *se référer au chapitre [2.5.5](#page-29-0) à ce sujet*.

### *Port série de télécommande (Remote)* **[12]**

Ce connecteur sub-D femelle 9 contacts fournit une interface série asynchrone pour télécommande de l'équipement par un PC de gestion et supervision.

*Voir pour cette possibilité en [2.5.4](#page-29-1) Télécommande [via port série ou TCP/IP.](#page-29-1)*

### *Port série de données auxiliaires (Data)* **[4]**

Ce connecteur sub-D femelle 9 contacts fournit l'interface série asynchrone pour transmission d'un canal de données bidirectionnel (voir ci-dessus en 2.4.3, [Canal de données\)](#page-28-1).

### *Prise "AUX"* **[15]**

Ce connecteur sub-D femelle 25 contacts inclut les interfaces de la fonction de transmission de boucles (décrite en [2.4.1\)](#page-28-0).

Il fournit aussi les boucles sèches pour la fonction de déport d'appel (cf. [2.5.7\)](#page-32-0), ainsi qu'une alimentation +5 V qui peut être utilisée pour alimenter les interfaces de boucles isolées.

# *Prise "Digital I/O"* **[14]**

Ce connecteur sub-D mâle 15 contacts est l'interface pour la fonction de transmission de GPIO (décrite e[n 2.4.2\)](#page-28-2).

*Son câblage est décrit en [: 7.1.15](#page-126-0) -* [Interface "Digital I/O"](#page-126-0)*.*

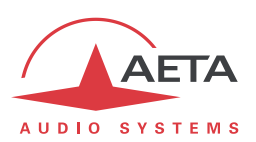

# *3.3. Installation et mise en service*

### **3.3.1. Montage et raccordements**

L'équipement est refroidi par convection naturelle. Il faut éviter d'obstruer les ouvertures d'aération situées sur les côtés du châssis.

Pour exploiter le codec, les connexions minimales à réaliser sont (voir le détail dans la description de la face arrière) :

- Alimentation (secteur et/ou DC) ;
- Entrées et sorties audio (prises XLR) ;
- Connexions réseau: selon le réseau utilisé, interface Ethernet, ligne(s)s RNIS, ligne RTC, interface X24/V11/V35, ou encore antennes pour accès à un réseau mobile<sup>1</sup> ;

On reliera aussi, le cas échéant, la prise "ALARM + X24/V11" à un système de supervision externe (contacts d'alarme).

Le brochage des connecteurs est indiqué au chapitre [7.1](#page-119-0) : [Caractéristiques des interfaces.](#page-119-0)

### **3.3.2. Configuration initiale**

Avant une première utilisation, il faut effectuer le paramétrage de l'appareil selon le mode de fonctionnement désiré : format des entrées/sorties audio, conditions locales (paramètres d'interface réseau…). Ensuite pour établir des liaisons il faudra sélectionner le type et les paramètres de codage désirés.

L'accès aux menus de configuration peut éventuellement nécessiter l'entrée du mot de passe. En sortie d'usine ou après un effacement total de la configuration, le mot de passe est "blanc" (pas de mot de passe) et l'accès est sans restriction. Par la suite, si nécessaire un mot de passe peut être programmé par l'utilisateur et il peut activer le mode d'accès restreint.

Pour plus de détails sur la configuration du codec, se reporter au chapitre [4](#page-55-0) - [Mode opératoire détaillé .](#page-55-0) La configuration de l'interface Ethernet est décrite en 3.4 ci-dessous ([Configuration initiale de l'interface](#page-45-0)  [Ethernet\)](#page-45-0).

 $\overline{a}$ 

 $1$  Dans ce cas, il faut aussi installer une carte SIM pour accéder aux services mobiles.

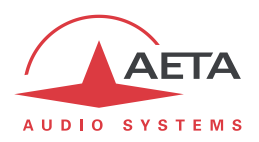

# **3.3.3. Notes sur l'utilisation des interfaces AES/UER**

<span id="page-44-0"></span>Lorsque l'on utilise les interfaces audio numériques, il faut choisir si le codec sera "*maître*" ou "esclave" en ce qui concerne la synchronisation d'horloge. Dans le premier cas, le codec extrait la fréquence d'échantillonnage de l'horloge du réseau ou d'une source interne, et les appareils reliés au codec doivent être synchrones de cette même source d'horloge.

Le choix le plus courant est plutôt le mode "esclave", qu'il faut utiliser lorsqu'il n'est pas possible (ou pas souhaitable) de synchroniser les autres appareils sur l'horloge du moyen de transmission. Dans un tel cas, les interfaces AES/UER du codec doivent être configurées en mode dit "*genlock*". Dans ce mode, le codec extrait la fréquence d'échantillonnage des interfaces audio de son entrée AES (il est alors "verrouillé" sur le signal AES en entrée), et une conversion de fréquence d'échantillonnage est effectuée pour l'interface avec la partie de codage.

*Dans ce cas, il est indispensable d'injecter en entrée du codec un signal AES à la fréquence d'échantillonnage des équipements externes, même si le codec est utilisé en décodeur seul.*

A défaut de respecter cette contrainte, le codec se repliera en fait en mode "maître". On risque alors d'entendre de nombreux "clics" dans le programme audio, surtout si la fréquence d'échantillonnage alors utilisée diffère beaucoup de celle des équipements externes.

Si, au contraire, on souhaite synchroniser les équipements externes (à 32, 48 ou 96 kHz) sur l'horloge du réseau de transmission, il faut configurer le codec en mode "maître". Dans ce cas, la sortie sera verrouillée sur cette horloge, et pourra servir de référence pour synchroniser l'équipement audio connecté au codec. Le signal présenté à l'entrée du codec doit provenir alors d'un équipement ainsi synchronisé.

*Dans le cas où vous n'utilisez pas les interfaces audio numériques, le mode "maître" ou "esclave" n'a aucun effet sur le fonctionnement du codec. Cependant, il est alors conseillé de choisir le mode "maître" afin d'éviter des alarmes intempestives. En effet, avec le réglage "genlock" (qui est le réglage usine par défaut), une alarme est déclenchée du fait de l'absence du signal AES en entrée. Au contraire, l'appareil y est indifférent en mode "maître".*

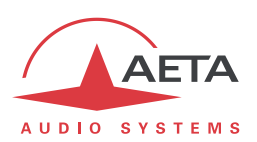

# *3.4. Configuration initiale de l'interface Ethernet*

<span id="page-45-0"></span>Le Scoop5 S comporte une interface Ethernet 100BaseT / 10BaseT, grâce à laquelle la transmission audio peut être effectuée via des réseaux IP. De plus, il est toujours possible d'utiliser l'interface Ethernet pour accéder au serveur html embarqué ou télécommander l'unité via une connexion TCP/IP (port TCP 6000).

Une configuration initiale est nécessaire si vous souhaitez utiliser une de ces fonctions de l'interface Ethernet. Pour la mise en service, il faut tout d'abord connecter au réseau l'interface Ethernet, au moyen de câblage CAT5.

- La connexion à des interfaces 10BaseT ou 100BaseT convient indifféremment, car le Scoop5 S commutera automatiquement dans le mode adéquat à 10 Mbit/s ou 100 Mbit/s.
- Il faut utiliser des cordons "droits" pour connexion sur un hub ou un commutateur (*switch*). En revanche, il se peut qu'un cordon "croisé" soit nécessaire dans des configurations particulières (telles qu'une connexion de test avec un PC, par exemple).

En premier lieu, il faut affecter à l'interface Ethernet une adresse IP, et régler les paramètres associés. Cette phase est très simple lorsqu'un serveur DHCP est disponible sur le réseau. Le menu concerné est atteint par **Config** / **Réseau** / **Paramètres Ethernet**.

# **3.4.1. Serveur DHCP disponible**

<span id="page-45-1"></span>Ceci est le cas simple, car le serveur attribuera une adresse IP valide et fournira à l'unité les réglages adéquats. Sélectionner "**DHCP**" dans le menu (**Config** / **Réseau** / **Paramètres Ethernet** / **Mode Accès**). L'appareil trouvera alors automatiquement le serveur DHCP et réglera alors automatiquement les paramètres. Vous pouvez lire l'adresse IP (allouée à l'unité par le serveur) dans le menu "**A propos**" (**Outils / A propos**).

Avantage supplémentaire de DHCP : il n'est pas nécessaire de revenir sur ces réglages ultérieurement, même si vous transportez le codec sur un autre réseau, tant qu'il reste "à portée" d'un serveur DHCP.

# **3.4.2. Configuration IP "statique"**

Lorsqu'il n'y a pas de serveur DHCP, il faut entrer manuellement les paramètres. L'adresse IP doit être "libre", c'est-à-dire non encore allouée à un autre équipement. Demandez l'assistance d'un administrateur réseau si nécessaire.

Tout d'abord sélectionnez le mode manuel, menu **Config** / **Réseau** / **Paramètres Ethernet** / **Mode** / **Manuel**. Ensuite, toujours dans le menu **Config** / **Réseau** / **Paramètres Ethernet**, il faut entrer les paramètres suivants :

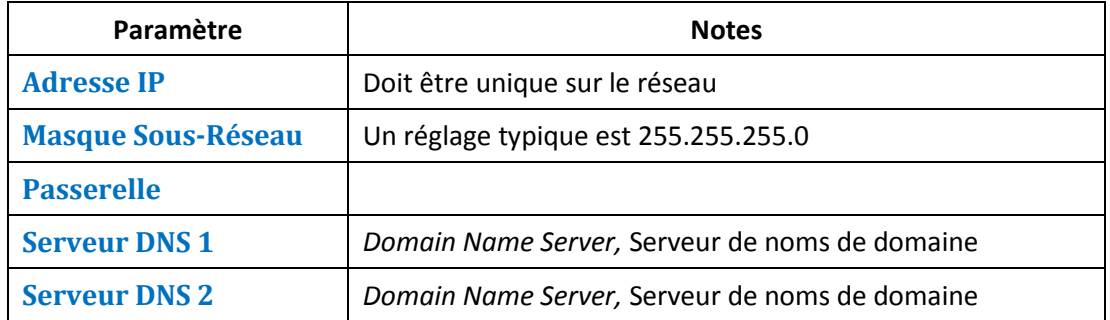

Les paramètres numériques sont au format décimal. Exemples : 192.168.0.12, 10.0.54.123.

*Note: contrairement à la configuration avec DHCP, les réglages "statiques" sont à refaire chaque fois que l'on déplace l'unité vers un nouveau site/réseau, car les réglages précédents ont peu de chances d'être valides pour le nouveau site.*

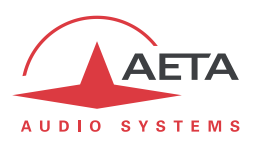

# **3.4.3. Vérification de la configuration IP**

La configuration effectuée tel que décrit ci-dessus est gardée en mémoire et restaurée à chaque démarrage.

Pour vérifier le réglage, on peut lire l'adresse IP dans le menu "**A propos**" (**Outils / A propos / IP locale**).

Il est aussi possible de vérifier que l'appareil est bien vu sur le réseau à la bonne adresse : depuis un ordinateur connecté au même réseau, entrer (en mode de commande, ou mode console selon le système d'exploitation) "ping *adr\_ip*", *adr\_ip* étant l'adresse IP du Scoop5 S.

<span id="page-46-0"></span>Si la réponse est positive, le réglage de l'adresse IP est terminé.

# **3.4.4. Configuration optionnelle du niveau "liaison" Ethernet**

Dans le réglage usine, l'interface Ethernet est configurée pour une négociation automatique du mode de "Liaison" : vitesse (10 ou 100 Mbit/s) et half-duplex ou full-duplex.

*Ce réglage est adapté à la quasi-totalité des cas et n'a donc pas à être modifié d'habitude.*

Cependant, dans les rares cas où cela est nécessaire, il est possible de définir manuellement le mode souhaité : utiliser le menu **Config** / **Réseau** / **Paramètres Ethernet** / **Mode liaison**. Les choix possibles sont:

- **Auto-négociation** (*réglage standard*)
- **100BaseT, full-duplex**
- **100BaseT, half-duplex**
- **10BaseT, full-duplex**
- **10BaseT, half-duplex**

Lorsque ce réglage est nécessaire, il est à effectuer avant la configuration IP ci-dessus.

# **3.4.5. Configuration interface Ethernet secondaire**

Si l'on souhaite utiliser une interface supplémentaire au moyen d'un adaptateur USB/Ethernet (voir [2.5.5\)](#page-29-0), il faudra effectuer aussi pour celle-ci une configuration initiale. La procédure est analogue à celle à suivre pour l'interface principale intégrée :

- Tout d'abord connecter l'adaptateur sur la prise USB
- Raccorder au réseau l'interface Ethernet, au moyen de câblage CAT5. *Normalement le voyant de l'adaptateur clignote selon l'activité sur le réseau.* L'interface supplémentaire est nommée "**Ethernet 1**" dans les menus de l'appareil.
- Appliquer les mêmes étapes que ce qui est décrit ci-dessus (de [3.4.1](#page-45-1) à [3.4.4\)](#page-46-0), les paramètres de réglages étant cette fois accessibles via le menu par **Config** / **Réseau** / **Paramètres Ethernet 1.**
- Pour vérifier l'adresse IP et l'état de l'interface, consulter le menu **Config** / **Réseau** / **Paramètres Ethernet 1** / **Config. Réseau**

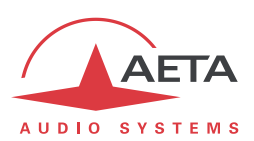

# *3.5. Gestion des liaisons*

# **3.5.1. Etablissement et libération des liaisons**

De manière générale, une fois installé le codec et configuré l'interface de transmission utilisée (ou les interfaces utilisées), il est possible de gérer des liaisons audio avec des appareils distants.

Pour le cas d'une liaison louée, la liaison s'établit dès que la connexion physique est effectuée, et que tous les paramètres sont bien configurés : il s'agit là d'une liaison permanente.

Dans les autres cas, il faut établir des liaisons/sessions de transmission, ce qui peut se faire de deux façons :

- "Appel sortant" lancé vers un équipement distant : la procédure consiste à choisir une interface de transmission, une configuration de codage, "numéroter" la destination à appeler puis lancer un appel vers le distant. Le mode opératoire détaillé est décrit plus loin, pour les divers moyens de transmission, e[n 4.5](#page-79-0) ([Etablissement d'une liaison](#page-79-0)).
- "Appel entrant" reçu d'un appareil distant : à réception d'un appel sur une des interfaces raccordées et actives, le codec bascule sur cette interface puis traite l'appel.

De même, la fin/libération de la liaison est soit à l'initiative du distant (raccrochage distant), soit de l'opérateur du Scoop5 S (raccrochage local).

# **3.5.2. Fonction de rappel automatique**

En mode LL, le codec est toujours censé être en liaison ; il transmettra et cherchera à se synchroniser tant qu'il est sous tension. En revanche, les modes IP et ISDN sont des modes "à numérotation", dans lesquels il est possible à volonté d'établir et libérer les liaisons. Lorsque l'on souhaite une liaison permanente, il est possible d'assurer le maintien de la liaison au moyen de la fonction de "rappel automatique" (pour chaque codec en mode double codec RNIS). Lorsque la fonction est active et que le codec est l'appelant, il ré-essaie automatiquement d'établir une liaison en cas d'échec initial, ou si une liaison établie est perdue autrement que par libération locale (c-à-d libération par l'utilisateur). Ceci couvre notamment les deux cas suivants :

- Perte anormale de la ligne à cause d'une anomalie sur le réseau ;
- Mise hors tension du codec ou coupure d'alimentation pendant une liaison ; en pareil cas, le codec se reconnectera automatiquement juste après sa remise sous tension.
- *Attention : lorsque ce rappel automatique est actif, la libération d'une liaison doit toujours se faire du côté de l'appelant. Sinon, chaque fois que l'appelé essaiera de libérer la liaison, l'appelant renumérotera et rétablira la liaison.*

Il est possible de programmer la durée d'attente (en secondes) avant de renuméroter suite à un échec; il est aussi possible de programmer le nombre maximum d'essais avant abandon.

<span id="page-47-0"></span>L'activation et le paramétrage de cette fonction s'effectuent dans le sous-menu "Rappel Automatique" (**Outils** / **Divers** / **Rappel Automatique**). En mode double codec, la fonction est activable séparément pour chaque codec.

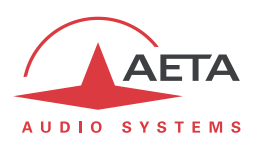

# **3.5.3. Déport d'appel**

<span id="page-48-0"></span>En utilisation normale, les appels sortants sont effectués au moyen du menu et/ou de la télécommande de l'appareil. Lorsque l'on utilise le déport d'appel, les appels sortants sont commandés en activant ou non des boucles de courant isolées. Une boucle est disponible pour chaque codec en mode double codec. Lorsque la boucle est activée (i.e. un courant est injecté), le codec correspondant établit une liaison en appelant le dernier numéro (ou adresse IP, ou URI SIP en mode IP) précédemment appelé par l'appareil. Lorsque la boucle est désactivée, le codec libère la ligne et reste au repos tant que la boucle est inactive (à moins qu'un appel entrant survienne).

*En utilisation normale, il est toutefois possible de libérer une liaison en activant un court instant ("impulsion") la boucle de commande.*

La fonction de "rappel automatique" est implicite lorsque le déport d'appel est activé : le codec cherche à maintenir la liaison, et rappelle automatiquement l'unité distante si la liaison est rompue, tant que la boucle reste active. Le paramètre "délai avant rappel" décrit plus haut est aussi applicable au déport d'appel. En revanche, le paramètre "nombre de rappels" ne s'applique pas, car le codec essaiera indéfiniment de rétablir la liaison, tant que la boucle restera active.

*Conséquence importante : lorsque l'on utilise le déport d'appel, la libération d'une liaison doit obligatoirement être effectuée par l'appelant, en désactivant sa boucle. Au cas où la ligne serait libérée par l'appelé, l'appelant le rappellerait et rétablirait la liaison.*

Lorsque le déport est actif, la désactivation de la boucle d'entrée est la seule façon de libérer un appel sortant ; la libération via le menu est refusée.

*Penser à d'abord établir un appel sortant en mode normal ; après libération, activer le déport. Ensuite la boucle de déport peut être utilisée pour relancer l'appel vers le numéro précédent.*

En mode LL la liaison est toujours active. Le déport d'appel, dans ce cas, peut être utilisé pour déclencher un appel sur une liaison de secours IP ou RNIS : *voir ci-dessous [3.5.4, Mise en place](#page-49-0) d'une [liaison secourue](#page-49-0)*.

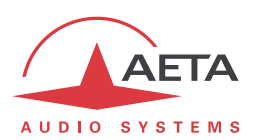

### **3.5.4. Mise en place d'une liaison secourue**

<span id="page-49-0"></span>Le Scoop5 S présente la possibilité de secourir une transmission audio sur ligne fixe grâce à une liaison commutée (RNIS, IP, RTC…).

Un exemple classique d'application est visible sur le diagramme ci-dessous, qui montre le cas d'une ligne fixe utilisée pour transmettre un programme radio d'un studio à un émetteur. Un codec est installé à chaque extrémité de la ligne, et chacun de ces codecs est aussi relié à une ligne de "secours" (RNIS, IP, etc.). Ainsi, une transmission via cette ligne peut servir de secours temporaire en cas de panne de la liaison fixe normale. Dès que le défaut sur la ligne est réparé, la liaison de secours peut être libérée et le fonctionnement normal en mode LL peut reprendre.

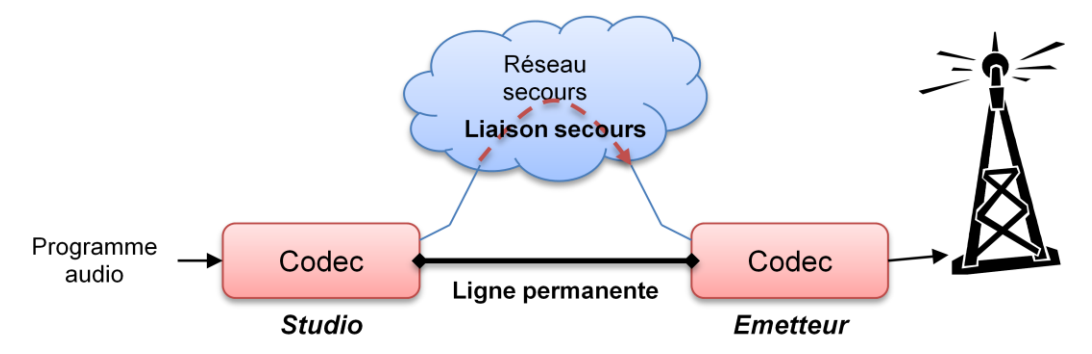

**Figure 6 – Liaison secourue**

Le Scoop5 S facilite ce type de secours parce qu'il regroupe les deux interfaces de transmission (ligne louée normale et interface de secours) dans le même équipement. De plus, le Scoop5 S facilite l'automatisation du passage en mode de secours, particulièrement du côté de l'émetteur, où le plus souvent une intervention humaine est difficile. Ce qui suit décrit une façon de configurer un tel système, et détaille le processus de sauvegarde qui en résulte.

### *Principes de base*

Lorsqu'une panne de la ligne louée est détectée, un des deux codecs doit basculer en mode "secours", puis appeler via l'accès réseau de secours l'autre unité. A réception de cet appel, l'autre codec devra lui aussi basculer sur l'interface réseau de secours puis accepter l'appel. La transmission audio est alors assurée via la liaison de secours. Par la suite, lorsque la ligne louée revient à son état normal, la connexion de secours doit alors être libérée et les codecs doivent tous deux revenir au mode LL et à l'exploitation normale.

On désignera codec "appelant" celui qui basculera le premier et déclenchera l'appel sur l'accès réseau de secours, et codec "récepteur" celui qui basculera à réception de cet appel de secours.

# *Codec appelant: configuration et fonctionnement*

Pour effectuer le passage en secours lorsque nécessaire (à cause d'une défaillance de la ligne louée), deux variantes sont possibles :

- Soit le passage en secours est "manuel" : un opérateur commute le codec sur l'interface de secours (RNIS, IP…), puis lance un appel vers l'émetteur. Dans ce cas, le codec ne requiert pas de réglage préalable particulier.
- Soit le passage en secours utilise la fonction de "déport d'appel" décrit [ci-dessus](#page-47-0) en [3.5.3.](#page-48-0) Dans ce cas, en activant simplement la boucle d'entrée de cette fonction on déclenche toute la séquence : changement de mode vers l'accès réseau de secours, puis appel secours. Inversement, la désactivation de la boucle ramène directement le codec à l'exploitation normale en mode LL.

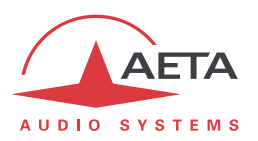

Dans ce deuxième cas, le plus intéressant est de disposer, par une surveillance de l'état de la ligne louée, d'un contact d'alarme se fermant en cas de défaut sur la ligne. Une telle alarme peut alors être utilisée pour activer la boucle de déport, ce qui déclenche automatiquement le basculement en mode secours (et inversement le retour à la normale dès que la ligne fixe recouvre son état normal).

Pour utiliser ce mode opératoire, deux réglages sont à effectuer sur le codec appelant :

- Choisir l'accès réseau à utiliser en secours : menu **Outils** / **Divers** / **Secours LL** / **Appel Secours**.
- Activer le secours avec déport d'appel : menu **Outils** / **Divers** / **Déport d'Appel** / **On**
- *Important : lors du passage en secours c'est le dernier numéro composé sur l'interface qui sera appelé ! Il faut donc, avant de placer l'appareil dans son mode nominal LL, saisir et appeler au moins une fois, dans le mode de secours souhaité, le numéro à composer en secours.*

### *Codec récepteur: configuration et fonctionnement*

La configuration est simple du côté "récepteur" de l'appel de secours, dont le rôle est plus "passif". Il faut activer sur cet appareil le mode "Réception secours", au moyen du menu **Outils** / **Divers** / **Secours LL** / **Réception Secours / On**.

Lorsque cela est fait et que le codec fonctionne en mode LL, à la réception d'un appel sur l'interface secours, le codec bascule vers le mode correspondant, répond à l'appel et la liaison est établie avec le codec distant. Plus tard, lorsque la liaison de secours sera libérée (par le codec "appelant"), le codec "récepteur" reviendra de lui-même dans le mode LL, et le fonctionnement normal reprendra.

- *Rappel : à défaut d'activer le mode réception secours, en mode LL le codec n'accepte aucun appel entrant, quelque soit l'accès réseau.*
- *A contrario, une fois activé ce mode, le codec accepte indifféremment les appels de toute autre interface.*
- *Grâce à la détection automatique de l'algorithme de codage (système 5AS en RNIS ou SIP/SDP en mode IP), la configuration de codage n'est pas critique sur le codec "récepteur". Cependant, en mode RNIS on peut préférer une pré-programmation stricte (5AS désactivé) si l'on souhaite plus de sécurité.*

#### *Notes concernant le basculement en secours*

On peut remarquer que, lors de la commutation du mode LL au mode de secours, un jeu différent de paramètres est rappelé. En conséquence, la configuration de codage peut, si on le souhaite, être totalement différente dans le mode de repli sur réseau de secours.

Bien sûr, les deux unités doivent être programmées dans une configuration adéquate pour chaque mode de transmission, après quoi chaque codec est alors placé en mode LL pour démarrer l'exploitation normale.

*Pour la configuration sur réseau de secours, ne pas configurer les appareils en mode double codec. Le basculement automatique ne fonctionnerait pas correctement.*

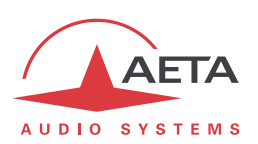

# *3.6. Maintenance de premier niveau*

### **3.6.1. Configuration interne**

*La quasi totalité de la configuration est effectuée en usine, et/ou peut être modifiée au moyen de l'interface clavier/afficheur, sans aucune intervention interne.*

Cependant, il existe quelques réglages effectués en interne, par placement de cavaliers :

- Il est possible d'empêcher un des types d'alarme d'activer le voyant rouge situé à l'arrière de l'équipement ;
- Il est possible d'adapter l'impédance des lignes RNIS (non adaptées dans la configuration standard).

Pour effectuer ces réglages éventuels :

Nous rappelons que l'ouverture intempestive de l'appareil peut supprimer le bénéfice de la garantie constructeur. **Dans tous les cas, l'ouverture de l'appareil expose à un choc électrique et peut être dangereux. Ne JAMAIS intervenir sur les parties internes sans avoir débranché le cordon d'alimentation secteur.**

- Retirer les trois vis situées en face arrière, près du bord supérieur du châssis.
- Faire coulisser le capot vers l'arrière pour l'enlever (attention aux bords vifs du capot).
- Pour modifier le comportement du voyant d'alarme à l'arrière, des cavaliers peuvent être placés sur des broches situées au voisinage de la prise USB et du voyant rouge en face arrière :

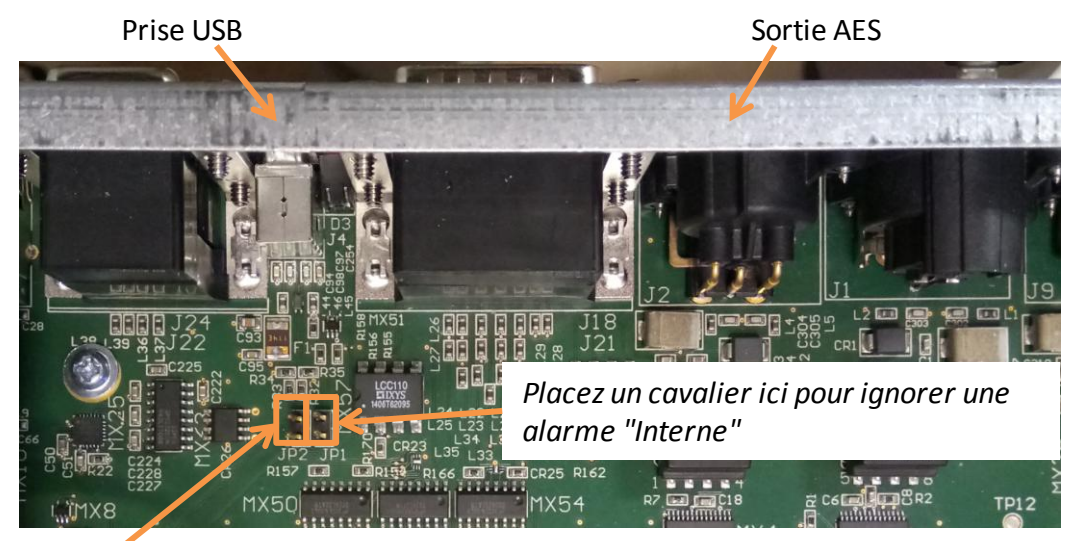

*Placez un cavalier ici pour ignorer une alarme "Externe"*

 Placez un cavalier sur le repère JP1 pour que les alarmes de type "Interne" (cf. plus loin) ne provoquent pas l'allumage du voyant rouge en face arrière ; placez un cavalier sur le repère JP2 pour que les alarmes de type "Externe" ne provoquent pas l'allumage du voyant.

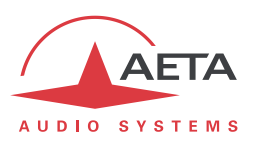

 Pour adapter l'impédance des lignes RNIS, placer des cavaliers sur les emplacements repérés cidessous, au voisinage des prises RNIS :

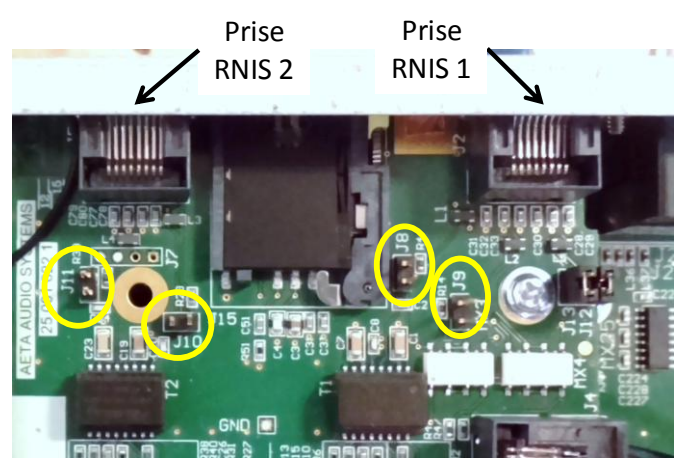

- Engagez le capot à l'arrière du châssis et faites le coulisser pour le remettre en position.
- Replacez les trois vis de fixation du capot.

# **3.6.2. Analyse des anomalies de fonctionnement**

Le tableau suivant indique les conditions d'alarme détectées et leur classification :

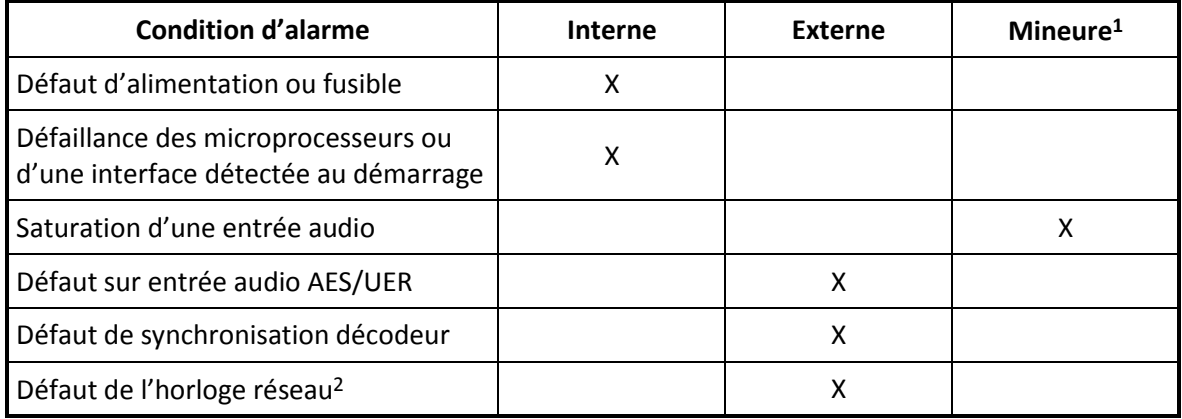

# **Tableau 9 - Liste et classification des conditions d'alarme**

Hormis dans le cas d'une défaillance interne qui rendrait le microcontrôleur de gestion inopérant, des messages indiquent l'anomalie sur l'afficheur, ou bien le défaut peut être recherché en utilisant le menu.

l

<sup>1</sup> Les alarmes mineures sont affichées à l'écran, mais sont sans effet sur les contacts et voyants d'alarme

<sup>2</sup> Défaut de l'horloge réseau actuellement utilisée pour la synchronisation (Port X21/X24 principal ou secondaire)

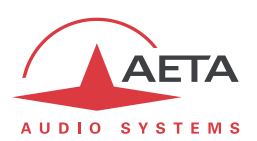

# **3.6.3. Utilisation des boucles de test**

Les boucles (accessibles par le menu "**Outils** / **Maintenance** / **Tests**") permettent éventuellement de préciser l'analyse d'un problème :

- Pour vérifier si la partie audio fonctionne, se placer en "bouclage audio" et vérifier la présence de l'audio en sortie.
- Pour savoir si la partie codage fonctionne, activer la "boucle 3"<sup>1</sup> et vérifier la disparition de l'alarme (et le retour à la normale des voyants de décodage) et la présence de l'audio en sortie.
- La "boucle 2"<sup>2</sup> permet de renvoyer au codec distant les données comprimées reçues du réseau (voir la description des boucles de test en [2.5.10,](#page-33-0) [Fonctions de test.](#page-33-0) On peut ainsi tester l'intégrité des données transmises et/ou lever un doute sur le fonctionnement du codec distant.
- La boucle sortie décodeur vers entrée codeur (boucle "Renvoi audio") peut servir à un contrôle global de bon fonctionnement, et éventuellement à calibrer la chaîne globale.

*Note : toutes les boucles ne sont pas toujours accessibles pour toutes les interfaces de transmission.*

### **3.6.4. Alarmes externes**

En mode ligne louée, le défaut de l'horloge est un cas typique d'alarme externe, qui peut être dû à :

- La perte complète de l'interface X24/V11, à cause d'une panne en transmission ;
- Une panne du terminal de transmission relié au codec ;
- Une fréquence d'horloge incorrecte (c'est-à-dire incompatible avec la configuration du codec).

En revanche, une alarme décodeur sans défaut d'horloge peut être due à :

- La perte du signal reçu sur l'interface X24/V11, soit à cause d'une panne du terminal de transmission relié au codec, soit par suite d'une panne dans le réseau de transmission ;
- Une défaillance du codec distant, ou encore une configuration incompatible sur ce dernier ;
- Des erreurs de transmission provoquant des alarmes aléatoires.

Il arrive fréquemment de rencontrer les erreurs "*Erreur AES*" et "*Perte Synchro AES*", même lorsque l'appareil est configuré pour utiliser les entrées analogiques, cela parce que la sortie AES est toujours fonctionnelle, et par défaut "verrouillée" sur l'entrée AES. Pour éviter de telles alarmes intempestives :

*Recommandation : si l'on n'utilise pas les interfaces audio numériques, configurer la synchronisation audio numérique sur "Maître" (Config / Audio / AES / Synchro. AES / Maître)*

 $\overline{a}$ 

 $1$  Note : cette boucle n'est pas disponible dans certaines configurations de transmission

<sup>2</sup> Note : cette boucle n'est pas disponible pour toutes les interfaces de transmission

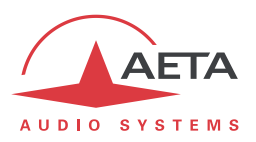

# **3.6.5. Réinitialisation de secours**

Cette procédure peut être appliquée pour récupérer le contrôle sur l'appareil si ce dernier est dans une configuration bloquante, dans laquelle il n'est possible d'accéder ni au menu en face avant, ni à la page html.

A l'issue de cette réinitialisation, le Scoop5 S sera ramené à sa configuration "d'usine", tous paramètres à leurs valeurs par défaut, en particulier : mot de passe vide, Ethernet en mode automatique pour la couche liaison, client DHCP activé.

Observez les étapes suivantes :

- Procurez-vous le fichier *reset\_scoop.bin* (à télécharger sur notre site [www.aeta-audio.com](http://www.aeta-audio.com/) , voir lien depuis la page dédiée au Scoop5 S).
- Enregistrez ce fichier *sans modifier son nom* sur une clé mémoire USB.
- Enfichez cette clé dans la prise USB à l'arrière du Scoop5 S (hors tension)
- Mettez sous tension le Scoop5 S.
- Après initialisation Scoop5 S va revenir à sa configuration "usine".
- Retirez la clé USB (sous tension ou non), avant de redémarrer Scoop5 S, sinon ce dernier effacera de nouveau les réglages que vous auriez pu apporter.

*Note : les profils en mémoire ne sont pas effacés par cette procédure.*

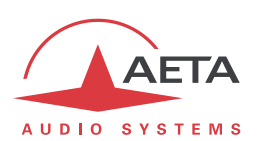

# <span id="page-55-0"></span>**4. Mode opératoire détaillé – Interface utilisateur**

L'exploitation en mode local passe par un clavier et un afficheur en face avant. L'afficheur est de type OLED graphique.

L'accès à l'exploitation par clavier peut être protégé par un mot de passe (séquence de chiffres, qui peut être programmée ou supprimée par l'utilisateur). Dans ce cas, l'utilisation est en mode "restreint", sans accès direct aux réglages. Seul le menu des répertoires est accessible, pour charger un profil ou utiliser un profil d'appel (*voir plus loin en [4.7,](#page-92-0) [Mode d'exploitation restreint](#page-92-0) pour plus de détails sur ce mode restreint*).

# *4.1. Démarrage de l'appareil*

Lorsque l'appareil est alimenté mais en veille (voyant bleu allumé), maintenez la touche  $\circledcirc$  appuyée pendant au moins 3 secondes pour mettre en route l'appareil.

Pendant le démarrage, l'appareil affiche des messages temporaires. Cette phase d'initialisation dure environ 30 secondes. L'écran de base est ensuite affiché :

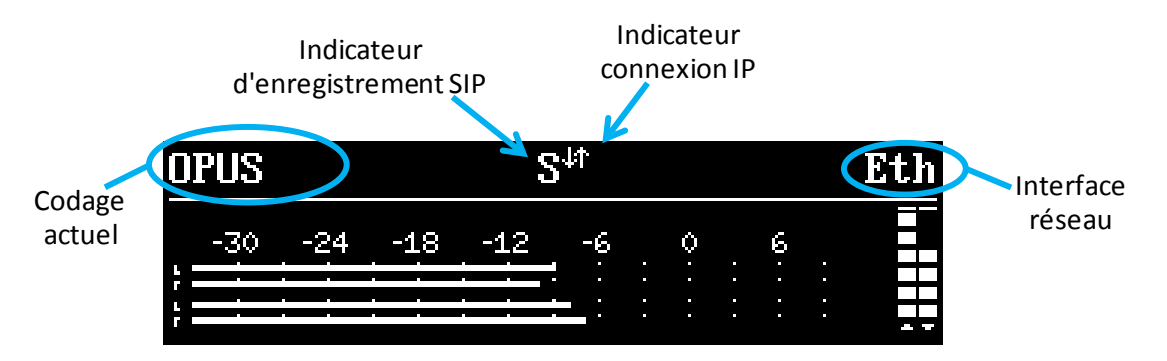

Dans cet écran de base, les niveaux d'émission et réception sont affichés en permanence pour les deux canaux.

A ce stade, l'appareil est exploitable et peut recevoir des appels. Il est aussi possible, au moyen des menus, de modifier ses réglages et/ou émettre des appels.

# *4.2. Principes de navigation*

Depuis l'écran de base, par appui sur la touche lesse l'affichage bascule vers le menu de niveau le plus élevé, dit menu "racine" 1.

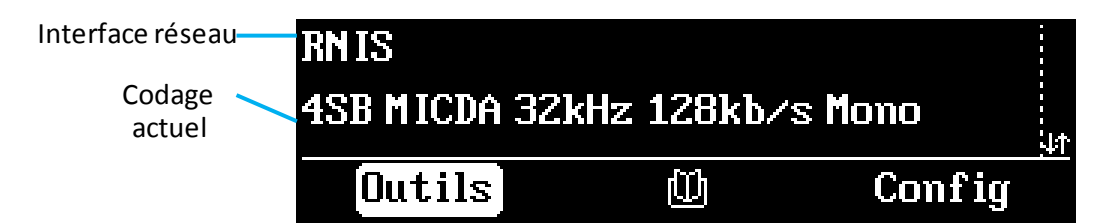

Un nouvel appui sur Esc ramène à l'affichage de base.

Les indicateurs à DEL et les touches principales qui entourent l'écran ont été décrits en [3.2.1 ci-dessus](#page-35-0) [\(Face avant\)](#page-35-0).

1 Vous pouvez aussi appuyer la touche

**.** 

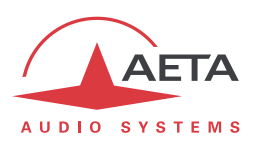

L'appareil propose une structure arborescente de menus, et les flèches autour de la touche <sup>OK</sup> servent à naviguer dans les menus. La touche <sup>OK</sup> sert à confirmer certains choix ou saisir des valeurs, tandis que la touche **Esc** permet de revenir au niveau de menu supérieur. L'appui répété sur cette touche permet de remonter au menu racine, et à l'écran de base.

Depuis le menu racine, vous pouvez entrer dans l'un des trois menus principaux en utilisant les flèches puis en appuyant sur <sup>ok</sup> pour entrer dans le menu en surbrillance.

*Si l'appareil a été placé en mode "accès restreint", pour récupérer l'accès complet à l'intégralité des menus entrez directement le mot de passe (séquence de chiffres), et l'appareil se déverrouille dès l'entrée du dernier chiffre. Voyez plus loin en [4.7](#page-92-0) comment utiliser et gérer cet accès restreint.*

Dans ces menus principaux, l'écran se présente sous la forme suivante :

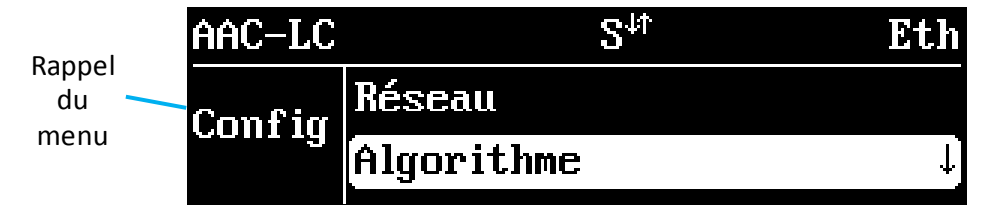

Les sous-menus ont la forme suivante :

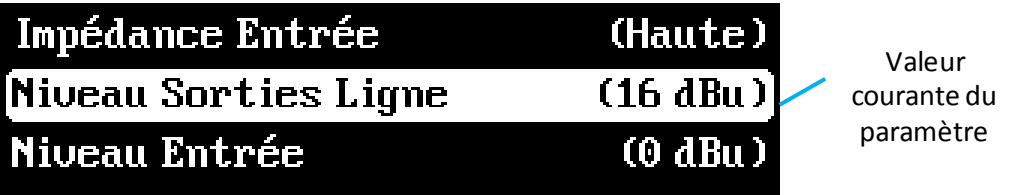

En fin de chaîne, les listes de choix se présentent ainsi :

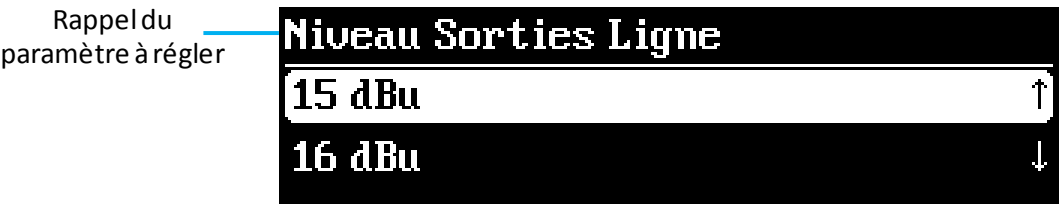

Dans tous les cas, les principes sont les suivants :

- Balayage des sous-menus ou des choix avec les flèches
- **Entrée dans le sous-menu en surbrillance avec la touche**  $^{O(K)}$  **ou la touche**
- **•** Remontée d'un niveau avec la touche  $\overline{E}$
- Validation d'un choix ou d'une saisie avec la touche <sup>OK</sup>
- Abandon d'une opération avec Esc (répété autant que nécessaire)

*Après un certain temps sans action sur les touches (environ 30 s), l'écran revient à l'écran de base.*

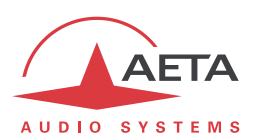

# *4.3. Clavier de numérotation et saisie*

Le clavier numérique sert à la saisie de numéros et/ou de textes. L'utilisation de ce clavier se rapproche de ce qu'on trouve sur un téléphone portable :

- Le clavier fonctionne soit en mode "numérique" seul, soit en mode "alphanumérique" (saisie de chiffres ou lettres).
- En mode numérique, seuls sont accessibles les chiffres et la touche "**\***" (cette dernière soit pour un point dans une adresse IP, soit comme séparateur entre numéro et sous-adresse RNIS).
- Le mode "alphanumérique" permet la saisie de textes. La saisie de lettres s'effectue en appuyant plusieurs fois sur une touche ; par exemple, un "B" sera obtenu en pressant 2 fois la touche **2** (séquence A, B).
- Utilisez la touche **#1** pour commuter entre les modes "numérique", "alphanumérique (minuscules)", "alphanumérique (majuscules)". Un indicateur apparaît en haut à droite de l'écran pour rappeler le type de saisie en cours.
- Les touches "**0**", "**1**" et "**\*.**" donnent accès à divers caractères spéciaux qui ne sont pas tous inscrits sur le clavier : "**+**", "**-**", "\_", "**@**", "**#**", "**&**", "**%**", "**:**", "**?**", "**!**"…

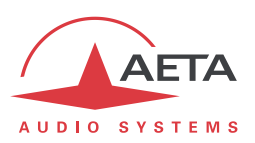

# *4.4. Présentation des menus*

Le menu racine propose les trois menus principaux suivants :

- **Configuration du codec** configuration du codec
- 

Rép. **4.**<br>Rép.  $\blacksquare$ : accès au répertoire de "mémoires" ou "profils" de réglage

**Outils** fonctions de maintenance et diverses, accès aux informations d'état

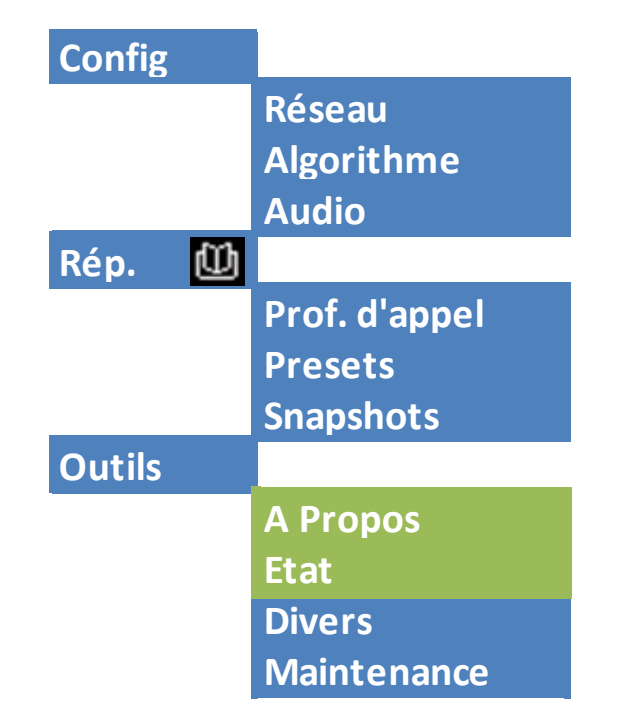

Le menu "**Config**" oriente vers les sous-menus suivants :

- **Réseau** sélection et configuration de l'interface et des paramètres réseau
- **Algorithme** sélection et configuration de l'algorithme de codage
- **Audio** configuration des interfaces et des paramètres audio

Le menu **du** des profils propose les sous-menus suivants :

- **Prof. d'appel** sélection et édition des profils d'appel
- **Presets** sélection et édition des *presets*
- **Snapshots** sélection et édition des *snapshots* (mémoires pour les paramètres audio)

*Ce menu est la seule branche de l'arborescence accessible même en mode restreint.*

Le menu "**Outils**" est lui-même divisé en sous-menus:

- **A propos** affichage d'informations sur l'adressage et les versions de firmware
- **Etat** affichage d'informations sur l'état ou les anomalies de fonctionnement
- **Divers** fonctions diverses
- **Maintenance** fonctions de maintenance et de test

Les diagrammes suivants montrent les divers sous-menus et les paramètres accessibles.

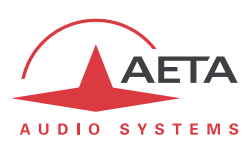

### **4.4.1. Sous-menu Réseau**

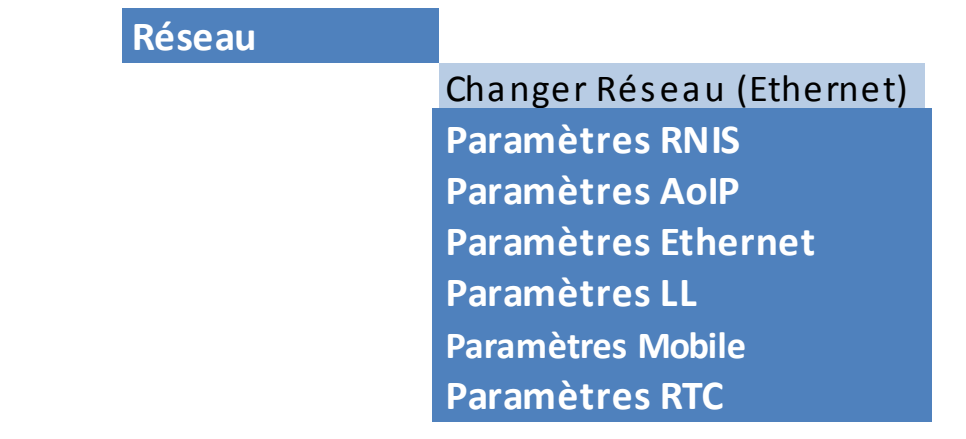

Le sous-menu **Changer Réseau** propose une sélection parmi les interfaces de réseau disponibles. C'est ainsi que vous choisissez l'interface "par défaut", qui est utilisée lors d'un appel sortant. Il faut donc utiliser ce sous-menu avant un appel (sauf si l'interface par défaut est déjà celle souhaitée). L'interface en cours est rappelée entre parenthèses sur la droite de l'écran.

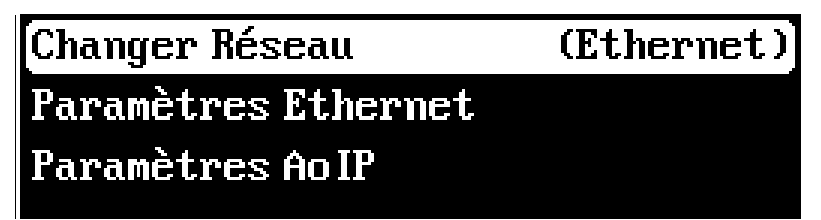

Les autres sous-menus donnent accès aux réglages de chaque interface existante. C'est pourquoi certaines de ces interfaces peuvent ne pas être visibles dans le sous-menu selon la version de l'appareil, s'il ne comporte pas ce type d'interface.

- *Si vous avez connecté sur l'interface USB une "clé mobile" 3G ou LTE, vous voyez aussi apparaître dans la liste ce module, sous la désignation "Mobile 1 (Ext.)", et pouvez le sélectionner au même titre qu'une autre interface réseau. Lorsque plus d'un module mobile est présent (exemple : présence d'un module intégré et aussi d'un module "externe" connecté sur la prise USB), chacun est identifié de manière spécifique.*
- *De manière similaire, si vous avez connecté sur l'interface USB un adaptateur Ethernet, vous voyez aussi apparaître dans la liste la nouvelle interface, sous la désignation "Ethernet 1". Le sous-menu correspondant possède la même organisation que le sous-menu "Paramètres Ethernet".*

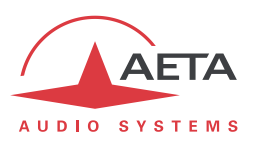

### *Paramètres Ethernet*

<span id="page-60-0"></span>Ce sous-menu regroupe les réglages de l'interface Ethernet, et sert notamment lors de l'installation sur un accès réseau local.

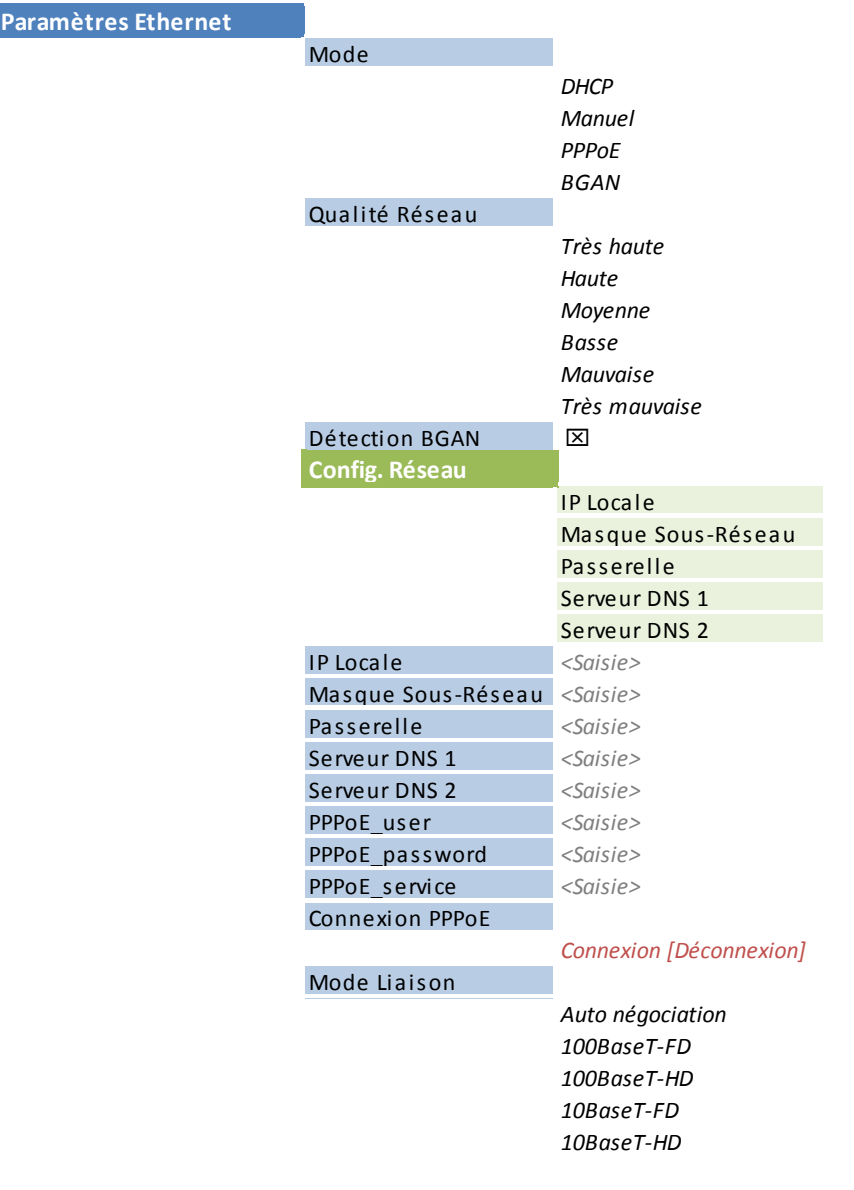

Notes:

 **Mode** : le réglage courant est rappelé à droite de l'écran. L'action est immédiate dès le choix d'une méthode d'adressage.

*Le choix de ce mode d'accès conditionne la présence des autres éléments de menu !*

 **Qualité Réseau** : sélectionnez ici la qualité de transmission attendue à travers l'interface Ethernet. L'appareil adopte des réglages internes pour tenir compte de ce niveau de qualité. Par exemple, si vous sélectionnez "**Mauvaise**", le codec adopte une taille élevée du tampon de réception, afin de mieux supporter une gigue importante. En contrepartie, la latence sera plus élevée.

Si au contraire vous sélectionnez "**Haute**", le tampon sera de petite taille et la latence plus faible, mais le système plus vulnérable face à une éventuelle gigue (variation de la latence du réseau).

*Latence résultante selon le réglage: cf[. 4.5.7, Réglage](#page-90-0) "Qualité réseau"*.

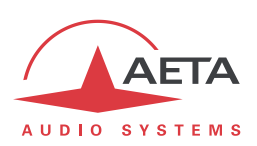

 **Config Réseau** : n'apparaît que si DHCP est actif, et affiche alors les paramètres d'adressage obtenus par Scoop5 S :

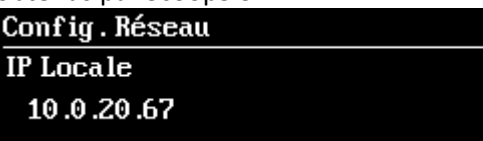

Au moyen des flèches, vous pouvez faire défiler les divers paramètres : IP locale, masque de sous-réseau, etc. Quittez ces affichages avec la touche **Esc.** 

- Si DHCP n'est pas utilisé, plusieurs menus sont présents pour saisir les paramètres nécessaires, tels que **IP Locale**, **Passerelle**, etc. Ils n'apparaissent pas si DHCP est actif.
- **Mode liaison** : concerne l'accès physique Ethernet ; le mode par défaut "**Auto négociation**" convient à la quasi-totalité des situations.

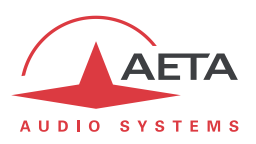

### *Paramètres AoIP*

Ce sous-menu regroupe les réglages liés à la transmission audio via IP (AoIP). Il concerne l'utilisation de l'interface Ethernet mais aussi éventuellement l'utilisation d'un accès mobile, que ce soit avec le module intégré ou un module externe via USB.

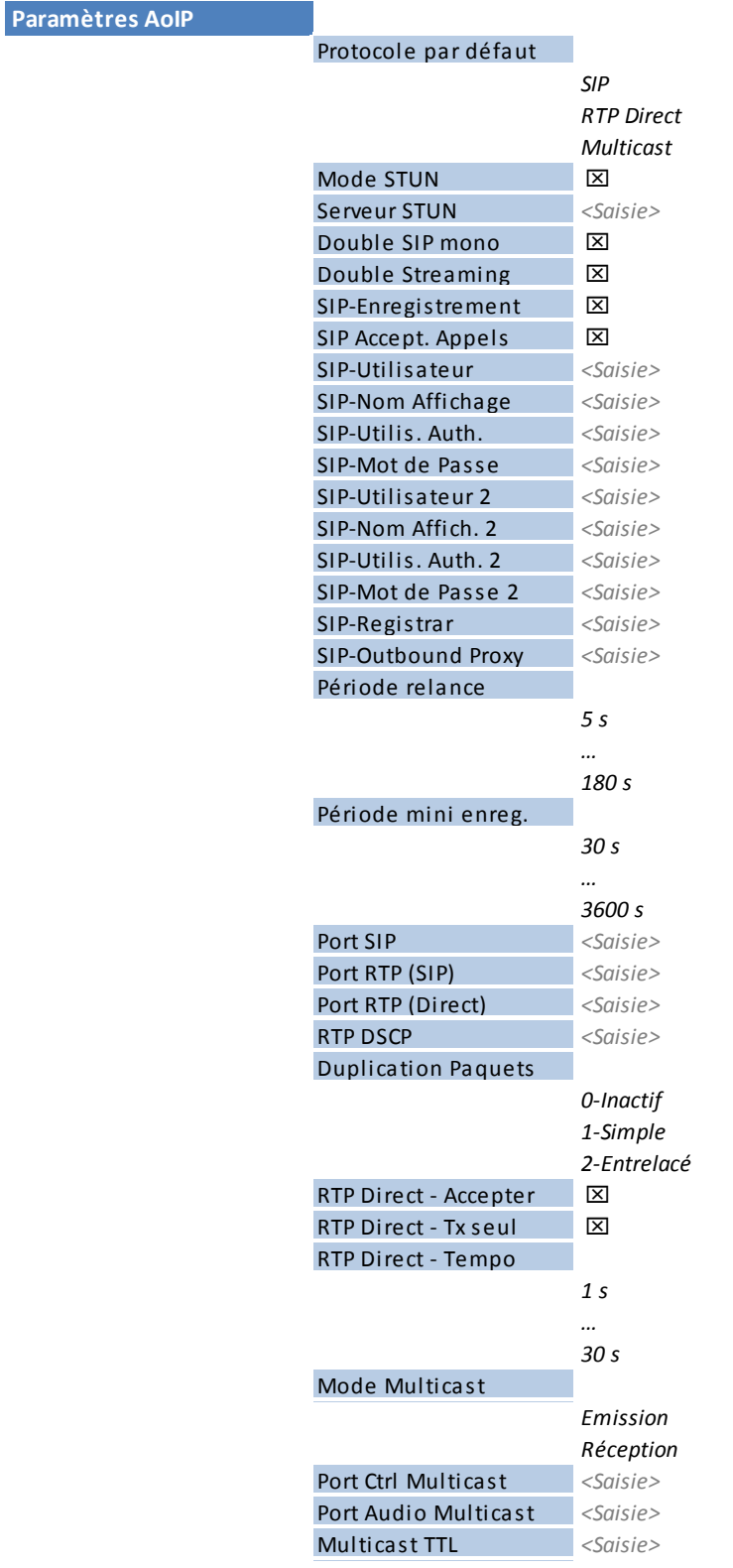

*Les modifications dans ce menu prennent effet lorsque vous remontez au menu supérieur ; un certain délai de validation est nécessaire (message affiché brièvement à l'écran).*

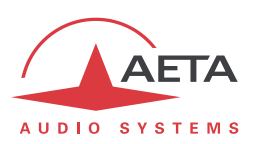

Notes:

- **Protocole par défaut** : il s'agit ici du protocole utilisé par défaut pour effectuer un appel sortant. On trouve ici les trois types de session AoIP possibles : *SIP* (unicast), *RTP Direct* (unicast) ou *Multicast*. SIP est le choix standard ; "RTP Direct" est un mode sans signalisation utilisable par exemple pour compatibilité avec des appareils ne supportant pas SIP.
- **Mode STUN** : activer ou non l'utilisation de STUN. Il est ainsi possible de désactiver STUN sans effacer l'adresse du serveur STUN.
- **Serveur STUN** : saisie de l'adresse du serveur STUN, au choix sous forme numérique ou avec un nom symbolique. Ce type de serveur permet à Scoop5 S de découvrir son adresse IP publique lorsqu'il accède à Internet via un routeur avec NAT. Vous pouvez utiliser le serveur AETA, dont l'adresse est **stun.aeta-audio.com**.
- **Double Streaming** : activez ou non le système de transmission AoIP avec redondance. Pour la mise en œuvre de ce système, voyez le chapitr[e 8.1: Utilisation du système "Double Streaming".](#page-134-0)
- **Double SIP mono** : lorsque la case est cochée, le Scoop5 S fonctionne en double codec SIP. *Ce choix est incompatible avec un protocole par défaut autre que SIP. Note : le codec 2 est enregistré sur le même serveur SIP que le codec 1. Les données SIP autres que les paramètres individuels des comptes SIP s'appliquent aux deux codecs.*
- **SIP-Enregistrement** : activer ou non l'enregistrement sur un serveur registrar SIP. Les sousmenus qui suivent **SIP-xxx** servent à saisir les paramètres du compte (ou des comptes) sur le serveur, lorsque l'on utilise ce service. Ces paramètres sont fournis par le gestionnaire du serveur SIP. Avec ce paramètre **SIP-Enregistrement**, il est possible de désactiver l'enregistrement donc l'utilisation d'un serveur SIP sans effacer les paramètres du compte, qui restent prêts pour une utilisation ultérieure.
- **SIP Accept. Appels** : lorsque la case est cochée, le codec accepte les appels SIP entrants (que le codec soit ou non enregistré sur un serveur SIP). Si elle n'est pas cochée, les appels entrants SIP sont rejetés, avec indication "occupé".
- **SIP-Utilisateur** : saisissez ici l'identifiant d'utilisateur fourni pour le compte. Ce champ correspond à un numéro que pourra appeler un partenaire distant pour demander une liaison avec le codec lorsqu'il est enregistré sur le serveur. *Si ce champ reste vide, le codec 1 ne s'enregistre pas sur le serveur SIP.*
- **SIP-Nom Affichage** : ce champ (facultatif) est affiché sur certains agents distants lors des liaisons ; vous pouvez y saisir toute valeur souhaitée. *Si ce champ reste vide, la valeur effective sera l'URI SIP de l'appareil.*
- **SIP-Utilis. Auth.** : saisissez ici l'identifiant d'authentification fourni pour le compte. *Si ce champ reste vide, le paramètre reprend la valeur du champ SIP-Utilisateur, ce qui convient dans la plupart des cas.*
- **SIP-Mot de passe** : mot de passe fourni pour l'authentification du compte. *Les 4 paramètres suivants sont similaires mais s'appliquent au compte SIP éventuellement utilisé pour le codec 2 en mode double codec AoIP :*
- **SIP-Utilisateur 2**, **SIP-Nom Affichage 2**, **SIP-Utilis. Auth. 2, SIP-Mot de passe 2** : saisissez ici les données pour un deuxième compte SIP. Ce compte est éventuellement utilisé pour effectuer des liaisons avec "Double Streaming" (pour plus d'informations, voir [8.1:](#page-134-0) [Utilisation du système "Double Streaming"\)](#page-134-0), ou bien pour le codec 2 en mode double codec SIP. *Si le champ "Utilisateur 2" reste vide, le codec 2 n'est pas enregistré sur le serveur SIP*. *Laissez vides ces champs si vous n'utilisez pas ces fonctions.*
- **SIP-Registrar** : URL du serveur SIP, si un tel serveur est utilisé. Vous pouvez aussi saisir une adresse IP numérique.

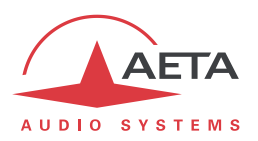

 **SIP-Outbound Proxy** : adresse IP ou nom de domaine d'un serveur proxy par lequel seront relayées les transactions SIP et les flux audio. Ce paramètre est facultatif, uniquement renseigné si l'on fait usage de ce type de serveur.

*Note : contrairement aux paramètres de l'enregistrement SIP, ce paramètre est actif même si "SIP-Enregistrement" est désactivé.*

- **Période relance** : le codec effectue, lorsque nécessaire, des relances du serveur SIP pour maintenir le chemin via un routeur NAT. Ce réglage définit l'intervalle de temps maximal entre deux sollicitations du serveur SIP. Il doit être défini sur une valeur inférieure à la durée d'expiration de traduction du routeur NAT.
- **Période mini enreg**. : choix de l'intervalle entre deux renouvellements de l'enregistrement sur serveur SIP. Normalement le serveur fixe déjà une période de renouvellement ; par conséquent le réglage n'a d'effet que pour rendre plus fréquent ce renouvellement, si sa valeur est inférieure à la valeur imposée par le serveur.
- **Port SIP** : le numéro de port par défaut pour la signalisation SIP est 5060 (UDP), vous pouvez saisir ici une valeur différente. *Note : ce numéro de port est valable pour le Scoop5 S lui-même, pas pour le serveur. Si un port non standard (tel que 5070) est utilisé du côté du serveur, il doit être spécifié dans le champ "SIP-Registrar" après ":" comme dans l'exemple "monserveursip:5070".*
- **Port RTP (SIP)** : le numéro de port par défaut pour les flux audio RTP/SIP est 5004 (UDP), vous pouvez saisir ici une valeur différente.
- **Port RTP (Direct)** : port affecté à la transmission en RTP Direct ; *doit être différent du port RTP pour SIP*.
- **RTP DSCP**: si le réseau de transmission supporte DiffServ pour gérer la priorité des flux, vous pouvez ici saisir le code de type de service qui sera appliqué au flux émis par le codec. *Vous devez saisir ici une valeur décimale, par exemple 46 pour le code de priorité maximale "Expedite Forwarding". La valeur par défaut est 0, "Best Effort".*
- **Duplication de paquets**: (voir aussi e[n 2.1.2](#page-14-0) et en page [9](#page-12-0) à propos de cette possibilité) vous pouvez choisir ici le mode de fonctionnement pour la duplication de paquets : 0 => mode standard sans duplication (choix par défaut)
	- 1 => duplication de paquets sans entrelacement

2 => duplication de paquets avec entrelacement, le deuxième paquet est décalé dans le temps ; la robustesse est renforcée mais la latence est légèrement augmentée.

- **RTP Direct - Accepter** : lorsque la case est cochée, le codec accepte les flux RTP entrants. Si vous décochez, les flux entrants sur le port RTP Direct sont ignorés.
- **RTP Direct - TX Seul** : si ceci est activé et que l'appareil effectue un appel sortant, l'appareil n'attend pas de flux RTP en retour, mais décode son propre flux. L'appareil continue d'émettre des données jusqu'à ce que l'utilisateur libère la liaison volontairement. Dans ce cas d'utilisation le paramètre "RTP Temporisation" (voir plus loin) est sans effet. *Ce paramètre ne doit pas être activé en même temps que "RTP Direct - Accepter*"*.*
- **RTP Direct - Tempo** (30 secondes par défaut) : après établissement d'une liaison, si aucune donnée n'est reçue dans ce délai, l'appareil "libère" la liaison (cesse d'envoyer son propre flux

RTP) et revient au repos ("*RTP Direct - Accepter*" reste inchangé).

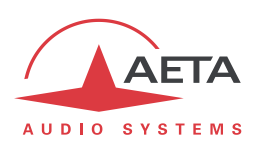

- **Mode Multicast** : si le mode par défaut choisi plus haut est Multicast, la transmission est unidirectionnelle. Choisissez avec ce sous-menu si le codec doit être émetteur d'un flux multicast, ou plutôt recevoir un tel flux.
- **Port Ctrl Multicast** : ce numéro de port (UDP) est utilisé pour l'envoi des données de contrôle qui accompagnent le flux multicast. Valeur par défaut : 6000
- **Port Audio Multicast** : ce numéro de port (UDP) est utilisé pour le transport du flux audio multicast. Valeur par défaut : 6001. Attention, ce réglage est indépendant du réglage Port RTP applicable à RTP/SIP.
- **Multicast TTL** : valeur TTL applicable au flux audio RTP multicast. Par défaut : 254.

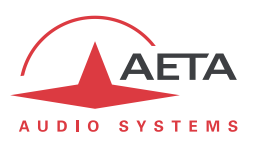

#### *Paramètres LL*

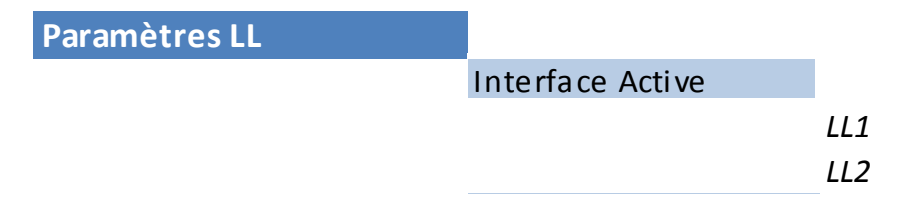

Notes: **Interface Active** : choix de l'interface X24/V11 utilisée pour la transmission ; l'interface par défaut est l'interface 1.

### *Paramètres RNIS*

*Ce sous-menu n'est pas visible sur les appareils non équipés d'option RNIS.*

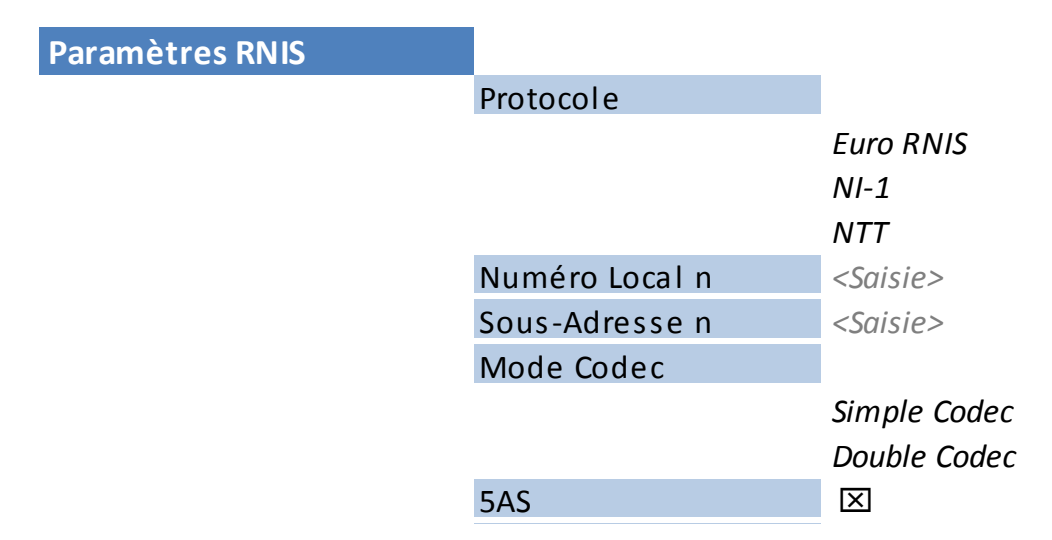

Notes:

- **Protocole** : NI-1 est utile en Amérique du Nord (compatible aussi avec réseaux NI-2), NTT est le protocole de l'opérateur Japonais, et Euro RNIS (ou ETSI) est utilisable dans la grande majorité des autres pays (*voir plus de détails page [11, Protocoles de réseau](#page-14-1)*).
- **Numéro Local** et **Sous-adresse** : ces réglages sont sans objet pour le protocole NI-1. *Leur signification et leur utilisation sont détaillées plus loin, page [77,](#page-80-0) dans [4.5.2,](#page-80-1)* [Réglage de](#page-80-1)  [l'interface](#page-80-1) réseau*,* [Interface](#page-80-2) RNIS*.*
- **SPID** : ce réglage n'est applicable qu'avec le protocole NI-1, et non présenté avec les autres protocoles. Voir page [78,](#page-81-0) dans [4.5.2, Réglage de l'interface](#page-80-1) réseau, [Interface](#page-80-2) RNIS pour plus de détails sur ce réglage.
- **Mode Codec** : choix du mode normal "Simple codec" ou du mode "Double codec" . Dans ce dernier mode, il peut être important d'avoir configuré une combinaison distincte numéro local + sous-adresse pour chacun des deux premiers canaux. *Ceci est détaillé en page [84,](#page-87-0) dans [4.5.5,](#page-87-1)* [Réception d'un appel](#page-87-1)*,* [Appel entrant sur RNIS](#page-87-0)*.*
- **5AS** : le système 5AS pour le RNIS (cf. page [11, 5A System®\)](#page-14-2) est actif par défaut. En cas de besoin, cette entrée du menu permet de le désactiver.

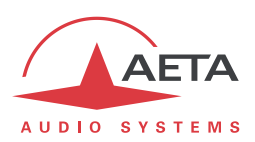

#### *Paramètres RTC*

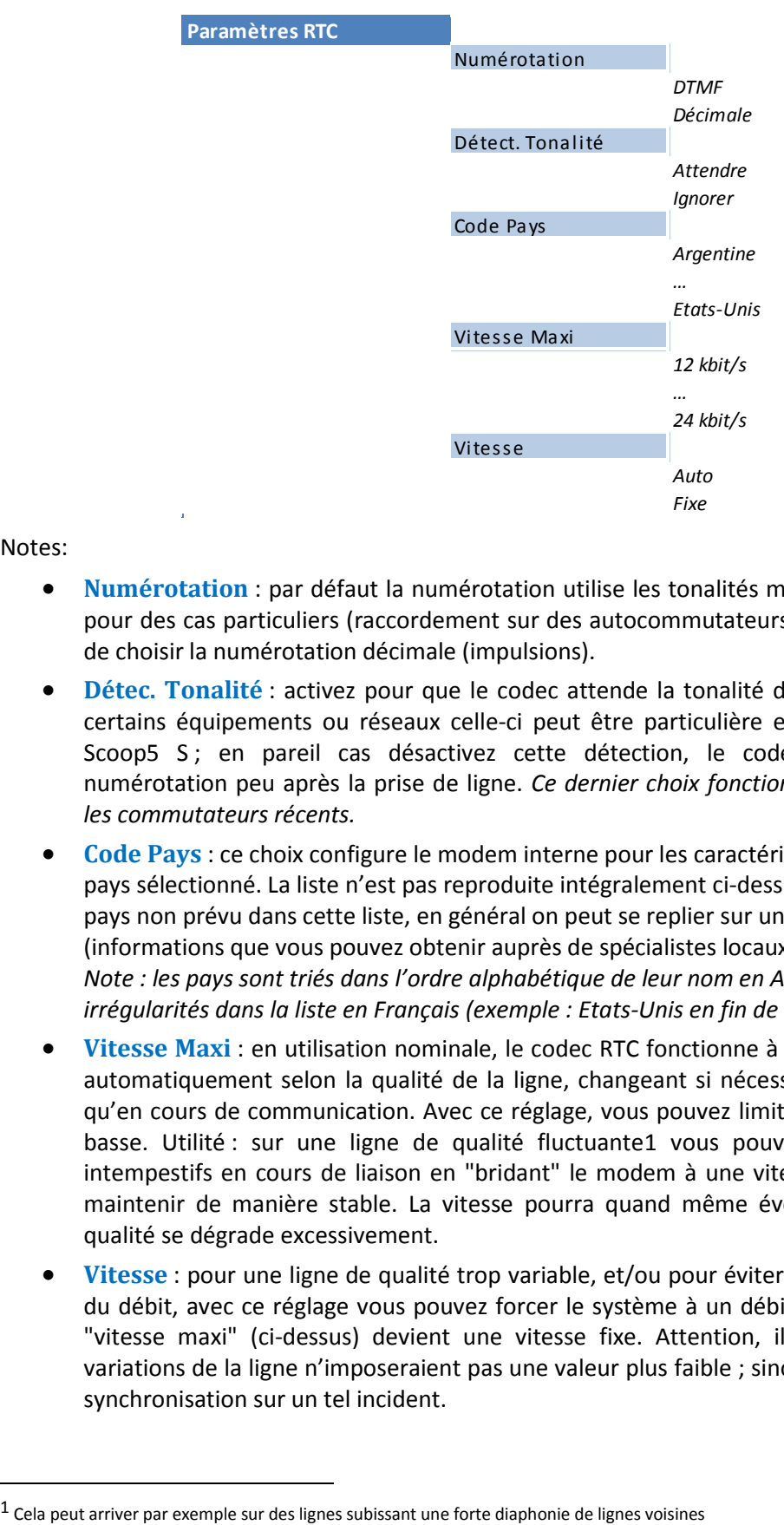

*Ce sous-menu n'est visible que sur les appareils munis de l'option RTC.*

#### Notes:

- **Numérotation** : par défaut la numérotation utilise les tonalités multifréquences (DTMF), mais pour des cas particuliers (raccordement sur des autocommutateurs anciens, etc.) il est possible de choisir la numérotation décimale (impulsions).
- **Détec. Tonalité** : activez pour que le codec attende la tonalité d'invitation à numéroter. Sur certains équipements ou réseaux celle-ci peut être particulière et ne pas être reconnue par Scoop5 S; en pareil cas désactivez cette détection, le codec enverra directement la numérotation peu après la prise de ligne. *Ce dernier choix fonctionne aussi habituellement sur les commutateurs récents.*
- **Code Pays** : ce choix configure le modem interne pour les caractéristiques en vigueur dans le pays sélectionné. La liste n'est pas reproduite intégralement ci-dessus car trop longue ! Pour un pays non prévu dans cette liste, en général on peut se replier sur un pays aux normes similaires (informations que vous pouvez obtenir auprès de spécialistes locaux). *Note : les pays sont triés dans l'ordre alphabétique de leur nom en Anglais, ce qui cause quelques irrégularités dans la liste en Français (exemple : Etats-Unis en fin de liste).*
- **Vitesse Maxi** : en utilisation nominale, le codec RTC fonctionne à 24000 bit/s, mais il s'adapte automatiquement selon la qualité de la ligne, changeant si nécessaire de débit tant au début qu'en cours de communication. Avec ce réglage, vous pouvez limiter le débit à une valeur plus basse. Utilité : sur une ligne de qualité fluctuante1 vous pouvez éviter des changements intempestifs en cours de liaison en "bridant" le modem à une vitesse que vous savez pouvoir maintenir de manière stable. La vitesse pourra quand même éventuellement diminuer si la qualité se dégrade excessivement.
- **Vitesse** : pour une ligne de qualité trop variable, et/ou pour éviter des commutations répétées du débit, avec ce réglage vous pouvez forcer le système à un débit fixe. Dans ce cas, la valeur "vitesse maxi" (ci-dessus) devient une vitesse fixe. Attention, il faut être certain que des variations de la ligne n'imposeraient pas une valeur plus faible ; sinon vous risquez une perte de synchronisation sur un tel incident.

 $\overline{a}$ 

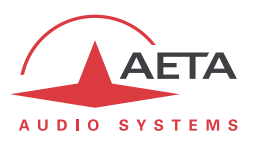

### *Paramètres Mobile*

*Ce sous-menu n'est visible que sur les appareils munis de l'option "wireless".*

*Si plus d'un module d'accès mobile est présent (exemple : module intégré et une "clé USB" sur la prise USB), un tel sous-menu est présenté pour chacun d'entre eux.*

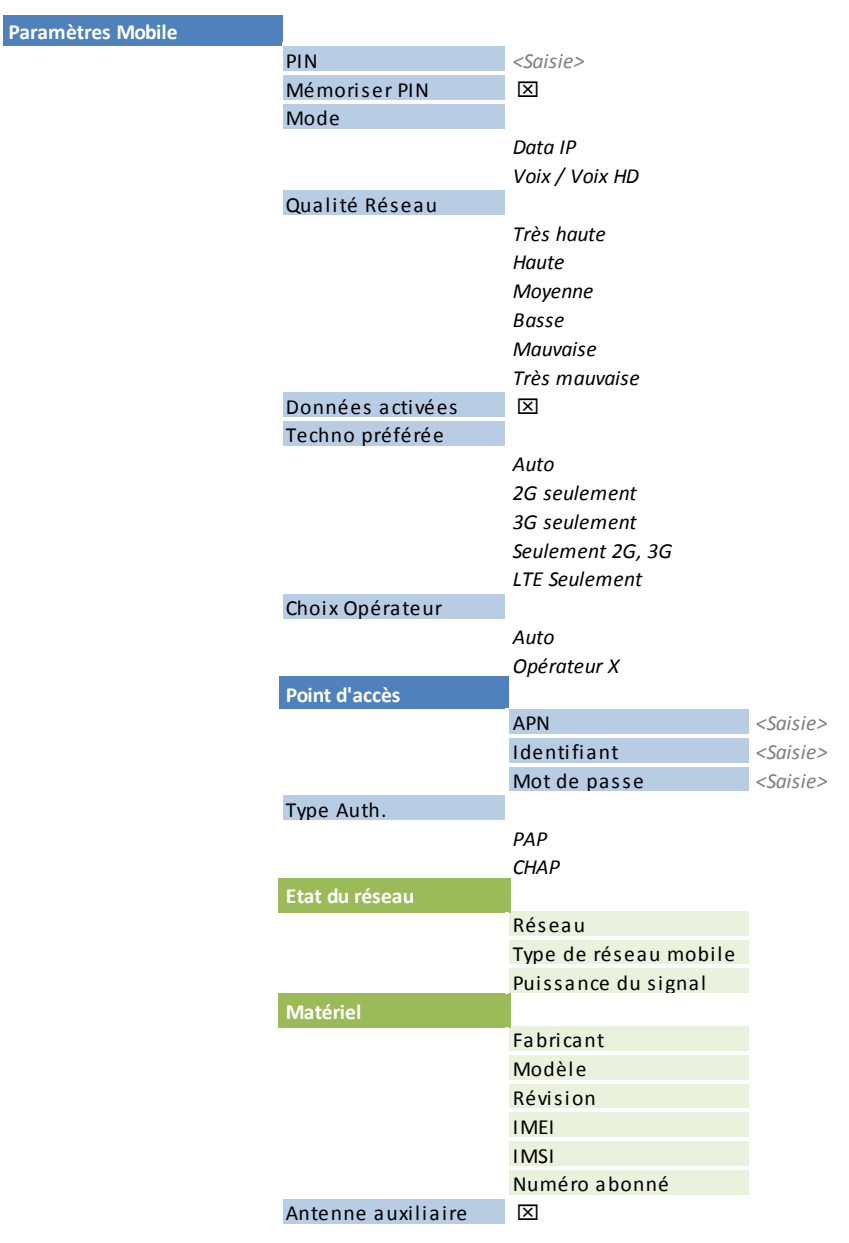

Notes:

- **PIN** : saisie du code PIN autorisant l'utilisation de la carte SIM et l'accès au réseau. Cette saisie est nécessaire pour pouvoir exploiter l'accès mobile, sauf si le code de la carte est vide ou non activé.
- **Mémoriser PIN** : si ce choix est actif, le code PIN est sauvegardé et la carte SIM est automatiquement déverrouillée au démarrage de l'appareil. *Il est conseillé de désactiver ce choix avant d'installer une autre carte SIM (donc éventuellement un autre code PIN). Cependant, l'appareil ne fera pas plus d'un essai si le code en mémoire est incorrect.*

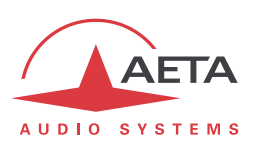

 **Mode** : choisissez le mode de transmission utilisé : "**Data IP**" pour la transmission en mode données paquets (protocole IP), ou "**Voix / Voix HD**" pour le mode téléphonique, qui peut aussi être en bande élargie "Voix HD" lorsque les conditions sont réunies (voi[r 2.1.5 ci-dessus,](#page-16-0) [Mode Voix](#page-16-1) mobile – Voix HD).

*Note : le mode téléphonique n'est pas disponible pour un module de type "clé mobile" sur la prise USB car ces modules ne gèrent que le mode de données IP.*

- **Qualité réseau** : sélectionnez ici la qualité de transmission attendue en mode IP. Il s'agit du même type de réglage que celui décrit ci-dessus (cf. page en page 57, [Paramètres Ethernet\)](#page-60-0) pour l'interface Ethernet, mais une valeur différente peut être ici choisie pour le cas de la transmission sur réseau mobile.
- **Données activées** : activez ou désactivez la connexion de données mobiles. Cela est nécessaire pour exploiter le mode data IP (mais inutile pour le mode voix mobile). Ceci équivaut à la connexion d'un câble Ethernet sur réseau filaire : en activant la connexion l'appareil est relié à Internet et peut émettre et recevoir des données IP. Il peut par exemple s'enregistrer sur un serveur SIP, et/ou recevoir un appel distant. Il peut aussi initier un appel sortant. *Note : une fois que ce paramètre est "coché", il est mémorisé : la connexion au service de données est effectuée automatiquement par Scoop5 S à chaque démarrage, dès qu'il se connecte au réseau mobile.*

*Utilité de la désactivation ? Eviter la consommation intempestive de données. Par exemple, si vous n'utilisez que le service Voix/Voix HD, les données mobiles sont inutiles.*

 **Techno préférée** : choix de la technologie de réseau. "**Auto**" est le choix normal, qui assure un fonctionnement sur 4G/LTE lorsque les conditions le permettent, avec un repli automatique en 3G/3G+ ou GSM/2G si la réception est médiocre (ou pour traiter une liaison en mode téléphonique, non supportée sur réseau LTE). Il est aussi possible de forcer une technologie particulière xG (choix "**xG Seulement**"), ou encore d'interdire le mode LTE (choix "**Seulement 2G, 3G**"). -

*Note : si l'on force le mode LTE il n'est pas possible d'assurer une liaison téléphonique Voix/Voix HD.*

- **Choix Opérateur** : "**Auto**" est le choix normal : le codec sélectionne automatiquement le réseau/l'opérateur. En sélectionnant "**Manuel**" vous pouvez joindre un réseau au choix. *Mais ce choix est restreint selon l'opérateur fournisseur de la carte SIM !*
- **Point d'accès** : ce sous-menu permet la saisie des paramètres nécessaires à la connexion de données (mode data IP) : APN, identifiant et mot de passe. Le réglage essentiel est l'APN (Access Point Name), indispensable pour l'accès au réseau IP mobile. Les autres paramètres peuvent en général rester vides ; sinon ils sont fournis avec la carte SIM par l'opérateur de réseau.
- **Type Auth** : choix du type d'authentification à utiliser pour la connexion de données. Le choix par défaut PAP convient à la plupart des cas.
- **Etat du réseau** : informations sur le réseau mobile (pour la connexion en cours) : identification du réseau/opérateur, technologie (GSM, EDGE, UMTS, HSDPA, HSPA, LTE, etc.), puissance de réception. *Note : des barres indiquent aussi sur l'écran de base la qualité de la réception du réseau mobile.*
- **Matériel** : informations sur le module interne d'accès mobile (type, firmware, IMEI) et la carte SIM (IMSI, numéro d'appel).
- **Antenne auxiliaire** : vous devez activer ce choix si vous avez connecté une antenne auxiliaire pour bénéficier de la diversité d'antenne. Il est conseillé de le désactiver si vous n'utilisez pas cette possibilité.

*Ce réglage n'existe que sur certaines versions d'équipement.*

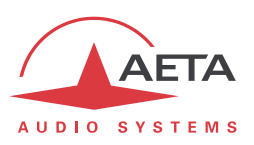

# **4.4.2. Sous-menu Algorithme**

Ce sous-menu permet de choisir la configuration souhaitée pour établir un appel sortant, sur l'interface de transmission courante.

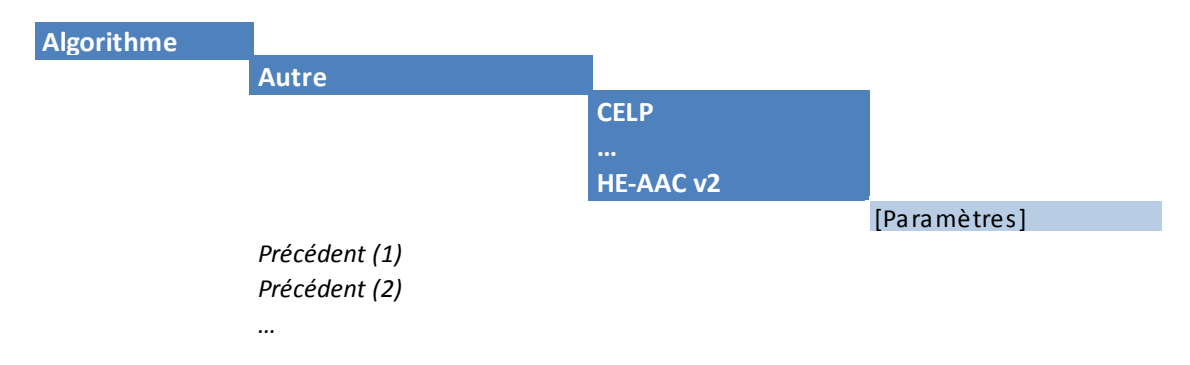

Le sous-menu propose un rappel des dernières configurations utilisées (ci-dessus, "prédédent"). Vous pouvez rapidement retrouver un de ces réglages récents en le sélectionnant dans cette liste.

### *Cette liste peut être effacée si nécessaire : voir menu "Outils / Divers".*

Sinon, "**Autre**" présente la liste de tous les algorithmes de codage accessibles selon l'interface de réseau courante et les options installées. Les choix non compatibles avec l'interface ou non installés ne sont pas affichés.

Après sélection de l'algorithme de codage, pour certains codages il faut choisir des paramètres supplémentaires : mode de voies (pour les codages utilisables en stéréo), fréquence d'échantillonnage (pour les codages MPEG L2, AAC, Linéaires), débit (pour les codages MPEG L2, AAC, Opus), mode de protection (MPEG J52 et CELP uniquement).

Lorsque le Scoop5 S est en mode double codec (RNIS ou AoIP), le menu donne accès aux réglages sur chacun des codecs :

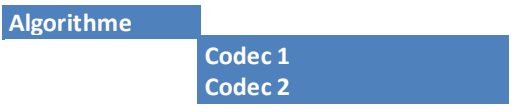

Chacun des sous-menus **Codec 1** et **Codec 2** se présente comme le menu "Algorithme" dans le cas du codec simple ci-dessus.

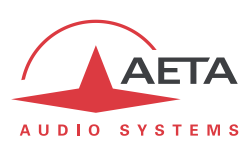

### **4.4.3. Sous-menu Audio**

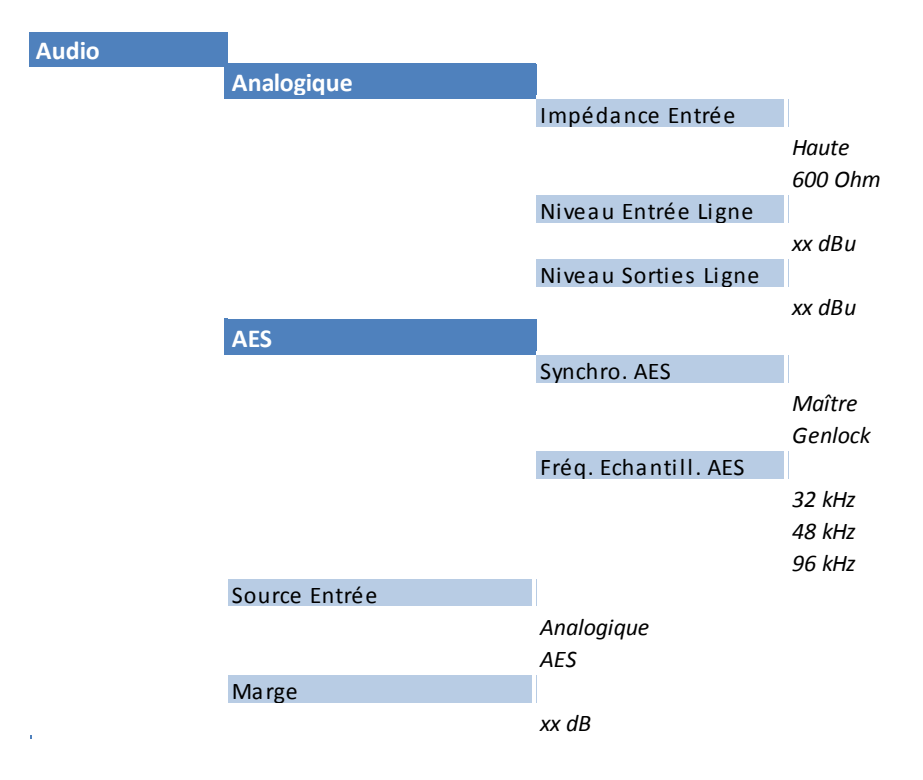

Notes:

- **Analogique** : réglages pour les entrées/sorties analogiques symétriques.
- **Impédance Entrée** : configuration des entrées analogiques, qui sont par défaut en haute impédance. Vous pouvez aussi opter pour une impédance d'entrée de 600 Ohm.
- **Niveau Entrée Ligne** et **Niveau Sortie Ligne** : réglage des gains sur les entrées et les sorties. Le paramètre à définir est le niveau maximal (niveau absolu, affiché en dBu) de l'interface. Pour une entrée il s'agit donc du niveau de saturation, qui appliqué à l'entrée produira un signal transmis d'un niveau de 0 dBFS. Pour une sortie il s'agit du niveau maximal de sortie, obtenu lorsque l'on reçoit un signal au niveau maximal, soit 0 dBFS.
- **Synchro. AES** : le choix par défaut est "**Genlock**" : interfaces numériques (entrée et sortie) verrouillées sur l'entrée audio numérique. Ce choix est adapté à la plupart des cas, lorsque le codec doit s'asservir à l'horloge du système. Cependant, il est possible, si on le souhaite, de plutôt synchroniser ces entrées/sorties sur la référence d'horloge interne du codec : mode appelé "**Maître**" (*voir aussi en [3.3.3](#page-44-0) à propos de l'installation*).
- **Fréq. Echantill. AES** : fréquence d'échantillonnage à utiliser dans le mode "Maître". Dans le mode Genlock, ce réglage n'a pas d'effet direct car le codec "suit" quelle qu'elle soit la fréquence imposée par l'entrée AES.
- **Source Entrée** : sélectionnez la source audio utilisée pour l'entrée du codeur : soit les entrées analogiques, soit l'entrée AES. *Même si vous utilisez les entrées analogiques, l'entrée AES peut quand même être connectée afin de servir de synchronisation pour la sortie AES.*
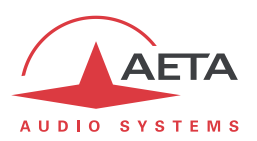

 **Marge** : ce réglage définit le niveau de référence de l'affichage de niveau. En effet l'affichage est relatif à une référence "0 dBr" ajustable au moyen de ce réglage. Le paramètre "Marge" est la marge disponible pour un signal à un niveau affiché à 0 dBr, c'est-à-dire la différence entre la référence et le maximum 0 dBFS. Par exemple, une marge de 10 dB signifie que la référence est réglée à -10 dBFS.

*Sur l'afficheur l'indicateur de saturation "OVL" réagit à un niveau maximal absolu, donc 0 dBFS, donc indifférent à ce réglage de marge. Cela ne signifie pas forcément le haut de l'échelle car celle-ci s'arrête à +6 dBr (relatif), et le niveau absolu correspondant dépend du réglage "Marge". Exemple pour une marge réglée à 10 dB : alors la référence est -10 dBFS. L'affichage peut aller jusqu'à +6 dBr, soit -4 dBFS. A ce niveau on ne déclenche pas encore l'indicateur "OVL" qui réagit à 0 dBFS.*

Attention à ne pas confondre entre les trois mesures de niveau !

- niveaux absolus numériques en dBFS sur les entrées/sorties AES, en interne (codeur/décodeur) et en transmission.
- niveaux affichés en dBr, relatifs à une référence 0 ajustable. *Le rapport entre l'affichage et les niveaux en dBFS est régi par le réglage "***Marge***".*
- niveaux absolus analogiques en dBu sur les entrées/sorties analogiques. *Le rapport entre les niveaux absolus analogiques et numériques est déterminé par les réglages "***Niveau Entrée***" et "***Niveau Sortie***".*

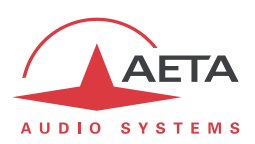

吅 **4.4.4. Menu Répertoire**

<span id="page-73-0"></span>*Ce menu est le seul accessible en accès restreint.*

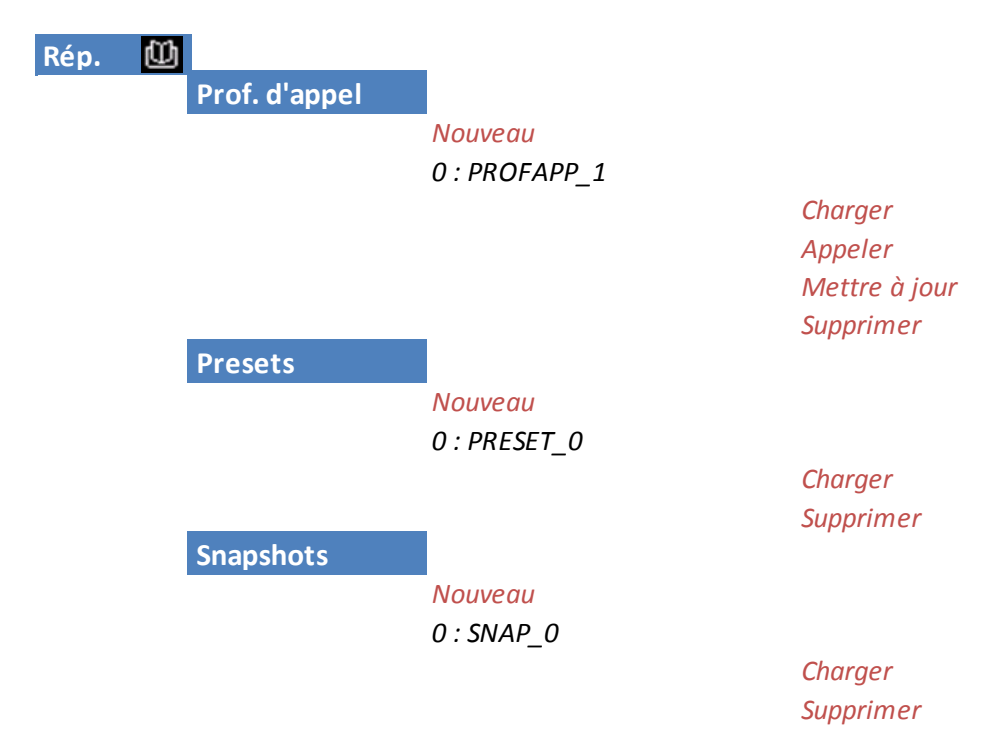

Les "Profils" sont des mémoires de configuration que l'on peut enregistrer puis rappeler à volonté (*voir leur description en [2.5.9 ci-dessus](#page-32-0)*). Pour chaque catégorie de profil, un sous-menu propose la liste des profils déjà enregistrés dans la mémoire du Scoop5 S, chacun repéré par son index et son nom.

En tête de liste, le choix "**Nouveau**" permet de créer un nouveau profil:

- Saisissez un nom pour ce nouveau profil, puis <sup>ox</sup>. Pour un "*preset*" ou un "*snapshot*", les réglages en cours (respectivement les réglages réseau ou les réglages audio) sont mémorisés dans le nouveau profil avec le nom que vous venez de saisir.
- Pour un profil d'appel, tout d'abord vous pouvez choisir d'inclure ou non les réglages du codage : choisissez "**Actuel**" (inclure les réglages de codage en cours) ou "**Aucun**" (ne pas inclure le codage dans ce profil).
- Ensuite vous pouvez saisir le numéro d'appel (ou adresse IP, ou URI SIP), puis <sup>(OK)</sup>. *Vous pouvez aussi laisser le champ vide ; dans ce cas le profil sert uniquement à mémoriser les paramètres de codage plutôt que le numéro distant.*
- Enfin, dans le cas du RNIS, pour un codage à plus de 64 kbit/s, vous devez saisir un numéro supplémentaire ou plus.

Pour utiliser les profils, sélectionnez dans la liste un des profils enregistrés et appuyez OK : un choix vous est présenté :

- Charger ce profil, en rappelant les paramètres mémorisés ;
- Supprimer ce profil (ce choix n'est pas possible en accès restreint)
- Appeler le distant mémorisé (uniquement proposé pour un profil d'appel) : dans ce cas le codec rappelle d'abord les réglages en mémoire, puis lance l'appel vers le(s) numéro(s) en mémoire.
- Mettre à jour le profil (pour un profil d'appel) : ensuite vous passez par les mêmes étapes que pour une création de profil d'appel. *Ce choix n'est pas possible en accès restreint.*

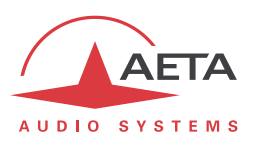

### **4.4.5. Sous-menu A propos**

**A Propos** 

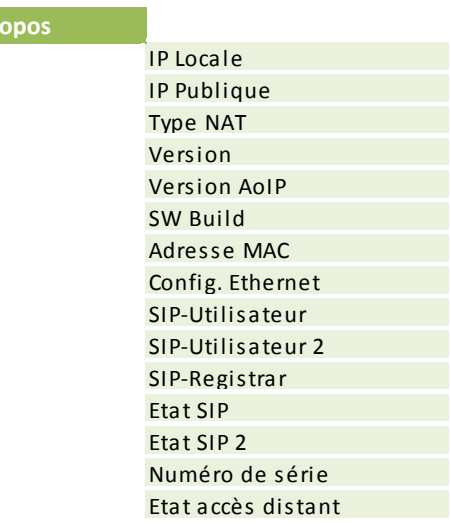

Ce sous-menu mène à une liste d'informations sur l'identification et l'état de l'appareil. Faites défiler l'affichage avec les flèches pour accéder à toutes les informations :

- **IP Locale** : adresse IP sur l'interface IP active (Ethernet ou mobile selon celle en cours).
- **IP Publique** : adresse IP publique, lorsque Scoop5 S accède à Internet à travers un routeur NAT. Cette adresse est éventuellement détectée grâce à un serveur STUN (configuré grâce au sous-menu Paramètres AoIP, voir en [4.4.1\)](#page-59-0).
- **Type NAT** : outre l'adresse IP publique ci-dessus, Scoop5 S peut au moyen de STUN détecter le type de routeur NAT.
- **Version** : identification globale de version du firmware de Scoop5 S. *Avec le numéro de série de l'appareil (inscrit sur l'étiquette à l'arrière de Scoop5 S), ce numéro de version est une des informations essentielles à préciser lorsque vous contactez AETA pour des questions de support ou de maintenance*.
- **Version AoIP** : numéro de version du module AoIP (transmission audio via IP).
- **SW Build** : date de génération du firmware.
- **Adresse MAC** : de l'interface Ethernet principale (intégrée).
- **Config. Ethernet** : configuration actuelle de l'interface Ethernet principale (10 ou 100 Mbit/s, half/full duplex…)
- **SIP-Utilisateur** : identifiant d'utilisateur du compte SIP n°1.
- **SIP-Utilisateur 2** : identifiant d'utilisateur du compte SIP n°2 ; *cette information apparaît si le codec est configuré en double codec AoIP.*
- **SIP-Registrar** : adresse ou nom de domaine du serveur SIP, s'il y en a un de configuré.
- **Etat SIP** : indique si le codec est enregistré sur le serveur SIP *Cette information est aussi visible sur l'écran de base (Indication "S" ou "S1")*.
- **Etat SIP 2** : indique si le codec 2 est enregistré sur le serveur SIP ; *cette information apparaît si le codec est configuré en double codec AoIP ou si le "Double Streaming" est activé. Cette information est aussi visible sur l'écran de base (Indication "S2")*.
- **Numéro de série**
- **Etat accès distant**: si vous avez activé l'accès distant (ou la téléassistance), vous pouvez vérifier ici si la connexion au service est effective.

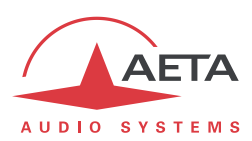

## **4.4.6. Sous-menu Etat**

Ce sous-menu affiche la liste des conditions d'alarme détectées par Scoop5 S. S'il y en a plus de deux (des flèches verticales vous en informent), utilisez les touches flèches verticales pour afficher toutes les informations.

*L'affichage est mis à jour en temps réel si les conditions changent.*

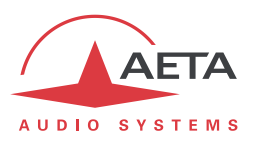

## <span id="page-76-0"></span>**4.4.7. Sous-menu Divers**

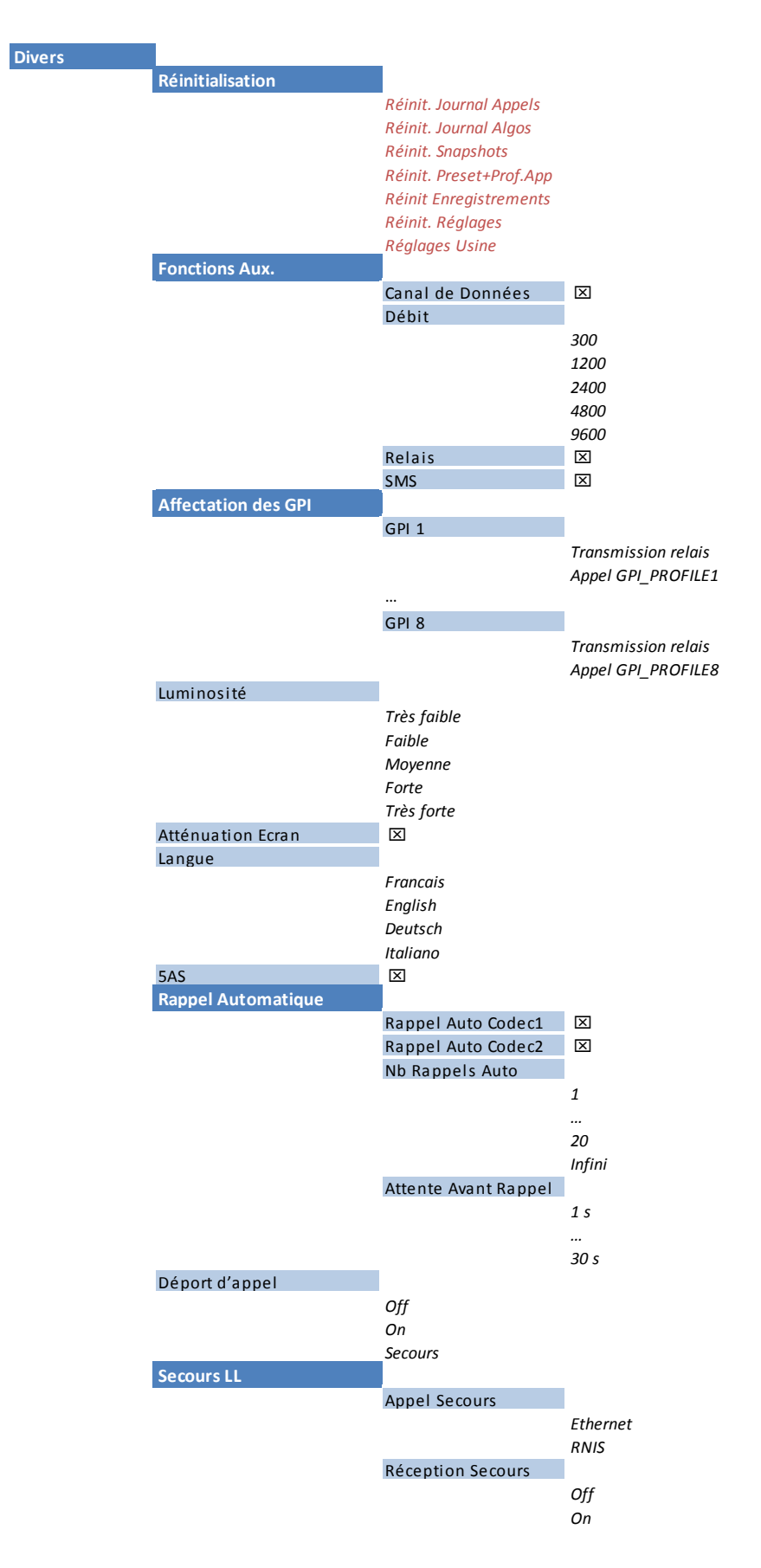

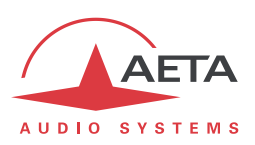

Notes:

- **Réinitialisation** : vous pouvez choisir un effacement sélectif des snapshots ou des profils, ou à l'inverse effacer tous les réglages en préservant ces mémoires (choix "**Réinit. Réglages**"). Le menu propose aussi l'effacement de l'historique des appels ou des configurations de codages. Pour un effacement intégral avec un retour aux réglages par défaut, sélectionnez "**Réglages Usine**". *Attention, il est impossible d'annuler !*
- **Fonctions Aux** : ce sous-menu donne la possibilité d'activer les fonctions auxiliaires (détails sur ces fonctions : voir en [2.4 ci-dessus, Fonctions auxiliaires\)](#page-26-0), et choisir le débit pour le canal de données auxiliaires. Par ailleurs, il donne aussi accès à l'activation/désactivation de la fonction d'affichage des SMS reçus (par défaut cette fonction est activée).
- **Affectation des GPI** : vous pouvez pour chaque entrée GPI affecter soit sa fonction de transmission (choix par défaut, voir 2.4.1, [Transmission de relais](#page-28-0) et 2.4.2, [Transmission de](#page-28-1)  [GPIO](#page-28-1)), soit le déclenchement de l'appel d'un profil d'appel spécifique (sur impulsion sur l'entrée GPI).
- **Luminosité** : choix de la luminosité de l'affichage en face avant.
- **Atténuation Ecran** : pour préserver l'afficheur OLED, cette fonction réduit automatiquement la luminosité de l'afficheur après environ 5 minutes d'inactivité au clavier, et dans l'absence d'une liaison active. L'écran passe en mode économie après environ 30 minutes.
- **Langue** : ceci est en général le premier réglage à faire, car la langue par défaut, après un retour aux réglages usine, est l'Anglais. Sélectionnez la langue souhaitée, l'action est immédiate.
- **5AS** : le système 5AS pour le RNIS (cf. page [11, 5A System®\)](#page-14-0) est actif par défaut. En cas de besoin, ce sous-menu permet de le désactiver.
- **Rappel Automatique** : ce sous-menu mène aux réglages de la fonction de rappel automatique, dont le fonctionnement est décrit en [3.5.2 ci-dessus.](#page-47-0) En double codec RNIS, le rappel automatique est activable séparément pour chaque codec.
- **Nb Rappel Auto** : vous pouvez régler de 1 à 20 le nombre de tentatives de rétablir la liaison en cas de perte, ou encore choisir "**Infini**" pour ne fixer aucune limite.
- **Délai avant rappel** : (en secondes) réglez ainsi de 1 à 30 secondes, sur une perte de liaison, le temps d'attente avant de relancer l'appel. Il est souvent utile de laisser un tel temps mort, pour que la cause de la perte de ligne soit corrigée, ou que l'appareil distant revienne à son état normal, etc.
- **Déport d'appel** : pour activation de la fonction de déport d'appel (cf [2.5.7,](#page-32-1) [Boucles de](#page-32-1)  [commande](#page-32-1) et d'état). *Attention, cette fonction est incompatible avec un établissement des liaisons par le clavier en face avant ou les pages html embarquées !*
- **Secours LL** : ce sous-menu mène aux réglages associés à une configuration de secours d'une liaison LL par une liaison IP ou RNIS (voir [2.1.8](#page-18-0) e[t 3.5.4,](#page-49-0) Mise en place [d'une liaison secour](#page-49-0)ue).
- **Appel Secours** : ce choix détermine sur quelle interface est lancé l'appel de secours lorsque la boucle de déport est activée (cf. [3.5.4,](#page-49-0) Mise en place [d'une liaison secour](#page-49-0)ue).
- **Réception Secours** : autorise la prise en charge d'un appel entrant IP ou RNIS lorsque l'appareil est en mode LL. Cette fonction doit être activée sur le codec "récepteur" éventuel d'un appel de secours d'une liaison LL (cf. [3.5.4,](#page-49-0) Mise en place [d'une liaison secour](#page-49-0)ue). Elle peut aussi être utilisée, de manière générale, pour autoriser un appel entrant IP ou RNIS même si l'appareil est en mode LL.

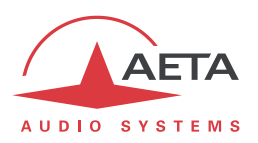

### **4.4.8. Sous-menu Maintenance**

<span id="page-78-0"></span>Ce sous-menu permet d'une part de gérer le mode d'accès restreint, qui est en particulier détaillé e[n 4.7](#page-92-0)  [ci-dessous,](#page-92-0) [Mode d'exploitation restreint](#page-92-0).

Il permet aussi d'activer des boucles de test (telles que décrites en [2.5.10,](#page-33-0) [Fonctions de test\)](#page-33-0).

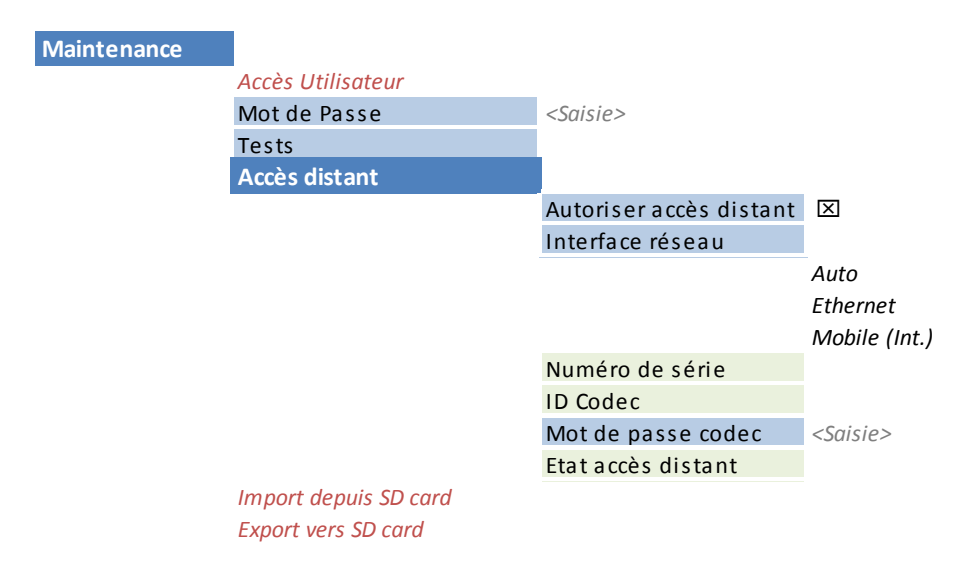

Ce sous-menu permet de gérer les fonctions suivantes:

#### *Accès utilisateur restreint*

Le mode d'accès restreint est en particulier détaillé en [4.7,](#page-92-0) [Mode d'exploitation restreint](#page-92-0).

Pour mettre en place l'accès restreint, il faut d'abord avoir programmé un mot de passe (qu'il faudra utiliser pour déverrouiller ultérieurement l'appareil), donc utiliser le sous-menu de saisie "**Mot de Passe**".

Pour activer le mode restreint, sélectionner le sous-menu "**Accès Utilisateur**", puis confirmez en sélectionnant "**Oui**". Il faut alors entrer le mot de passe pour effectuer le verrouillage (cela pour vérifier d'abord que vous le connaissez !). L'appareil passe immédiatement en mode restreint et y restera (même en cas de remise sous tension) jusqu'à son déverrouillage avec entrée du mot de passe.

*En cas d'oubli du mot de passe : il reste possible d'effectuer une réinitialisation complète, qui va aussi effacer le mot de passe et restaurer un accès complet. Les diverses méthodes sont rappelées dans le chapitre 4.8 ci-dessous, Remise à zéro de tous les réglages.*

#### *Boucles de test*

Les boucles de test accessibles sont décrites en [2.5.10,](#page-33-0) [Fonctions de test.](#page-33-0)

#### *Accès distant*

Lorsque le Scoop5 S n'est pas doté de l'option "Remote Access", ce sous-menu devient "Assistance distante" et permet de rendre accessible l'appareil pour une téléassistance par AETA; le paramètre "mot de passe" n'apparaît pas dans le menu dans ce cas.

Le principe de l'accès distant est décrit plus haut en [2.5.6,](#page-30-0) [Accès distant.](#page-30-0) La procédure pour l'exploiter est décrite en détail dans le chapitre [6:](#page-115-0) Mode opératoire – [Accès distant \("Remote Access"\).](#page-115-0)

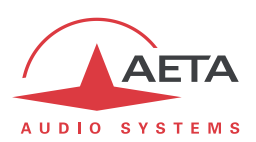

## *4.5. Etablissement d'une liaison*

Pour gérer les liaisons avec le Scoop5 S, la marche à suivre est la suivante:

- 1. Choisir les **options de base** qui déterminent l'exploitation: exploitation audio (mono/stéréo, codec unique/double), type de réseau de transmission. Ceci est décrit ci-dessous en [4.5.1](#page-79-0) [\(Options de base\)](#page-79-0).
- 2. Préparer ou vérifier les réglages relatifs à **l'interface de réseau** (ou les interfaces) que vous allez utiliser. Voir ci-dessous en [4.5.2](#page-80-0) [\(Réglage de l'interface](#page-80-0) réseau).
- 3. Régler la **configuration de codage** pour la liaison. Voir ci-dessous en [4.5.3](#page-84-0) [\(Configuration de](#page-84-0)  [codage\)](#page-84-0).
- 4. Etablir la liaison: choisir ou numéroter l'adresse/numéro de destination et **lancer un appel** vers celle-ci. Voir ci-dessous e[n 4.5.4](#page-85-0) [\(Lancement d'un appel \(sortant\)\)](#page-85-0).
- 5. En alternative, l'appareil peut **recevoir des appels** d'un codec distant. Voir ci-dessous en [4.5.5](#page-87-0) [\(Réception d'un appel\)](#page-87-0).
- 6. L'utilisation de multicast comporte des spécificités décrites en [4.5.6](#page-89-0) [\(Cas particulier du](#page-89-0)  [multicast\)](#page-89-0).

#### **4.5.1. Options de base**

<span id="page-79-0"></span>La première étape est de choisir le mode d'exploitation de base. Les choix principaux à effectuer sont les suivants:

- Quel sera le réseau de transmission du programme? Selon l'équipement du Scoop5 S et les ressources disponibles, les possibilités sont le RNIS, un accès Ethernet, IP mobile, voix mobile, RTC. De plus il peut y avoir des variantes, par exemple une transmission IP mobile peut utiliser le module interne (option HD-4G Mobile) ou une clé USB externe.
- Transmission mono ou stéréo, simple/double codec ? Bien entendu, ce choix est lié au premier.

Le tableau ci-dessous résume les combinaisons possibles:

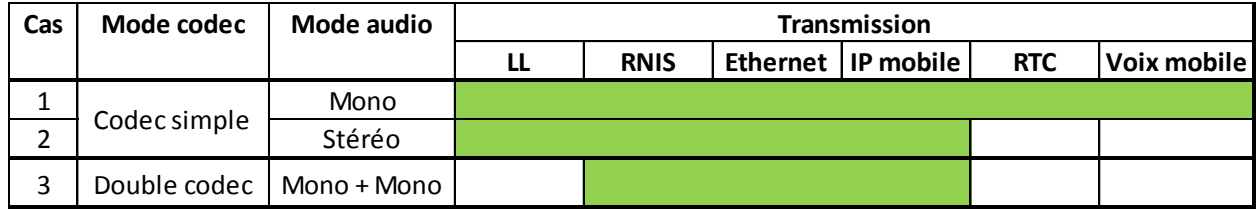

#### **Tableau 10 – Modes d'exploitation de base**

- **Cas 1**: une seule liaison est utilisée pour une production **mono**; toutes les interfaces réseau disponibles peuvent être utilisées.
- **Cas 2**: une seule liaison est utilisée pour une production **stéréo**. Ce cas n'est pas supporté pour tous les réseaux.
- **Cas 3**: ce mode double codec mono permet de gérer deux liaisons indépendantes sur la même interface de transmission. Pour les réseaux IP, l'option "double codec SIP" est nécessaire.
- L'utilisation de **multicast** n'est possible qu'en mode "codec simple" mono ou stéréo, et uniquement sur interface Ethernet (les accès mobiles ne supportent pas ce type de service).

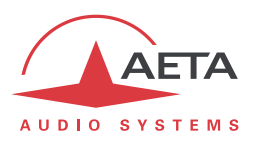

### **4.5.2. Réglage de l'interface réseau**

<span id="page-80-0"></span>Ce chapitre décrit la configuration des interfaces de réseau pour être en mesure de traiter des appels. Cette configuration est aussi à effectuer pour être en mesure de recevoir des appels éventuels provenant d'un autre appareil. Chaque interface potentiellement impliquée dans l'exploitation doit être préalablement préparée.

#### *Interface RNIS*

Raccorder la ou les ligne(s) RNIS à l'arrière de l'appareil (voir [3.2.2,](#page-39-0) Prises RNIS).

L'interface réseau doit être configurée selon les paramètres de la ligne RNIS utilisée, en utilisant le sousmenu "**Paramètres RNIS**" (**Config** / **Réseau** / **Paramètres RNIS**).

Les réglages par défaut, valides pour la plupart des lignes publiques RNIS, sont les suivants:

- 5AS: actif
- Protocole: Euro RNIS.
- Numéro et sous-adresse locaux: laisser vide
- SPID: ne concerne que l'Amérique du Nord

#### **Protocole**

Le choix par défaut est "Euro RNIS", aussi connu sous l'appellation ETSI. Modifier ce choix si un autre protocole est utilisé sur le site.

#### **Adresse locale**

Dans certains cas, il peut être nécessaire de configurer l'adresse locale (ou numéro RNIS local) de la ligne ; par ailleurs il est possible d'assigner une sous-adresse au codec.

Le numéro local permet la "sélection directe à l'arrivée" ou SDA. Ce numéro est d'ordinaire celui que le terminal distant doit demander pour appeler votre appareil. Il n'est pas obligatoire de configurer ce numéro si la ligne accède directement au réseau public. En revanche, c'est souvent nécessaire lorsque l'appareil est connecté à un autocommutateur privé. Ce dernier peut aussi parfois imposer un numéro distinct pour chaque canal B au sein du même accès de base S0. Dans un tel cas, se référer aux informations sur l'autocommutateur.

*Une configuration correcte des numéros locaux est essentielle ; très souvent les difficultés dans l'établissement de liaisons viennent d'erreurs ou incompréhensions dans ces réglages. Dans le doute, laisser ce numéro vide ! C'est en général le réglage approprié pour une ligne RNIS publique.*

#### **Sous-adresse SA**

Ce numéro différencie éventuellement plusieurs terminaux reliés au même bus RNIS, qui possèdent le même numéro d'appel. Il peut donc s'avérer utile dans le cas où d'autres appareils sont connectés sur le même lien que le Scoop5 S.

Lorsqu'une sous-adresse (non vide) est configurée, le codec ne réagira pas aux appels entrants spécifiquement adressés à *une autre* sous-adresse.

*Le plus souvent, le meilleur réglage consiste à laisser ce numéro vide, sauf en double codec où ce réglage est utile (voir plus loin [4.5.5](#page-87-0) le traitement des appels entrants en double codec RNIS).*

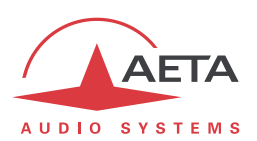

#### **SPID**

Ce réglage du "Service Profile Identifier" ne concerne que le protocole NI (utilisé par certains opérateurs en Amérique du Nord). Il s'agit d'un numéro identifiant les services attachés à la ligne RNIS, et incluant en général le numéro d'appel. Ce numéro, indispensable pour exploiter la ligne, doit être fourni par l'opérateur de celle-ci.

*Note : le Scoop5 S ne peut gérer qu'un seul SPID, donc des liaisons au-delà de 64 kbit/s peuvent ne pas être possibles.*

### *Réglages AoIP*

Ces réglages s'appliquent à **toutes les connexions au protocole IP**, donc toutes les interfaces réseau Ethernet ou IP mobile. On les trouvera dans le sous-menu **Config** / **Réseau** / **Paramètres AoIP**, et les détails sur ces réglages sont décrits en 4.4.1, section ["Paramètres AoIP"](#page-62-0).

Le mode de connexion le plus commun et le plus pratique est l'utilisation du protocole SIP: sélectionnez "SIP" comme premier paramètre (**Protocole par défaut**).

Si l'on utilise les services d'un serveur SIP, il faut enregistrer le Scoop5 S sur ce serveur. Utilisez le sousmenu pour saisir les données du compte SIP et activer l'enregistrement SIP. *Vérifiez que le codec est bien enregistré grâce à l'indicateur sur l'écran de base (Signe "S" au centre de la ligne du haut), ou encore grâce au sous-menu Outils / A propos : information Etat SIP.*

Par ailleurs, pour des liaisons via Internet, souvent l'accès passe par un routeur NAT qui "masque" au codec les caractéristiques de l'accès public : adresse IP publique et ports RTP qui sont effectivement utilisés. Cela peut faire échouer les transactions SIP, ou encore empêcher d'obtenir une route optimisée sur le réseau. Pour éviter cela on fait souvent appel à un serveur STUN ; les réglages correspondants sont aussi dans le sous-menu **Paramètres AoIP.**

*Vérifiez que la découverte de l'adresse publique a bien fonctionné : sous-menu Outils / A propos : information IP publique (sa présence témoigne du bon fonctionnement). Le type de NAT que SCOOP5 S a détecté est aussi indiqué dans ce sous-menu (Type NAT).*

Si vous souhaitez utiliser le mode "RTP Direct" au lieu de SIP pour les appels sortants, sélectionnez "RTP Direct" comme premier paramètre (**Protocole par défaut**). Ce mode ne comporte en fait aucun protocole de signalisation comme SIP, mais la mise en œuvre sera similaire: un codec en "appelle" un autre, en fait dans ce cas initie une liaison en émettant directement un flux vers l'autre extrémité. Le "récepteur" de l'appel est configuré pour accepter cet "appel" entrant et renvoie son propre flux en retour vers l'initiateur de la connexion.

#### *Réglages Ethernet*

Utiliser un câble RJ45 pour raccorder le Scoop5 S à un routeur ou switch. Une paire de DEL sur la prise Ethernet (en face arrière, voir [3.2.2\)](#page-39-0) indique l'état et l'activité de la connexion Ethernet.

Il peut être nécessaire de configurer l'interface réseau selon l'installation locale, particulièrement s'il n'y a pas de serveur DHCP dans celle-ci. Les réglages de l'interface Ethernet sont accessibles par le sousmenu **Config** / **Réseau** / **Paramètres Ethernet**.

Les divers paramètres sont décrits en 4.4.1, section ["Paramètres Ethernet"](#page-60-0).

Dans la plupart des cas, on peut utiliser les réglages suivants:

- **Mode**: DHCP
- **Mode Liaison**: Auto-Négociation.
- **Qualité Réseau**: "Moyenne".

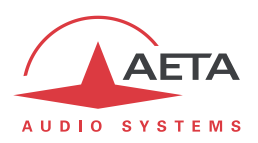

#### *Réglages réseaux mobiles*

#### **Pré-requis**

Un réseau mobile peut être utilisé comme interface pour des connexions AoIP. Il peut aussi servir en mode voix (liaisons téléphoniques classiques).

Vous devez disposer d'un abonnement et d'une carte SIM pour accéder aux transmissions mobiles. *L'abonnement doit inclure le(s) service(s) que vous allez utiliser: données mobiles (3G/4G) pour pouvoir effectuer des connexions AoIP, et/ou service téléphonique.*

Les réseaux mobiles mettent souvent des obstacles à l'accès AoIP *vers* un terminal mobile : routeurs NAT, souvent symétriques (ce qui empêche l'utilisation d'un serveur STUN), etc. Surtout, il est rare de disposer d'une adresse IP publique, et il n'est jamais possible d'avoir une adresse IP publique *et fixe*.

*Par conséquent il est très difficile de recevoir un appel sans passer par l'utilisation d'un serveur SIP.* En revanche, si l'on a enregistré le Scoop5 S sur un serveur SIP, une fois activée la connexion de données le codec est effectivement capable de recevoir un appel entrant.

#### **Réglages préliminaires**

Tout d'abord insérez la carte SIM dans le Scoop5 S (ce dernier doit être hors tension pour cette opération). Voir comment procéder en [3.2.2,](#page-39-0) section ["Tiroir pour carte SIM](#page-41-0) [6]". Mettez sous tension le codec, entrez dans le menu **Config** / **Réseau** / **Paramètres Mobile** / **PIN**. Entrez le code PIN de la carte SIM à l'aide du clavier puis <sup>(OK)</sup>. Cette saisie est naturellement inutile si le PIN de la carte est absent *ou désactivé. Par ailleurs, si vous cochez* **Mémoriser PIN***, vous n'aurez plus besoin de saisir le PIN à nouveau, même si l'appareil est redémarré.*

*Si vous utilisez un module USB d'accès mobile, insérez la carte SIM dans ce dernier (voir le cas échéant la documentation spécifique de ce module) et connecter la clé USB à l'arrière de l'appareil. Après quelques secondes, le module sera détecté et apparaîtra dans la liste des accès réseau sous le titre "Paramètres Mobile 1". Pour toutes les instructions de ce chapitre, remplacer "Paramètres Mobile" par ce nom alloué au module USB.*

L'accès réseau doit être configuré en utilisant le sous-menu "Paramètres Mobile" (**Config** / **Réseau** / **Paramètres Mobile**1, voir les détails en page [65,](#page-68-0) [Paramètres Mobile.](#page-68-0) Les réglages suivants conviennent dans la plupart des cas:

- Laissez en position "**Auto**" le réglage **Techno Préférée**. *La priorité au GSM "2G seulement" est à éviter car sa performance est trop médiocre pour l'AoIP.*
- Laissez en position "**Auto**" le réglage **Choix Opérateur**, sauf si vous avez une raison précise de forcer ce réglage.
- Sélectionnez le mode de données*:* **Mode** / **Data IP**.
- Activer les données mobiles en cochant "**Données activées**". Les autres paramètres sont d'habitude automatiquement réglés.
- Si cependant les paramètres de **Point d'accès** ne sont pas réglés, ou si le préréglage ne convient pas, vous pouvez saisir une nouvelle valeur: entrez le code **APN** de l'opérateur à l'aide du clavier, puis  $\left( \frac{\partial K}{\partial x} \right)$
- Vous pouvez définir une **Qualité Réseau** : dans le doute, choisir **Moyenne**. Le mieux est de tester un choix avec une connexion de durée représentative, puis modifier le réglage si la stabilité n'apparaît pas suffisante.

l

<sup>1</sup> Ou "Mobile 1" pour un module USB externe

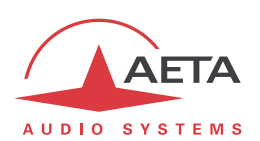

Une fois effectués ces réglages, vous pouvez vérifier l'état de l'enregistrement sur le réseau mobile dans le sous-menu **Config** / **Réseau** / **Paramètres mobile** / **Etat du réseau**: opérateur, technologie radio en cours, puissance du signal radio. De plus sur l'écran de base des icônes donnent des indications sur le réseau mobile: barres indiquant la puissance radio, double flèche indiquant la connexion de données est active1.

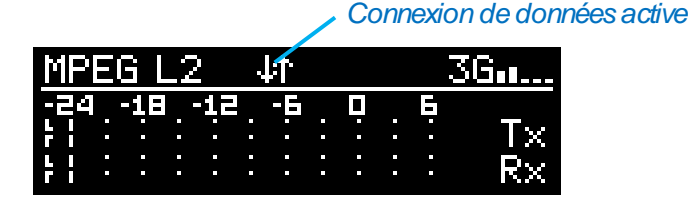

*Un délai parfois un peu long peut s'écouler entre l'édition des réglages et l'obtention de la connexion sur le réseau mobile.*

### **Exploitation de la voix mobile**

Si l'objectif est d'utiliser le réseau mobile uniquement pour des liaisons voix (ou voix HD), il n'est pas nécessaire comme ci-dessus d'activer les données IP: choisir pour **Mode** l'option **Voix / Voix HD**. Les réglages concernant les données sont sans importance dans ce cas.

### *Réglages réseaux mobiles (clé USB)*

L'autre moyen d'accéder à un réseau mobile est d'utiliser une clé USB 3G/4G, par exemple pour les applications suivantes:

- Accès à un réseau mobile pour un appareil non équipé de l'option intégrée HG-4G Mobile. Une option "USB mobile" est cependant nécessaire dans ce cas.
- Utilisation d'une deuxième carte SIM pour un deuxième réseau, avec la possibilité de commuter rapidement d'un réseau à l'autre (en basculant du module interne vers le module externe, au lieu de manipuler les cartes SIM).

Vous devez disposer d'un abonnement et d'une carte SIM pour accéder aux transmissions de données mobiles. *Contrairement au module interne, vous ne pourrez pas utiliser cette alternative pour effectuer des liaisons téléphoniques.*

Tout d'abord insérez la carte SIM dans la clé USB (voir le cas échéant la documentation spécifique de ce module), puis connectez la clé dans la prise hôte USB, à l'arrière du Scoop5 S. Vous pouvez effectuer cela "à chaud", pendant que l'appareil est sous tension. Après quelque temps, vous devez voir le module USB dans le sous-menu **Config** / **Réseau**, sous le titre **Paramètres mobile 1**.

Entrez dans ce sous-menu pour accéder aux réglages; ceux-ci sont quasiment identiques au cas du module interne, décrit ci-dessus.

# *Réglages RTC (POTS)*

Raccordez la ligne selon les indications d[u 3.2.2,](#page-39-0) [Prise RNIS 1 et RTC \(marquée "ISDN 1/POTS"\)](#page-39-1) [5].

L'interface réseau doit être configurée selon les paramètres de la ligne RTC utilisée, en utilisant le sousmenu "Paramètres RTC" (**Config** / **Réseau** / **Paramètres RTC**).

*Si la ligne dispose d'un service de signal de double appel ou de signaux de taxation, il faut désactiver ces services. Les signaux injectés pendant les communications risquent fortement de perturber le fonctionnement du codec, et même de provoquer la coupure de la liaison. Il est très déconseillé d'utiliser une ligne sur laquelle il est impossible d'inhiber de tels signaux.*

 $\overline{a}$ 

 $1$  Si l'interface mobile est sélectionnée comme réseau par défaut

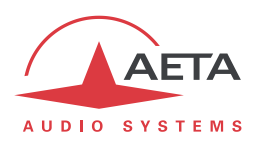

## *Interface LL*

Connecter l'interface selon les indications du [3.2.2,](#page-39-0) Interfaces LL. Sélectionner l'interface (1 ou 2) à utiliser pour la transmission.

## **4.5.3. Configuration de codage**

<span id="page-84-0"></span>Il faut tout d'abord sélectionner l'interface réseau à utiliser: menu **Config** / **Réseau** / **Changer Réseau** La configuration du codage est alors accessible par le sous-menu **Config** / **Algorithme** (il faut éventuellement, en mode double codec, sélectionner le codec à modifier: **Codec 1** ou **Codec 2**).

Au départ, une liste des configurations les plus récemment utilisées apparaît: il suffit de faire défiler la liste puis sélectionner une configuration (entrer OK) pour la reproduire rapidement. Choisir "**Autre**" pour programmer une nouvelle configuration. Vous devez alors choisir l'algorithme de codage, puis régler ses divers paramètres:

- Le choix des algorithmes dépend du réseau par défaut en cours.
- Les choix proposés pour les paramètres dépendent de l'algorithme; il n'est pas possible de construire une configuration invalide.
- En particulier, le nombre de paramètres dépend du codage. Aucun paramètre supplémentaire n'est nécessaire pour certains (exemple: G711).
- Pour le RTC, attention au réglage "FEC": il doit être identique des deux côtés de la liaison. Les réglages P1 et P2 sont présents pour la compatibilité avec d'anciens modèles de codecs.
- Il n'y a pas du tout de choix si le réseau courant est mobile, avec choix du mode "Voix" (module interne).

*Attention: si l'on prépare une liaison AoIP dans le mode Direct RTP, il faut s'assurer de configurer le codage à l'identique du codec distant; dans le cas contraire la liaison risque d'échouer.*

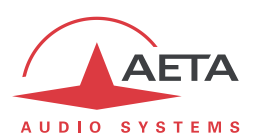

## **4.5.4. Lancement d'un appel (sortant)**

<span id="page-85-0"></span>Une fois effectués les réglages préliminaires, la procédure pour effectuer un appel est assez directe: composer un "numéro" de destination et déclencher l'appel.

Revenir d'abord à l'écran de base: si nécessaire pressez plusieurs fois la touche . Esc.

### *Note préliminaire sur le "numéro" d'appel*

Ce que nous appelons ici "numéro" est plus généralement un identifiant de destination. Son type dépend du réseau de transmission, et, pour un appel AoIP, du protocole utilisé. Les types possibles sont:

- **Numéro de téléphone** classique: utilisé pour un appel RNIS, ou RTC, ou encore voix mobile. Ajouter "+" en tête si le préfixe international est inclus. Si une sous-adresse est nécessaire (RNIS), ajouter "\*" et le numéro de sous-adresse. Exemple: "+33141361268\*12"
- **Adresse IP** numérique: pour une connexion AoIP (protocole SIP ou RTP Direct). L'adresse est au format classique "dot-decimal". S'il faut spécifier un numéro de port, ajouter ":" et le numéro de port.

Exemple: "192.168.24.65:5080"

Pour le protocole SIP, le port à spécifier est le port SIP, s'il diffère du port par défaut (**Port SIP** dans les **Paramètres AoIP**). Pour le RTP Direct, c'est le port RTP, s'il diffère du port par défaut (**Port RTP (Direct)**) dans les **Paramètres AoIP**).

 **URI SIP** (*Uniform Resource Identifier*): identifiant sous le format générique *username@domaine*, avec caractères alphanumériques.

Exemple: Alice@myserver.com

En fait, le plus souvent *username* ne comporte que des chiffres, pour une numérotation plus facile sur les claviers compacts. De plus, la partie *@myserver.com* peut être omise si l'appelant est enregistré sur le même serveur (que l'appelé).

Un numéro SIP peut du coup être purement numérique et ressembler de près à un simple numéro de téléphone.

#### *Numérotation directe*

*Dans le cas d'un appel SIP, rappelez-vous que dans la plupart ces cas il faut que l'appareil soit enregistré sur un serveur SIP! Vérifiez l'indicateur "S" sur l'écran de base.*

Depuis l'écran de base, entrez le numéro d'appel. Ensuite pressez la touche "Appel" (pour lancer l'appel vers la destination. Si l'appareil est en configuration "double codec", il faut alors préciser le codec concerné (**Codec 1** ou **Codec 2**) au moyen de la touche L1 ou L2.

*Lorsqu'une liaison RNIS requiert plus d'un numéro (codage à 128 kbit/s ou plus), le codec demande la*  saisie d'autres numéros. Si le numéro précédent convient, presser simplement la touche <sup>C</sup> au lieu *de saisir un nouveau numéro.*

*La même méthode est utilisée pour les deux numéros SIP lorsque l'on utilise le Double Streaming.*

Un message d'erreur est affiché en cas d'échec de l'établissement de liaison, ou sur libération distante. *Pour l'effacer et revenir à l'écran de base, appuyer*  $\epsilon$  *isc ou*  $\epsilon$ .

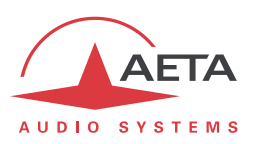

#### *Libération d'une liaison*

Pour libérer, pressez la touche "Raccrocher" . Une confirmation est demandée *(Ceci est une sécurité* 

*pour éviter une libération prématurée)*; pressez à nouveau la touche pour confirmer, ou bien, si l'appareil est en configuration "double codec", précisez le codec concerné (**Codec 1** ou **Codec 2**) au moyen de la touche L1 ou L2.

*Le SCOOP<sup>5</sup> <sup>S</sup> comporte une libération automatique pour les connexions AoIP: lorsqu'une connexion est établie, mais que l'appareil ne reçoit pas de flux de données pendant plus de 30 secondes, il libère la liaison et revient à l'état de "repos". Ainsi l'appareil évite de rester "bloqué" dans un état occupé alors que la liaison est définitivement rompue pour une raison quelconque. Il est possible de moduler cette caractéristique pour une liaison Direct RTP: voir 4.4.1, section ["Paramètres AoIP"](#page-62-0).*

### *Renumérotation rapide*

Une fois que vous avez déjà appelé un numéro (ou plus pour une liaison RNIS à plus d'un canal B), il est très facile de renuméroter sans retaper les numéros complets : presser la touche  $\mathcal C$ , puis faites défiler "l'historique" des appels au moyen des flèches. Appuyer de nouveau la touche  $\mathbb C$  lorsque le numéro voulu est affiché. Ceci est particulièrement efficace pour relancer le dernier appel ("bis").

Vous pouvez si nécessaire effacer cet historique des derniers appels : voir menu "**Outils** / **Divers** / **Réinitialisation**».

#### *Utilisation du répertoire*

Une manière rapide de numéroter est d'utiliser les "profils d'appel" du répertoire:

Allez au sous-menu "Répertoire / **Prof. d'appel**. Faites défiler avec les flèches pour atteindre le profil voulu, puis appuyez  $\mathcal C$  pour lancer l'appel.

*Avec cette méthode vous pouvez dans le même temps: sélectionner l'interface de réseau, sélectionner un codage, et bien sûr rappeler le(s) numéro(s) de la destination. En effet la configuration souple des profils permet d'inclure ou non chacun de ces éléments dans un profil.*

### *Cas particulier d'une liaison louée*

Il n'y a pas de procédure particulière pour l'établissement ou l'interruption d'une telle liaison : une fois les étapes précédentes effectuées (connexions physiques réalisées, réseau sélectionné et configuration de codage faite), la mise en service est immédiate. Le codeur émet le flux codé, et le décodeur se synchronise sur le flux reçu. Le codec est considéré comme occupé par une liaison tant que l'interface par défaut est la liaison louée.

En cas de coupure de la transmission, le décodeur recherche à nouveau la synchronisation et reprend son fonctionnement dès que le flux reçu est de retour, sans intervention supplémentaire. Il en est de même à la reprise après une coupure d'alimentation.

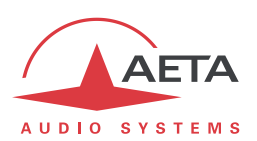

## **4.5.5. Réception d'un appel**

<span id="page-87-0"></span>Recevoir des appels ne nécessite pas de réglage supplémentaire. Un appel entrant est automatiquement accepté par le Scoop5 S, avec quelques différences selon le type de réseau impliqué.

### *Appel entrant sur RNIS*

Lorsque le système 5AS est actif, il est très simple de recevoir des appels. Lorsque l'appel arrive, le codec "décroche" et reconnaît automatiquement l'algorithme et le protocole utilisés, et la liaison est établie. L'unité en réception "suit" simplement le codec appelant.

Lorsque le système 5AS n'est pas activé, il faut d'abord configurer le codec en fonction du codage et de la configuration souhaités. Lorsque l'appel arrivera, le codec décrochera puis se synchronisera alors avec l'appelant, mais en général la liaison échouera si jamais ce dernier utilise une configuration de codage autre que celle prévue. *Cependant, si les deux appareils utilisent J52, alors la liaison s'établira avec succès même sans activation du 5AS en réception.*

*Note importante: l'appareil peut recevoir et accepter un appel RNIS entrant même si son interface de transmission en cours n'est pas le RNIS, à condition toutefois qu'il ne soit pas occupé par une liaison en cours. Une fois la liaison libérée, le Scoop5 S revient à l'interface par défaut antérieure.*

Dans le cas de la configuration **double codec RNIS**: la règle par défaut est que le **Codec 1** répond en priorité s'il est disponible. S'il est occupé, alors l'appel est accepté par le **Codec 2**. Il existe deux méthodes pour obtenir un comportement plus déterministe:

- Utiliser un numéro RNIS distinct pour chaque codec: ceci est possible si la ligne RNIS peut supporter plus d'un numéro. Cependant cela n'est pas toujours possible avec une ligne RNIS publique.
- Utiliser une sous-adresse distincte pour chaque codec.

Dans chaque cas, l'appareil appelant peut sélectionner le codec désiré en appelant le numéro et/ou la sous-adresse adéquate.

*Si une ligne RNIS est raccordée mais n'est pas l'interface réseau par défaut, le Scoop5 S acceptera cependant les appels RNIS entrants (à condition qu'il ne soit pas déjà occupé par une connexion sur un autre type de réseau). Dans ce cas il basculera vers l'interface RNIS à la réception de l'appel RNIS. Une fois cette liaison libérée, le Scoop5 S reviendra vers son interface par défaut antérieure.*

#### *Appel entrant AoIP*

Un tel appel est accepté **s'il se présente sur l'interface par défaut pour les appels sortants**. Il y a une exception cependant: lorsque l'interface courante est RNIS ou RTC, le Scoop5 S peut s'enregistrer sur serveur SIP via l'interface Ethernet, et il peut accepter des appels entrants présentés sur cette interface (soit directement soit via un serveur SIP).

Recevoir un **appel entrant SIP** est très simple dans les deux cas (liaison directe point à point ou via un serveur SIP). Il n'y a rien à faire… Lorsque l'appel arrive, les deux unités négocient automatiquement un algorithme de codage, et établissent la liaison. Du côté de la réception, le Scoop5 S "suit" la préférence de l'appelant.

Dans le cas de la configuration **double codec SIP**: la meilleure technique pour recevoir des appels dans un tel mode est d'utiliser une paire de comptes SIP sur un serveur, un pour chaque codec. Ainsi, les deux codecs sont différenciés sans ambigüité avec des numéros distincts, et un appareil appelant peut s'adresser spécifiquement à chaque codec. Dans le cas contraire, s'il n'y a qu'un enregistrement SIP ou aucun, tous les appels entrants sont reçus sous la même identité (adresse IP ou URI SIP). La règle est alors que le **Codec 1** répond en priorité s'il est disponible. S'il est occupé, alors l'appel est accepté par le **Codec 2**.

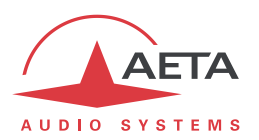

**Recommandation** si l'appareil est uniquement destiné à recevoir des appels (en régie par exemple), mais pas uniquement sur un type de réseau: sélectionner comme interface par défaut celle qui doit recevoir les appels AoIP. Le codec recevra sans problème tous les appels d'autres types (RNIS, RTC, voix mobile).

Les appels entrants **RTP Direct** sont moins simples à gérer, parce que l'appareil doit être à l'avance placé exactement dans la même configuration de codage que l'unité appelante. De plus, l'appelant doit avoir connaissance, outre l'adresse IP du Scoop5 S, du port utilisé pour la transmission RTP. Voir plus d'information sur les paramètres de ce mode RTP Direct dans la section sur les réglages AoIP: [4.4.1](#page-59-0) [Paramètres AoIP.](#page-62-0)

- *Pour pouvoir recevoir un appel Direct RTP, il faut que le paramètre RTP Direct – Accepter soit actif. Raccourci pour modifier ce paramètre: numéroter le "0".*
- *Réception d'appels lors de l'utilisation du Double Streaming: voir en [8.1, Utilisation du système](#page-134-0)  ["Double Streaming".](#page-134-0)*

### *Appel entrant RTC*

Lorsque l'appel arrive, le codec "décroche" et la liaison est établie après une négociation du débit entre les deux unités (phase qui peut durer plusieurs secondes).

*L'appareil peut recevoir et accepter un appel RTC entrant même si son interface de transmission en cours n'est pas le RTC, à condition toutefois qu'il ne soit pas occupé par une liaison en cours. Une fois la liaison libérée, le Scoop5 S revient à l'interface par défaut antérieure.*

### *Appel entrant Voix (téléphonie) mobile*

Lorsque l'appel arrive, le codec "décroche" et la liaison est établie après une négociation du débit entre les deux unités (phase qui peut durer plusieurs secondes).

*L'appareil peut recevoir et accepter un appel entrant de ce type même si son interface de transmission en cours n'est pas le service voix mobile, à condition toutefois qu'il ne soit pas occupé par une liaison en cours. Une fois la liaison libérée, le Scoop5 S revient à l'interface par défaut antérieure.*

#### *Cas particulier d'une liaison louée*

**Lorsque l'appareil est établi en mode LL, par défaut aucun appel entrant sur une autre interface de réseau (Ethernet, RNIS, POTS…) n'est accepté.**

Il est possible d'autoriser un tel appel entrant en modifiant le réglage "Réception Secours" (menu **Outils** / **Divers** / **Secours LL**, ou onglet "Divers" des pages html).

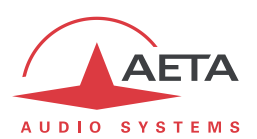

### **4.5.6. Cas particulier du multicast**

<span id="page-89-0"></span>Sur un réseau capable de le gérer<sup>1</sup>, le mode multicast permet d'optimiser l'utilisation des ressources lorsque l'on doit distribuer un flux audio à plusieurs destinations simultanément. Ce mode, contrairement au mode normal unicast bidirectionnel, est unidirectionnel : un codeur émetteur envoie un flux vers une *adresse de groupe* multicast, et un ou plusieurs décodeurs récepteurs du flux récupèrent les paquets destinés à cette même adresse de groupe pour extraire et décoder le flux audio.

Sur le Scoop5 S le mode opératoire reste analogue de celui du mode AoIP "normal" (unicast), avec les différences suivantes dans le mode multicast :

- SIP n'est pas utilisé et la configuration SIP est par conséquent sans objet.
- Un codec doit être configuré comme émetteur ou récepteur.
- Le mode double codec n'est pas disponible avec multicast.

Le fonctionnement suppose que le réseau supporte "statiquement" le mode UDP multicast, c'est-à-dire que les routeurs du réseau reconnaissent et gèrent le routage des paquets avec adresse de groupe multicast. Il faut tout d'abord choisir ou affecter une adresse multicast pour la session.

Pour des raisons évidentes, le codage est entièrement choisi à la source. Sur le codec relié à la source audio (donc *émetteur* du flux codé), la procédure d'établissement du flux multicast est la suivante :

- Configurer le codec en mode "multicast émission". *Pour cela voir [en page 59](#page-62-0) plus haut le sousmenu Paramètres AoIP***.**
- Sélectionner sur ce codec le codage audio souhaité.
- Etablir le flux en procédant comme un appel en mode normal : saisir l'adresse IP multicast puis appuyer la touche  $\bigcirc$ .
- *On notera que le codec décode son propre flux et le restitue en sortie audio ; cela peut servir au contrôle audio.*

Sur chaque codec devant décoder le flux, la procédure est simple :

- Configurer le codec en mode "multicast réception". *Pour cela voir [en page 59](#page-62-0) plus haut le sousmenu Paramètres AoIP***.**
- Mettre en route le décodage comme pour un appel en mode normal : saisir l'adresse IP multicast puis appuyer la touche  $\heartsuit$ .

 $\overline{a}$ 

 $1$  Ce n'est pas le cas d'Internet ; le mode multicast n'est pas utilisable sur Internet.

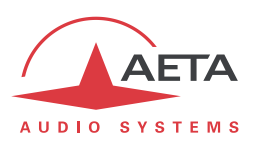

## **4.5.7. Réglage "Qualité réseau"**

Selon la qualité de service offerte par le réseau, et en particulier le niveau de la gigue en transmission, il est possible d'ajuster le compromis stabilité/latence mis en œuvre par le Scoop5 S. Un réglage est disponible pour cela parmi les réglages de chaque interface IP (exemple pour l'interface Ethernet: sousmenu **Config** / **Réseau** / **Paramètres Ethernet**). Six options sont proposées :

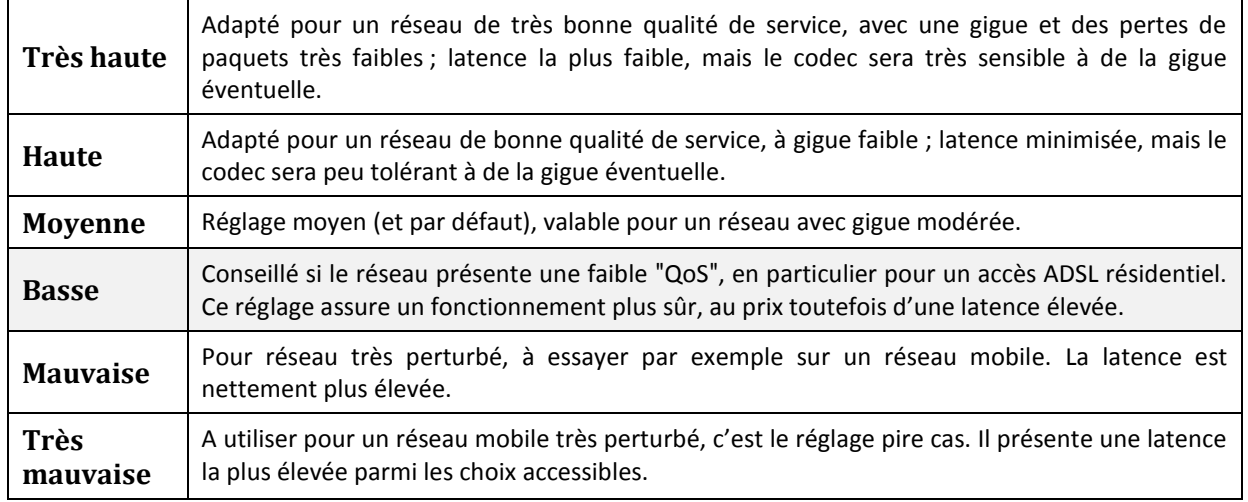

Sur un réseau local ou un réseau privé à qualité contrôlée, le réglage "Très haute" est conseillé, car il assure une latence minimale. En revanche, il est déconseillé pour une liaison via Internet, car il ne tolère qu'une très faible gigue. Procédure conseillée: commencer avec le réglage "Moyen", puis basculer vers "Basse" si l'on constate beaucoup de perturbations audio, voire vers les réglages extrêmes.

### *Ce paramètre est réglable différemment pour chaque interface réseau IP disponible.*

La latence résultante dépend non seulement de ce réglage, mais aussi de l'algorithme de codage qui est utilisé dans la transmission. La table ci-dessous indique pour chaque combinaison (Codage et réglage "Qualité Réseau") la latence de bout en bout, de l'entrée audio d'un codec vers la sortie audio du codec à l'autre extrémité de la liaison. A cette valeur il convient d'ajouter la latence éventuelle du réseau de transmission: délai de l'émission d'un paquet IP d'un côté à sa réception sur l'autre équipement.

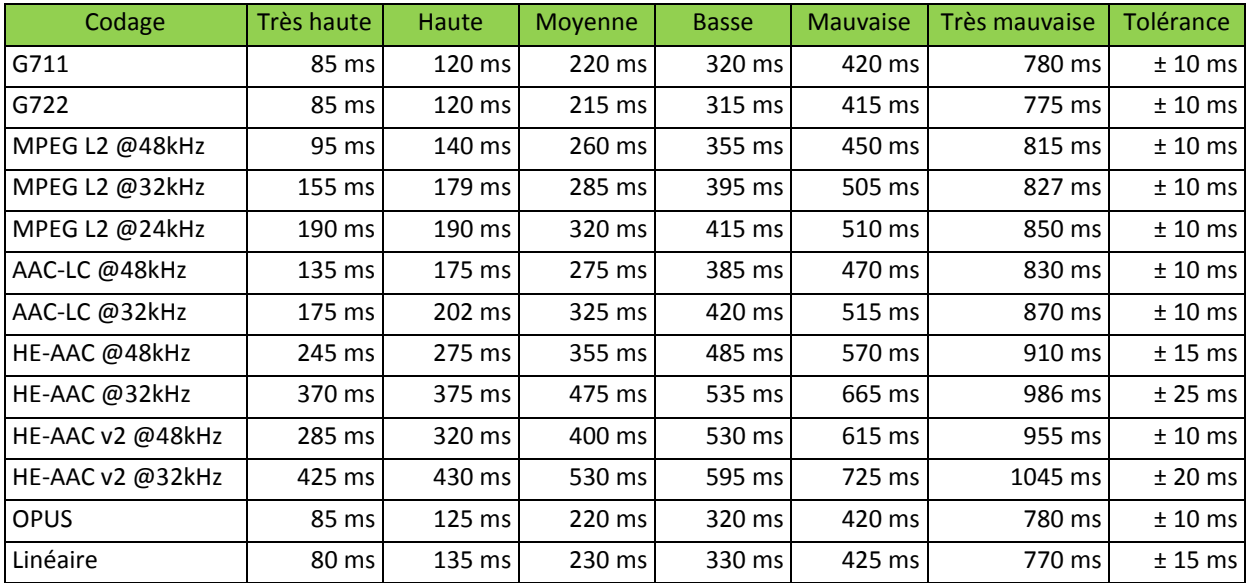

### **Tableau 11 – Latence en fonction du codage et du réglage "Qualité réseau"**

*Note: pour le codage 4SB MICDA, le réglage est sans effet et la latence est toujours de 70 ms ± 10 ms.*

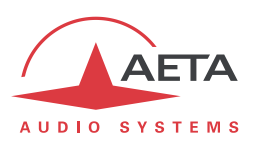

## *4.6. Gestion des profils de configuration*

Les profils de configuration facilitent les changements de configuration et l'établissement de liaisons routinières. Ces mémoires sont de trois types :

- "**Profils d'appel**", incluant les paramètres d'appel vers une **destination** donnée (numéro(s), codage, etc.). Un tel profil s'apparente à un élément de répertoire, mais en plus permet aussi de mémoriser les paramètres de codage.
- "**Presets**" qui mémorisent les caractéristiques des **accès réseau**. Il s'agit des réglages qui sont accessibles par le sous-menu **Config** / **Réseau**. Le rappel d'un *preset* est un moyen rapide de retrouver la configuration nécessaire pour le raccordement à une ligne/un réseau donné.
- "**Snapshots**" qui mémorisent l'ensemble des réglages des interfaces **audio**. Il s'agit des réglages qui sont accessibles par le sous-menu **Config** / **Audio** (sauf le réglage "Marge").

Ces diverses mémoires sont exploitables localement mais aussi via les pages html embarquées, et peuvent par ce même moyen être importées/exportées depuis/vers un ordinateur.

Chaque **profil d'appel** contient les éléments suivants :

- *Nom* affecté au profil
- *Numéro(s)* : numéro(s) d'appel RNIS, RTC, mobile, ou URI SIP, ou adresse IP, selon le mode de transmission
- *Codage associé* au profil

Un profil d'appel peut ne pas contenir de numéro ; il est alors utile pour rappeler rapidement et sans erreur une configuration de codage donnée.

Un profil d'appel peut au contraire ne pas avoir de configuration de codage associée ; dans ce cas le profil s'apparente à une entrée de répertoire, et permet d'appeler rapidement une destination donnée.

Les profils de configuration sont gérés et utilisés au moyen du menu "Répertoire" (se référer aux détails sur ce menu en [4.4.4,](#page-73-0) Menu **[Répertoire](#page-73-0)** ). Ce dernier propose diverses possibilités pour les profils d'appel :

- *Créer* un profil, en lui affectant un nom, éventuellement un ou des numéro(s) d'appel, et éventuellement un codage associé.
- *Charger* un profil préalablement enregistré : le codec se configure avec le réseau et la configuration de codage contenus dans le profil.
- *Appeler* directement un profil : le codec se configure avec le réseau et la configuration de codage contenus dans le profil, puis lance l'appel avec le(s) numéro(s) contenu(s) dans ce profil.
- *Effacer* un profil enregistré.
- *Modifier* un profil enregistré, soit pour le renommer soit pour modifier son contenu.

Pour les *presets* ou les *snapshots*, les possibilités sont les suivantes :

- *Créer* un *preset* ou *snapshot*, qui mémorisera l'ensemble des réglages réseau (*preset*) ou des réglages audio (*snapshot*), en lui affectant un nom.
- *Charger* un *preset* ou snapshot : le codec se configure alors avec les réglages contenus dans le profil.
- *Effacer* un *preset* ou snapshot.

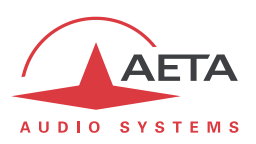

# <span id="page-92-0"></span>*4.7. Mode d'exploitation restreint*

## **4.7.1. Principes**

Scoop5 S peut être verrouillé dans un mode d'accès utilisateur restreint, qui limite l'accès d'un utilisateur aux commandes et fonctions essentielles. Ce mode permet d'éviter, lors d'une exploitation de routine, les risques tels que modification intempestive de réglages, aux conséquences parfois imprévisibles, erreurs de réglage ou manipulation, effacement accidentel des mémoires de configuration utiles, etc.

Lorsque Scoop5 S est en accès restreint, il reste cependant parfaitement exploitable, surtout si l'on a au préalable programmé des mémoires (profils d'appel, *presets*, *snapshots*) adaptées. En effet, les fonctions suivantes restent accessibles :

- Réception d'appels
- Libération d'appels
- Numérotation directe pour appels sortants
- Renumérotation (rappel de numéros précédents) pour appels sortants
- Chargement et appel de profils d'appel
- Chargement de *presets* ou *snapshots*

A l'inverse, il est impossible de modifier les réglages au moyen des menus, non accessibles à l'exception du menu "Profils". Il est aussi impossible d'effacer ou modifier les profils enregistrés.

Un mot de passe est nécessaire pour passer en mode restreint (verrouillage) ou en sortir (déverrouillage). Ce mot de passe est programmable (mais bien entendu pas en accès restreint…).

*Attention : cette protection d'accès est totalement indépendante de celle qui peut être aussi apportée à l'interface "web" (pages html embarquées). Les mots de passe sont sans rapport, et programmés séparément. Une interface (face avant ou pages html) peut être verrouillée sans que l'autre le soit.*

### **4.7.2. Verrouillage**

La gestion du mode restreint passe par le sous-menu **Outils** / **Maintenance**. Voir en [4.4.8](#page-78-0) [\(Sous-menu](#page-78-0)  **[Maintenance](#page-78-0)**) les éléments de ce sous-menu.

Il faut d'abord programmer le mot de passe souhaité, car en sortie d'usine ou après effacement complet de la mémoire de l'unité, le mot de passe est vide. Le mot de passe est une suite de chiffres de votre choix.

Pour passer en mode restreint, sélectionner **Accès Utilisateur** et confirmez (**Oui**). Il faut alors entrer le mot de passe pour effectivement verrouiller (ceci garantit que vous avez bien connaissance du mot de passe avant de verrouiller). L'écran vous avertit du passage en mode restreint.

Appuyez sur Esc pour revenir à l'écran de base. A partir de ce moment, en réponse à toute tentative de naviguer dans les menus, le message suivant sera affiché :

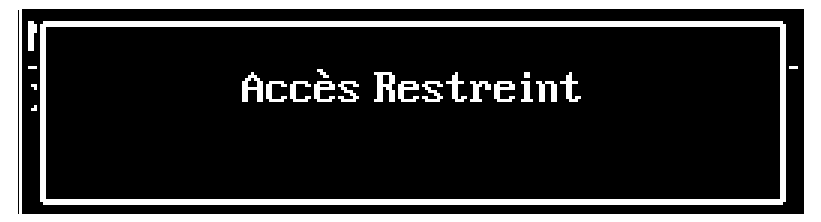

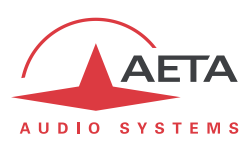

## **4.7.3. Déverrouillage**

Depuis le menu "racine", tapez une touche numérique quelconque. A l'affichage du message d'avertissement, tapez Esc puis tapez (sans attendre) le mot de passe. Scoop5 S se déverrouille :

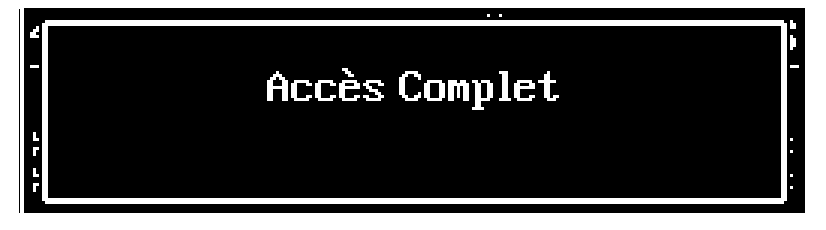

L'accès complet est rétabli. Appuyez sur Esc pour revenir à l'écran de base.

### **4.7.4. Perte du mot de passe?**

Le mot de passe est oublié, perdu ? Le seul moyen de restaurer l'accès normal est d'effacer la totalité des réglages, ce qui inclut le mot de passe. L'appareil sera alors à nouveau accessible.

Le chapitre [4.8 ci-dessous](#page-93-0) indique la procédure pour cet effacement.

*Pour ne pas absolument tout perdre, vous pouvez effectuer une réinitialisation de tous les réglages sans effacer les profils. Ceux-ci peuvent vous être utiles pour revenir plus rapidement à la configuration que vous souhaitez.*

## *4.8. Remise à zéro de tous les réglages*

<span id="page-93-0"></span>Dans certains cas, (notamment si l'on a perdu le mot de passe !), il peut être nécessaire de revenir à la configuration "d'usine".

Pour effacer toute la configuration et recharger les réglages d'usine, il faut normalement aller au sousmenu **Outils** / **Divers** / **Réinitialisation** et sélectionner **Réglages usine**, ou bien **Réinit. Réglages** (ce dernier ne supprime pas les profils et *snapshots* en mémoire).

Le mot de passe par défaut est vide. *Attention : dans la configuration d'usine, les menus sont en anglais. Pour choisir le français comme langue pour l'affichage et les menus, suivre* **Tools** */* **Misc** */* **Language** */*  **Francais***.*

**(j)** S'il est impossible d'accéder au menu pour effacer les réglages (mot de passe perdu), il faut effectuer *cet effacement au moyen des pages html embarquées : voir le chapitre [5 ci-dessous](#page-97-0) pour le mode opératoire.*

# *4.9. Sauvegarde et rappel de configurations*

Il est possible de sauvegarder la totalité des réglages de l'équipement dans un fichier, et réciproquement de restaurer une configuration complète depuis un fichier précédemment sauvegardé. Ces transferts s'effectuent grâce au serveur html embarqué ; voir en [5.10.6](#page-112-0) le mode opératoire. Des exportations partielles vers un fichier sont aussi possibles, avec sélection des éléments à inclure : profils d'appel, *presets*, *snapshots*, réglages…

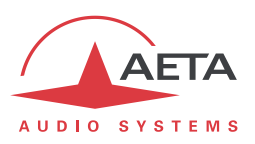

# *4.10. Affichages spécifiques*

# **4.10.1. Affichage de SMS reçus**

Lorsqu'il est équipé de l'option "wireless" et enregistré sur un réseau mobile, Scoop5 S peut afficher les SMS reçus sur le numéro mobile de la carte SIM. Le fonctionnement est très simple : à l'arrivée du SMS le message s'affiche directement sur l'écran :

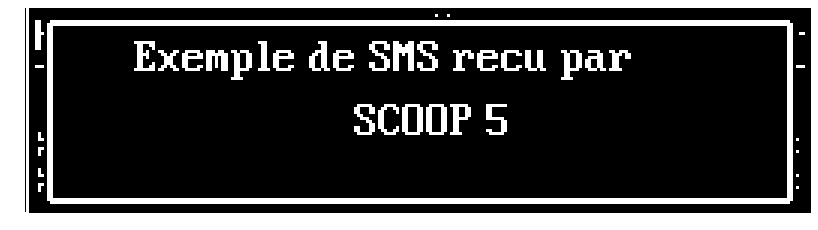

Lorsque le message ne peut être complètement affiché sur l'écran, utilisez les flèches pour parcourir le message et lire tout le texte. Après avoir lu le message, appuyez Esc pour revenir à l'affichage normal.

Attention, le message est alors effacé et ne peut plus être affiché.

*Si vous ne souhaitez pas afficher les SMS reçus, il est possible de désactiver cette fonction : allez dans le sous-menu Outils / Divers / Fonctions Aux. et désactivez le paramètre SMS.*

## **4.10.2. Affichage de l'état des boucles de courant**

Lorsque la transmission de relais est active, et durant la transmission, il est possible d'afficher l'état des informations *émises* vers l'appareil distant : depuis l'écran de base, appuyez la flèche droite. Les états sont affichés de la façon suivante :

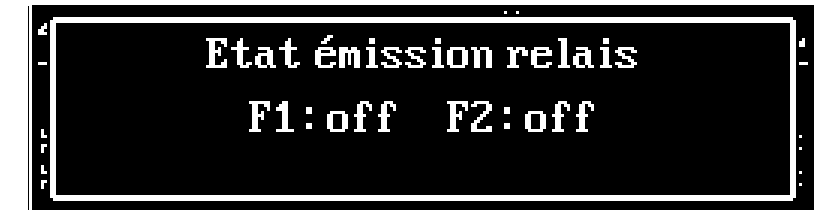

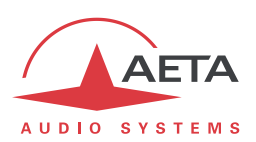

### **4.10.3. Affichage de statistiques sur la transmission AoIP**

<span id="page-95-0"></span>Durant une transmission AoIP, on trouve sur la droite de l'écran des indicateurs de qualité de transmission sur 6 segments (barre pleine = 100%) :

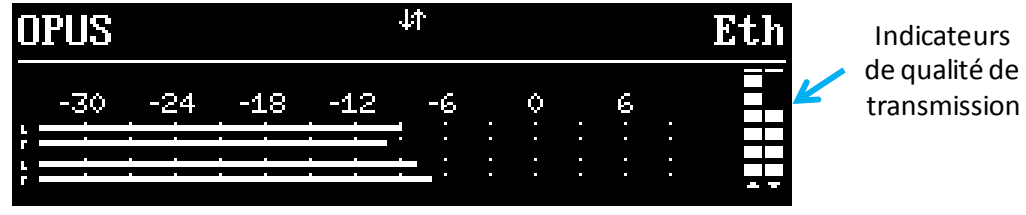

La barre de gauche indique la qualité estimée dans le sens émission, celle de droite la qualité dans le sens de la réception.

Il est possible d'afficher des données plus détaillées sur la qualité de transmission. Pour cela, une fois la liaison établie, depuis l'écran de base, appuyez la flèche gauche. Une mesure indicative de qualité de réception est d'abord affichée :

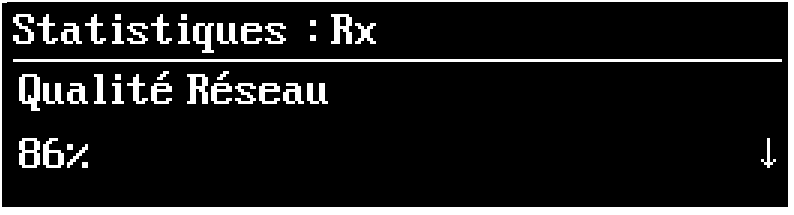

La valeur donne une estimation de la qualité, 100% correspondant à une qualité parfaite, qui tient compte de divers éléments représentatifs : taux de pertes de paquets, gigue, variations du buffer de réception…

En utilisant les flèches verticales, vous pouvez afficher des informations détaillées :

- "*Durée*" : durée depuis le début de la liaison (hh:mm:ss)
- "*Nombre Octets [Total]*" : nombre total d'octets reçus depuis le début de la liaison
- "*Gigue (ms) - Moy*" : gigue moyenne (en ms).
- "*Gigue (ms) - Max*" : gigue maximale depuis le début de la liaison (en ms).
- "*Paquets perdus*" : nombre de paquets perdus depuis le début de la liaison
- "*Paquets hors séquence*" : nombre de paquets reçus dans un ordre incorrect
- "*Total Paquets*" : nombre total de paquets reçus depuis le début de la liaison

En utilisant les flèches gauche et droite, vous pouvez aussi accéder à des données similaires concernant le flux *émis vers le codec distant*. Le titre sur la première ligne devient "*Statistiques : Tx" :*

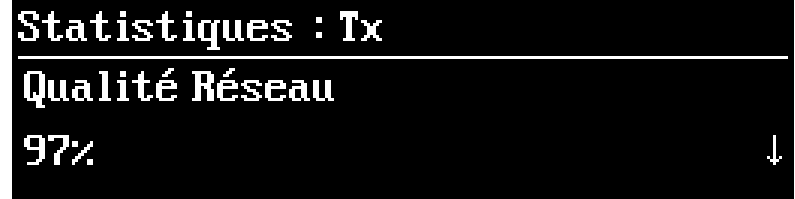

*Attention, l'affichage de données sur le flux émis n'est pas toujours possible, selon la nature de l'entité distante, réceptrice du flux en question. Celle-ci doit supporter le protocole RTCP pour permettre la récupération des informations pertinentes.*

Appuyez la touche **Esc** pour quitter cet affichage et revenir à l'écran de base.

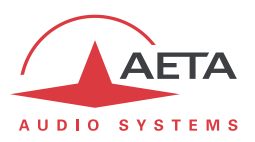

### **4.10.4. Cas de l'algorithme Opus**

Durant une transmission AoIP avec le codage Opus, si vous pressez la flèche gauche, il est possible de modifier à la volée, sans interrompre la transmission et sans bruit de commutation, le débit de codage Opus :

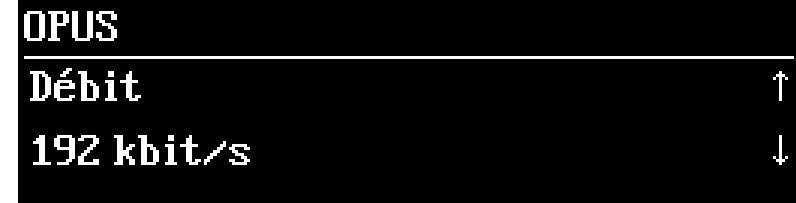

Utilisez les flèches verticales pour amener le débit de codage à la valeur souhaitée.

*Le réglage modifié est appliqué au moins dans le sens de l'émission vers le codec distant. Si ce dernier est aussi un codec AETA, il va "suivre" en modifiant lui aussi son débit, et la valeur choisie sera appliquée dans les deux sens de transmission.*

En appuyant à nouveau la flèche gauche, vous pouvez accéder aux mesures détaillées qui sont décrites dans le paragraphe ci-dessus (4.10.3) : statistiques pour la réception d'abord, puis (flèche gauche une deuxième fois) pour l'émission. Puis vous revenez au réglage du débit en pressant de nouveau la flèche gauche, et ainsi de suite.

Appuyez la touche Esc pour revenir à l'écran de base.

### **4.10.5. Cas du double codec AoIP**

Lorsque le Scoop5 S est en mode double codec AoIP, avec deux liaisons actives, on trouve sur la droite de l'écran des indicateurs de qualité de transmission pour les deux liaisons en cours, donc quatre barres.

Appuyez la flèche gauche pour accéder, pour les deux codecs, aux fonctions décrites ci-dessus :

- Modification à la volée du débit pour le codec 1, si c'est le codage Opus qui est utilisé ;
- Statistiques sur la qualité de réception du codec 1 ;
- Statistiques sur la qualité dans le sens émission pour le codec 1 (sous réserve des capacités du codec distant) ;
- Modification à la volée du débit pour le codec 2, si c'est le codage Opus qui est actif ;
- Statistiques sur la qualité de réception du codec 2 ;
- Statistiques sur la qualité dans le sens émission pour le codec 2 (sous réserve des capacités du codec distant).

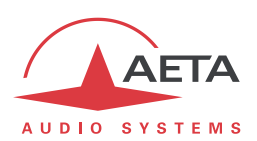

# <span id="page-97-0"></span>**5. Mode opératoire - Pages HTML embarquées**

Le serveur html embarqué dans Scoop5 S fournit un moyen confortable et efficace pour piloter et superviser l'appareil. Il suffit que Scoop5 S soit raccordé à un réseau IP et que l'on puisse s'y connecter depuis un ordinateur, ou un autre appareil muni d'un navigateur html : tablette, smartphone…

Dans le cas le plus courant, les deux appareils sont raccordés à un même réseau local (LAN). Mais il est aussi possible d'accéder au Scoop5 S à distance, sous réserve d'avoir l'accès à ce dernier (port 80 TCP/IP, protocole HTML) depuis le poste de commande.

Si vous disposez d'une interface Ethernet secondaire (grâce à un adaptateur USB/Ethernet), les deux interfaces peuvent indifféremment être utilisées pour cette liaison de commande.

Ce mode de commande est exploitable sans distinction d'OS, et les pages embarquées sont compatibles avec tous les navigateurs courants. Aucune installation logicielle n'est nécessaire sur le poste de commande.

# *5.1. Accès aux pages html de Scoop5 S*

Le Scoop5 S étant raccordé à un réseau IP, la première étape consiste à relever l'adresse IP du Scoop5 S ; par le menu : **Outils** / **A propos** / **IP Locale** <sup>1</sup>. Ensuite, sur le poste de commande, ouvrir un navigateur html et entrer l'adresse IP du Scoop5 S dans le champ "adresse" ou "URL". Cela donne accès au serveur html qui est intégré dans le Scoop5 S. La page alors affichée est similaire à l'illustration ci-dessous :

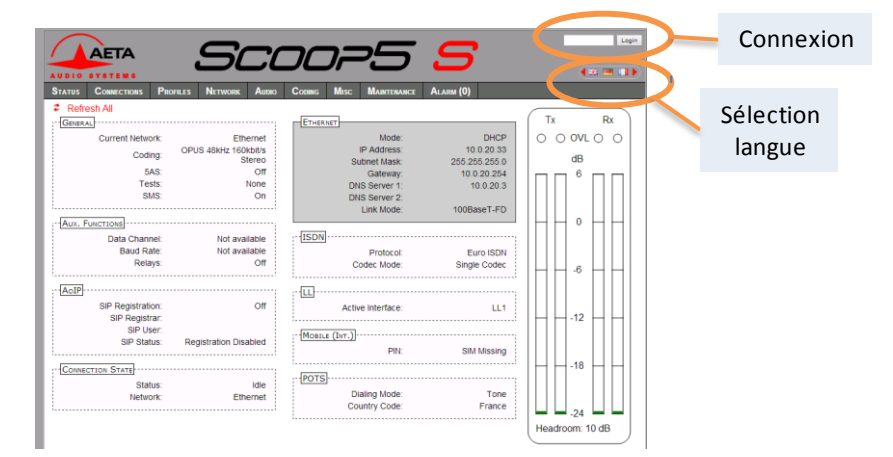

Choisissez la langue en cliquant le drapeau de votre choix (*ce choix n'est pas lié à la langue choisie pour les menus en face avant*).

La page d'accueil vue ci-dessus est la page "**ETAT**", qui donne un aperçu synthétique de l'état de l'appareil, mais aucune possibilité d'action sur celui-ci. C'est la seule page à accès "libre", sans limitation ni contrôle.

Pour accéder aux autres pages, il faut une "Connexion" (ou "login" en Anglais), qui fournit à votre poste de commande un droit exclusif d'accès. Une demande de connexion depuis un autre poste vous enlèvera le contrôle.

Pour vous connecter, entrez le mot de passe et cliquez sur le bouton de connexion. Le mot de passe d'origine est vide : il suffit de cliquer directement sur le bouton. Pour le configurer et mettre en place la protection, allez à la page "**MAINTENANCE**" (cf. plus loin).

Pour libérer volontairement le contrôle, cliquez sur "Déconnexion" (toujours dans la zone de connexion). Cette déconnexion intervient aussi automatiquement après une longue durée sans action sur les pages.

 $\overline{a}$ 

<sup>1</sup> Pour l'interface secondaire éventuelle, menu Config / Réseau / Paramètres Ethernet 1…

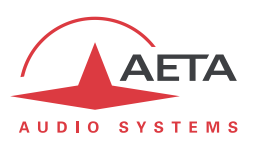

# *5.2. Principes d'utilisation des pages html*

L'image ci-dessus montre une partie d'une page typique de l'interface.

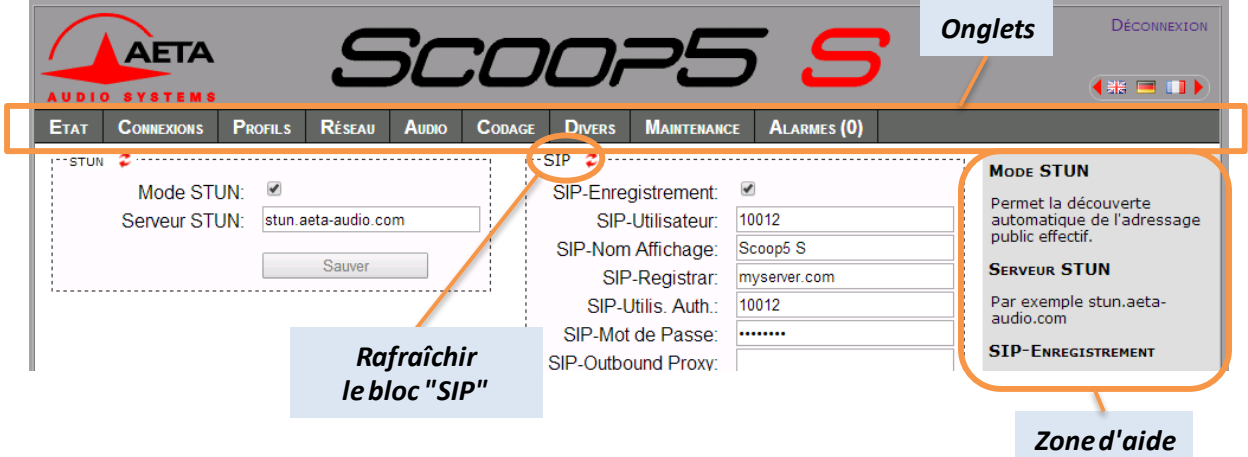

On trouve en haut une barre d'onglets correspondant aux diverses catégories de fonctions et paramètres du Scoop5 S. En cliquant un onglet on accède soit à une page, soit à une liste déroulante proposant quelques pages secondaires. *Ces onglets et pages sont détaillés dans les chapitres suivants.*

Sous cette barre d'onglets se trouvent les informations et paramètres, avec divers modes de sélection ou saisie selon ces paramètres, regroupés en blocs (chacun entouré d'un cadre). Sur la droite, une zone de texte apporte quelques informations complémentaires.

En règle générale, les paramètres affichés sont lus lors de l'accès à la page, et ne sont pas rafraîchis

automatiquement<sup>1</sup>. Pour forcer une mise à jour, cliquez sur le symbole  $\mathcal{Z}$  : les données du cadre ou de la zone sont alors relues et rafraîchies.

*Exception : certaines informations sur certaines pages sont cependant régulièrement et automatiquement rafraîchies. Cela ne représente qu'un débit modeste, mais il faut quitter ces pages html si vous ne voulez pas de transactions permanentes sur la liaison entre Scoop5 S et le poste de commande.*

Deux onglets ont un comportement particulier :

l

- "**ETAT**" est accessible sans connexion préalable et certaines données sont mises à jour automatiquement.
- "**ALARMES**" est aussi mis à jour automatiquement, et passe en rouge dès qu'une alarme surgit, tout en indiquant le nombre d'anomalies détectées. Vous pouvez alors consulter le détail en cliquant sur l'onglet.

L'accès aux onglets (autres que "**ETAT**") est conditionné à une connexion. Si vous cliquez un onglet sans être connecté, la boîte de dialogue de connexion s'ouvre automatiquement pour vous permettre d'entrer le mot de passe de connexion. S'il est vide, cliquez simplement sur le bouton "Connexion".

 $1$  Ceci est voulu, afin d'éviter de soutenir sur le réseau un trafic permanent et élevé d'interrogations de l'appareil, qui peut être préjudiciable dans certaines situations.

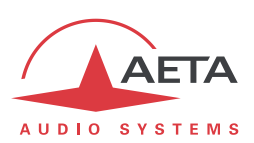

# *5.3. Onglet "ETAT"*

Cet onglet mène à la page "**ETAT**", qui est aussi la page d'accueil. Elle donne une vue synthétique sur les réglages et paramètres d'état essentiels, suffisants à une supervision de base.

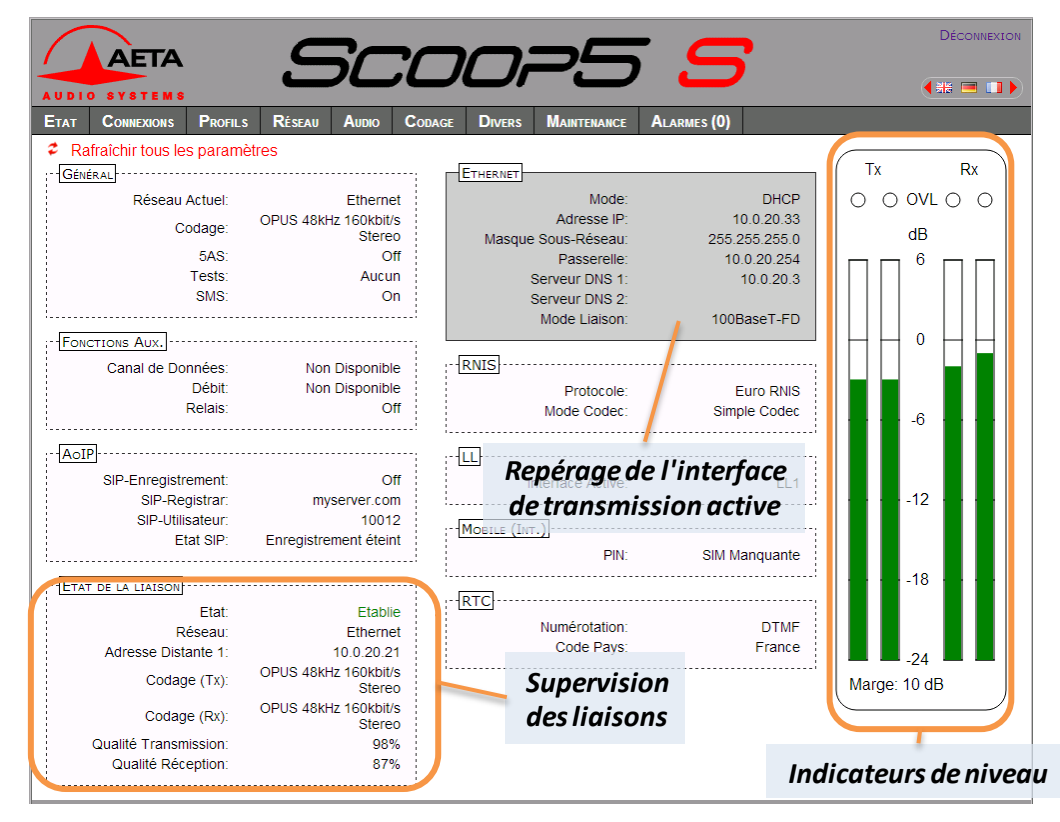

Cette page est accessible sans connexion préalable, sans mot de passe.

L'état de la liaison est suivi dynamiquement ; en particulier on peut donc voir la réception puis l'établissement d'un appel. Il est aussi possible de suivre des appels gérés par un opérateur au moyen des éléments en face avant de l'appareil.

La page affiche les niveaux des deux signaux en émission (codeur) et des deux signaux reçus (décodeur), sous forme d'échelles<sup>1</sup> avec une référence 0 dB. *Reportez-vous au chapitre [4.4.3](#page-71-0) (*[Sous-menu](#page-71-0) **Audio***) pour plus de précisions sur le réglage de cette référence. Le réglage "Marge" est accessible via l'onglet "***AUDIO***".*

*Avertissement : l'utilité de ces barres est de fournir une indication sur la présence et le niveau de modulations. La mesure de signaux statiques est de précision convenable (précision et résolution d'affichage de 1 dB), mais le rafraîchissement de ces échelles est relativement lent et parfois irrégulier. Par conséquent ces barres ne sont pas appropriées pour un contrôle précis de modulations dynamiques, et ne sauraient se substituer à de véritables modulomètres !*

On peut trouver dans la section "ETAT DE LA LIAISON" des indications globales de qualité de réception et d'émission (liaisons IP uniquement). Il s'agit des mêmes informations que l'on peut trouver depuis la face avant, décrites ci-dessus en 4.10.3, ["Affichage de statistiques sur la transmission AoIP"](#page-95-0).

*L'indicateur de qualité d'émission n'est pas toujours disponible, cela dépend des possibilités du codec distant.*

 $\overline{a}$ 

<sup>1</sup> Certains navigateurs de versions anciennes ne peuvent afficher ces échelles, mais dans ce cas une valeur numérique (exemple : « -8 dB ») est indiquée sur la page.

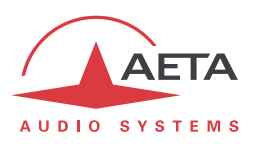

# *5.4. Onglet "CONNEXIONS"*

Cet onglet mène à la page "**CONNEXIONS**", qui permet de gérer à distance les liaisons : supervision des liaisons, établissement d'appels sortants et libération de liaisons.

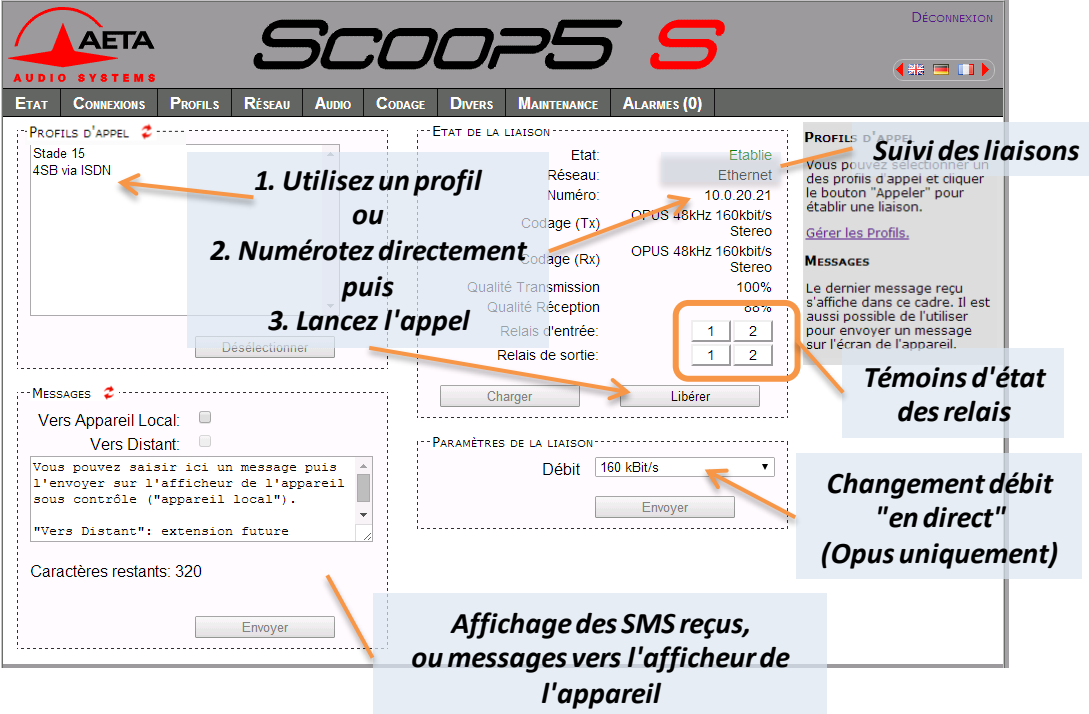

Le cadre "ETAT DE LA LIAISON" permet de suivre l'évolution des liaisons, et/ou de les gérer.

- Pour une numérotation directe : il faut que le codec soit préalablement placé sur la bonne interface (voir onglet "**RESEAU**"), et le codage sélectionné (onglet "**CODAGE**"). Saisissez le numéro (ou les numéros, ou un URI SIP…), puis cliquez le bouton "**Appeler**". *Vous pouvez aussi sélectionner un des derniers numéros appelés : cliquez la flèche à droite du champ "numéro" et sélectionner dans la liste qui se déroule.*
- Pour utiliser un profil d'appel : sélectionner le profil dans la liste à gauche, puis cliquez le bouton "**Appeler**". Alternative : vous pouvez aussi cliquez "**Charger**". Le codec se configure avec les réglages du profil mais ne lance pas d'appel : utile pour effectuer rapidement un réglage des paramètres de codage.

Pendant la connexion, des informations détaillées sur la qualité de transmission sont présentes sur cette page (liaisons IP uniquement, cadre "STATISTIQUES LIAISON"), et des témoins montrent l'état des relais lorsque la fonction "transmission de boucles" est active. *Pour les fonctions auxiliaires, voir l'onglet "CODAGE".*

Si la liaison met en œuvre le codage Opus, il est possible de modifier le débit de transmission "en direct", sans interrompre la transmission et sans bruit à la commutation : sélectionnez un débit puis cliquez "**Envoyer**".

Les messages SMS reçus par le Scoop5 S s'affichent dans le cadre "MESSAGES" (en plus de s'afficher sur l'écran en face avant de l'appareil). Ce dernier peut aussi être utilisé pour envoyer un texte vers l'afficheur du Scoop5 S depuis le poste de commande.

*Lorsque le Scoop5 S est en mode double codec, le cadre "ETAT DE LA LIAISON" est dédoublé, un cadre étant dédié à chaque codec. Mais sélectionner un profil d'appel a pour effet de revenir à un affichage normal (codec simple), dans la mesure où les données du profil correspondent à un codec simple. (Il n'est pas possible d'utiliser les profils d'appel en mode double codec).*

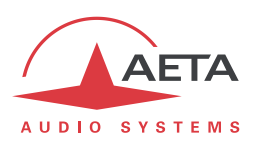

## *5.5. Onglet "PROFILS"*

Cet onglet propose trois pages secondaires, pour les trois types de profils.

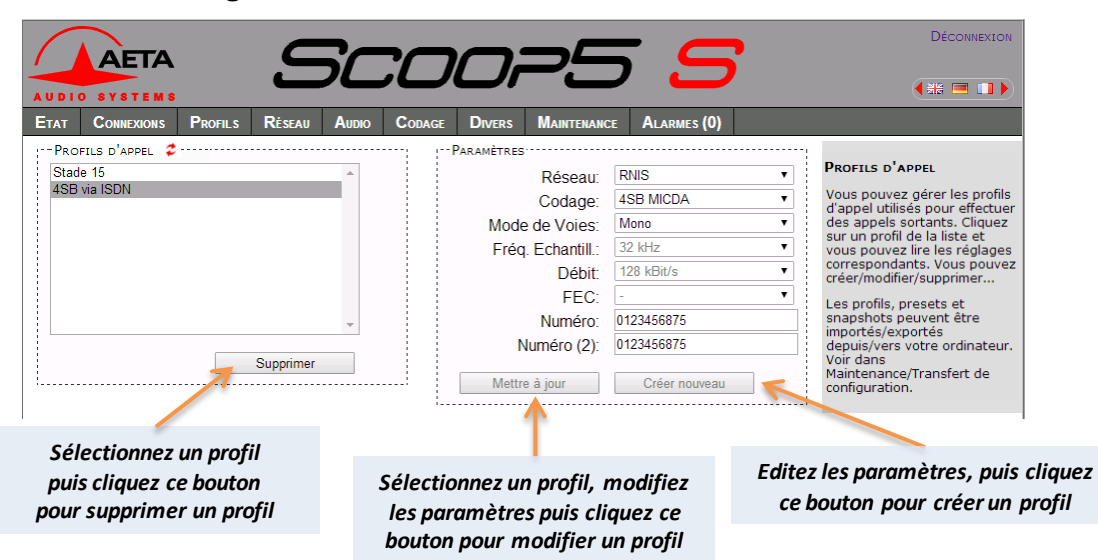

**5.5.1. Page "PROFILS D'APPEL"**

Les paramètres sans objet dans un contexte donné sont grisés et inactifs.

**5.5.2. Page "PRESETS"**

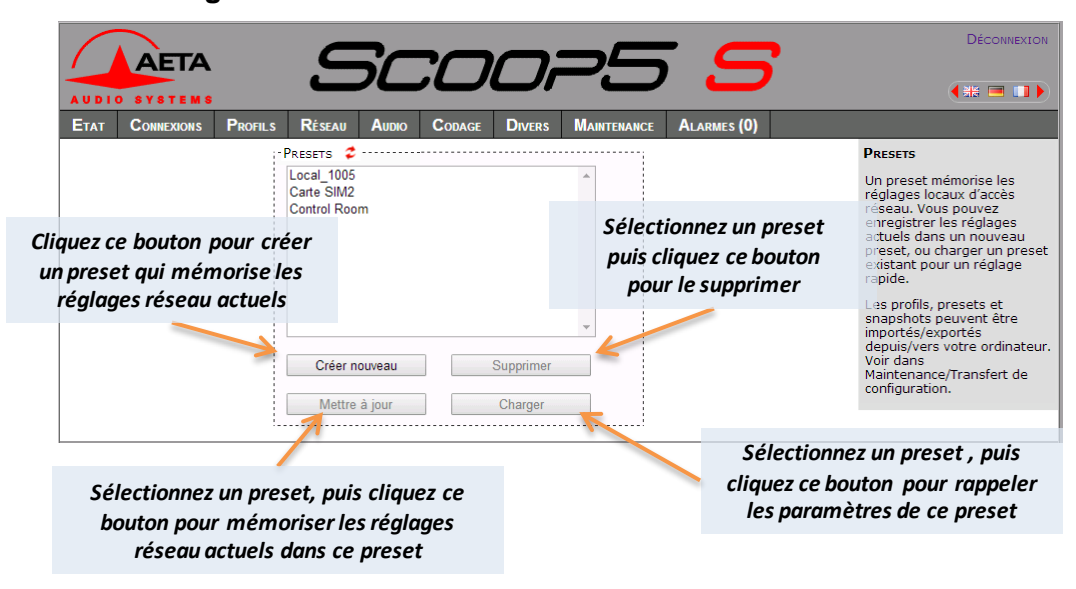

### **5.5.3. Snapshots**

Les *snapshots* sont en fait gérés sur la page "**AUDIO**", et ce choix "**SNAPSHOTS**" par l'onglet "**PROFILS**" est simplement renvoyé vers cette page "Aupio". *Reportez-vous plus loin à la description de cette page.* 

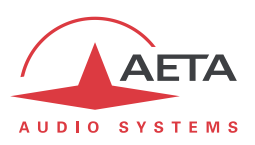

# *5.6. Onglet "RESEAU"*

Cet onglet propose le choix entre plusieurs pages, qui correspondent, comme le sous-menu "**Réseau**" de l'interface clavier-afficheur (voir [4.4.1 ci-dessus\)](#page-59-0), aux diverses interfaces de réseau. De ce fait, le nombre de pages effectivement proposé dépend des options de l'appareil (interfaces RNIS, mobile, etc.).

### **5.6.1. Page "CHANGER RESEAU" : sélection de l'interface par défaut**

Cette page permet de sélectionner l'interface par défaut : il s'agit de l'interface qui sera utilisée si on lance un appel par numérotation directe. D'autre part les réglages de codage (par les menus ou les pages html) sont censés s'appliquer à cette interface.

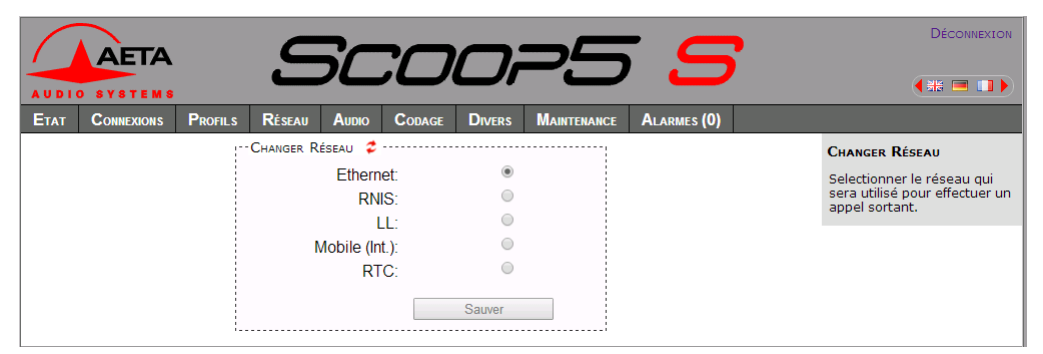

Sélectionnez l'interface souhaitée et cliquez le bouton "**Sauver**".

#### **5.6.2. Page "PARAMETRES ETHERNET"**

Voir les détails sur les paramètres e[n 4.4.1 ci-dessus,](#page-59-0) *Paramètres Ethernet*.

*Note : cette page vous permet aussi de lire l'adresse MAC de l'interface Ethernet.*

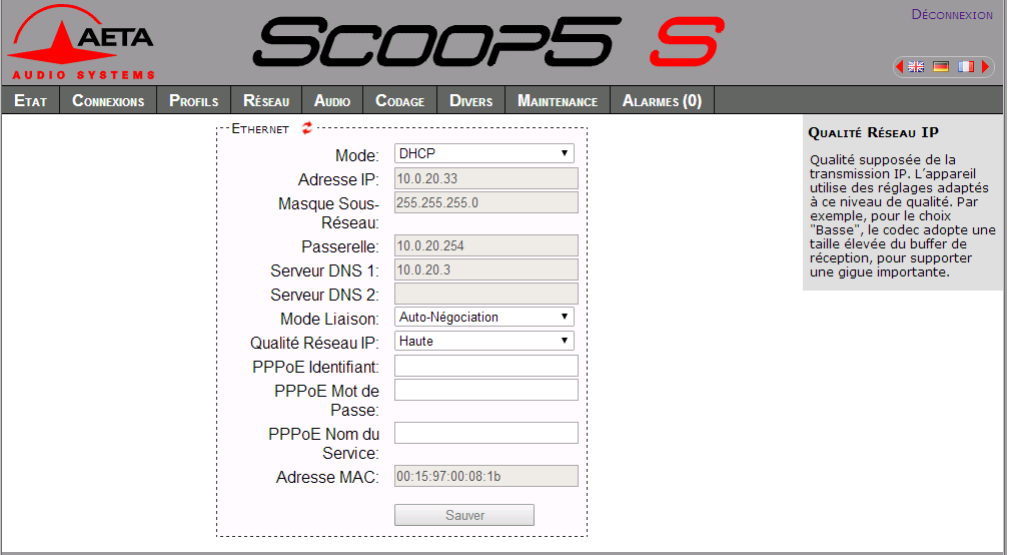

#### **Pensez à enregistrer** les modifications en cliquant le bouton "**Sauver**" !

*Les réglages portant sur l'interface Ethernet et l'adressage IP sont particulièrement délicats, puisque c'est précisément à travers cette interface que vous contrôlez Scoop5 S. Vous pouvez perdre le contrôle à cause d'une erreur de réglage, et parfois c'est même le résultat attendu de la reconfiguration. Autrement dit, vous pouvez scier la branche sur laquelle vous êtes perché… Attention donc à prendre toutes les précautions pour les réglages sur cette page !*

En cas de perte de contrôle consécutive à une erreur, il faut reprendre le réglage correct au moyen de la face avant de Scoop5 S.

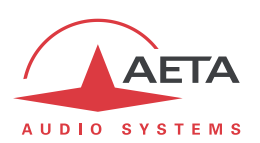

Note : si vous avez une interface Ethernet secondaire, elle apparaît aussi sur cette page de réglage, dans un cadre "ETHERNET 1".

### **5.6.3. Page "PARAMETRES AOIP"**

Voir les détails sur les paramètres e[n 4.4.1 ci-dessus,](#page-59-0) *Paramètres AoIP*.

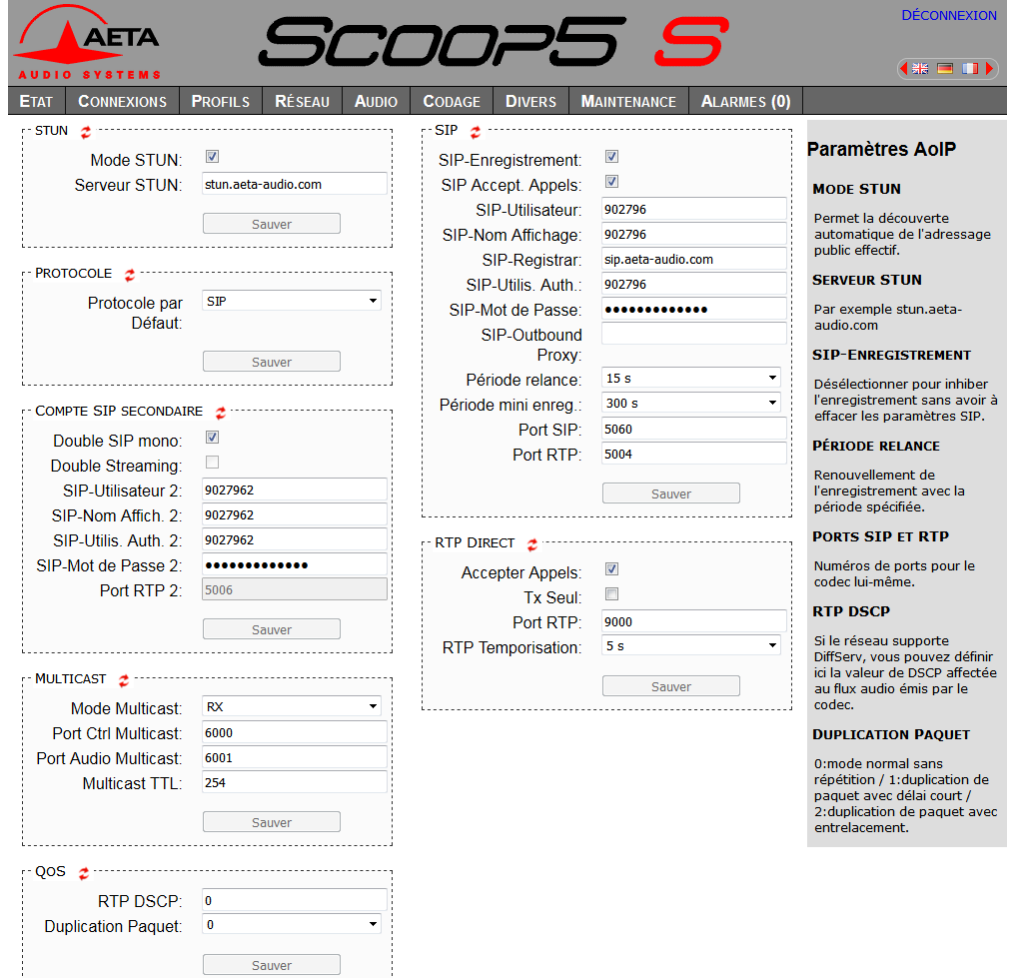

**Pensez à enregistrer** les modifications en cliquant le bouton "**Sauver**" !

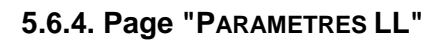

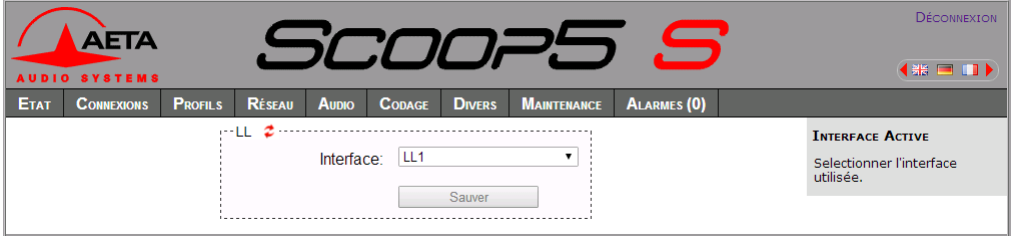

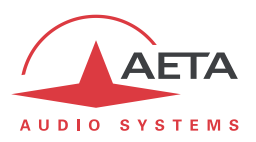

#### **5.6.5. Page "PARAMETRES RNIS"**

Cette page n'est visible que sur les appareils équipés d'interfaces RNIS. Voir les détails sur les paramètres en [4.4.1 ci-dessus,](#page-59-0) *Paramètres RNIS*.

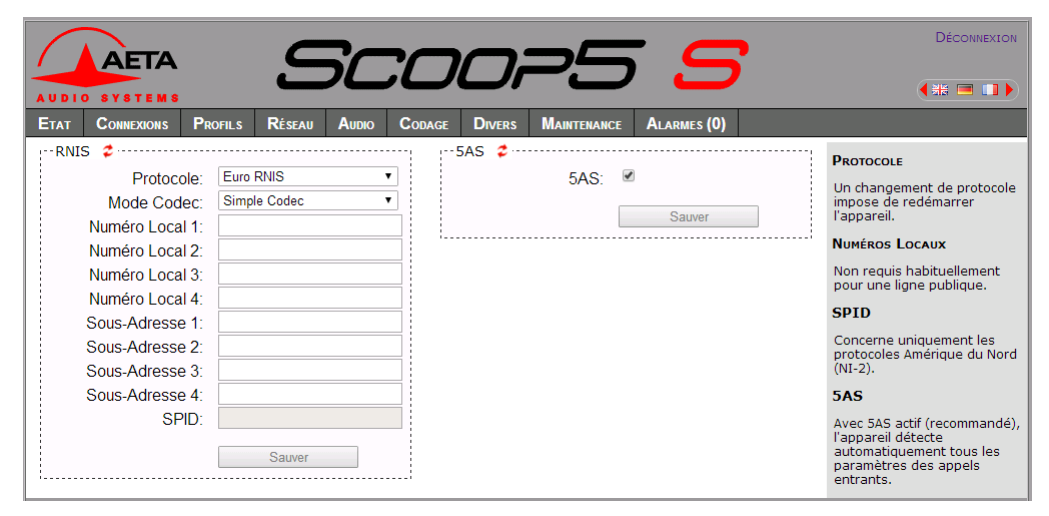

**Pensez à enregistrer** les modifications en cliquant le bouton "**Sauver**" !

#### **5.6.6. Page "PARAMETRES RTC"**

Cette page n'est visible que sur les appareils équipés de l'option RTC. Voir les détails sur les paramètres e[n 4.4.1 ci-dessus,](#page-59-0) *Paramètres RTC*.

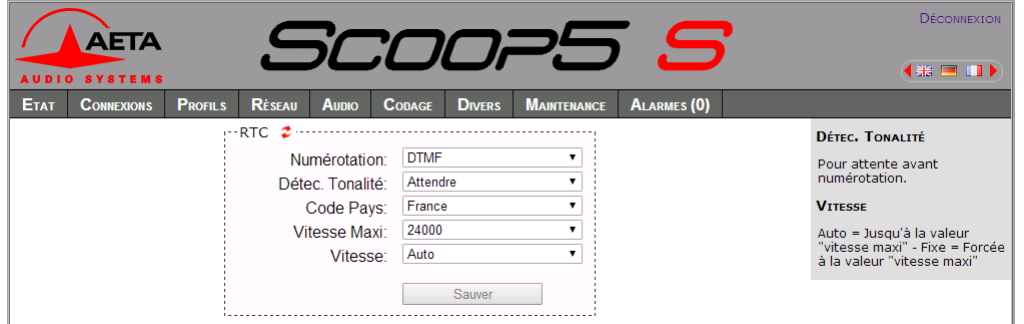

**Pensez à enregistrer** les modifications en cliquant le bouton "**Sauver**" !

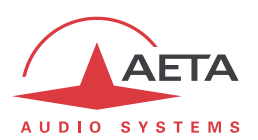

### **5.6.7. Page "PARAMETRES MOBILE"**

Cette page n'est visible que sur les appareils équipés de l'option "HD-4G". Voir les détails sur les paramètres en [4.4.1 ci-dessus,](#page-59-0) *Paramètres Mobile*. Vous ne pouvez pas accéder à tous les réglages si le code PIN n'a pas été fourni à l'appareil (vue partielle uniquement).

*Si vous avez connecté un module USB d'accès mobile, une page de paramétrage spécifique lui est aussi dédiée.*

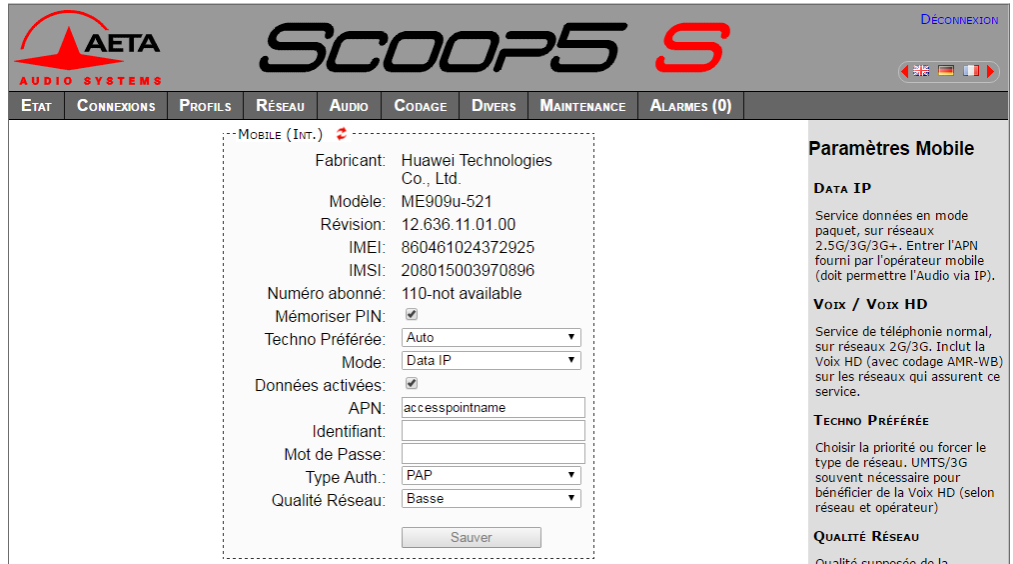

**Pensez à enregistrer** les modifications en cliquant le bouton "**Sauver**" !

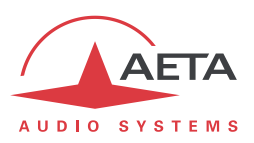

# *5.7. Onglet "AUDIO"*

Voir les détails sur les paramètres en [4.4.3,](#page-71-0) [Sous-menu](#page-71-0) **Audio**. Cette page, comme la page d'accueil "**ETAT**", affiche aussi les niveaux des signaux audio en émission et réception du réseau.

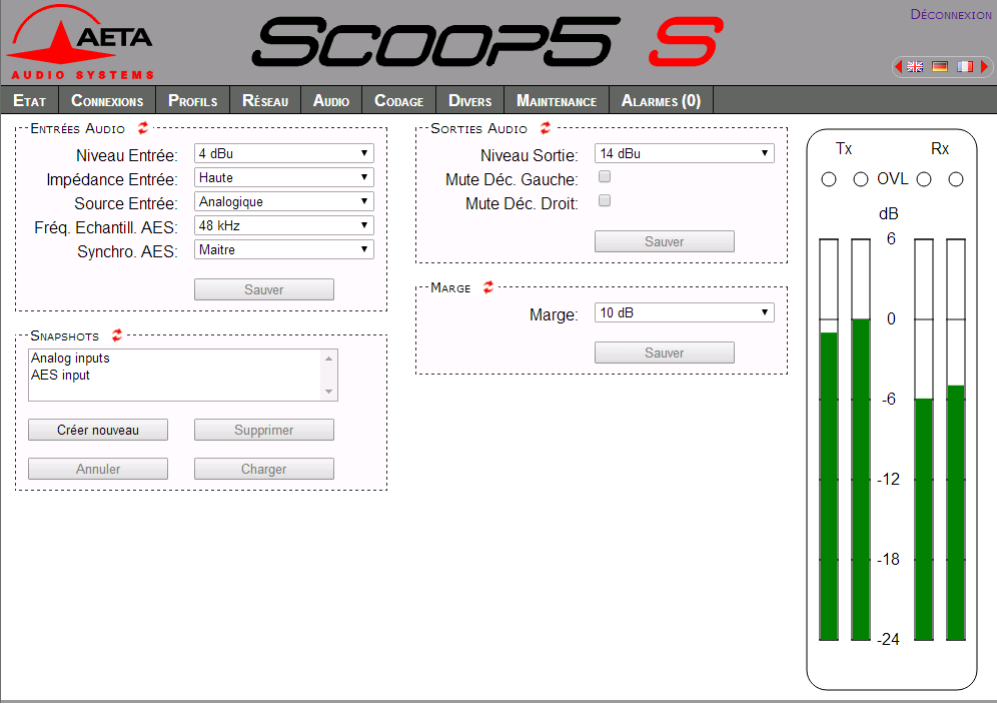

Après des modifications sur les paramètres audio, p**ensez à enregistrer** les modifications en cliquant le bouton "**Sauver**" !

Cette page inclut la gestion des *snapshots*, mémoires de configuration s'appliquant aux paramètres de cette page.

Pour **créer** un snapshot sur la base des réglages en vigueur à un moment donné, cliquez le bouton "**Créer nouveau**" et nommez le snapshot.

Les autres boutons sont utilisables après sélection d'un snapshot. Cliquez un snapshot : ses paramètres sont rappelés dans les champs de la page, mais aucune modification n'est encore effectuée dans l'appareil. Les boutons "**Sauver**" changent d'aspect pour en avertir. Vous pouvez alors :

- Cliquer le bouton "**Annuler**" pour revenir simplement à la situation antérieure (*possible aussi avec les symboles , mais un cadre à la fois*)
- Cliquer le bouton "**Charger**" pour appliquer effectivement le snapshot (*même action possible avec les boutons "Sauver" mais un cadre à la fois*)
- Cliquer "**Effacer**" pour supprimer le snapshot sélectionné.

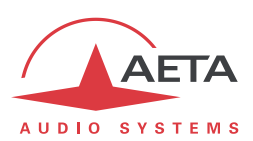

### *5.8. Onglet "CODAGE"*

La page "**CODAGE**" regroupe la sélection de l'algorithme de codage et de ses paramètres, ainsi que les paramètres des fonctions auxiliaires. Voir les détails sur ces données en [4.4.2 ci-dessus, Sous-menu](#page-70-0)  **[Algorithme](#page-70-0)** et en [4.4.7 ci-dessus, Sous-menu](#page-76-0) **Divers**.

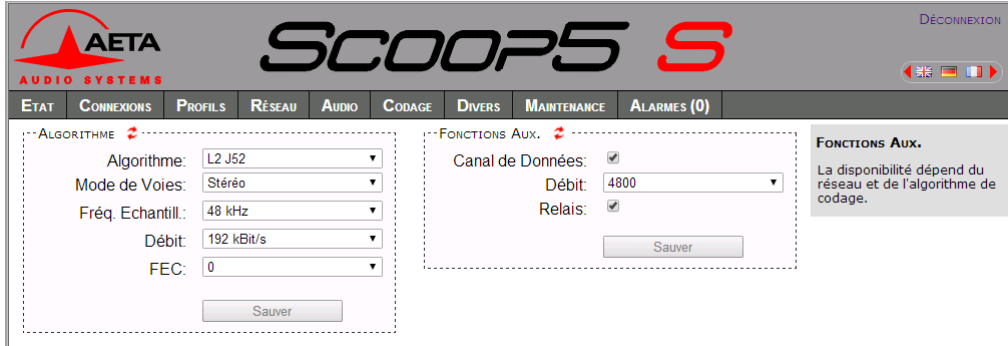

Les algorithmes de codage proposés dépendent de l'interface réseau courante. Les divers paramètres dépendent de l'algorithme de codage et de l'interface de réseau. Il en est de même pour les fonctions auxiliaires.

Les réglages sont mémorisés séparément pour chaque interface réseau. Cela signifie que lorsque vous changez d'interface de réseau courante, la configuration de codage qui lui est associée est rappelée. Exemple :

- Interface réseau courante = RNIS, configuration choisie MICDA 4SB mono.
- Changement d'interface réseau pour choisir l'interface Ethernet, puis configuration Opus mono 64 kbit/s.
- Changement de nouveau pour revenir à l'interface RNIS : le réglage MICDA 4SB mono est rappelé.
- Changement d'interface réseau pour choisir l'interface Ethernet : la configuration Opus est restaurée.

**Pensez à enregistrer** les modifications en cliquant le bouton "**Sauver**" !

*Lorsque Scoop5 S est configuré comme double codec, le cadre "ALGORITHME" se dédouble comme cidessous en "CODEC 1" et "CODEC 2". La gamme de configurations de codage permise est moins étendue qu'en mode simple codec (voir 2.2.2 [Double codec RNIS,](#page-20-0) et 2.2.3 Double [codec AoIP\)](#page-20-1).*

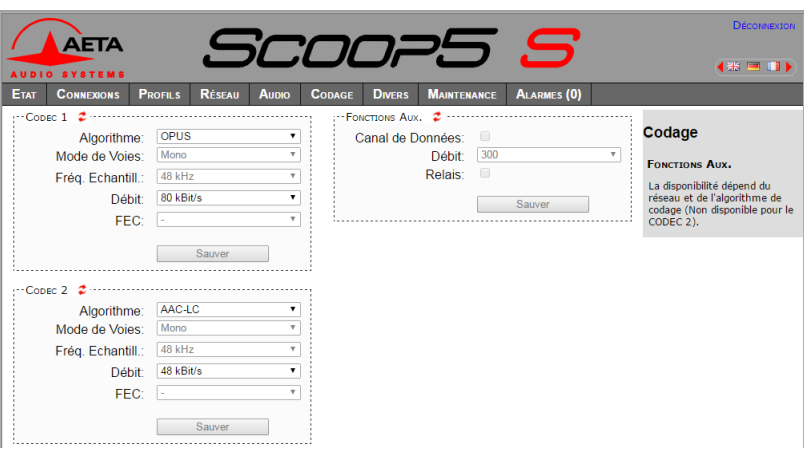
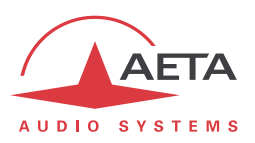

# *5.9. Onglet "DIVERS"*

<span id="page-108-0"></span>Cette page "**DIVERS**" regroupe plusieurs réglages qui figurent dans le sous-menu "**Divers**" de l'interface utilisateur en face avant (voir [4.4.7 ci-dessus, Sous-menu](#page-76-0) **Divers**) : configuration et activation du rappel automatique, activation du déport d'appel par boucles, activation/désactivation de la réception de SMS…

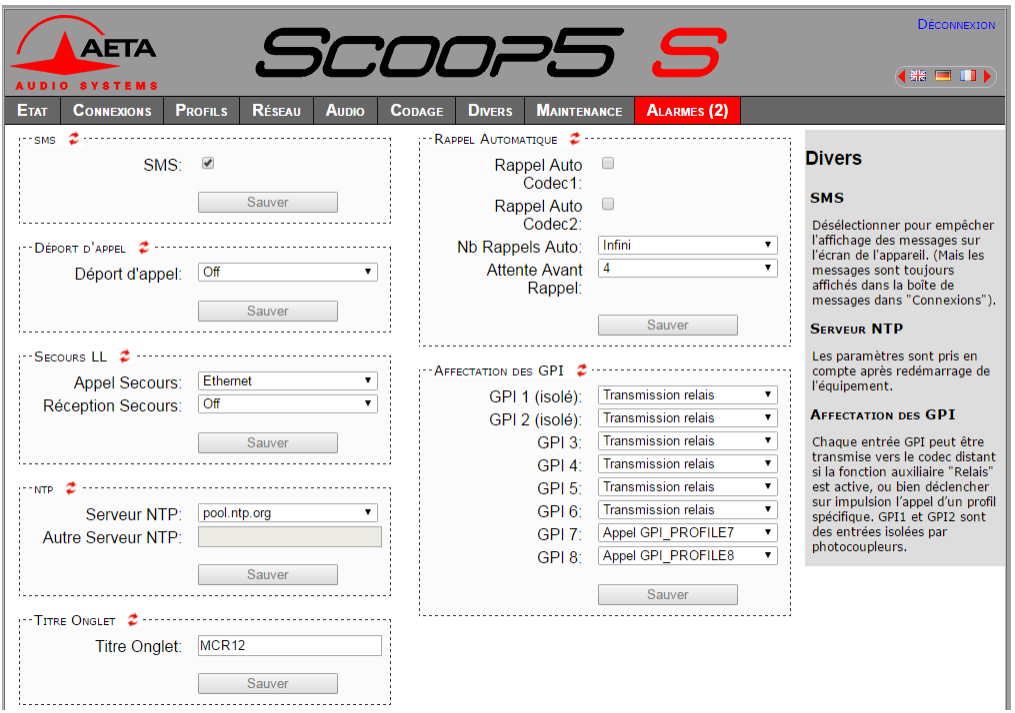

Deux éléments s'y ajoutent :

l

 Configuration d'un **serveur NTP** : ce type de serveur permet de fournir une base de temps (depuis Internet ou un serveur sur le réseau local), utile et recommandée pour une datation absolue des événements dans l'historique (voir [5.10 ci-dessous, Onglet "M](#page-109-0)AINTENANCE"). Si un tel serveur est disponible et accessible via l'interface Ethernet, saisissez son adresse dans le champ "Autre Serveur NTP". Quelques serveurs publics sont aussi proposés<sup>1</sup> dans la liste déroulante.

*Un redémarrage est nécessaire pour que ce réglage prenne effet !*

 **Titre Onglet** : le texte saisi ici s'affiche sur l'onglet du navigateur html (il faut rafraîchir l'affichage de la page pour rendre effectif le réglage). Lorsque l'on contrôle plusieurs codecs simultanément, ceci peut aider à distinguer les appareils en leur affectant des noms différents.

**Pensez à enregistrer** les modifications en cliquant les boutons "**Sauver**" !

<sup>1</sup> Remarque : il faut pour les utiliser 1) que l'accès à Internet ne soit pas restreint depuis le codec, 2) qu'un DNS soit configuré pour la résolution des adresses symboliques.

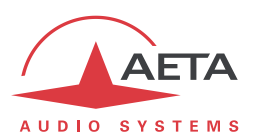

### *5.10. Onglet "MAINTENANCE"*

<span id="page-109-0"></span>Cet onglet mène à la sélection parmi plusieurs pages consacrées à des fonctions de maintenance.

### **5.10.1. Page "CONTROLE D'ACCES"**

Cette page sert à programmer le mot de passe de la connexion aux pages html. De manière classique, pour modifier le mot de passe il faut saisir le mot de passe courant, puis saisir le nouveau mot de passe et le confirmer.

**Pensez à enregistrer** la modification en cliquant le bouton "**Sauver**" !

*Rappel : ce mot de passe est sans rapport avec celui de déverrouillage de l'accès restreint via l'interface clavier/afficheur en face avant.*

Si vous avez perdu le mot de passe : effectuez, au moyen de l'interface en face avant du Scoop5 S, une réinitialisation des réglages, ou encore un retour complet aux réglages "usine". Les mots de passe (face avant et pages html) sont alors réinitialisés avec les autres paramètres de l'appareil.

#### **5.10.2. Page "TESTS"**

Cette page propose les mêmes choix que le sous-menu **Maintenance** / **Tests** (voir e[n 4.4.8 ci-dessus,](#page-78-0) et [2.5.10, Fonctions de test](#page-33-0) pour la description des diverses boucles de test possibles).

*Ne pas oublier de supprimer les boucles de test (réglage "Aucun") pour revenir à l'exploitation normale !*

#### **5.10.3. Page "MISE A JOUR SYSTEME"**

Cette page sert à effectuer le téléchargement d'un fichier de mise à jour du système.

Pour une mise à jour, le fichier doit vous être fourni par AETA. La procédure est relativement simple :

- Depuis cette page, cliquez "Parcourir…", repérez et sélectionnez le fichier de mise à jour.
- Cliquez le bouton "Mise à jour"
- L'opération commence, et un message est aussi affiché en face avant du Scoop5 S.
- Attendez la fin de la mise à jour. Normalement le codec redémarre de lui-même à la fin de l'opération.
- D'ordinaire les réglages en mémoire restent valides après une mise à jour. Cependant, pour plus de sécurité, il est conseillé d'effectuer une réinitialisation complète "d'usine".

La prudence est de mise, car une telle mise à jour comporte toujours une part de risque. Quelques recommandations supplémentaires :

- Sauvegardez/exportez au préalable vos profils, *presets* et *snapshots* enregistrés.
- Assurez-vous que la connexion entre le poste de commande et le Scoop5 S est bien stable (pas d'interruption intempestive pendant l'opération).
- Assurez-vous que le Scoop5 S ne soit pas mis hors tension ni déconnecté de l'interface Ethernet pendant l'opération, et ne manipulez pas son clavier pendant l'opération.
- Ré-importez vos profils, *presets* et *snapshots* après la mise à jour. *Mais attention, AETA ne peut pas garantir la compatibilité de ces mémoires après une mise à jour du firmware.*

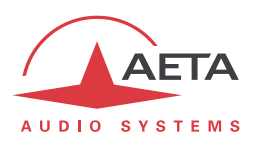

### **5.10.4. Page "RÉINITIALISATION"**

Cette page donne accès à deux fonctions : effacement des réglages et/ou des mémoires enregistrées dans l'appareil, et redémarrage de l'équipement.

Il est possible d'effectuer une réinitialisation complète ou d'effacer sélectivement une catégorie de données ; les options possibles sont les suivantes :

- "**Réglages usine**" : tous les réglages sont restaurés à leur valeur par défaut, et toutes les mémoires (profils, *presets*, snapshots) sont effacées. *Le Scoop5 S redémarre ensuite automatiquement pour garantir la réinitialisation correcte de tous les paramètres.*
- "**Réinit. réglages**" : tous les réglages sont restaurés à leur valeur par défaut, mais les mémoires sont conservées : profils, *presets* et snapshots.
- "**Réinit. Snapshots**" : les snapshots sont effacés de la mémoire.
- "**Réinit. Preset+Prof.App**" : suppression des *presets* et profils d'appel.
- "**Rappel SIP Usine**": recharge les données SIP des comptes "d'usine" de l'appareil1, et réenregistre le Scoop5 S sur le serveur SIP AETA.

La page permet aussi de redémarrer à distance le Scoop5 S, en cliquant le bouton "**Redémarrage**". Le redémarrage est effectivement lancé lorsque vous confirmez en cliquant "OK" dans la boîte de dialogue de confirmation qui apparaît alors. Il équivaut pour le Scoop5 S à une séquence arrêt/marche. Il faut bien entendu attendre le retour à l'état opérationnel avant de reprendre le contrôle de l'appareil par les pages html.

l

<sup>1</sup> Les appareils les plus anciens peuvent ne pas comporter cette fonction, ou ne comporter qu'un seul compte "d'usine"

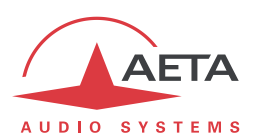

### **5.10.5. Page "JOURNAL DES ÉVÉNEMENTS"**

Cette page affiche un journal des événements du système, qui peut être utile pour un historique d'exploitation, ou pour une investigation sur des problèmes de fonctionnement, etc.

Les événements sont enregistrés par le codec sur une carte mémoire interne ; ils sont consignés en mode texte (ASCII non formaté), et la page web affiche directement les 200 dernières lignes de cet historique (avec une barre de défilement).

Vous pouvez définir le niveau de détail de l'historique, qui répond à l'application souhaitée :

- "Faible" : seuls les événements essentiels sont consignés, tels que les démarrages, établissement de liaisons, alarmes… Ce type d'historique peut être utile comme journal des liaisons, et donne une vue compacte et très synthétique.
- "Normal" : fournit un niveau de détail plus important, et c'est le réglage par défaut, répondant à la plupart des besoins en exploitation.
- "Debug" : tous les événements sans exception sont consignés ; ceci produit un historique très "verbeux" et très technique, réservé à des besoins de mise au point et investigation d'anomalies.

Scoop5 S peut aussi émettre les événements vers un serveur SYSLOG si un tel serveur est disponible sur le réseau : saisissez l'adresse ou le nom de ce serveur et cliquer le bouton "**Appliquer**". A partir de ce moment, le Scoop5 S émet vers le serveur désigné tous les événements, sans tenir compte du niveau de détail décrit ci-dessus. Les deux historiques sont actifs en parallèle : d'un côté les messages vers le serveur SYSLOG, de l'autre les événements "filtrés" (selon le niveau de détail choisi) enregistrés dans le fichier d'historique du Scoop5 S.

Les événements sont datés (mois, jour, heure, minute, seconde) avec l'horloge interne de l'équipement. Cette horloge n'est pas sauvegardée (pas de pile dans l'appareil), mais le codec peut se synchroniser au démarrage sur un serveur de temps avec le protocole NTP. L'adresse de ce serveur doit être configurée via la page "**DIVERS**" (voir [5.9 ci-dessus\)](#page-108-0).

*Important : la datation est en temps universel (UTC) ; elle ne tient compte ni de la localisation géographique, ni d'une éventuelle heure d'été.*

Sous l'historique se trouvent des boutons de commande :

- "**Stopper**" : par défaut l'affichage est susceptible de défiler à tout moment au fur et à mesure de l'ajout de nouveaux événements. Cliquez ce bouton pour arrêter cette actualisation (figer l'affichage). Le bouton devient "**Continuer**". *L'enregistrement des événements n'est pas interrompu, seulement l'actualisation de cette page.*
- "**Continuer**" : rétablit la mise à jour automatique de l'affichage d'événements.
- "**Rafraîchir**" : cliquez ce bouton pour mettre à jour et afficher les événements les plus récents. Ce bouton est utile lorsque l'on a stoppé l'actualisation, pour mettre à jour l'affichage ponctuellement et à la demande.
- "**Enregistrer**" : vous permet de récupérer sur le poste de commande le fichier d'historique. Cela s'effectue comme un téléchargement classique. Selon le navigateur html et ses réglages, vous pouvez éventuellement sélectionner la destination du fichier, son nom…

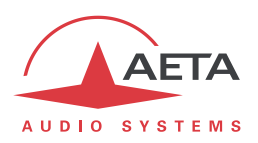

### **5.10.6. Page "TRANSFERT DE CONFIGURATION"**

Cette page fournit le moyen de sauvegarder la totalité des réglages de l'équipement dans un fichier, et réciproquement de restaurer une configuration complète depuis un fichier précédemment sauvegardé.

Des exportations partielles vers un fichier sont aussi possibles, avec sélection des éléments à inclure : profils d'appel, *presets*, *snapshots*, réglages…

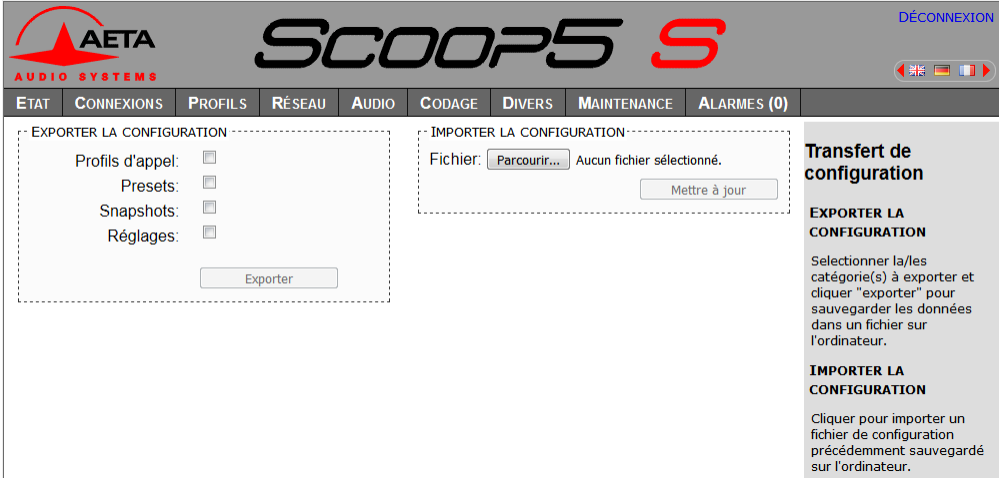

La partie gauche de l'écran permet de traiter "l'exportation" de la configuration de l'appareil : la configuration est alors sauvegardée dans un fichier, téléchargé sur le poste de commande. Avant d'effectuer l'opération vous pouvez choisir quels types de données seront inclus dans cette sauvegarde/exportation : cochez les catégories souhaitées (choix multiples possibles) puis cliquez "Exporter…". La suite s'effectue comme un téléchargement classique. Selon le navigateur html et ses réglages, vous pouvez éventuellement sélectionner la destination du fichier, son nom…

La partie droite permet de traiter une "importation" de la configuration de l'appareil : cliquez "**Parcourir…**" pour désigner le fichier à importer, puis lancez l'opération avec "**Mettre à jour**". Le fichier doit être un fichier préalablement exporté depuis un Scoop5 S (le même ou un autre). Les réglages ou mémoires inclus dans le fichier sont alors respectivement appliqués au codec, ou enregistrés dans sa mémoire de profils/snapshots.

*Attention : les fichiers exportés peuvent être importés dans un appareil de même version de firmware, mais il n'est pas possible de garantir la "portabilité" des fichiers de configuration d'une version de firmware à l'autre. Autrement dit, le résultat n'est pas garanti si l'on importe sur un appareil des fichiers qui ont été exportés depuis un appareil muni d'une version de firmware différente, bien que ceci fonctionne correctement dans la plupart des situations.*

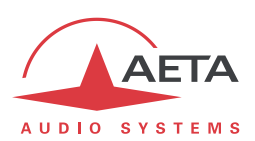

### **5.10.7. Page "ACCES DISTANT"**

Cette page propose les réglages relatifs à l'assistance et/ ou l'accès à distance. Ce sont les mêmes réglages que dans le menu de l'appareil (**Outils** > **Maintenance** > **Accès Distant**).

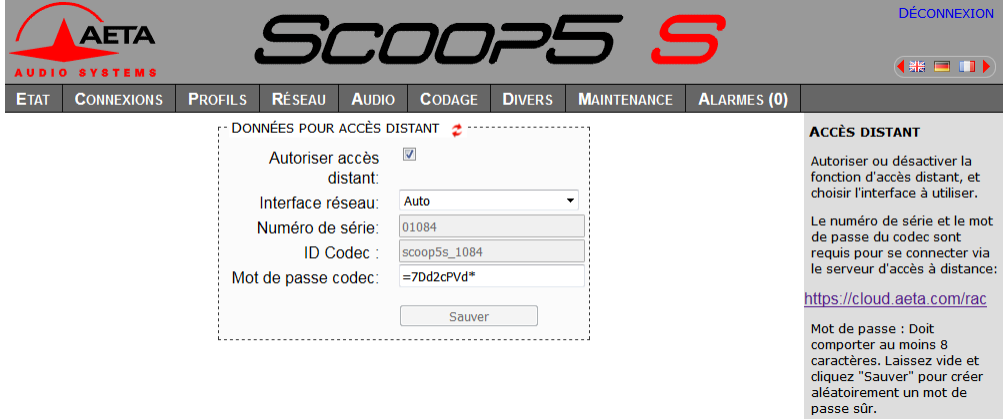

Il y a quelques différences selon les options présentes:

 "DONNEES POUR ACCES DISTANT"devient "DONNEES POUR ASSISTANCE A DISTANCE" si l'option "Remote access" n'est pas installée:

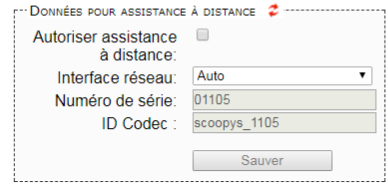

- Champ "Mot de passe codec: il faut connaître ce mot de passe pour obtenir l'accès distant aux pages html, et il protège ainsi l'appareil contre un accès indésirable. Ce mot de passe codec n'est pas présent si l'option "Remote access" n'est pas installée.
- *Si vous accédez à cette page en utilisant l'accès distant, sachez que toute modification sur cette page est susceptible de vous faire perdre cet accès. Dans le meilleur des cas (changement du mot de passe), vous devrez vous reconnecter sur le serveur d'accès distant, en utilisant le nouveau mot de passe.*

Vous trouverez la procédure détaillée pour utiliser l'accès distant dans le chapitre [6: Mode opératoire](#page-115-0) – [Accès distant \("Remote Access"\).](#page-115-0)

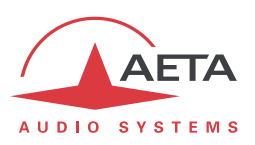

# *5.11. Onglet "ALARME"*

L'onglet "**ALARME**" passe en rouge dès qu'au moins une anomalie est détectée. De plus le nombre d'anomalies est indiqué entre parenthèses, comme dans l'exemple ci-dessous où deux conditions d'alarme sont détectées :

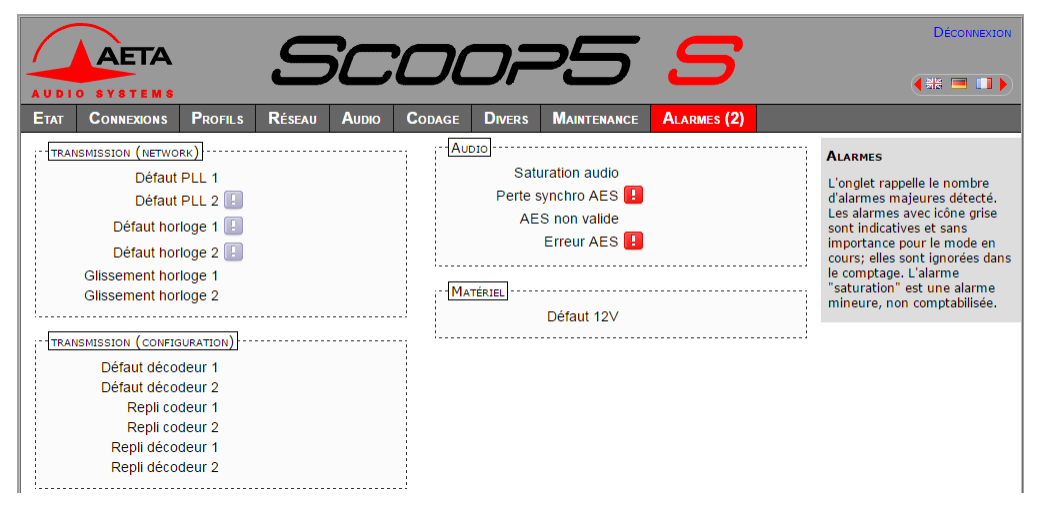

En cliquant sur l'onglet, vous accédez à cette page "Alarme" qui affiche l'ensemble des cas d'anomalie. Tous les cas d'alarme sont listés, mais les conditions effectivement détectées sont repérées par le

symbole **E** 

Les cas d'alarme sont groupés en divers types :

- Alarmes liées à la "**Transmission**" : il s'agit essentiellement des défauts de synchronisation décodeur. Il s'y ajoute, pour les liaisons RNIS, des cas de repli codeur ou décodeur (on parle de "repli" lorsque la configuration codeur ou décodeur obtenue dans une liaison s'écarte de celle initialement programmée ou attendue).
- Alarmes concernant les interfaces **audio** : saturation audio (alarme mineure), défauts de l'entrée AES.
- Alarmes matérielles (alarmes internes) : défaut sur alimentation.

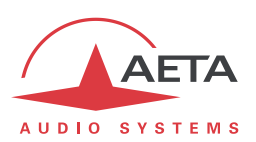

# <span id="page-115-0"></span>**6. Mode opératoire – Accès distant ("Remote Access")**

# *6.1. Utiliser la téléassistance*

Ce service permet au service support d'AETA d'accéder au codec, pour une aide ou une investigation éventuelle.

Il vous faut sur le Scoop5 S:

- Le firmware à jour (1.09 ou plus récent). Il n'est pas indispensable de disposer d'une option supplémentaire.
- Un accès à Internet, par exemple par la connexion à un réseau local Ethernet. Mais une autre connexion IP est aussi exploitable: accès mobile…

# **6.1.1. Etape 1: Connexion du Scoop5 S sur le serveur**

### Menu: **Outils** > **Maintenance** > **Assistance à distance**, **Autoriser Accès distant**.

*Si une option "Remote Access" est installée, le menu est Outils > Maintenance > Accès distant, Autoriser Accès Distant.*

Dans ce même menu, vous pouvez choisir l'interface IP par laquelle le codec va se connecter au service: "Interface réseau". Pour utiliser toujours la même interface que la transmission AoIP, sélectionnez "Auto". *Attention: le choix "Auto" peut ne pas être adéquat, notamment si vous changez fréquemment l'interface utilisée pour la transmission.*

Vérification de la bonne connexion: menu **Outils > A Propos** (Information "**Etat accès distant**").

Prenez note de l'adresse MAC de l'interface Ethernet: menu **Outils > A Propos**

Variante: vous pouvez aussi utiliser la page html "**ACCES DISTANT**" pour cette étape:

Onglet **MAINTENANCE**, page **ACCES DISTANT**, cochez "**Autoriser assistance à distance**".

*Si une option "Remote Access" est installée, Onglet MAINTENANCE, page ACCES DISTANT, cochez "Autoriser accès distant".*

Dans la même page, vous pouvez choisir l'interface IP par laquelle le codec va se connecter au service: "**Interface réseau**". Pour utiliser toujours la même interface que la transmission AoIP, sélectionnez "**Auto**".

Vérification de la bonne connexion: Onglet **ETAT**, section GENERAL.

Prenez note de l'adresse MAC de l'interface Ethernet: Onglet **RESEAU**, page **PARAMETRES ETHERNET**.

### **6.1.2. Etape 2: Ouverture de la session distante**

Indiquez au technicien AETA l'adresse MAC de l'appareil, c'est cette adresse qui identifie exclusivement l'appareil (le type et le numéro de série peuvent aussi convenir).

AETA peut alors ouvrir une session de prise de contrôle du codec. La liaison est sécurisée et cryptée.

Vous pouvez désactiver la téléassistance une fois terminée l'intervention. *Cela est conseillé si vous voulez éviter un trafic de données inutile.*

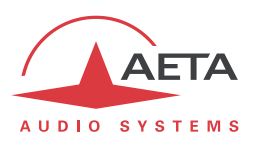

# *6.2. Utiliser l'accès distant html*

Ce service permet d'accéder à distance aux pages html du codec. Le moyen de télécommande peut être tout appareil muni d'un navigateur web, sans application à installer.

Il vous faut sur le Scoop5 S:

- Le firmware à jour (1.09 ou plus récent).
- L'option "Remote Access".
- Un accès à Internet, par exemple par la connexion à un réseau local Ethernet. Mais une autre connexion IP est aussi exploitable: accès mobile…

Le moyen de télécommande peut être tout appareil muni d'un navigateur web (pas d'application à installer): ordinateur, tablette ou même smartphone…

# **6.2.1. Etape 1: Connexion du Scoop5 S sur le serveur**

Il faut d'abord connecter le codec au serveur AETA pour le rendre accessible. Afin de restreindre l'accès au codec, vous pouvez définir un "mot de passe codec" qui autorise sa prise de contrôle à distance.

*Remarque: par mesure de sécurité, un mot de passe vide ou trop court n'est pas accepté par le système (voir plus de détails sur le sujet e[n 6.3, Notes sur la sécurité\)](#page-118-0).*

### Menu: **Outils > Maintenance > Accès Distant**, **Autoriser accès distant**.

Dans ce même menu, vous pouvez choisir l'interface IP par laquelle le codec va se connecter au service: "**Interface réseau**". Pour utiliser toujours la même interface que la transmission AoIP, sélectionnez "**Auto**". *Attention: le choix "Auto" peut ne pas être adéquat, notamment si vous changez fréquemment l'interface utilisée pour la transmission.*

Vérification de la bonne connexion: menu **Outils > A Propos** (Information "**Etat accès distant**").

Si vous souhaitez modifier le mot de passe, allez dans le menu **Outils > Maintenance > Accès Distant**, **Mot de passe codec**. Les règles suivantes s'appliquent sur le mot de passe:

- Le mot de passe doit comporter au moins 8 caractères (voir remarque ci-dessus et chapitre [6.3\)](#page-118-0).
- Si vous laissez le mot de passe vide ou entrez moins de 8 caractères, un mot de passe aléatoire est automatiquement créé par le codec.

Variante: vous pouvez aussi utiliser la page html "**ACCES DISTANT**" pour cette étape:

Onglet **MAINTENANCE**, page **ACCES DISTANT**, cochez "**Autoriser accès distant**".

Dans la même page, vous pouvez choisir l'interface IP par laquelle le codec va se connecter au service: "**Interface réseau**". Pour utiliser toujours la même interface que la transmission AoIP, sélectionnez "**Auto**".

Vérification de la bonne connexion: Onglet **ETAT**, section GENERAL.

Vous pouvez aussi modifier le mot de passe; avec les règles suivantes:

- Le mot de passe doit comporter au moins 8 caractères (voir remarque ci-dessus et chapitre [6.3\)](#page-118-0).
- Si vous laissez le mot de passe vide ou entrez moins de 8 caractères, un mot de passe aléatoire est automatiquement créé par le codec.

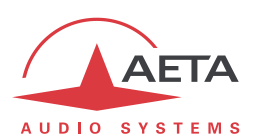

### **6.2.2. Etape 2: Accès aux pages html**

L'appareil à commander doit être connecté au serveur, et vous devez connaître les informations suivantes sur cet appareil:

- Son numéro de série
- Son "mot de passe codec"

Ouvrez un navigateur web, et allez à l'URL suivante: <https://cloud.aeta.com/rac> Vous accédez au portail d'accès distant html d'AETA:

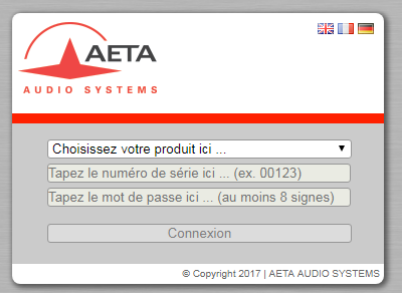

- 1. Sélectionnez le type de produit dans la liste déroulante: Scoop5 S
- 2. Entrez son numéro de série (indifféremment avec ou sans les "0" en tête)
- 3. Entrez le mot de passe du codec
- 4. Cliquez le bouton "Connexion"

Vous obtenez après quelques secondes la page d'accueil du codec, quasiment identique à celle que vous pouvez obtenir par une connexion directe sur réseau local:

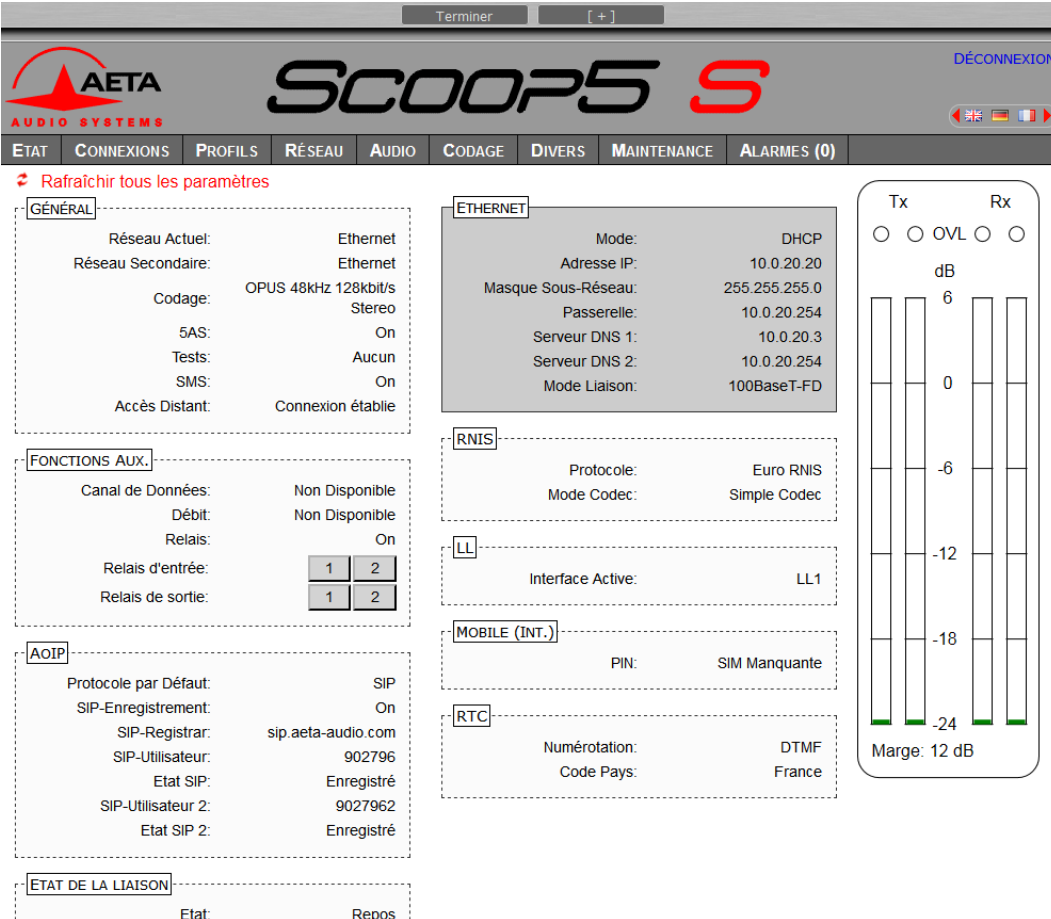

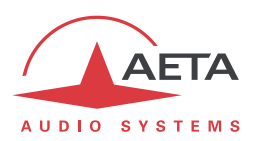

La différence réside dans le bandeau en haut de la fenêtre (boutons "Terminer" et "[ + ]"). Cliquez sur "Terminer" lorsque vous souhaitez vous déconnecter du serveur. *"[ + ]" ouvre un nouvel onglet pour se connecter à un nouveau codec, alors accessible en même temps que le premier*.

La navigation dans les pages suit les mêmes principes que lors d'une utilisation en accès direct.

*Attention: dans ce mode de commande à distance, sachez que toute modification sur la page "ACCES DISTANT" est susceptible de vous faire perdre le contrôle! Dans le meilleur des cas vous devrez vous connecter à nouveau sur le serveur d'accès distant, mais ce peut être définitif si le codec ne peut pas rétablir sa connexion au serveur. Il faudrait alors pour cela une intervention locale sur l'appareil.*

*Attention: ne pas confondre "le mot de passe codec" que vous avez utilisé pour cette connexion, et le mot de passe éventuellement configuré pour contrôler l'accès aux pages html de manière générale (c'est-àdire sans distinction accès local / accès distant). Ces mots de passe sont indépendants entre eux.*

La liaison est sécurisée et cryptée.

Vous pouvez désactiver la connexion du codec une fois terminée l'intervention. *Cela est conseillé si vous voulez éviter un trafic de données inutile.*

### *6.3. Notes sur la sécurité*

<span id="page-118-0"></span>Par son principe l'accès distant, en rendant possible une commande via Internet depuis n'importe quel endroit, pourrait représenter des risques pour la sécurité, par exemple:

- Prise de contrôle intempestive d'un appareil par une personne non autorisée;
- "Ecoute" indiscrète des transactions;
- Intrusion dans un codec ou un appareil de commande.

### **6.3.1. Mesures de protection**

Le système d'accès distant AETA comporte plusieurs dispositions pour éviter ces risques, notamment:

- La **connexion entre le codec et le serveur** est authentifiée et cryptée (SSH).
- Cette connexion nécessite une **activation volontaire** sur le codec. Tant que la fonction n'est pas activée, personne ne peut prendre le contrôle du codec via Internet. Il en est de même pour la téléassistance et l'accès à distance par le personnel d'AETA. *Pour une sécurité encore renforcée, vous pouvez n'activer l'accès distant que pendant la durée d'une intervention.*
- La **connexion entre l'organe de commande distant et le serveur** est authentifiée et cryptée (HTTPS et/ou SSH).
- Le **mot de passe codec** est un verrou qui garantit que seules les personnes autorisées peuvent agir sur le codec, même lorsque l'accès distant est actif. C'est pour cette raison qu'un mot de passe vide ou trop court n'est pas accepté par le système. Au contraire, il est fortement recommandé d'utiliser un mot de passe complexe. Nous vous conseillons au moins 13 caractères, avec une combinaison de lettres majuscules et minuscules, chiffres et caractères spéciaux de la liste suivante:  $- +$ \* .:,; # ? ! = .

### **6.3.2. Indications pour les pare-feu**

Il n'est pas nécessaire de créer des routes ou redirections statiques de ports publics vers les codecs (c'est même déconseillé). En effet c'est le codec ou l'organe de commande qui initie une connexion vers le serveur.

Si un pare-feu empêche cette connexion, il faudra éventuellement autoriser les échanges de paquets avec le serveur AETA: domaine cloud.aeta.com (ou bien, à la date de rédaction de ce document, l'adresse IP 80.154.26.106).

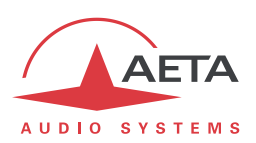

# **7. Caractéristiques techniques**

# *7.1. Caractéristiques des interfaces*

# **7.1.1. Entrées audio analogiques**

Les caractéristiques audio portent sauf autre précision sur la bande 20 à 20 000 Hz.

Les entrées sont de type symétrique, accessibles sur connecteurs XLR femelles à 3 contacts.

Niveau maximal d'entrée : réglable de 0 à +22 dBu ± 0,3 dB

Impédance d'entrée nominale : 600  $\Omega$  ou 10 k $\Omega$ 

(choix par menu : **Config** / **Audio** / **Analogique** / **Impédance Entrée**)

# **7.1.2. Sorties audio analogiques**

Les caractéristiques audio portent sauf autre précision sur la bande 20 à 20 000 Hz. Les sorties sont de type symétrique, accessibles sur connecteurs XLR mâles à 3 contacts.

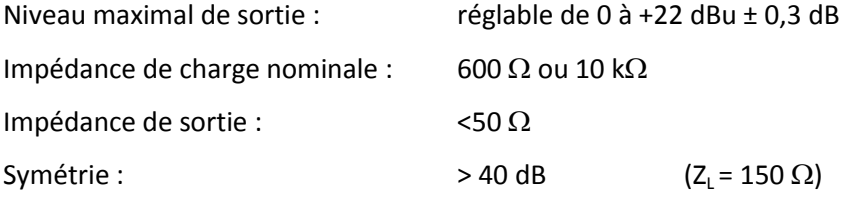

# **7.1.3. Entrée et sortie audio numériques**

Ces interfaces sont conformes aux recommandations suivantes :

- AFS3-2009
- EBU Tech. 3250-E
- CCIR Rec. 647

Elles supportent (dans le mode "genlock") une fréquence d'échantillonnage de 28 à 96 kHz. En mode "maître", il est possible de choisir parmi les fréquences suivantes : 32, 48 ou 96 kHz.

# **7.1.4. Sortie casque**

Cette sortie (jack 6,35 mm en face avant) est prévue pour la connexion d'un casque 32  $\Omega$ . Un casque haute impédance peut aussi être utilisé ; la puissance maximale disponible sera cependant plus faible.

### **7.1.5. Interface Ethernet**

Cette prise RJ45 présente un brochage Ethernet standard (pour utilisation d'un cordon "droit" vers un hub ou commutateur Ethernet). L'interface fonctionne nominalement en mode 100BaseT "full-duplex", avec négociation automatique, mais il est possible de forcer des configurations inférieures.

L'installation et la mise en œuvre de la fonction sont détaillées en 3.4, [Configuration initiale de](#page-45-0)  [l'interface](#page-45-0) Ethernet.

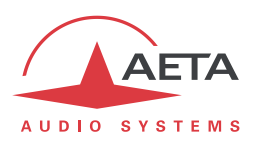

# **7.1.6. Interface principale X24/X21/V11/V35**

Cette interface X24/V11 utilise un connecteur Sub-D mâle 15 contacts. Le tableau suivant en indique le brochage.

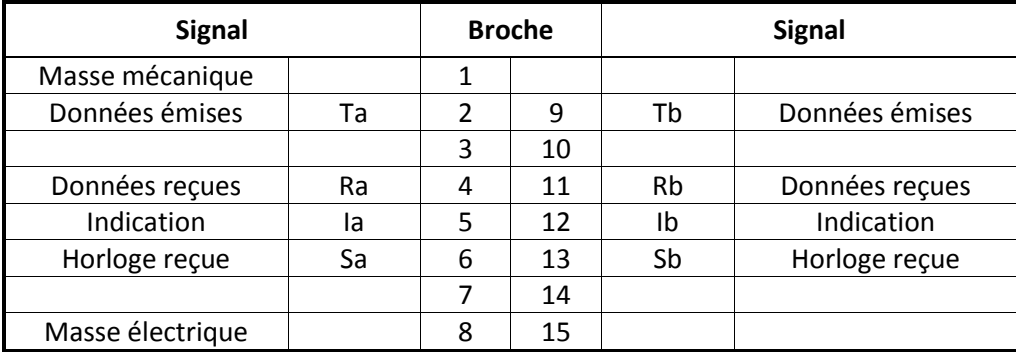

Le codec n'émet pas de signal C, et le signal I est sans effet.

Le codec peut aussi être relié à une interface V35 ; un câble d'adaptation est alors nécessaire. La connexion à réaliser est décrite en annexe (8.5, Adaptation à une interface V35).

### **7.1.7. Interface "Alarm + X24/X21"**

Cette interface utilise un connecteur Sub-D mâle 15 contacts. Le tableau suivant en indique le brochage.

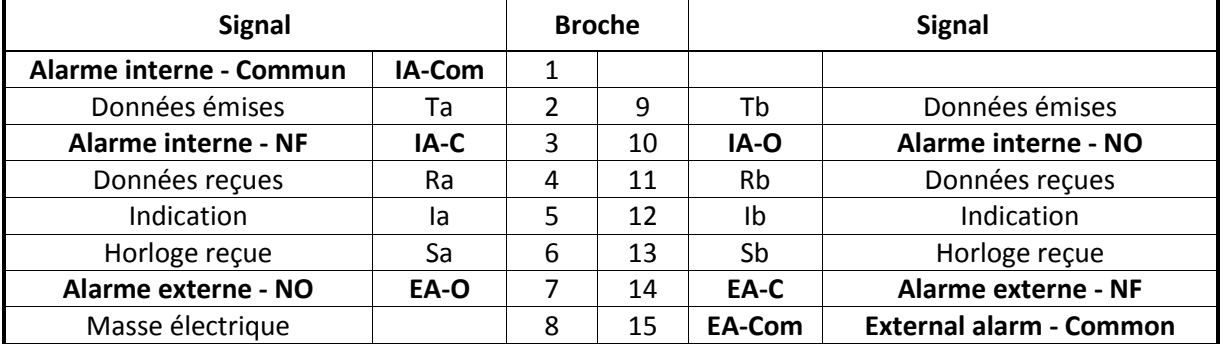

Les textes en gras concernent les contacts d'alarme. Les deux relais sont de type "RT". Pour chaque relais, le point "NO" est ouvert en cas d'alarme, sinon en liaison avec le point "commun". Le point "NF" est relié au commun en cas d'alarme, sinon il reste ouvert.

Les relais (de type statique) présentent les caractéristiques électriques suivantes

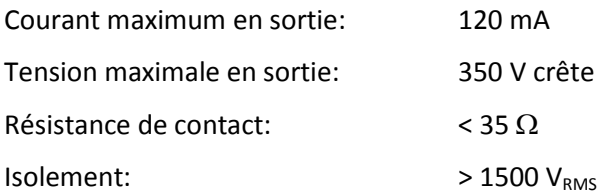

Le codec n'émet pas de signal C et le signal I est sans effet.

Le codec peut aussi être relié à une interface V35 ; un câble d'adaptation est alors nécessaire. La connexion à réaliser est décrite en annexe (8.5, Adaptation à une interface V35).

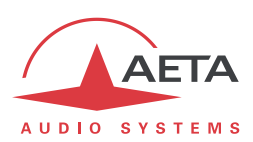

### **7.1.8. Interfaces RNIS**

*Ces interfaces sont disponibles en option.*

Les prises sont des accès réseau RNIS de type S0, les protocoles supportés sont ETSI (Euro RNIS), NI-1, NI-2 ou NTT.

La prise n°1 présente un câblage légèrement différent, les contacts 1 et 2 (inutilisés sur une prise S0) sont alloués à l'interface RTC.

# **7.1.9. Interface RTC**

*Interface disponible en option.*

L'interface téléphonique RTC (2 fils) est combinée avec la prise RNIS n°1, utilisant des contacts inutilisés de la prise S0. Le câble de cette prise est le suivant :

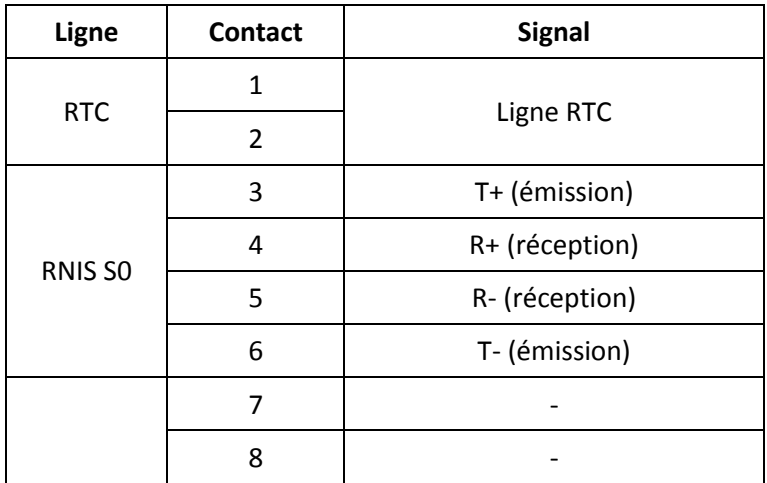

Un **câble adaptateur** est fourni avec l'option RTC pour faciliter son utilisation. Cet adaptateur possède à une extrémité une fiche RJ45, à insérer dans la prise RNIS n°1 du Scoop5 S. A l'autre extrémité se trouve un boîtier avec deux prises :

- Une embase RJ45, à relier à une ligne S0 avec un cordon RJ45 "droit" ;
- Une embase RJ11, à relier à la ligne téléphonique RTC

### **7.1.10. Prises d'antenne (réseaux mobiles)**

*Présentes sur produits équipés de l'option réseaux mobiles "HD-4G". Voir aussi le chapitre [2.1.5](#page-16-0) : [Accès](#page-16-0)  réseaux [mobiles.](#page-16-0)*

Ces prises permettent de raccorder une ou deux antennes (deux antennes multibandes sont fournies avec l'option réseaux mobiles).

Les interfaces sont des prises SMA mâles (contact femelle), d'impédance 50  $\Omega$ .

Le module interne d'accès mobile peut fonctionner dans les bandes suivantes :

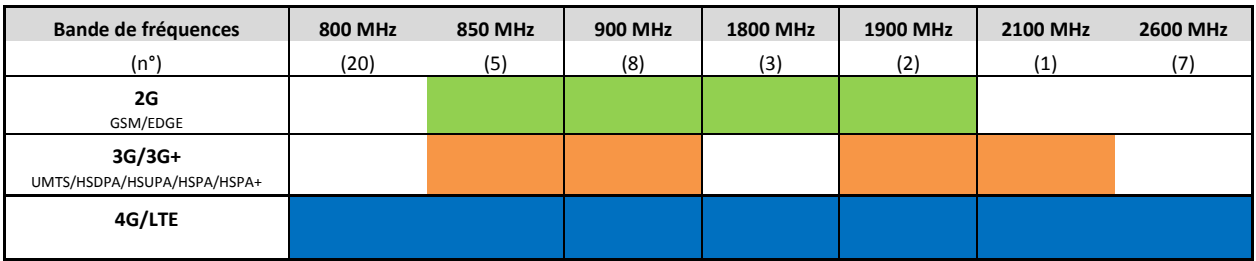

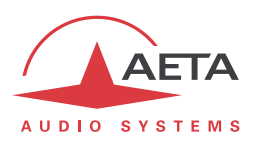

### **7.1.11. Interface de télécommande série**

Cette interface se trouve sur un connecteur Sub-D 9 points femelle en face arrière. L'interface est du type V24/RS-232 avec uniquement Tx et Rx, sans régulation de flux. Le tableau suivant en donne le brochage (brochage de type ETCD).

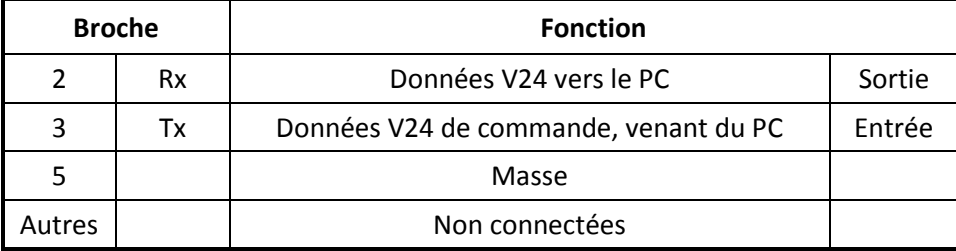

L'interface est ainsi configurée : 4800 bauds, 8 bits, pas de parité, un bit de stop.

# **7.1.12. Interface de données ("Data")**

Cette interface V24 utilise un connecteur Sub-D 9 points femelle en face arrière. Comme pour l'interface de télécommande, seuls Tx et Rx sont utilisés, il n'y a pas de régulation de flux, et le brochage est de type ETCD.

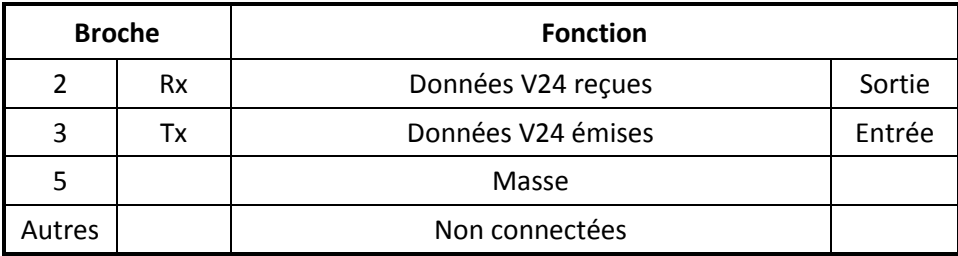

L'interface de données est ainsi configurée : 8 bits, pas de parité, un bit de stop, pas de régulation de flux. Il est possible (voir le menu **Outils** / **Divers** / **Fonctions Aux.**) d'activer l'interface et de programmer son débit (300 à 9600 bauds). Le débit maximal permis dépend cependant du codage audio utilisé (voir [2.4,](#page-26-0) [Fonctions auxiliaires\)](#page-26-0).

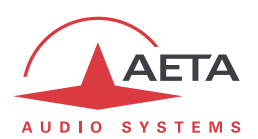

# **7.1.13. Interface de transmission de relais (prise "AUX")**

<span id="page-123-0"></span>L'interface de transmission de boucles (concernant cette fonction, voir [2.4.1,](#page-28-0) [Transmission de relais\)](#page-28-0) est disponible sur la prise sub-D femelle à 25 contacts "Aux". Il s'agit de deux boucles de courant isolées en entrée et deux boucles sèches en sortie

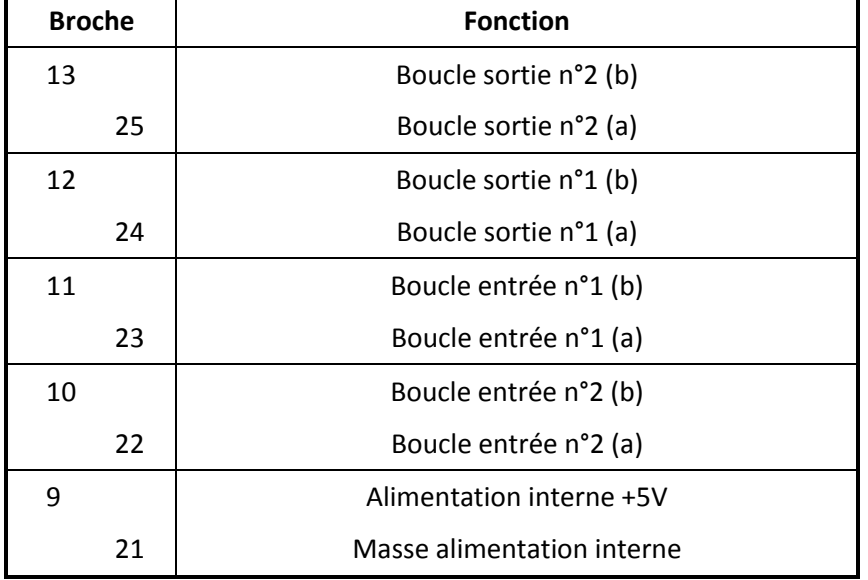

Le brochage du connecteur relatif à cette fonction est indiqué dans le tableau suivant :

Toutes les boucles sont isolées par photo-coupleurs et bidirectionnelles (polarité indifférente).

Les boucles d'entrée présentent les caractéristiques suivantes :

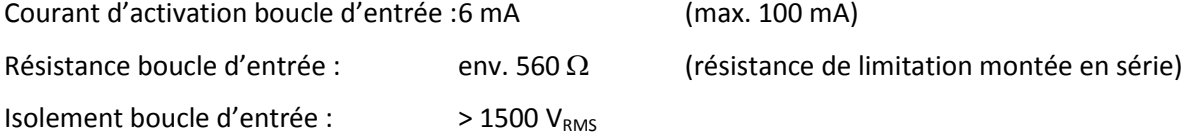

Il est possible de fermer directement une source de +5V à +12V sur une boucle d'entrée, la résistance série interne étant dimensionnée pour ce cas de figure. Pour une source de tension plus élevée, il peut être nécessaire de limiter le courant.

Les boucles de sortie présentent les caractéristiques suivantes :

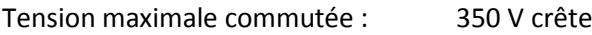

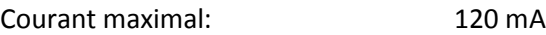

Résistance boucle de sortie :  $\leq$  35  $\Omega$ 

Isolement boucle de sortie :  $>$  1500 V<sub>RMS</sub>

La source 5V fournie par l'équipement permet d'alimenter un appareil de faible puissance (courant maximal disponible : 300 mA), par exemple pour alimenter les boucles d'entrée, ou des voyants reliés aux boucles de sortie.

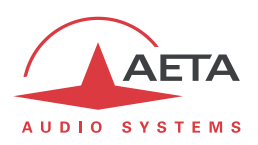

# **7.1.14. Interface de déport d'appel (prise "AUX")**

La prise sub-D femelle à 25 contacts "Aux" fournit deux boucles de courant isolées en entrée et deux boucles sèches en sortie, utilisables pour déporter la commande des appels (RNIS ou IP) et l'état des liaisons :

- Les boucles d'entrée ne sont fonctionnelles que si le déport d'appel est activé (voir [3.5.3,](#page-48-0) [Déport](#page-48-0) [d'appel](#page-48-0)). Les boucles de sortie sont toujours fonctionnelles.
- L'activation de la boucle d'entrée 1 déclenche un appel sur le codec (codec 1 si l'équipement est configuré en double codec RNIS) ; la désactivation de la boucle libère la ligne.
- L'activation de la boucle d'entrée 2 déclenche un appel RNIS sur le codec 2 si l'équipement est configuré en double codec RNIS ; la désactivation de la boucle libère la ligne. La boucle est sans effet en mode codec simple.
- La boucle de sortie 1 est fermée tant que le codec est en liaison, ou tant que le codec 1 est en liaison si l'équipement est configuré en double codec RNIS ;
- La boucle de sortie 2 est fermée tant que le codec 2 est en liaison (RNIS), si l'équipement est configuré en double codec RNIS ;

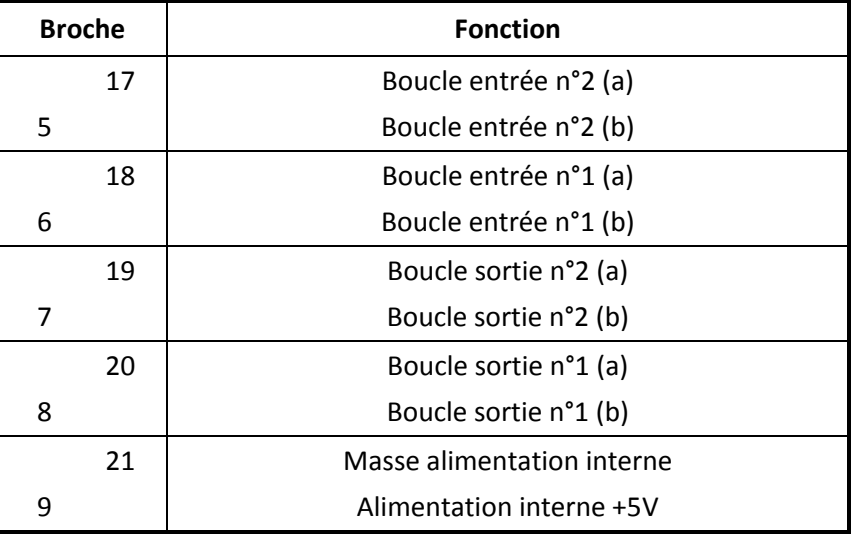

Le brochage du connecteur relatif à cette fonction est indiqué dans le tableau suivant :

Toutes les boucles sont isolées par photo-coupleurs et bidirectionnelles (polarité indifférente).

Les boucles d'entrée présentent les caractéristiques suivantes :

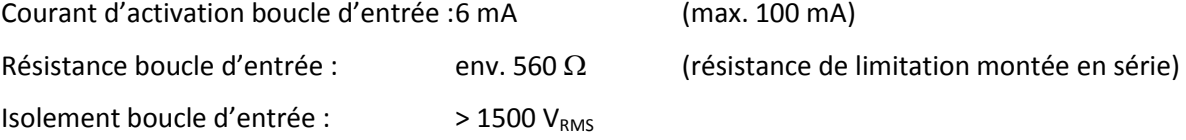

Il est possible de fermer directement une source de +5V à +12V sur une boucle d'entrée, la résistance série interne étant dimensionnée pour ce cas de figure. Pour une source de tension plus élevée, il peut être nécessaire de limiter le courant.

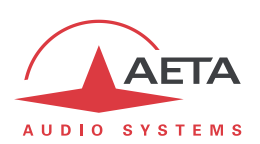

Les boucles de sortie présentent les caractéristiques suivantes :

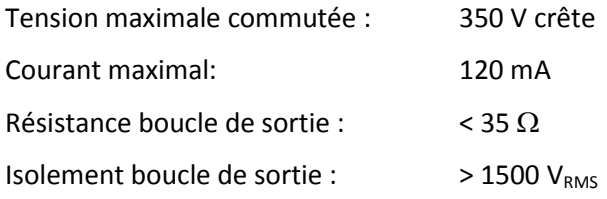

La source 5V fournie par l'équipement permet d'alimenter un appareil de faible puissance (courant maximal disponible : 300 mA), par exemple pour alimenter les boucles d'entrée, ou des voyants reliés aux boucles de sortie.

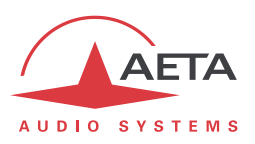

# **7.1.15. Interface "Digital I/O"**

Cette prise Sub-D femelle à 15 contacts donne accès aux signaux tout ou rien de la fonction auxiliaire décrite en [2.4.2, Transmission de GPIO.](#page-28-1) Le brochage du connecteur relatif à cette fonction est indiqué dans le tableau suivant :

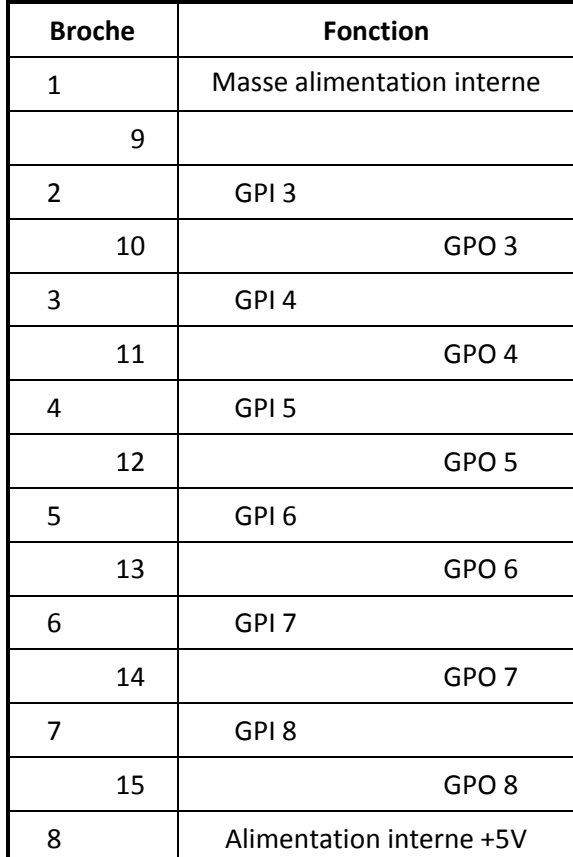

*Note : l'index des GPIO débute à 3 parce que les index 1 et 2 sont affectés aux relais (décrits plus haut en [7.1.13\)](#page-123-0).*

Les signaux GPIO ne sont pas isolés galvaniquement comme le sont les relais. Ils présentent les caractéristiques suivantes :

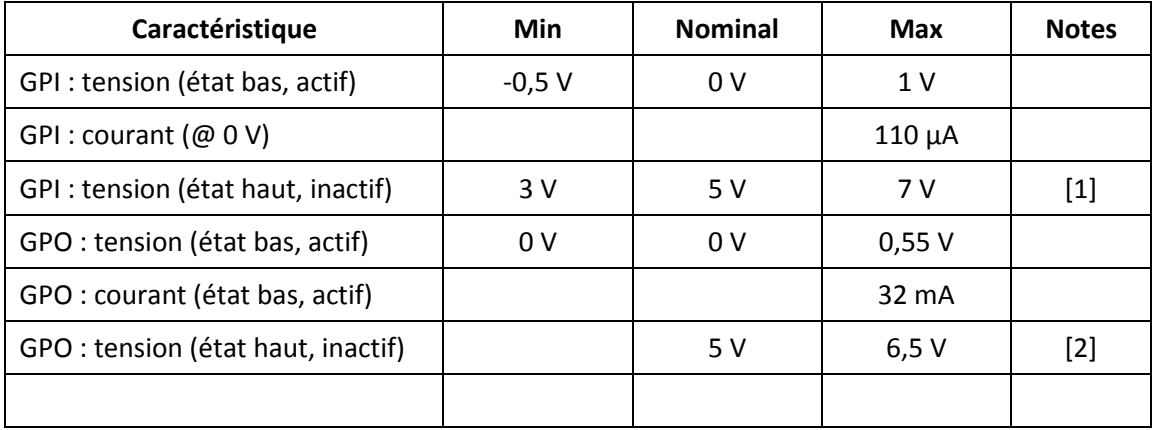

[1] Une polarisation en entrée ("*pull-up*") assure un état haut si les GPI sont "ouverts" (non connectés).

[2] Les GPO sont de type «drain ouvert", et doivent être polarisés (5 V nominalement) pour l'état haut, mais une polarisation interne ("*pull-up*") assure une tension de 5 V lorsqu'ils sont inactifs, même sans polarisation externe.

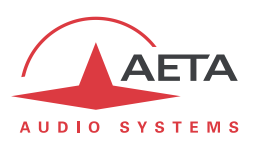

#### **7.1.16. Alimentation secteur**

Le codec est connecté au secteur par une embase CEI, et accepte une source de 85 à 263 V~, 47 à 63 Hz. Elle est protégée par un fusible réarmable interne à l'équipement.

# **7.1.17. Prise d'alimentation DC (option)**

L'option "12V DC" du produit comporte, en plus de l'embase secteur, une embase XLR mâle à 4 broches pour connexion d'une source continue 12 V (non isolée). L'appareil comporte une protection contre les surintensités (fusible réarmable sur l'entrée d'alimentation DC) et les surtensions.

L'alimentation est en redondance avec l'alimentation secteur, avec une priorité à cette dernière lorsqu'elle est présente [1].

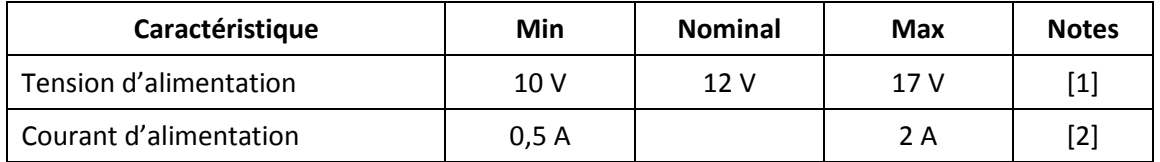

[1] : Au-dessus de 15 V l'entrée DC prend la priorité, et fournit l'alimentation de l'appareil même si le secteur est présent.

[2] : La consommation peut varier dans des proportions assez grandes selon la tension d'entrée, les options installées, et le mode de fonctionnement.

Connexions sur la prise XLR : la masse est connectée au point 1, et le +12 V doit être fourni sur le point 4 du connecteur.

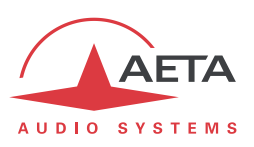

# *7.2. Performances audio*

Les performances audio dans cette partie s'appliquent au système hors codage. L'effet sur les performances du codage et décodage audio dépend de l'algorithme utilisé et de ses paramètres.

Les mesures sont effectuées, sauf autres précisions, à un niveau d'entrée de +6 dBu et sur la chaîne AD/DA, les niveaux maximaux d'entrée et de sortie étant réglés à +16 dBu.

### **7.2.1. Equivalent de transmission**

La variation dans le temps du gain de l'entrée à la sortie du codec ne dépasse pas  $\pm$  0,3 dB.

### **7.2.2. Réponse gain - fréquence**

Dans tous les cas la mesure est faite pour un niveau d'entrée de +6 dBu avec une fréquence de référence de 1020 Hz. Ces mesures sont effectuées avec un bouclage avant codage-décodage, et ne prennent donc pas en compte l'effet éventuel de la compression.

Pour une fréquence d'échantillonnage de 48 kHz :

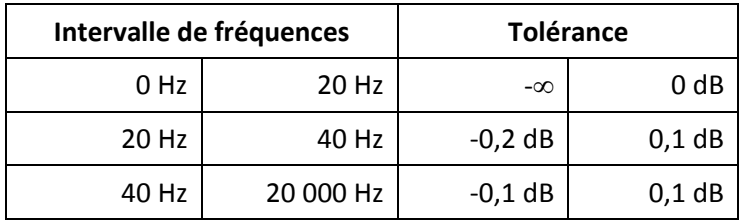

Pour une fréquence d'échantillonnage de 32 kHz :

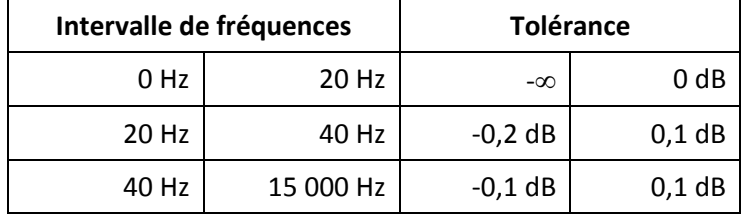

#### **7.2.3. Distorsion de temps de propagation de groupe**

En prenant pour référence la valeur minimale du temps de propagation de groupe, la distorsion de temps de propagation de groupe sur une chaîne AD/DA est toujours inférieure à 1 ms.

### **7.2.4. Bruit de fond au repos**

Le bruit de fond est spécifié en absence de modulation, le niveau maximal d'entrée et de sortie étant réglé à +16 dBu ; la mesure englobe la chaîne complète codeur/décodeur (pour un codage large bande, utilisant une fréquence d'échantillonnage de 48 ou 32 kHz).

l

Niveau maximal du bruit<sup>1</sup> :  $-$  55 dBm (détection quasi-crête, pondération CCIR)  $(ou - 61$  dBq0ps)

Il en résulte un rapport signal/bruitsupérieur à 71 dB.

Lorsque le niveau maximal d'entrée et de sortie est réglé différemment, les niveaux du signal et du bruit de fond sont décalés simultanément mais le rapport signal/bruit reste du même ordre.

<sup>&</sup>lt;sup>1</sup> Pire cas pour les divers types de codage ; les codages MPEG ont une meilleure performance que les autres types d'algorithmes

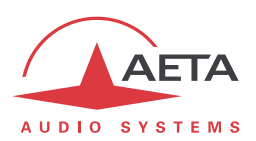

### **7.2.5. Distorsion totale en fonction de la fréquence et du niveau**

La distorsion totale (ou THD+N), exprimée relativement au niveau maximal, est inférieure à –82 dB, sur toute la bande audio (20 – 20 000 Hz). Cette performance est valable pour des signaux allant de –80 dB à –1 dB par rapport au niveau maximal (+16 dBu).

### **7.2.6. Diaphonie entre canaux**

La diaphonie (perturbation d'un des deux canaux par l'autre) ne dépasse pas -80 dB sur toute la bande passante.

#### **7.2.7. Différence de gain et de phase entre voies**

La différence de gain entre les voies stéréophoniques à toutes les fréquences d'échantillonnage n'excède jamais  $\pm$  0,3 dB sur toute la bande passante.

La différence de phase entre les voies stéréophoniques à toutes les fréquences d'échantillonnage n'excède jamais  $\pm 3$  degrés sur toute la bande passante.

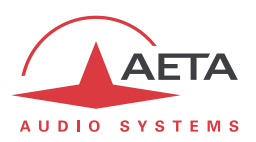

# *7.3. Protocoles réseau et ports utilisés*

Le Scoop5 S met en œuvre ou est compatible avec les protocoles suivants (liste non exhaustive) :

- Couche physique, liaison : Ethernet, 100BaseT, 10BaseT
- Couche réseau/transport (IPv4) : TCP/IP, UDP/IP, RTP/IP
- Applications : HTTP, Telnet, DHCP, STUN, NTP, SYSLOG
- Transmission audio : signalisation SIP, SDP, RTP, RTCP, RFC3550/3551, RFC3640
- Conforme à la recommandation Tech 3326 de l'UER (interopérabilité des codecs audio de contribution)

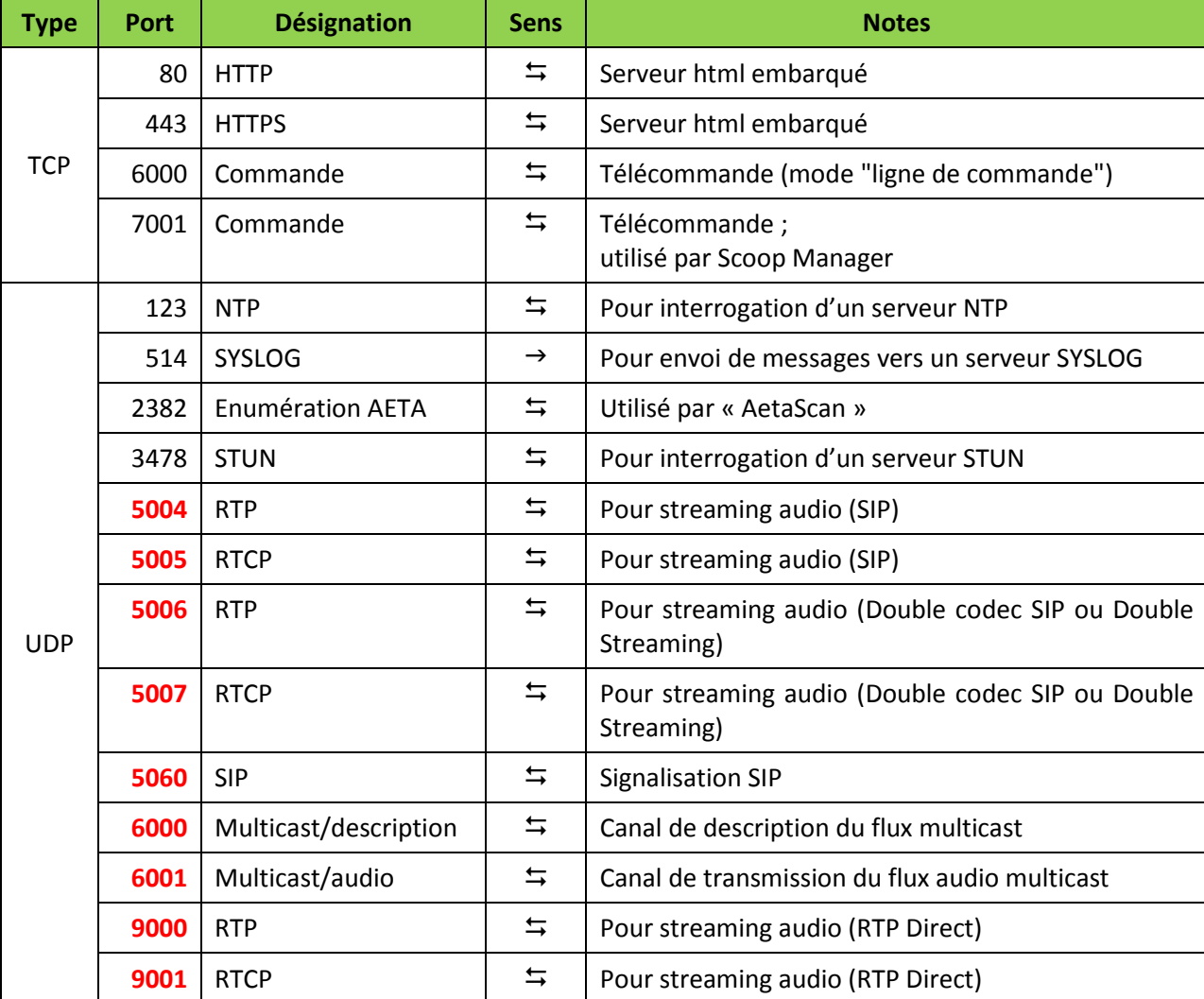

Les ports utilisés par l'équipement sont les suivants :

*Les ports repérés en gras sont indispensables pour assurer des liaisons AoIP; ils sont modifiables (menu Config / Réseau / Paramètres AoIP). Cependant, ce sont des ports locaux du Scoop5 S; les ports distants peuvent être différents.*

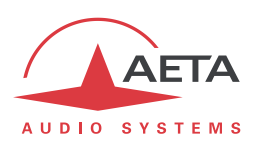

# *7.4. Alimentation*

Le codec est alimenté par une source secteur 85-263Vac, 47-63 Hz.

En option le produit peut aussi être alimenté par une source continue 12V.

La consommation maximale est de 20 W (selon options installées).

# *7.5. Encombrement et masse*

L'équipement se présente en châssis 19 pouces de hauteur 1U (44 mm) et de 265 mm (hors tout) de profondeur.

Sa masse est de 3,8 kg maximum (selon options installées).

# *7.6. Environnement*

L'équipement est prévu pour un fonctionnement de 0°C à 45°C de température ambiante, et un taux d'hygrométrie de 5 à 90% H.R.

Le Scoop5 S est conforme aux directives "CE" relatives à la sécurité et à la CEM.

- Sécurité : conformité à la norme EN60950
- Emissivité : émissions conformes à la norme EN55103-1
- Susceptibilité : conformité à la norme EN55103-2

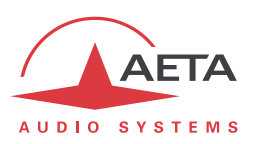

# *7.7. Options*

La version de base de Scoop5 S comporte des interfaces pour liaisons numériques louées (X24/X21) et une interface Ethernet pour transmission via IP. Plusieurs options peuvent venir compléter les possibilités du Scoop5 S.

*Pour les applications de transmission IP ou liaisons louées, ne nécessitant pas de contrôle par la façade, AETA propose aussi le Scoop5 S-IP, qui présente une façade sans éléments de contrôle et est géré uniquement par télécommande. Voir pour plus d'information le site web d'AETA et la documentation spécifique de ce produit.*

# **7.7.1. Options réseaux**

Les options suivantes sont disponibles, pour ajouter diverses interfaces de transmission :

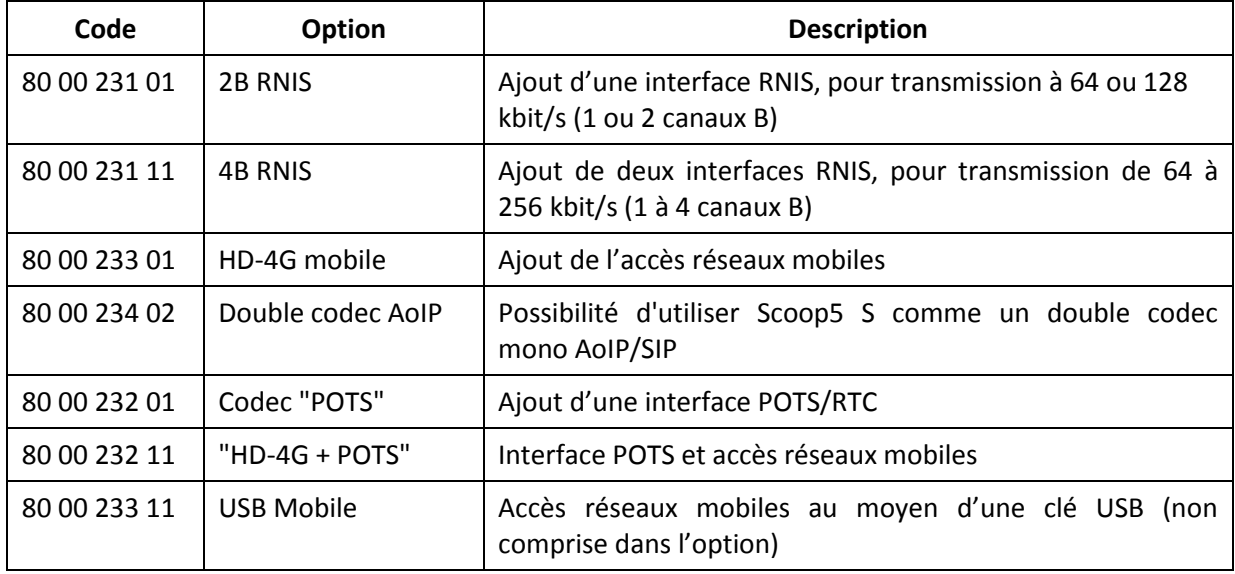

# **7.7.2. Autres options**

<span id="page-132-0"></span>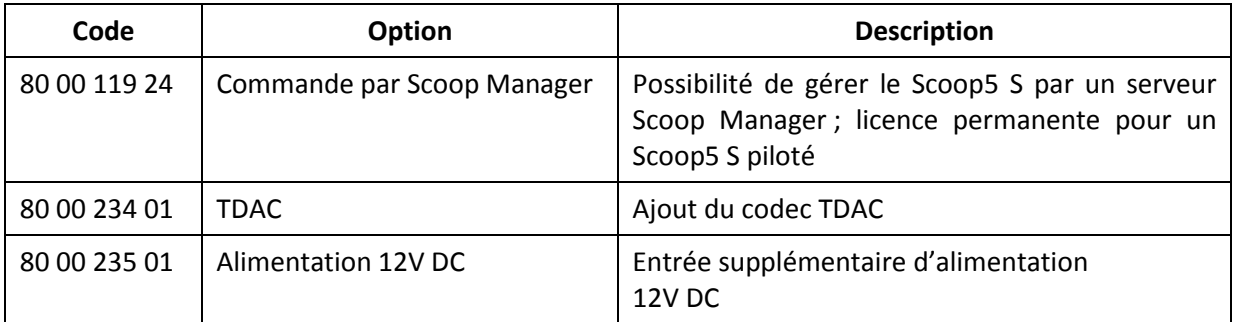

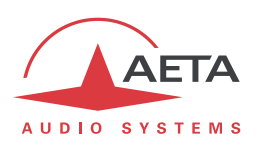

# *7.8. Accessoires et produits associés*

Le Scoop5 S est fourni avec un cordon secteur et un cordon de raccordement Ethernet CAT5.

L'option RTC inclut un adaptateur de câblage qui renvoie la prise RNIS n°1 vers une prise RJ45 (RNIS° et une prise RJ11 (RTC).

L'option "HD-4G" est fournie avec deux antennes multibandes, munies de câbles de 3 m avec fiche SMA.

Des accessoires supplémentaires ou pièces de rechange sont disponibles:

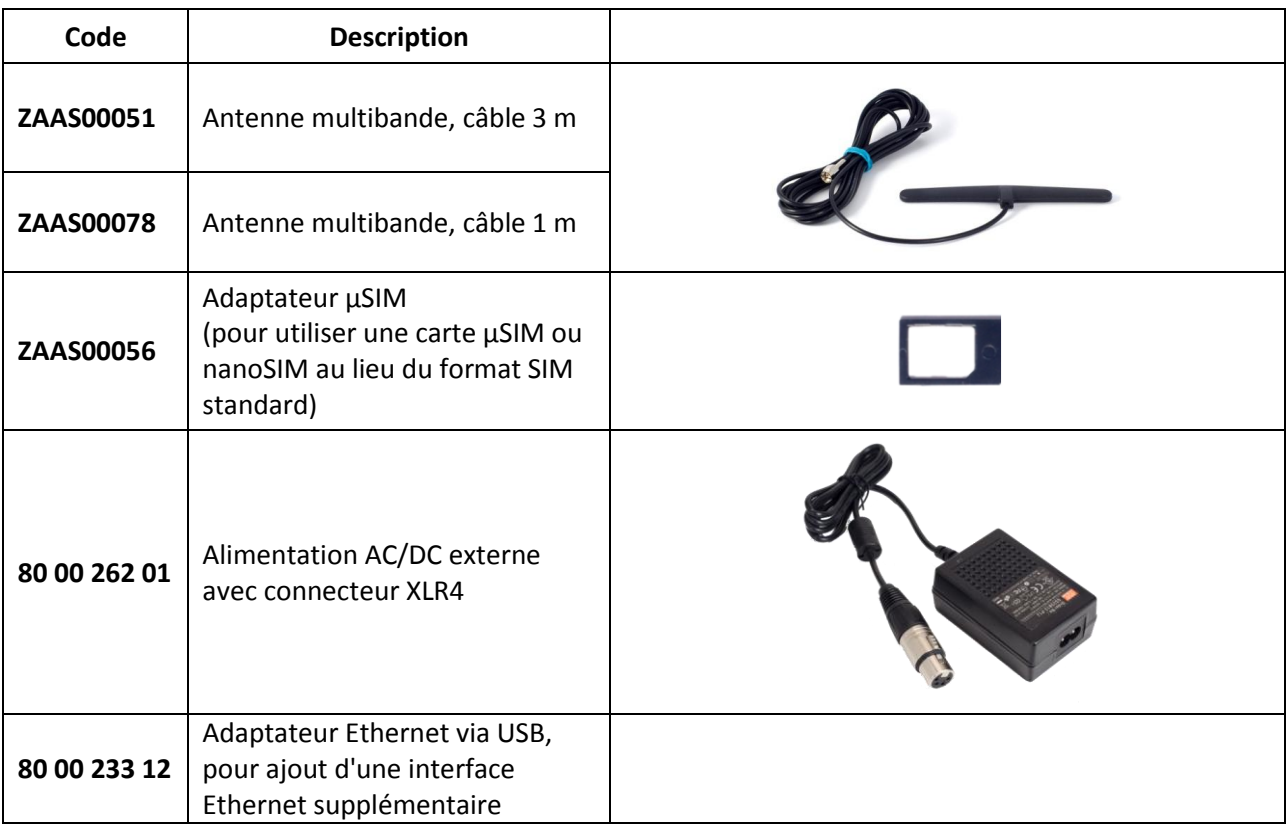

Pour la télécommande de plusieurs Scoop5 S depuis un PC, le logiciel de configuration et supervision Scoop Manager est disponible (pour PC sous Windows). Le Scoop5 S doit être muni de l'option "Commande par Scoop Manager" (cf. 7.7.2, [Autres options\)](#page-132-0).

Scoop5 S est aussi gérable par des logiciels tiers tels que Codec Live, MDC.Net…

*D'autres références peuvent être compatibles ultérieurement, elles seront ajoutées à nos pages web ; consultez notre site [www.aeta-audio.com](http://www.aeta-audio.com/) .*

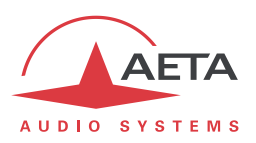

# **8. Annexes**

# *8.1. Utilisation du système "Double Streaming"*

### **8.1.1. Contexte**

La transmission audio via IP (AoIP) est parfois soumise à des pertes de données pour diverses raisons, par exemple:

- En cas de congestion sur le réseau, les routeurs saturés peuvent abandonner des paquets sans les transférer.
- Sur des liaisons radio mobiles, des pertes ou affaiblissements du signal radio occasionnent des coupures momentanées, qui peuvent durer assez longtemps.

Ces problèmes sont plus courants sur les connexions via Internet.

Les pertes de paquets vont provoquer des perturbations, pouvant aller du léger artefact à la coupure complète du signal pour plusieurs secondes.

Le système AETA de "Double Streaming" est un moyen efficace de renforcer considérablement la robustesse d'une transmission AoIP, grâce à une liaison redondante qui permet de compenser les pertes sur la liaison principale.

### **8.1.2. Présentation du système "Double Streaming"**

Considérons une liaison classique AoIP entre deux codecs audio:

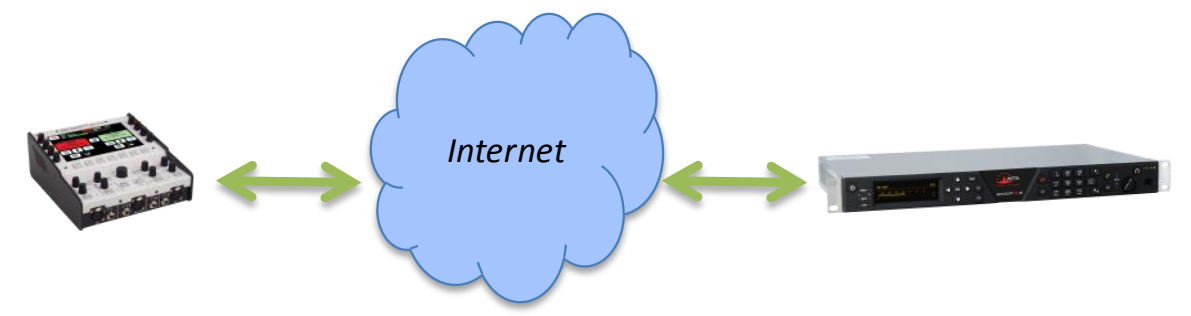

A chaque extrémité, le codec accède à Internet par une interface qui peut être de divers types:

- Connexion Ethernet
- Accès mobile (intégré au codec ou module USB)
- Accès Wi-Fi

Des pertes de paquets peuvent être subies en divers endroits sur le chemin entre les deux unités.

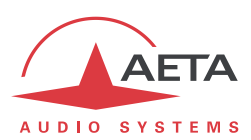

#### *Principe général de fonctionnement*

Le Double Streaming repose sur l'établissement de deux liaisons SIP simultanées mais par deux routes distinctes:

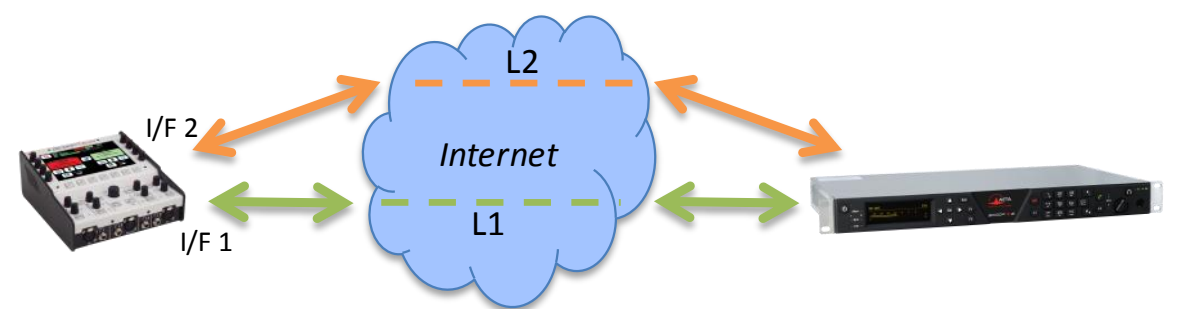

Outre la liaison SIP "principale", une liaison SIP "secondaire" est créée entre les unités. Cette liaison transporte une copie du flux audio de la liaison principale.

Sur chaque codec, une interface de transmission spécifique peut être choisie pour chacune des deux connexions AoIP. On peut ainsi créer deux routes indépendantes, dont les défauts éventuels ne seront pas corrélés.

Le codec qui reçoit les deux flux (normalement) identiques les recombine en éliminant les doublons:

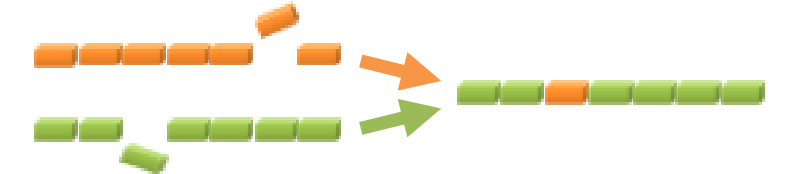

Lorsqu'un paquet est perdu dans le transport, sa copie transmise sur l'autre liaison comble la perte, et un flux 100% intègre est récupéré au bout de la chaîne.

Dans le cas le plus extrême, si une des deux liaisons est totalement interrompue, on dispose toujours en sortie du flux originel complet. Les quelques pertes sur la liaison qui est maintenue ne seront plus compensées, mais seront bien moins sensibles qu'une perte totale.

Un avantage spécifique du Double Streaming AETA est l'utilisation du protocole SIP:

- Le système fonctionne sur une infrastructure SIP normale, tout serveur SIP peut être utilisé.
- Le système est aisément "portable", notamment il permet facilement d'utiliser des liaisons mobiles.
- Comme pour une liaison normale SIP, un bon niveau de sécurité réseau peut être assuré.
- Comme pour une liaison normale SIP, il est aussi possible d'effectuer une liaison sans utiliser un serveur SIP (avec aussi les mêmes limitations).

Le Double Streaming est utilisable avec tous les codecs AETA des gammes suivantes:

```
ScoopTeam
Scoopy+ S
Scoop5 S et Scoop5 S-IP
µScoop
```
Le chapitre [8.1.3](#page-137-0) décrit le mode opératoire pour sa mise en œuvre.

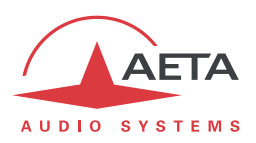

### *Configurations d'utilisation*

#### **Cas 1: Sécurisation sur une extrémité**

<span id="page-136-0"></span>Dans ce premier cas, un accès réseau de redondance est utilisé d'un seul côté de la liaison, et les deux flux redondants convergent sur un accès réseau unique de l'autre côté.

Du côté avec redondance, on dispose d'une protection contre les défauts rencontrés sur la liaison principale, soit au niveau de l'accès local, soit sur le chemin vers l'autre extrémité à travers le réseau.

En revanche, l'accès réseau à l'autre extrémité ne dispose pas de protection supplémentaire.

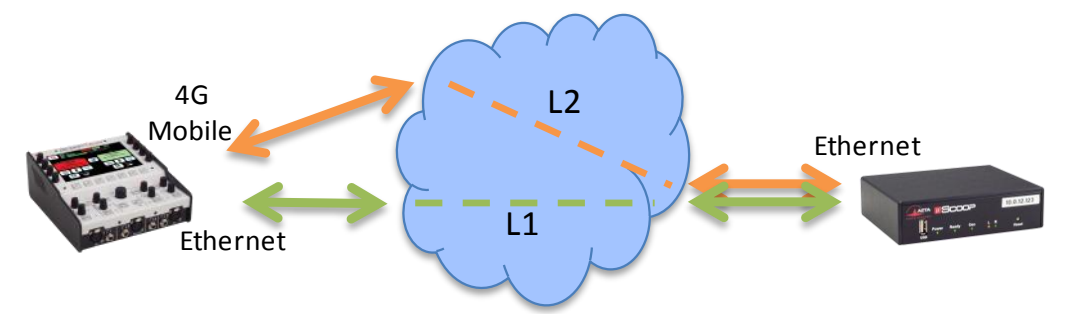

### **Exemple 1: Reportage en extérieur, connexion filaire sécurisée par une liaison mobile.**

Dans l'exemple ci-dessus, on utilise sur le terrain (gauche du schéma) un accès réseau 4G pour sécuriser une liaison principale via un accès Ethernet. Du côté de la régie, les deux flux convergent sur un accès filaire à haute fiabilité qui peut se passer de redondance.

### **Cas 2: Sécurisation de bout en bout**

Dans ce cas, un accès réseau de redondance est utilisé de chaque côté de la liaison.

On dispose alors d'une protection maximale contre les défauts rencontrés soit au niveau des accès réseaux soit sur le chemin à travers le réseau.

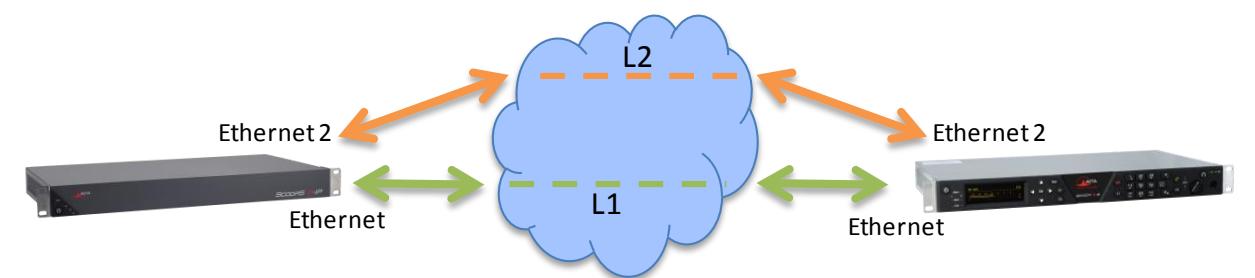

### **Exemple 2: Liaison filaire sécurisée de bout en bout par une deuxième liaison.**

Dans l'exemple ci-dessus, la liaison secondaire peut par exemple reposer sur des accès ADSL économiques pour assurer une disponibilité très renforcée moyennant un surcoût modéré.

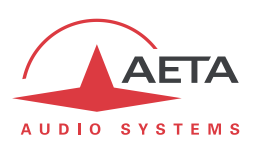

# **8.1.3. Etablir une liaison avec Double Streaming**

#### *Pré-requis*

<span id="page-137-0"></span>Chacun des codecs concernés doit disposer de:

- Un firmware récent, incluant la fonction "Double Streaming". *La fonction doit être activée sur les deux codecs.*
- Deux interfaces d'accès réseau (selon l'appareil: Ethernet, Ethernet secondaire, Mobile intégré, clé USB mobile, Wi-Fi…), en général. Mais comme dans le *[Cas 1](#page-136-0)* ci-dessus il est possible d'utiliser, sur un côté de la liaison, la même interface pour les deux connexions.
- Pour des connexions via un serveur SIP, un ou deux comptes sur un serveur SIP (le même pour les deux comptes). Le premier compte est dédié à la liaison principale, le second est affecté à la liaison secondaire (il est facultatif si les deux liaisons empruntent la même interface, comme du côté sans redondance dans le *[Cas 1](#page-136-0)* plus haut). *Il est possible de ne pas passer par un serveur SIP, mais avec les mêmes inconvénients que pour les liaisons ordinaires (non redondées).*

Les codecs AETA récents<sup>1</sup> sont munis de comptes "usine" sur le serveur SIP d'AETA, utilisables pour le Double Streaming. D'autres comptes et serveurs peuvent aussi être utilisés.

### *Préparation des codecs*

A effectuer sur chacun des codecs impliqués dans la liaison:

1. **Activez le "Double Streaming"**

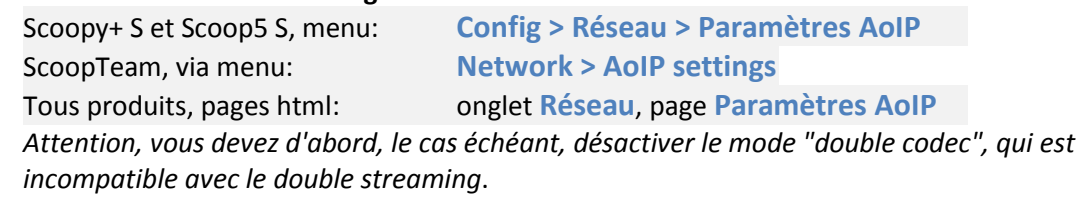

- 2. **Configurez les interfaces réseau** qui seront utilisées (voir instructions du manuel utilisateur).
- 3. **Configurez les deux comptes SIP**, principal et/ou secondaire (sauf si vous prévoyez une liaison sans passer par un serveur SIP).

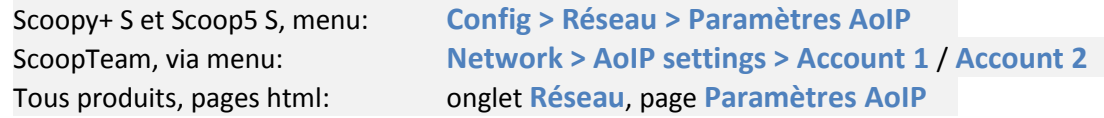

*Pour, si nécessaire, recharger les comptes usine AETA:*

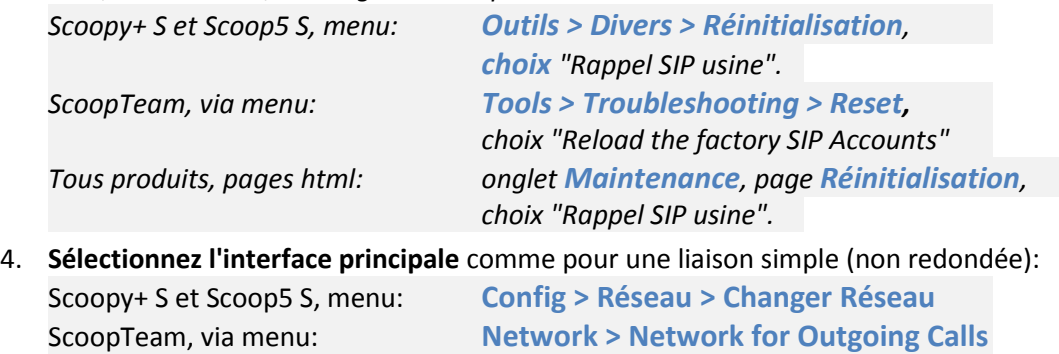

Tous produits, pages html: onglet **Réseau**, page **Changer Réseau**

 $\overline{a}$ 

<sup>1</sup> Gammes Scoop5 S, Scoopy+ S, µScoop et ScoopTeam, produits depuis Mai 2017

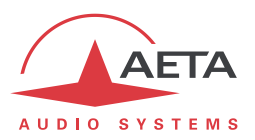

### 5. **Sélectionnez l'interface secondaire**:

Scoopy+ S et Scoop5 S, menu: **Config > Réseau > Réseau Secondaire** ScoopTeam, via menu: **Network > Secondary IP Network for Double Streaming** Tous produits, pages html: onglet **Réseau**, page **Réseau Secondaire** *Remarque: il est possible de sélectionner la même interface que pour la liaison principale: côté sans redondance du* [Cas 1](#page-136-0)*. Pour un µScoop c'est forcément le cas, car ce produit ne comporte qu'une seule interface.*

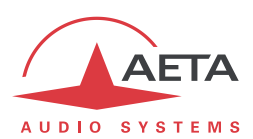

#### *Mise en route de la liaison*

La préparation ci-dessus effectuée, en principe la situation est la suivante:

- Les interfaces utilisées (éventuellement une seule) sont connectées et actives.
- $\bullet$  Le codec s'enregistre sur le serveur<sup>1</sup> avec le compte SIP principal (compte SIP 1) via l'interface principale.
- Le codec s'enregistre sur le serveur avec le compte SIP secondaire (compte SIP 2) via l'interface secondaire. *Si elle est la même que l'interface principale [\(Cas 1,](#page-136-0) côté sans redondance), cet enregistrement secondaire est facultatif.*

Vérifiez que les indicateurs d'enregistrement SIP sont OK:

- Sur l'écran d'un ScoopTeam, l'indicateur secondaire est celui en haut à droite.
- Sur l'afficheur d'un Scoop5 S ou un Scoopy+ S, on doit voir les indicateurs " $S_1$ " et/ou " $S_2$ ".

L'appareil est alors prêt à recevoir un appel en mode Double Streaming.

Pour initier un appel (lancer un appel sortant), on procède de manière très similaire à un appel ordinaire, en utilisant les deux identifiants du codec de destination de l'appel: URI SIP ou adresses IP.

#### **Appel depuis un ScoopTeam:**

Entrez les deux identifiants séparés par une virgule: *dest\_1,dest\_2* (exemple 902942,9029422) *Si vous n'entrez qu'un identifiant, il est utilisé pour les deux liaisons (dans ce cas il n'y a qu'une interface en jeu sur le codec distant, comme dans l[e Cas 1](#page-136-0) du côté sans redondance).*

Lancez l'appel comme un appel ordinaire.

#### **Appel depuis un Scoopy+ S ou un Scoop5 S:**

Entrez le premier identifiant puis pressez la touche d'appel  $\mathcal C$ . Une invitation à entrer un second identifiant s'affiche: saisissez-le puis pressez à nouveau la touche d'appel  $\langle \cdot \rangle$ .

*Si vous pressez la touche sans saisir un second identifiant, c'est le premier qui est utilisé pour les deux liaisons. Dans ce cas il n'y a qu'une interface en jeu sur le codec distant, comme dans le [Cas 1](#page-136-0) du côté sans redondance.*

#### **Appel depuis les pages html embarquées: sur la page CONNEXIONS:**

Entrez les deux identifiants dans les deux champs prévus: "Numéro" et "Numéro (2)". Cliquez le bouton "Appeler".

*Si vous ne saisissez rien dans le deuxième champ, le premier est automatiquement recopié (dans ce cas il n'y a qu'une interface en jeu sur le codec distant, comme dans le [Cas 1](#page-136-0) du côté sans redondance).*

**Ce qui se passe lors de l'appel**: le codec appelle via l'interface principale la destination 1, et effectue un deuxième appel vers la destination 2 via l'interface secondaire. La liaison est établie et sécurisée.

#### *Libération de la liaison*

Le mode opératoire est exactement identique au cas d'une liaison ordinaire non redondée. Le codec libère automatiquement les deux liaisons redondantes qui constituent le Double Streaming.

 $\overline{a}$ 

<sup>1</sup> Sauf si l'on ne met pas en œuvre un serveur SIP.

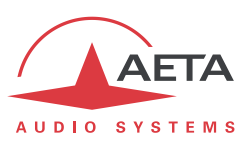

### **8.1.4. Exemples de mise en œuvre**

### *Avec sécurisation unilatérale*

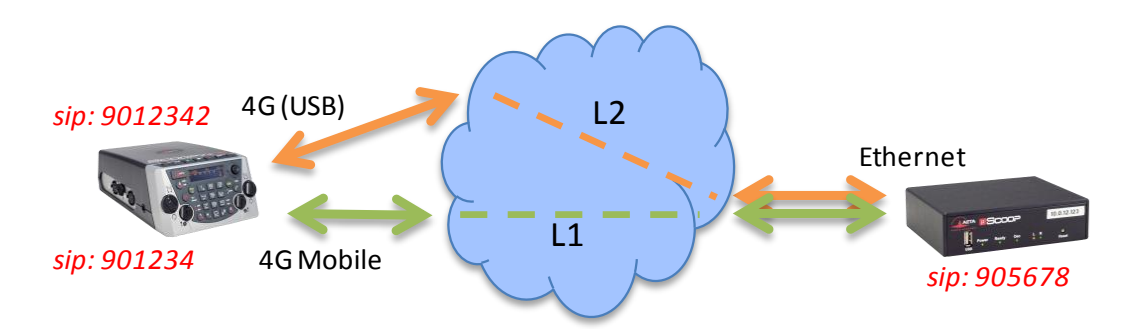

### **Reportage en extérieur, double connexion mobile.**

Dans cet exemple, on utilise:

- Un Scoopy+ S sur le site de reportage avec un accès réseau 4G (module intégré), sécurisé par un deuxième accès mobile (clé USB 4G avec carte SIM d'un opérateur différent).
- Un µScoop du côté de la régie, avec un accès filaire à haute fiabilité.

Sur le Scoopy+ S, on utilisera deux comptes SIP, par exemple les comptes "usine" intégrés.

En régie, un compte SIP est utilisé, par exemple le compte "usine" intégré. Le "Double Streaming" est activé.

Pour établir **depuis le Scoopy+ S un appel "standard"** sans redondance via l'interface 4G principale:

- Double Streaming non activé.
- Vérifier l'enregistrement SIP 1 (sur interface 4G intégrée).
- Appeler le numéro SIP du µScoop: 905678 sur cet exemple.

#### Pour établir **depuis le Scoopy+ S** un appel avec **Double Streaming**:

- Double Streaming activé.
- Vérifier l'enregistrement SIP 1 (sur interface 4G intégrée) et l'enregistrement SIP 2 (accès mobile via USB).
- Appeler le numéro SIP du µScoop: 905678 sur cet exemple.

#### Pour établir **depuis le µScoop** un appel avec **Double Streaming**:

- Double Streaming activé sur les deux appareils.
- Vérifier l'enregistrement SIP.
- Appeler les numéros SIP du Scoopy+ S: sur cet exemple, 901234 et 9012342.

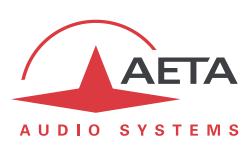

*Avec sécurisation bilatérale*

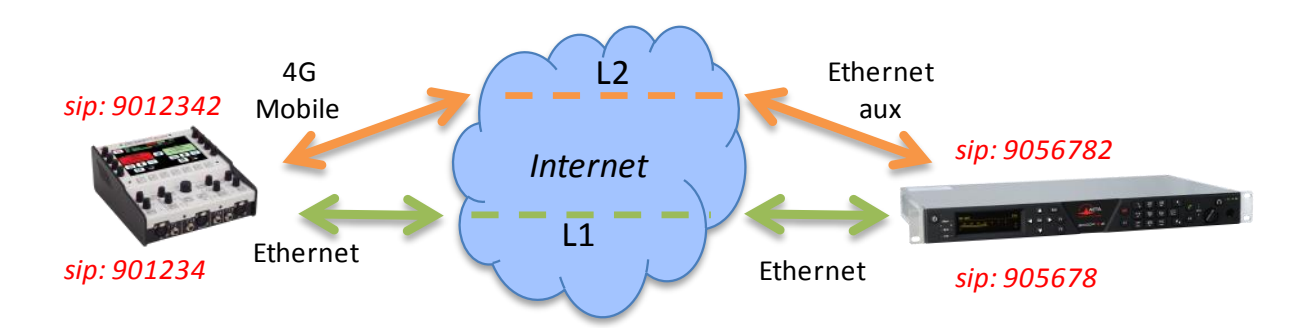

### **Reportage en extérieur, connexion filaire sécurisée par une liaison mobile.**

Dans cet exemple, on utilise:

- Un ScoopTeam sur le site de reportage avec un accès réseau 4G pour sécuriser une liaison principale via un accès Ethernet.
- Un Scoop5 S du côté de la régie, avec un accès principal filaire, sécurisé par un ADSL économique connecté à une deuxième interface Ethernet (avec adaptateur USB).

Sur le ScoopTeam, on utilisera deux comptes SIP, par exemple les deux comptes "usine" intégrés.

En régie, deux comptes SIP sont nécessaires, par exemple les comptes "usine" intégrés. Le "Double Streaming" est activé.

Pour établir **depuis le ScoopTeam un appel "standard"** sans redondance via l'interface Ethernet:

- Double Streaming non activé.
- Vérifier l'enregistrement SIP 1 (sur accès Ethernet).
- Appeler le numéro SIP 1 du Scoop5 S: 905678 sur cet exemple.

#### Pour établir **depuis le ScoopTeam** un appel avec **Double Streaming**:

- Double Streaming activé.
- Vérifier l'enregistrement SIP 1 (sur accès Ethernet) et l'enregistrement SIP 2 (accès 4G).
- Appeler les numéros SIP du Scoop5 S: 905678,9056782 sur cet exemple.

### Pour établir **depuis le Scoop5 S** un appel avec **Double Streaming**:

- Double Streaming activé sur les deux appareils.
- Vérifier les enregistrements SIP 1 et SIP 2.
- Appeler les numéros SIP du ScoopTeam: sur cet exemple, 901234 et 9012342.

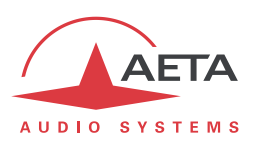

# **8.1.5. Informations complémentaires**

#### *Notes sur les réglages réseaux*

#### **Paramètres AoIP**

**Protocole**: seul le protocole SIP est supporté en Double Streaming.

**QoS**: Il est possible d'utiliser la duplication de paquets, comme pour une liaison standard. On dispose alors en même temps d'une redondance "temporelle" interne à chaque liaison (duplication de paquets), et de la redondance "spatiale" entre les deux liaisons (Double Streaming). Bien sûr, le débit de données cumulé est alors quadruplé.

#### **Paramètres des interfaces IP**

Le réglage de **Qualité Réseau**, agissant sur la taille du buffer de réception, peut avoir un impact important sur la performance du Double Streaming.

Pour un fonctionnement correct du Double Streaming, il doit être identique sur les deux interfaces impliquées. Si les réglages sont différents, le codec appliquera automatiquement la taille la plus élevée des deux pour les deux liaisons (correspondant à la qualité la moins bonne).

Pour une meilleure performance en termes de protection contre les pertes, il est conseillé d'éviter les réglages de qualité "Haute" et "Très Haute", applicables en principe à des transmissions... de très bonne qualité.

En particulier, si la latence est très différente entre les deux moyens de transmission (cela peut se rencontrer avec des réseaux de technologie très différente), un buffer de faible profondeur annule le bénéfice du flux redondant.

#### *Contrôle de la qualité de transmission*

Les indicateurs et les mesures de qualité de transmission portent sur la liaison principale uniquement. En conséquence, il peut y avoir une incohérence apparente entre ces indications et la qualité effectivement observée sur le programme audio:

Lorsque la transmission est de mauvaise qualité sur la liaison principale mais correcte sur la liaison secondaire, les indications de qualité affichent une mauvaise qualité, alors que le résultat audio global reste sans défaut, grâce à la redondance.

A l'inverse, si c'est la liaison secondaire qui est défaillante, les indicateurs restent sur un niveau de qualité excellent tant que la liaison principale conserve une bonne qualité.

#### *Interopérabilité*

Si un codec configuré pour le Double Streaming reçoit un appel SIP standard: l'appel est traité normalement sur l'interface correspondant à l'identifiant qui a été appelé.

Si à l'inverse un codec configuré pour le Double Streaming appelle une unité non compatible, ou non configurée pour le Double Streaming: l'appel échoue avec un rejet.

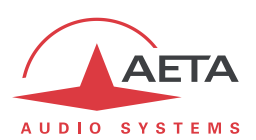

# *8.2. Compléments sur les algorithmes et protocoles utilisés*

### **8.2.1. Données auxiliaires des trames MPEG**

Les données auxiliaires ont les utilisations suivantes :

- Code détecteur et correcteur d'erreurs Reed-Solomon (selon recommandation J52)
- Canal de données
- Autres données auxiliaires : transmission de boucles. L'insertion de ces données est une extension (format propriétaire AETA) à MPEG. Cependant, la structure de la trame MPEG reste conforme.

### **8.2.2. Codage Reed-Solomon**

Afin d'assurer le transport des données sur le réseau avec une qualité optimale, un code correcteur d'erreur de type Reed-Solomon peut être utilisé, conformément à la recommandation J52. Quatre modes de correction sont proposés sur le Scoop5 S :

- Mode 0 : pas de correction d'erreurs; codage Reed-Solomon désactivé
- Mode 1 : protection seulement des informations de contrôle et des facteurs d'échelle de la trame MPEG, faible redondance
- Mode 2 : protection de toute la trame; redondance modérée (2,5 %)
- Mode 3 : protection de toute la trame; redondance forte (10 %)

Une redondance plus forte augmente la protection contre les erreurs mais dégrade légèrement la qualité audio (la redondance occupe une partie du débit qui aurait pu être allouée au codage audio).

En général, pour une liaison de transmission de qualité normale, le mode 1 est suffisant et ne prélève que très peu de débit sur les données comprimées, donc reste quasiment sans effet sur la qualité audio. Bien que J52 ne s'applique pas aux liaisons fixes, la même technique de protection contre les erreurs est aussi utilisable en mode ligne louée sur le Scoop5 S.

# **8.2.3. Tramage H221**

Le H221 définit une structure de trame assurant la synchronisation d'octet sur liaison numérique fixe, et permettant de véhiculer des données de contrôle en plus des données principales transmises.
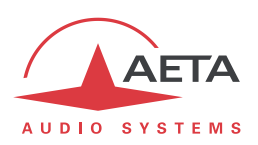

### *8.3. Présentation du protocole SIP*

### **8.3.1. Qu'est-ce que SIP ?**

SIP signifie "Session Initiation Protocol" ; c'est un protocole spécifié par l'IETF pour l'établissement de sessions de transmission de media. SIP est très répandu dans les applications VoIP.

En tant que protocole de signalisation, SIP apporte des méthodes et techniques pour résoudre les problèmes liés à l'établissement d'une liaison audio. Il est aussi important de noter que c'est un standard reconnu, mis en œuvre par de nombreux appareils et systèmes. L'utilisation de SIP aide à construire des systèmes modulaires et réellement évolutifs, sans être lié à un fournisseur unique.

Le protocole SIP est à la base de la recommandation Tech 3326 de l'UER, aussi connue comme "N/ACIP", du nom du groupe de travail de l'UER qui l'a élaborée.

### **8.3.2. L'établissement d'une liaison avec SIP**

Prenons un exemple (voir le schéma ci-après) : un journaliste en déplacement avec un Scoopy+<sup>1</sup> désire faire une liaison avec un codec compatible SIP, situé dans la régie. Le journaliste peut être chez lui, ou en un autre lieu non nécessairement connu d'avance.

Dès que le Scoopy+ est sous tension et relié à un réseau, il s'enregistre de lui-même  $\bullet$  sur un serveur d'enregistrement SIP (ou "*registrar*"). Ce dernier peut être situé dans le réseau local de la régie, mais peut aussi bien se trouver ailleurs sur le réseau. Le *registrar* "sait" alors où se trouve le Scoopy+, et quelle est son adresse IP. Du côté de la régie, un processus similaire est mis en œuvre $\bullet$ .

Pour appeler le codec de la radio (par exemple un Scoop5), le journaliste a seulement besoin de connaître son adresse SIP, qui peut être du type [studio12cod@radiomcr.com](mailto:studio12cod@radiomcr.com) (en fait très proche d'une adresse e-mail). Pour établir la liaison, le journaliste doit sélectionner le mode de codage souhaité sur le Scoopy+ (par exemple G722 mono), puis appeler le codec distant en utilisant simplement son adresse SIP (URI SIP).

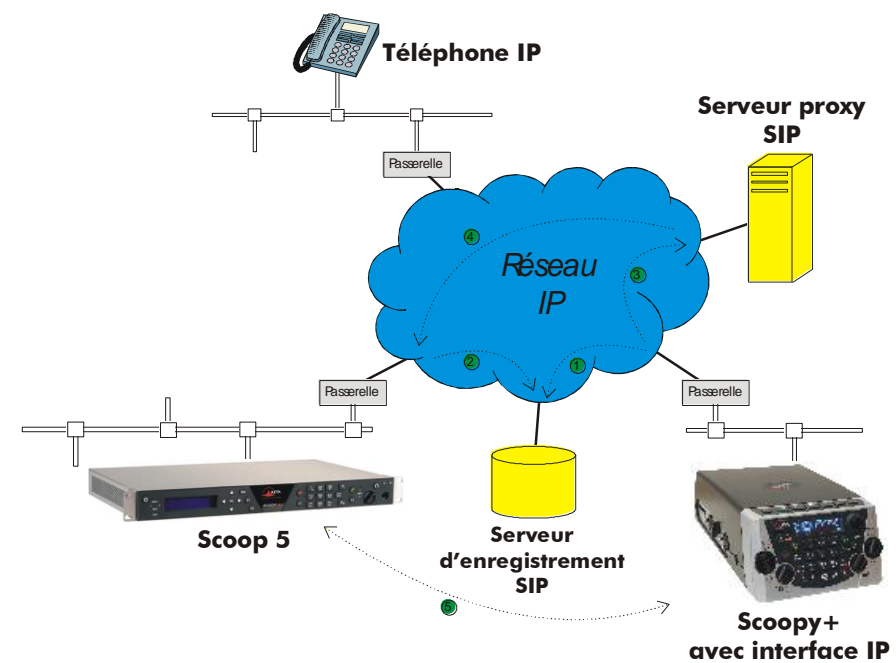

**Figure 7 – Etablissement d'une session SIP avec serveur(s)**

l

<sup>1</sup> Scoopy+ est un codec portable d'AETA ; la présente description s'applique autant à Scoopy+ S qu'à un Scoop5 S, qui sont conformes à SIP et compatibles entre eux.

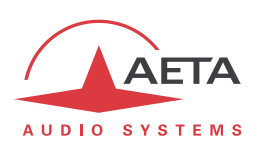

Sur le réseau se déroule alors le processus suivant : le Scoopy+ envoie sa requête <sup>(b)</sup> (INVITE dans le protocole SIP) à un serveur proxy (souvent il s'agit du même serveur que le *registrar*). Pour simplifier, ce proxy relaie et achemine <sup>o</sup> cette requête vers sa destination. La résolution de l'URI SIP en un chemin et une adresse physique utilise des mécanismes proches de ceux utilisés pour résoudre des URL. Plusieurs proxys en cascade peuvent éventuellement être impliqués pour atteindre la destination, mais cela n'a pas à être connu ni géré par les équipements d'extrémité. La suite ressemble à l'établissement d'une liaison téléphonique : le codec IP "sonne" ; s'il accepte l'appel, cela est notifié au Scoopy+.

A ce stade, le(s) proxy(s) fourni(ssen)t au Scoopy+ et au codec IP toutes les données d'adressage nécessaires pour la liaison, puis les flux audio sont échangés  $\Theta$  entre les deux unités. Un point très important est que les équipements d'extrémité peuvent alors échanger leurs données directement ; les proxys n'ont pas être sur le chemin, ils ne sont impliqués que dans l'établissement (et plus tard la clôture !) de la session. Les codecs échangent automatiquement leurs capacités de codage, et s'accordent sur un mode de codage sans autre intervention des utilisateurs.

Réciproquement, l'appel peut être effectué de la station vers le journaliste, de façon analogue au processus ci-dessus. Contrairement à des liaisons RNIS, les opérateurs dans la station n'ont même pas à savoir où se situe le journaliste! Cela est possible parce que le *registrar* gère cet aspect automatiquement.

On notera qu'il est aussi possible d'établir une liaison avec un téléphone VoIP au lieu d'un autre codec ; c'est un des intérêts d'utiliser un standard.

### **8.3.3. Liaison sans serveur SIP**

Contrairement à une idée répandue mais fausse, le *protocole* SIP n'impose nullement l'utilisation d'un *serveur* SIP. Le protocole SIP est utilisable sans serveur, c'est-à-dire qu'il est possible d'établir des liaisons "de pair à pair" sans impliquer un ou des serveurs *registrars* ou *proxy*. Dans ce cas la procédure est plus directe, le codec s'adresse directement au destinataire sans intermédiaire. Il y a en revanche quelques inconvénients à ce type de session :

- Sans fonction de registrar, l'identification du destinataire est son adresse IP ; celle-ci n'est pas aussi "stable" qu'un URI SIP, et peut changer en fonction du lieu, ou du moment (adressage dynamique).
- Il faut aux deux codecs un accès libre à Internet et depuis Internet, ou sinon rendre possible la liaison, en débloquant le cas échéant les routes et ports nécessaires. Ceci peut impliquer une certaine vulnérabilité du point de vue de la sécurité. Dans le cas d'utilisation d'un serveur proxy, les autorisations peuvent être restreintes à la connexion au serveur pour mieux contrôler la sécurité des accès.
- Les passerelles effectuent le plus souvent une traduction d'adresse (NAT), qui pose a priori un problème aux protocoles UDP mis en œuvre pour les liaisons audio. Des proxy peuvent aider à gérer cette difficulté, mais sans mise en œuvre de tels serveurs il peut être assez délicat de gérer cet obstacle. *Le chapitre suivant donne quelques indications pour cela.*

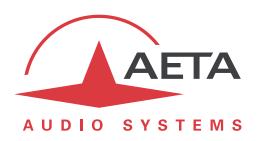

### *8.4. Indications pour gérer les routeurs NAT et les pare-feu*

Un problème se pose lorsque la liaison souhaitée doit passer à travers un routeur NAT et/ou un parefeu, car cela empêche a priori une liaison IP directe.

Il s'agit d'un problème très courant, en particulier pour des liaisons via Internet. Il ne s'agit pas ici de décrire en détail les moyens possibles de traiter ce problème, mais quelques solutions typiques sont décrites ci-dessous. Dans la majorité des cas, il sera nécessaire de s'adresser à un administrateur réseau pour obtenir une assistance, et pour faire ouvrir des autorisations et/ou privilèges d'accès réseau adaptées.

Les problèmes les plus classiques sont liés à :

- L'existence d'un routeur NAT sur le parcours réseau entre les codecs
- La présence de pare-feu sur ce parcours

Il est toujours important de disposer des informations sur l'organisation du réseau et de l'accès aux éléments qui nécessitent une configuration. Notre recommandation essentielle est donc l'implication de personnes habilitées pour cela.

#### **8.4.1. Liaisons sur un réseau privé**

Sur un réseau local, il n'y a aucun problème particulier de connectivité. Le fonctionnement est aussi possible avec les codecs d'autres constructeurs, lorsqu'ils sont conformes à la recommandation Tech3326 de l'UER (aussi connue comme recommandation "N/ACIP"). Il faut cependant s'assurer dans ce cas des réglages ou préparations éventuellement nécessaires sur ces appareils.

Un réseau privé étendu va couvrir une grande étendue géographique, et la topologie du réseau impliquera que des routeurs peuvent se trouver sur le chemin entre les deux codecs à relier. Malgré cela, d'ordinaire il n'y a pas vraiment de différence en pratique avec un réseau local.

*Remarque: l'utilisation d'une VPN ramène à ce cas de figure; la mise en œuvre est alors identique pour ce qui concerne les codecs.*

### **8.4.2. Passage par un réseau public (Internet)**

Si chacun des deux appareils concernés dispose d'un accès "direct" à Internet avec une adresse publique, on se retrouve dans un cas fonctionnellement identique au cas précédent (réseau privé étendu). L'adressage est normalement statique car DHCP est rarement utilisable en accès public. En fait, ce cas est très rarement rencontré en pratique !

Tout d'abord, l'accès à Internet est souvent protégé par un pare-feu, qui va, par principe même, empêcher a priori la connexion voulue. Il faut dans ce cas créer les exceptions (aux règles de sécurité du pare-feu) qui autorisent cette connexion ; l'opération est du ressort du responsable réseau qui gère ce pare-feu.

Le plus souvent, sur l'un des accès sinon les deux, le codec accède à Internet par l'intermédiaire d'un routeur NAT. Ce dernier partage un accès à Internet, avec une ou quelques adresses publiques, entre les équipements du réseau local. Sur ce dernier les appareils disposent d'adresses privées, et le routeur effectue au passage une traduction d'adresse IP. Il faut noter que :

- Par exemple, un modem-routeur d'accès ADSL grand public est quasiment toujours un routeur NAT, partageant une adresse publique IP unique entre les équipements reliés au routeur.
- Il en est de même d'un accès IP mobile 3G/4G ; les terminaux accèdent à Internet habituellement via un routage NAT.
- Le routage NAT est souvent inclus dans les fonctions du pare-feu lorsqu'il y en a un ; d'ailleurs le routage NAT participe à la protection contre les attaques directes de l'extérieur.

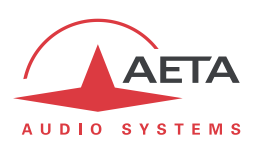

Le routage NAT est un obstacle a priori aux transmissions avec UDP, pour deux raisons principalement :

- Il ne permet pas l'entrée de données non sollicitées depuis l'extérieur. En d'autres termes, l'entrée de données est normalement acceptée sur un port en réponse à une demande depuis le réseau local, mais un agent externe ne peut pas prendre l'initiative de la transmission.
- Les terminaux sur le réseau local n'ont connaissance que de leur adresse privée sur ce dernier. Or le protocole SIP implique la communication entre les agents des adresses et ports utilisés pour les échanges de media. ; à cause du routage NAT, les agents ne disposent pas des véritables adresses, d'où l'échec des tentatives d'établissement de sessions.

Nous allons aborder diverses méthodes utilisées pour contourner ces obstacles.

#### *NAT et utilisation d'un serveur STUN*

Le protocole STUN est une méthode souvent efficace**<sup>1</sup>** pour que les agents découvrent leur adressage public même s'ils sont "masqués" derrière un routeur NAT. Principe de mise en œuvre :

- On utilise un serveur STUN accessible sur Internet ;
- L'adresse de ce serveur est programmée dans l'agent (dans le cas qui nous intéresse, le codec audio)
- L'agent interroge le serveur et découvre son adresse IP et numéro de port publics, tels qu'ils sont vus de l'extérieur du routeur NAT
- C'est ensuite cet adressage qu'il utilise pour la négociation de sessions media.

L'adresse du serveur STUN est programmable dans le menu ou la page html d'un Scoop5 S ou d'un Scoopy+ S. Par ailleurs, on trouve aussi dans le menu (clavier et afficheur en face avant de l'appareil) une possibilité d'activer/désactiver (on/off) l'utilisation de cette fonction, sans avoir à effacer l'adresse du serveur.

Il existe de nombreux serveurs STUN publics disponibles sur Internet ; voici quelques exemples valides à la date de rédaction de ce document :

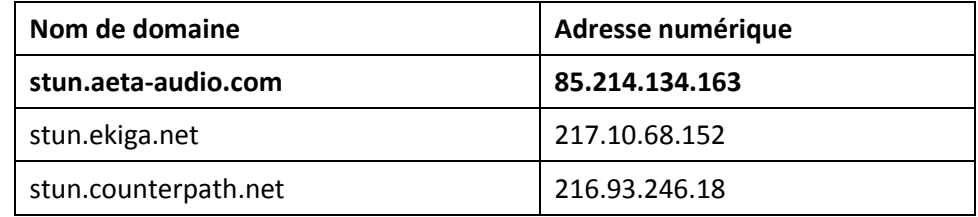

### **Exemples de serveurs STUN**

*Attention, il est conseillé de vérifier que le serveur est opérationnel.* Par ailleurs, les adresses numériques peuvent changer, même si le nom de domaine est maintenu. Une liste de serveurs est aussi affichée sur la page support de notre site web [http://www.aeta-audio.com.](http://www.aeta-audio.com/)

 $\overline{\phantom{a}}$ 

<sup>1</sup> Cependant pas avec certains routeurs NAT dits « symétriques ».

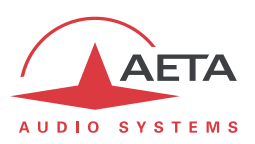

#### *Routeur NAT standard*

Cas considéré : codec A derrière un routeur NAT sans programmation particulière (*un codec accédant à Internet par réseau mobile est quasiment toujours dans cette situation*).

On suppose par ailleurs que l'autre codec (dit B) est accessible par une adresse publique.

Une fois que le codec A est configuré pour utiliser un serveur STUN :

- le codec A peut initier une liaison vers (appeler) le codec B
- le codec B ne peut pas appeler le codec A

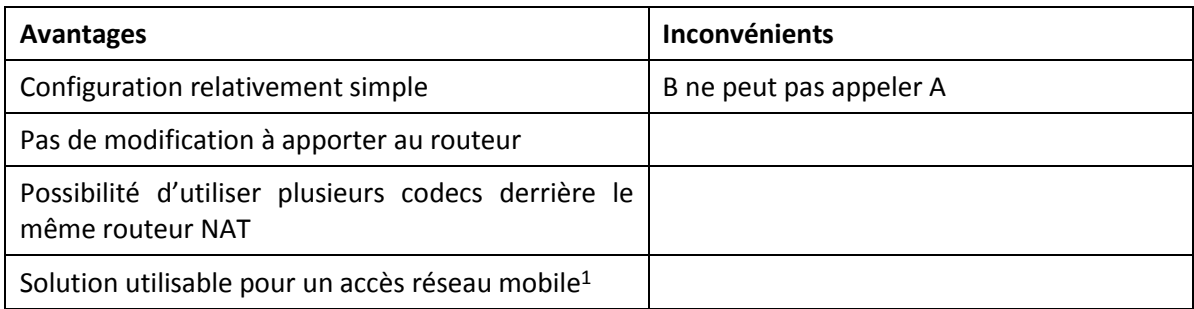

#### *Routeur NAT avec DMZ*

Cas considéré : codec A derrière un routeur NAT et placé en "DMZ". On supposera par ailleurs que l'autre codec (dit B) est accessible par une adresse publique.

Une fois que le codec A est configuré pour utiliser un serveur STUN :

- le codec A peut initier une liaison vers (appeler) le codec B
- le codec B peut appeler le codec A, en utilisant l'adresse publique du routeur NAT

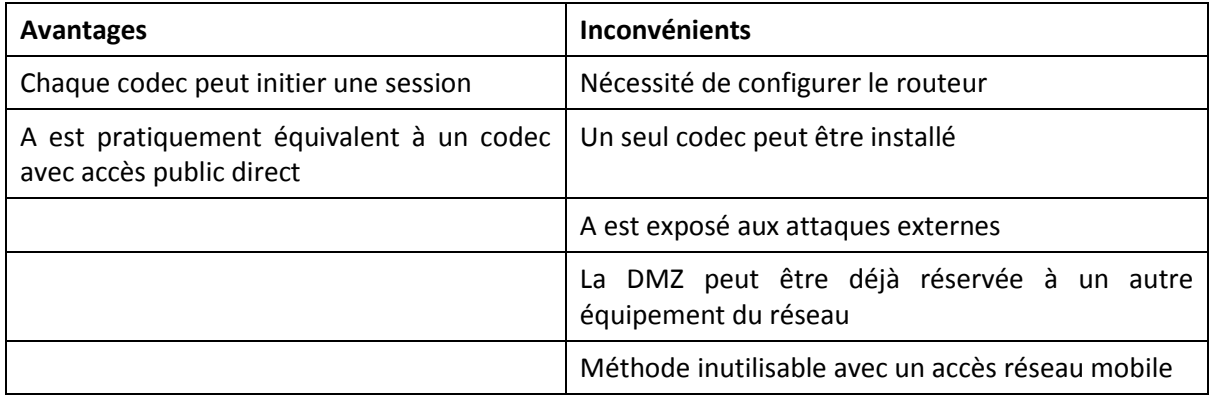

#### *Routeur NAT avec redirection de ports*

Cas considéré : codec A derrière un routeur NAT et configuration de ce dernier pour rediriger vers A les ports nécessaires.

On supposera par ailleurs que l'autre codec (dit B) est accessible par une adresse publique.

Redirections à effectuer sur le routeur<sup>2</sup> :

 $\bullet$  Port UDP 5060 (= port SIP)

l

Ports UDP 5004 (port RTP) et 5005 (port RTCP), éventuellement 5006 et 5007 (double codec)

 $1$  Sauf lorsque le NAT est symétrique, cas qui se présente souvent sur réseaux mobiles

<sup>2</sup> Eventuellement vous pouvez modifier ces numéros de ports sur Scoop5 S

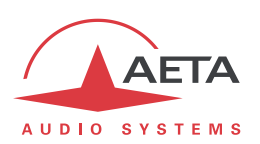

Une fois que le codec A est configuré pour utiliser un serveur STUN :

- le codec A peut initier une liaison vers (appeler) le codec B
- le codec B peut appeler le codec A, en utilisant l'adresse publique du routeur NAT

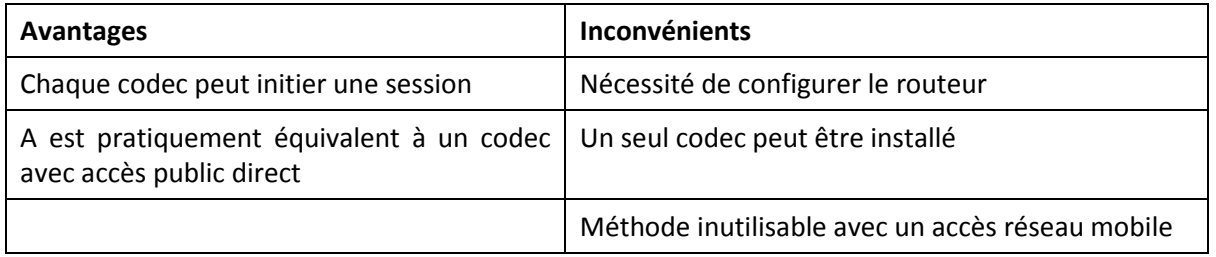

#### *Utilisation d'un serveur SIP*

L'utilisation d'un serveur proxy SIP, mis à part les nombreux avantages fonctionnels qu'elle apporte, est une méthode très puissante pour résoudre les problèmes liés aux routeurs NAT, car la plupart des proxies SIP sont capables de détecter la présence de routeurs NAT sur le réseau et/ou de gérer leur traversée.

Si l'on dispose d'un serveur SIP, après enregistrement des codecs sur ce serveur :

- Tout codec enregistré peut appeler tout autre codec enregistré**1**, qu'il y ait ou non un routeur NAT interposé sur la route
- L'identification (URI SIP) est stable et ne dépend pas de l'endroit où se trouve l'agent appelé (fonction de "mobilité")

Il est possible soit d'utiliser un serveur public sur Internet, soit d'installer un serveur privé, accessible via Internet.

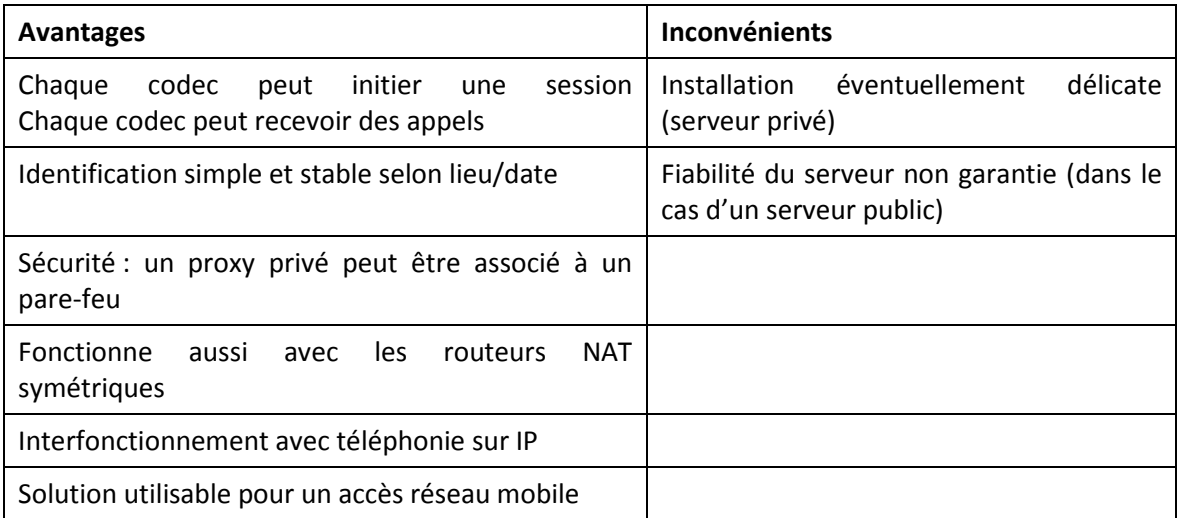

*Pour une mise en œuvre rapide, vous pouvez utiliser des comptes SIP sur le serveur d'AETA : sip.aetaaudio.com. Ce serveur, dédié à un usage professionnel "broadcast", est installé sur site sécurisé et disponible 24 heures sur 24. Contactez AETA pour la souscription de comptes SIP.*

 $\overline{\phantom{a}}$ 

<sup>1</sup> Selon les contrôles d'accès, un serveur peut éventuellement accepter des appels « sortants » vers des domaines tiers, ou accepter des appels « entrants » venant d'agents non enregistrés.

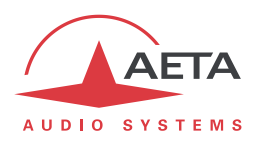

### **8.4.3. Récapitulatif et rappel des règles essentielles**

Le tableau ci-dessous résume les cas pour lesquels une liaison est possible (sans utilisation d'un serveur proxy SIP) et rappelle les réglages spécifiques nécessaires :

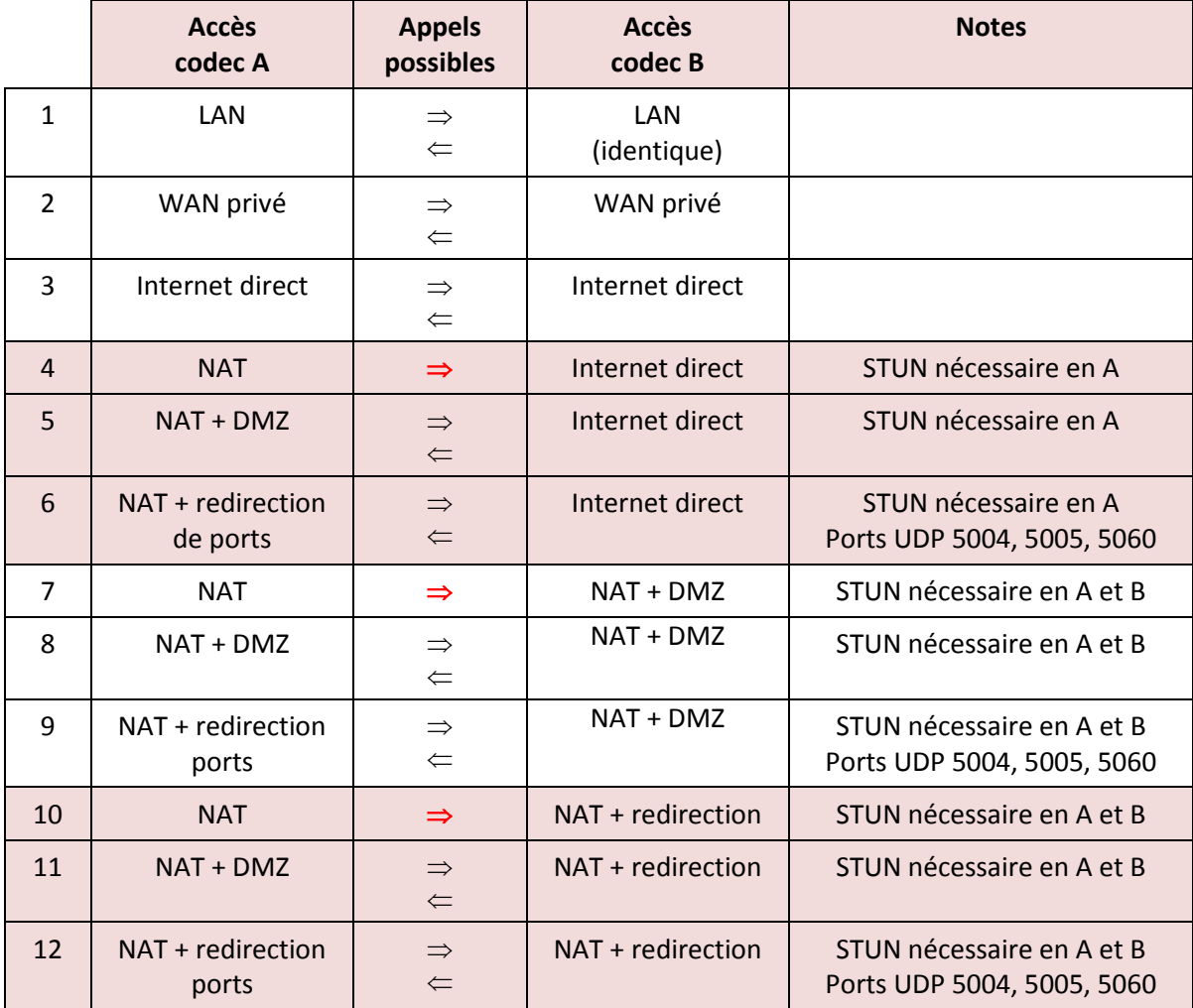

### *Règle de base : Codec derrière un routeur NAT => utiliser un serveur STUN.*

Cela permet au codec d'initier des liaisons vers l'extérieur. Cela ne suffit pas en soi pour être accessible à une demande de connexion depuis l'extérieur.

*Accès réseau mobile sans serveur SIP ni VPN => utiliser un serveur STUN*

### *NAT + DMZ ou NAT + redirection => appels entrants possibles.*

Les appels entrants ne sont pas possibles derrière un routeur NAT sans une telle modification et sans proxy SIP.

### *Serveur SIP => flexibilité maximale, contre un certain effort initial (d'installation).*

*Rappel : le protocole SIP (toujours utilisé dans les codecs AETA) n'impose nullement l'utilisation d'un serveur SIP. Les codecs peuvent établir des liaisons point à point en utilisant ce protocole, dans les conditions décrites ci-dessus. En l'absence d'un registrar SIP, les identifiants sont tout simplement les adresses IP des codecs.*

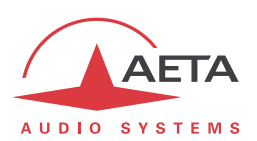

### *8.5. Adaptation à une interface V35*

Cette annexe indique les connexions à effectuer pour relier le codec Scoop5 S à un équipement ETCD (DCE) comportant une interface V35.

Dans la table de connexion ci-dessous, les trois colonnes de gauche rappellent l'allocation des broches sur le connecteur 15 points du codec.

Les deux colonnes de droite indiquent le brochage sur un connecteur V35 à 34 points ou un connecteur V35 sub-D à 37 points. Pour d'autres types de connecteurs, consulter la documentation de l'ETCD/DCE.

Seuls les signaux en gras doivent être reliés. Laisser les autres non connectés, sauf éventuellement la masse mécanique (broche 1), qui peut servir pour le blindage du câble de liaison.

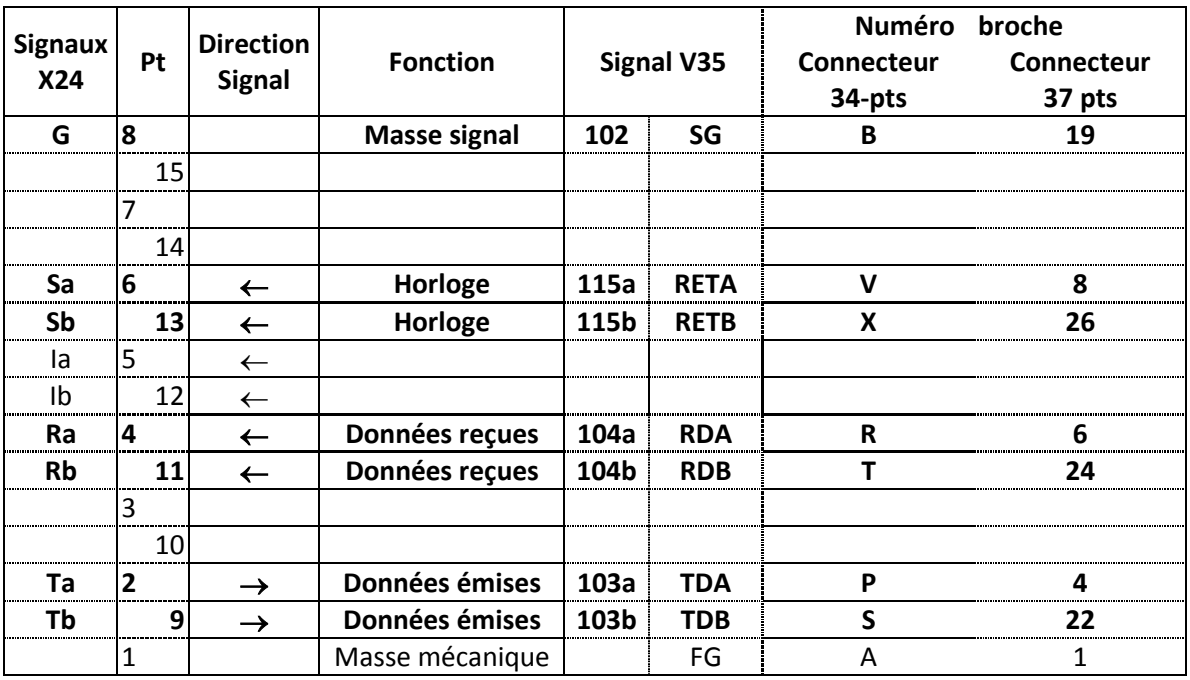

### *8.6. Note sur le logiciel libre*

Le logiciel de ce produit comporte des programmes et librairies couverts par la licence publique générale GNU (ou "GPL"), consultable par exemple à l'adresse suivante [http://www.gnu.org/licenses/gpl.txt.](http://www.gnu.org/licenses/gpl.txt) Conformément à celle-ci, le code source des éléments concernés est mis à disposition sur notre site Internet (page "Téléchargements"), ou à défaut sur demande par courrier électronique à AETA AUDIO SYSTEMS [\(open\\_source@aeta-audio.com\)](mailto:open_source@aeta-audio.com).

Le produit inclut aussi la pile PJSIP couverte par la licence GPL.

Le codeur et décodeur Opus sont sous licence BSD.

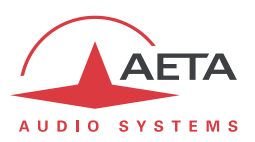

# 9. Index

### $\overline{\mathbf{4}}$

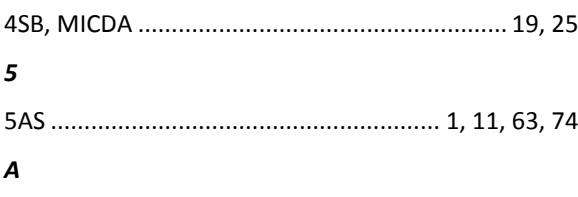

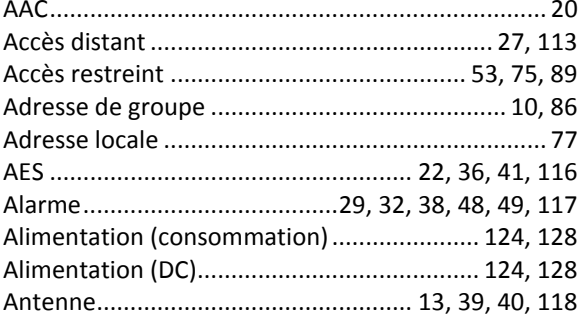

### $\boldsymbol{B}$

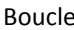

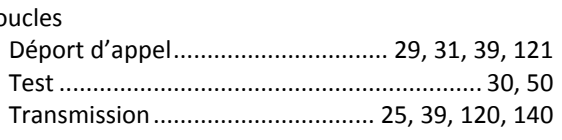

### $\mathcal{C}$

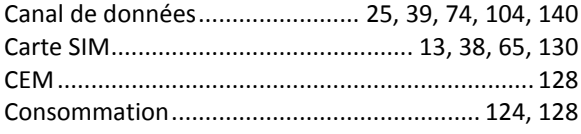

### D

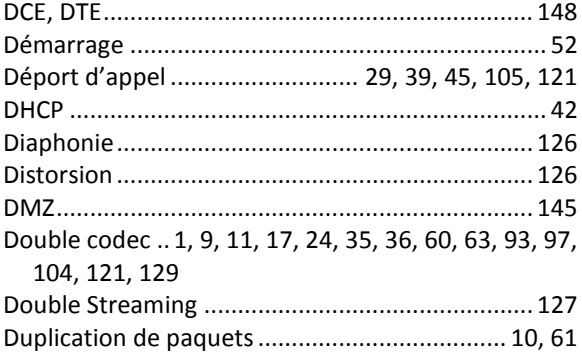

### $\pmb{\mathit{E}}$

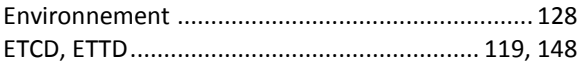

### G

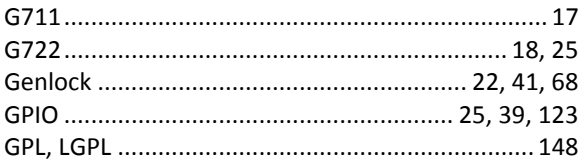

### $\mathcal{H}$

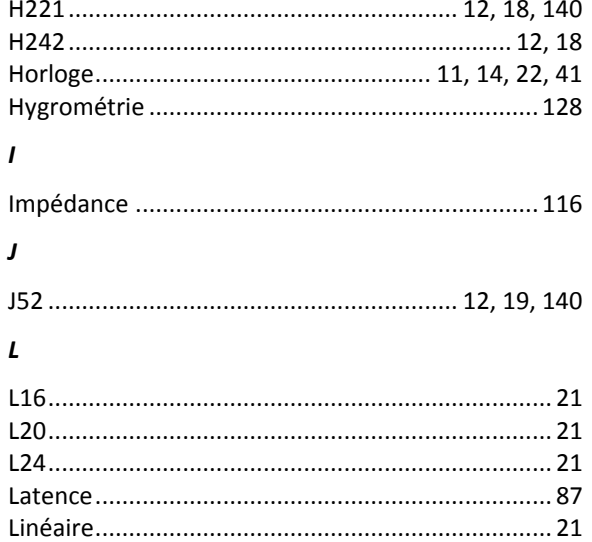

#### $\boldsymbol{M}$

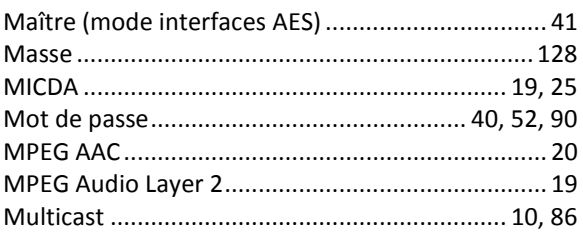

### $\pmb N$

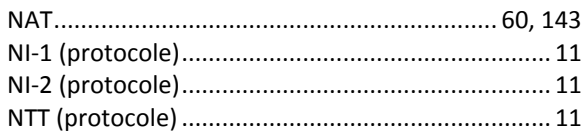

### $\boldsymbol{o}$

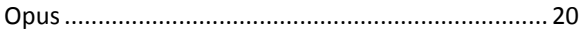

#### $\mathbf{p}$

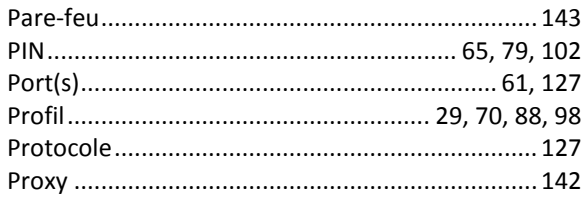

## $\boldsymbol{R}$

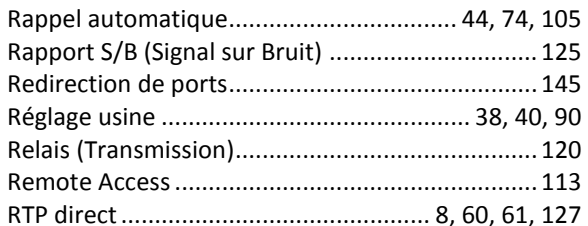

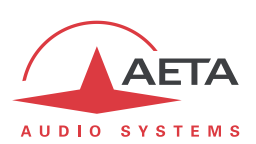

#### $\mathcal{S}$

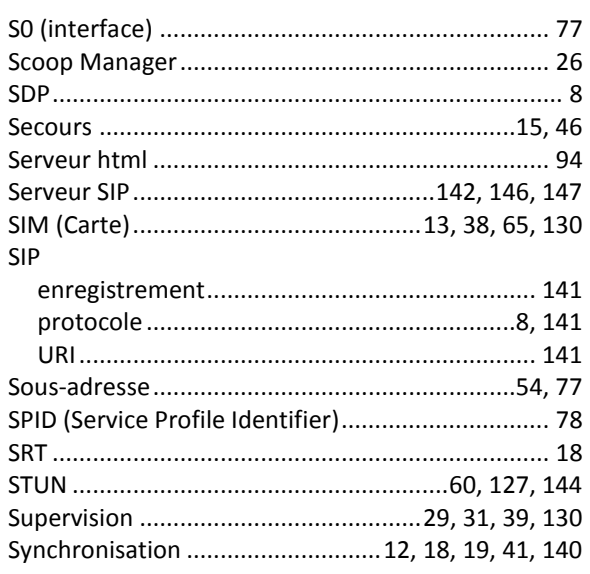

## $\overline{I}$ Télécommande ............... 11, 26, 31, 39, 42, 119, 130  $\boldsymbol{U}$  $\boldsymbol{V}$  $\boldsymbol{x}$

## **NOTES**

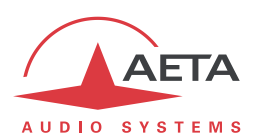

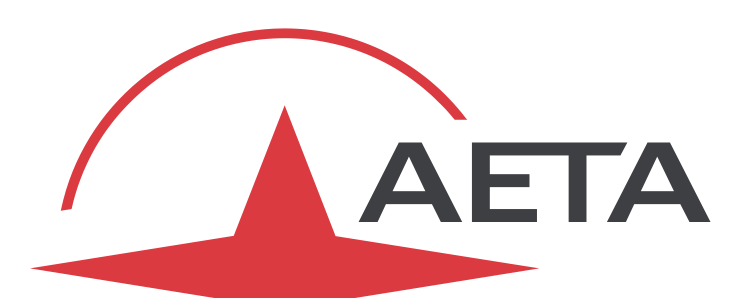

#### AUDIO SYSTEMS  $^{\circledR}$

superior sound since 1978

## AETA AUDIO SYSTEMS S.A.S.

IMMEUBLE KEPLER 4 – PARC TECHNOLOGIQUE 18-22, AVENUE EDOUARD HERRIOT 92350 LE PLESSIS ROBINSON – FRANCE TÉL. +33 1 41 36 12 00 – FAX +33 1 41 36 12 69 [http://www.aeta-audio.com](http://www.aeta-audio.com/)

*Specifications subject to change – All rights reserved by AETA AUDIO SYSTEMS*